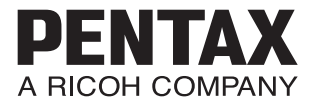

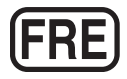

Appareil photo numérique

# **PENTAX MX-1**

## **Mode d'emploi**

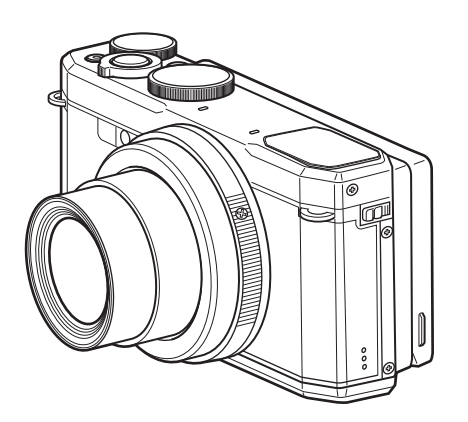

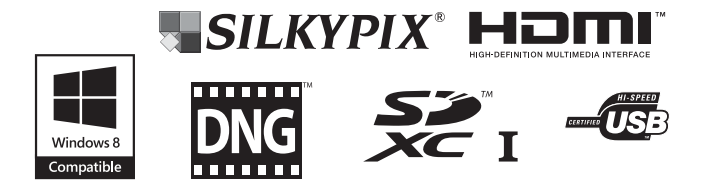

La lecture du mode d'emploi vous permettra de bénéficier d'un fonctionnement optimal de votre appareil.

Merci d'avoir fait l'acquisition de l'appareil photo PENTAX MX-1. Veuillez lire le mode d'emploi préalablement à l'utilisation de l'appareil afin de tirer le meilleur parti des fonctions de ce produit. Ce document, qui est à conserver après lecture, sera un outil précieux pour vous aider à comprendre l'ensemble des caractéristiques de l'appareil.

#### **Droits d'auteur**

Les images prises à l'aide de cet appareil photo numérique destinées à un usage autre que privé ne peuvent être utilisées sans autorisation préalable, tel que défini par le Copyright Act (législation relative aux droits d'auteur en vigueur aux États-Unis). Soyez particulièrement attentif aux restrictions concernant l'usage privé de certains types d'images, prises lors de manifestations ou de spectacles ou destinées à être exposées. Les images prises dans le but d'obtenir des droits d'auteur ne peuvent être utilisées autrement que dans le cadre des droits d'auteur définis par le Copyright Act, et une vigilance particulière est également recommandée à cet égard.

#### **Marques déposées**

- Le logo SDXC est une marque de fabrique de SD-3C, LLC.
- HDMI, le logo HDMI et High-Definition Multimedia Interface sont des marques de fabrique ou des marques déposées de HDMI Licensing, LLC aux États-Unis et/ou dans d'autres pays.
- Eye-Fi, le logo Eye-Fi et Eye-Fi *connected* sont des marques de fabrique d'Eye-Fi, Inc.
- Ce produit inclut la technologie DNG sous licence d'Adobe Systems Incorporated.
- Le logo DNG est une marque déposée ou une marque de fabrique de Adobe Systems Incorporated aux États-Unis et/ou dans d'autres pays.
- Microsoft, Windows et Windows Vista sont des marques déposées de Microsoft Corporation aux États-Unis ou dans d'autres pays.
- Macintosh, Mac OS et QuickTime sont des marques de fabrique d'Apple Inc., enregistrées aux États-Unis et dans d'autres pays.
- Intel, Intel Core et Pentium sont des marques de fabrique d'Intel Corporation aux États-Unis ou dans d'autres pays.
- Ce produit est sous licence AVC Patent Portfolio License pour un usage personnel par le consommateur, ou pour d'autres usages ne donnant lieu à aucune rémunération, de (i) l'encodage vidéo en conformité avec la norme AVC (« AVC Video ») et/ou du (ii) décodage d'une vidéo AVC encodée par un consommateur agissant dans le cadre d'une activité personnelle et/ou obtenue par un fournisseur vidéo autorisé à fournir des vidéos AVC. Aucun permis n'est accordé ou sera implicite pour n'importe quel autre usage. Des informations supplémentaires peuvent être obtenues auprès de MPEG LA, LLC. Visiter le site http://www.mpegla.com.
- Tous les produits et marques commerciales cités sont la propriété exclusive de leurs détenteurs respectifs.
- Ce produit prend en charge PRINT Image Matching III. PRINT Image Matching permet aux appareils photo numériques, aux imprimantes et aux logiciels d'aider les photographes à produire des images plus fidèles à leurs intentions. Certaines fonctions ne sont pas disponibles sur les imprimantes ne prenant pas en charge PRINT Image Matching III.

Copyright 2001 Seiko Epson Corporation. Tous droits réservés. PRINT Image Matching est une marque déposée par Seiko Epson Corporation. Le logo PRINT Image Matching est une marque déposée par Seiko Epson Corporation.

#### **À propos de l'enregistrement de ce produit**

Afin de pouvoir mieux répondre à vos demandes, nous vous invitons à remplir le formulaire d'enregistrement du produit qui se trouve sur le CD-ROM fourni avec l'appareil photo ou sur le site Web de PENTAX. Nous vous remercions de votre collaboration.

Reportez-vous à [« Branchement à un ordinateur » \(p.213\)](#page-214-0) pour en savoir plus.

#### **À l'attention des utilisateurs de cet appareil**

• N'utilisez pas ou ne conservez pas cet appareil à proximité d'équipements qui génèrent des radiations électromagnétiques ou des champs magnétiques puissants.

Des charges statiques ou des champs magnétiques forts produits par les équipements tels que les émetteurs radio peuvent interférer avec l'écran, endommager les données enregistrées ou affecter les circuits internes de l'appareil et entraîner un dysfonctionnement de l'appareil.

- L'écran à cristaux liquides utilisé pour l'affichage a été conçu grâce à une technologie de très haute précision. Bien que le taux de pixels effectifs soit d'au minimum 99,99 %, il est possible que 0,01 % ou moins des pixels restent inactifs ou au contraire soient actifs alors qu'ils ne devraient pas l'être. Ceci n'a toutefois aucun effet sur l'image enregistrée.
- Il est possible que les illustrations et l'écran d'affichage figurant dans le présent manuel diffèrent des affichages réels.
- Dans le présent manuel, les cartes mémoires SD, les cartes mémoire SDHC et les cartes mémoire SDXC sont indifféremment désignées comme des cartes mémoire SD.
- Dans ce manuel, le terme générique « ordinateur » fait aussi bien référence à un PC Windows qu'à un Macintosh.
- Dans ce manuel, le terme « batterie » désigne tout type de batterie ou pile utilisé pour cet appareil photo et les accessoires.

## <span id="page-3-0"></span>**Utilisation de votre appareil en toute sécurité**

Nous avons tout mis en œuvre au cours de la conception de cet appareil photo pour en assurer l'utilisation en toute sécurité. Nous vous demandons donc d'être particulièrement vigilant quant aux points précédés des symboles suivants.

**Danger** Ce symbole indique que le non-respect de ce point peut engendrer des blessures corporelles graves.

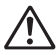

**Attention** Ce symbole indique que le non-respect de ce point peut provoquer des blessures corporelles mineures à moyennement graves ou des dégâts matériels.

### **À propos de votre appareil**

## **Danger**

- N'essayez jamais de démonter ou de modifier l'appareil. L'appareil contient des pièces sous haute tension et il existe un risque de décharge électrique.
- N'essayez jamais de toucher les parties internes de l'appareil à la suite d'une chute ou pour toute autre raison. Il y a un risque de décharge électrique.
- Il est dangereux d'enrouler la courroie de l'appareil autour du cou. Soyez particulièrement vigilant avec les enfants en bas âge.
- Cessez immédiatement l'utilisation, retirez la batterie de l'appareil ou débranchez l'adaptateur secteur et contactez un centre de réparation PENTAX en cas de fumée, ou d'odeur suspecte. Le fait de continuer à utiliser l'appareil peut entraîner un incendie ou une décharge électrique.

## **Attention**

- Ne placez pas votre doigt sur le flash lors de son déclenchement. Vous risquez de vous brûler.
- Ne recouvrez pas le flash avec vos vêtements lors de son déclenchement sous peine de décolorer ceux-ci.
- Certaines parties de l'appareil chauffent pendant son utilisation. Des brûlures à basse température peuvent arriver en cas de maniement prolongé.
- Si l'écran est endommagé, faites attention aux morceaux de verre. De même, veillez à ce que le cristal liquide n'entre pas en contact avec la peau, les yeux ou la bouche.

• En fonction de facteurs qui sont propres à chaque individu ou de la condition physique de chacun, l'utilisation de l'appareil photo peut provoquer des démangeaisons, des éruptions ou des cloques. En présence de troubles anormaux, cessez l'utilisation de l'appareil et prenez immédiatement un avis médical.

## **À propos du chargeur de batterie et de l'adaptateur secteur**

## **Danger**

- Veillez à utiliser le chargeur de batterie et l'adaptateur secteur exclusivement conçus pour cet appareil, de tension et de voltage correspondant à l'appareil. Il existe un risque d'incendie, de décharge électrique ou de détérioration de l'appareil en cas d'utilisation d'un chargeur ou adaptateur autre que ceux spécifiés ou de tension et voltage différents. La tension spécifiée est 100-240 V CA.
- N'essayez jamais de démonter ou de modifier le produit. Il existe un risque d'incendie ou de décharge électrique.
- Arrêtez immédiatement l'appareil et contactez un centre de réparation PENTAX en cas de fumée, d'odeur suspecte ou d'un quelconque dysfonctionnement. Le fait de continuer à utiliser l'appareil peut entraîner un incendie ou une décharge électrique.
- En cas de pénétration d'eau à l'intérieur des produits, contactez un centre de réparation PENTAX. Le fait de continuer à utiliser l'appareil peut entraîner un incendie ou une décharge électrique.
- Si un épisode de foudre ou d'orage se produit lorsque vous utilisez le chargeur de batterie ou l'adaptateur secteur, débranchez-le de la prise et cessez l'utilisation. Le fait de continuer à utiliser le produit peut l'endommager, ou entraîner un incendie ou une décharge électrique.
- Essuyez la prise de l'adaptateur secteur en présence de poussière. L'accumulation de poussières peut provoquer un incendie.

## **Attention**

- Ne posez pas d'objet lourd sur le cordon d'alimentation secteur, ne laissez pas d'objet lourd tomber sur ce cordon et évitez toute déformation excessive susceptible de le détériorer. Si le cordon est endommagé, contactez un centre de réparation PENTAX.
- Ne touchez pas ou ne mettez pas en court-circuit l'extrémité du cordon d'alimentation secteur alors que celui-ci est branché.
- Ne manipulez pas la fiche d'alimentation avec les mains mouillées. Cela pourrait provoquer une décharge électrique.
- Une chute des produits ou un choc violent pourrait entraîner un dysfonctionnement.
- N'utilisez pas le chargeur D-BC106 pour des batteries autres que la batterie lithium-ion rechargeable D-LI106. La charge d'autres types de batteries peut entraîner une explosion ou une surchauffe, ou peut endommager le chargeur.
- Pour limiter les risques, n'utilisez que des cordons d'alimentation électrique certifiés CSA/UL de type SPT-2 ou supérieur, fil cuivre de calibre AWG 18, munis à une extrémité d'une prise mâle moulée (de configuration NEMA) et à l'autre extrémité d'un connecteur femelle moulé (de configuration non industrielle CEI) ou équivalent.

## **À propos de la batterie lithium-ion rechargeable**

## **Danger**

- Veillez à ranger la batterie hors de portée des jeunes enfants. Les mettre à la bouche peut provoquer une décharge électrique.
- En cas de fuite de la batterie et de contact avec les yeux, ne les frottez pas. Rincez-les à l'eau claire et consultez immédiatement un médecin.

## **Attention**

- Utilisez uniquement la batterie conseillée pour cet appareil photo afin d'éviter tout risque d'explosion ou d'incendie.
- Ne démontez pas la batterie sous peine de provoquer une explosion ou une fuite.
- Retirez immédiatement les batteries de l'appareil si elles chauffent ou commencent à fumer. Veillez à ne pas vous brûler pendant cette opération.
- Maintenez les polarités (+) et (–) de la batterie éloignées des fils métalliques, épingles à cheveux et autres objets métalliques.
- Ne mettez pas la batterie en court-circuit et ne la jetez pas au feu sous peine de provoquer une explosion ou un incendie.
- En cas de contact avec la peau ou les vêtements, il existe des risques d'irritation de la peau. Lavez les zones affectées avec de l'eau.
- Précautions pour l'utilisation de la batterie D-LI106 : UTILISEZ UNIQUEMENT LE CHARGEUR SPÉCIFIÉ.
	- RISQUE D'INCENDIE ET DE BRÛLURES.
	- N'INCINÉREZ PAS LA BATTERIE.
	- NE DÉMONTEZ PAS LA BATTERIE.
	- NE METTEZ PAS LA BATTERIE EN COURT-CIRCUIT.
	- N'EXPOSEZ PAS LA BATTERIE A UNE TEMPÉRATURE  $ÉLEVÉE (60 °C)$ .
	- VOIR MANUEL.

### **Veillez à ranger l'appareil photo et ses accessoires hors de portée des jeunes enfants**

## **Danger**

- Ne placez pas l'appareil photo et ses accessoires à la portée de jeunes enfants.
	- 1. La chute ou la manipulation accidentelle du produit peut provoquer des blessures physiques graves.
	- 2. Enrouler la courroie autour du cou peut entraîner la suffocation.
	- 3. Pour éviter tout risque d'ingestion accidentelle d'un accessoire de petite taille, par exemple la batterie ou les cartes mémoire SD, rangez-les hors de portée des jeunes enfants. Faites immédiatement appel à un médecin en cas d'ingestion accidentelle d'un accessoire.

## <span id="page-6-0"></span>**Précautions d'utilisation**

## **Avant d'utiliser votre appareil photo**

- Lorsque vous voyagez, munissez-vous du descriptif du réseau de service après-vente international inclus dans la boîte ; il vous sera utile en cas de problèmes à l'étranger.
- Lorsque l'appareil n'a pas été utilisé pendant une longue période, vérifiez qu'il fonctionne toujours correctement, notamment avant de prendre des photos importantes (telles que des photos de mariage ou de voyages). Le contenu de l'enregistrement ne peut être garanti si l'enregistrement, la lecture ou le transfert des données vers un ordinateur, etc. n'est pas possible en raison d'un dysfonctionnement de votre appareil ou du support d'enregistrement (carte mémoire SD), etc.
- L'objectif de cet appareil n'est ni interchangeable ni amovible.

### **À propos de la batterie et du chargeur**

- Pour conserver la batterie en condition optimale, évitez de la stocker lorsqu'elle est entièrement chargée, ou à une température élevée.
- Si la batterie reste insérée dans l'appareil et que celui-ci ne sert pas pendant longtemps, la batterie va se décharger de façon excessive, ce qui raccourcira sa durée de vie.
- Il est conseillé de charger la batterie la veille ou le jour même de son utilisation.
- Le cordon d'alimentation secteur fourni avec cet appareil est conçu exclusivement pour le chargeur D-BC106. Ne l'utilisez pas avec un autre équipement.

### **Précautions de transport et d'utilisation de votre appareil**

- Évitez de soumettre l'appareil à des températures ou des taux d'humidité élevés. Ne le laissez pas à l'intérieur d'un véhicule où des températures très importantes sont possibles.
- Assurez-vous que l'appareil n'est pas soumis à des vibrations importantes, à des chocs ou à de fortes pressions. Protégez-le par un sac matelassé lorsque vous le transportez en voiture, moto ou bateau, etc. Si l'appareil photo a été soumis à des vibrations, des pressions ou des chocs importants, apportez votre appareil photo au centre de réparation PENTAX le plus proche pour le faire vérifier.
- La fourchette de température d'utilisation de l'appareil est comprise entre 0 °C et 40 °C.
- L'écran peut s'assombrir à une température élevée mais il redevient normal à une température normale.
- L'écran peut réagir plus lentement par basse température. Ceci fait partie des propriétés de tout écran à cristaux liquides et ne constitue pas un dysfonctionnement.
- Les brusques changements de température peuvent entraîner la formation de gouttelettes de condensation à l'intérieur comme à l'extérieur de l'appareil. Dans un tel cas, mettez l'appareil dans votre sac ou un sac en plastique. Sortez-le uniquement lorsque la différence entre la température de l'appareil et la température ambiante est stabilisée.
- Veillez à ce qu'aucun élément étranger, terre, sable, poussière, eau, gaz toxique, sel, etc. ne pénètre dans l'appareil car il pourrait être endommagé. Essuyez les gouttes d'eau ou de pluie sur l'appareil.
- N'exercez pas une pression excessive sur l'écran. car cela pourrait l'endommager ou conduire à un dysfonctionnement.
- Veillez à ne pas trop serrer la vis du trépied lorsqu'un trépied est utilisé.

#### **Nettoyage de l'appareil**

- N'utilisez jamais de solvants tels que diluants, alcool ou essence pour nettoyer l'appareil.
- Utilisez un pinceau pour dépoussiérer l'objectif. N'utilisez jamais d'aérosol pour le nettoyage car cela pourrait endommager l'objectif.

## **Rangement de l'appareil**

- Évitez de stocker l'appareil dans une pièce où se trouvent des conservateurs ou des produits chimiques. Le stockage à des températures ou des taux d'humidité élevés peut provoquer la formation de moisissures. Retirez l'appareil de son étui et rangez-le dans un endroit sec et bien aéré.
- Évitez d'utiliser ou de ranger l'appareil à proximité d'éléments générateurs d'électricité statique ou d'interférence électrique.
- Évitez d'utiliser ou de stocker l'appareil dans des endroits sujets à des variations de température brutales ou à la condensation, et veillez à ne pas la laisser exposée en plein soleil.
- Pour que votre appareil conserve ses performances optimales, nous vous conseillons de le faire réviser tous les ans ou tous les deux ans.

#### **Autres précautions**

• La carte mémoire SD est dotée d'un commutateur écriture-protection. Placez le commutateur en position LOCK pour empêcher l'enregistrement de nouvelles données sur la carte, la suppression des données existantes et le formatage de la carte par l'appareil ou l'ordinateur. E apparaît sur l'écran lorsque la carte est protégée en écriture.

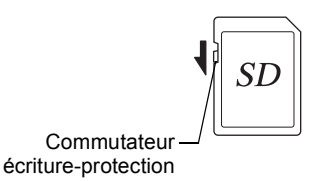

• Une carte mémoire SD pouvant être très chaude immédiatement après utilisation de l'appareil, retirez-la avec précaution.

- Veillez à ce que la trappe de protection du logement de la batterie/carte reste fermée, ne retirez pas la carte SD et n'éteignez pas l'appareil photo pendant la lecture des données ou leur enregistrement sur la carte, ou si l'appareil photo est connecté à un ordinateur au moyen d'un câble USB. Vous risquez sinon de perdre des données ou d'endommager la carte.
- Ne déformez pas la carte mémoire SD et évitez-lui tout choc important. Veillez à ce qu'elle n'entre pas en contact avec de l'eau et à ce qu'elle ne soit pas soumise à des températures élevées.
- Ne retirez pas la carte mémoire SD en cours de formatage, sous peine de l'endommager et de la rendre inutilisable.
- Il existe un risque de perte des données contenues dans la carte mémoire SD dans les cas de figure suivants. En aucun cas, nous ne saurions être tenus responsables de la suppression des données
	- (1) mauvaise manipulation de la carte mémoire SD.
	- (2) carte mémoire SD placée à proximité d'éléments susceptibles de générer de l'électricité statique ou des interférences électriques.
	- (3) en cas de non-utilisation prolongée de la carte.
	- (4) lors de l'éjection de la carte mémoire SD ou du retrait de la batterie alors que la carte est en cours d'accès.
- Les données sauvegardées peuvent être endommagées si la carte reste inutilisée pendant trop longtemps. Assurez-vous d'effectuer régulièrement les sauvegardes nécessaires sur un ordinateur.
- Veillez à formater toute carte mémoire SD non utilisée ou ayant préalablement servi sur un autre appareil.
- Notez que la suppression de données, ou le formatage de cartes mémoire SD ou de la mémoire intégrée n'efface pas complètement les données d'origine. Il est parfois possible de récupérer les fichiers supprimés en utilisant les logiciels disponibles dans le commerce. L'utilisateur est seul responsable de la protection de ces données privées.

## <span id="page-10-0"></span>**Table des matières**

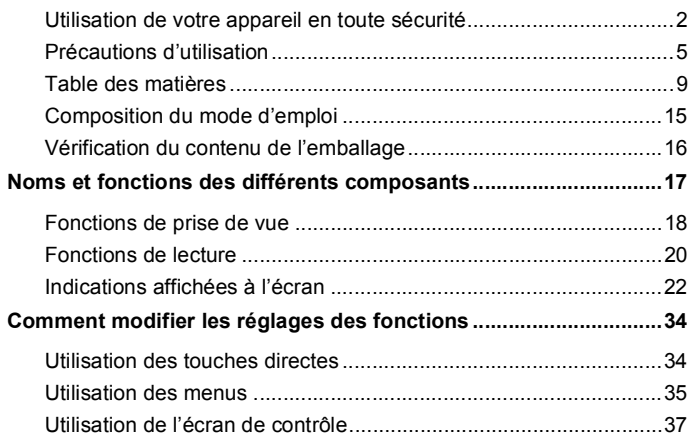

## **[Préparation de l'appareil 39](#page-40-0)**

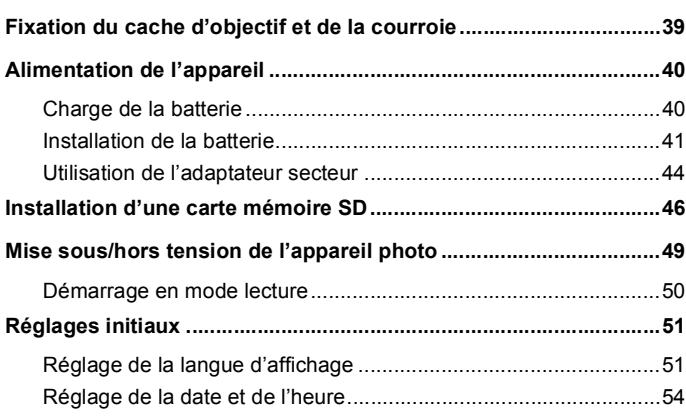

Î.

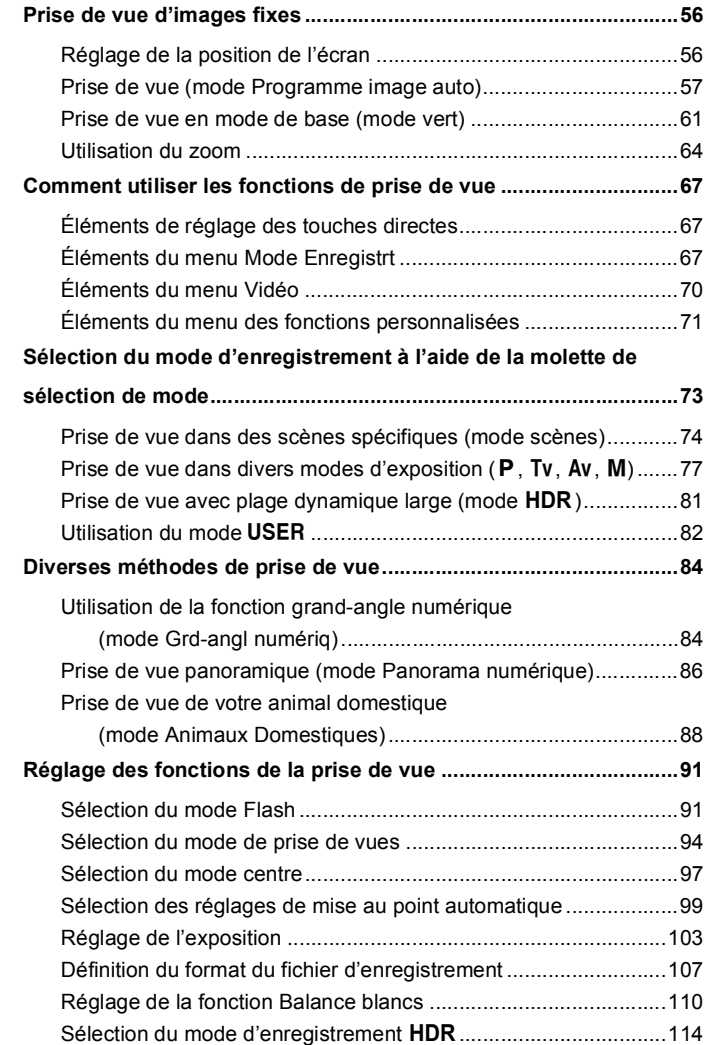

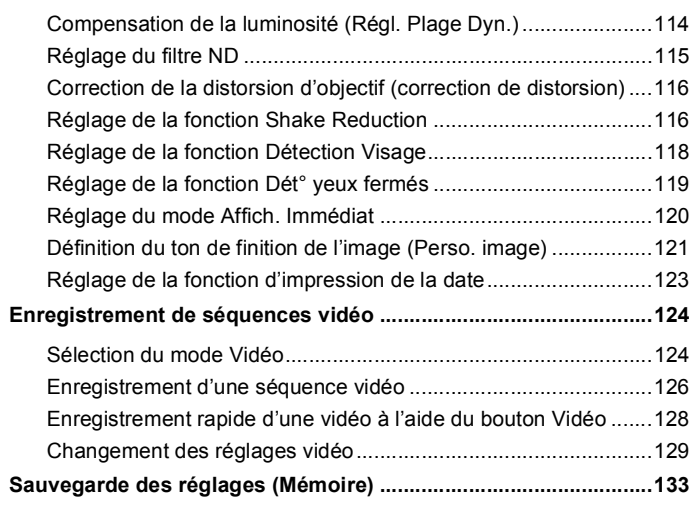

#### Lecture et suppression des images **135** ń

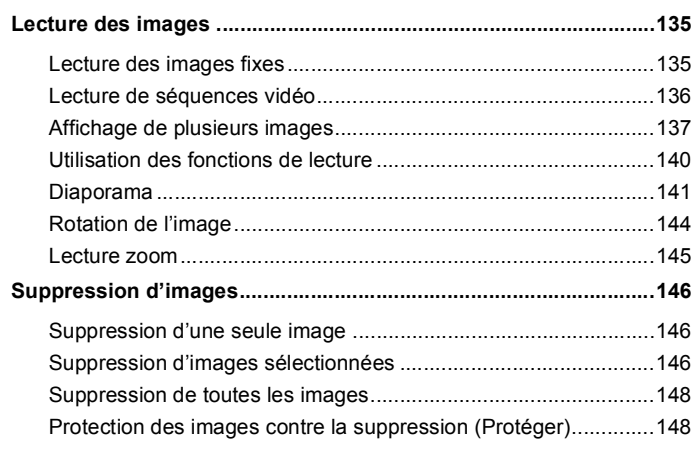

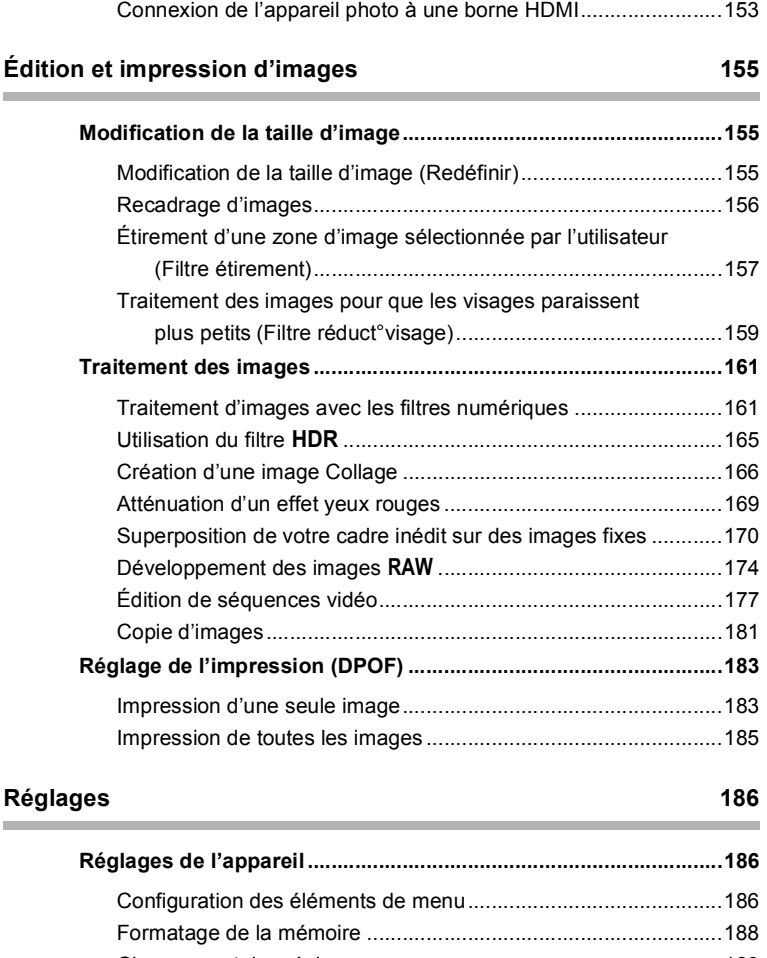

**[Branchement de l'appareil à un équipement audiovisuel.............151](#page-152-0)** [Connexion de l'appareil photo à une borne d'entrée vidéo ..........151](#page-152-1)

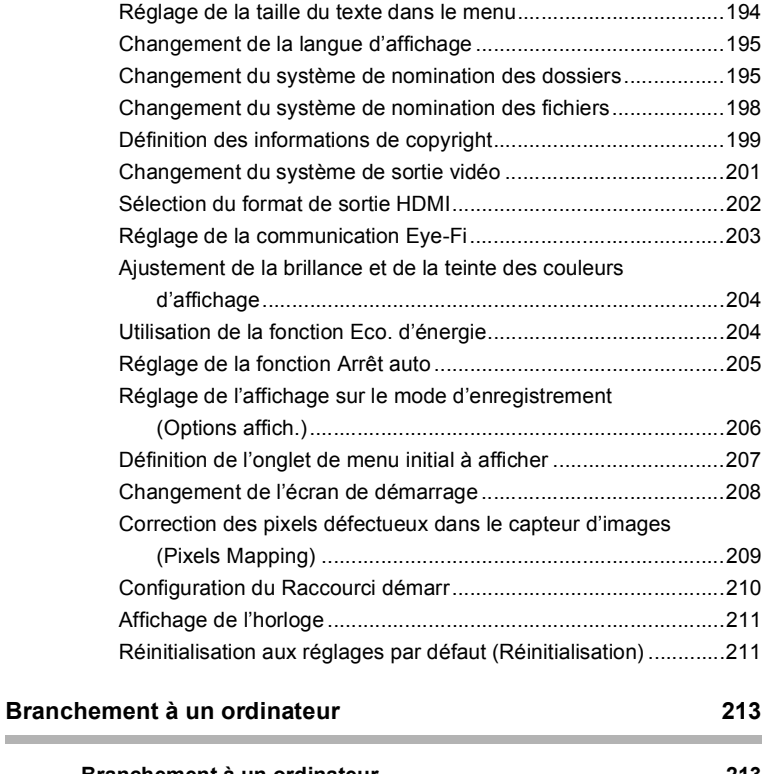

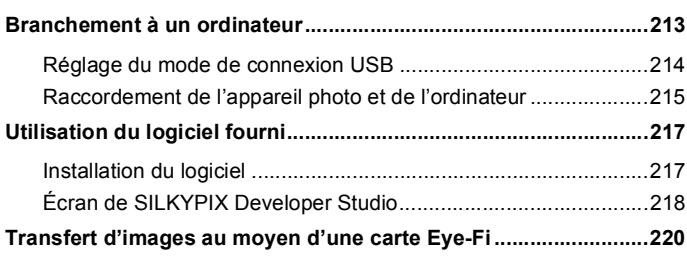

×

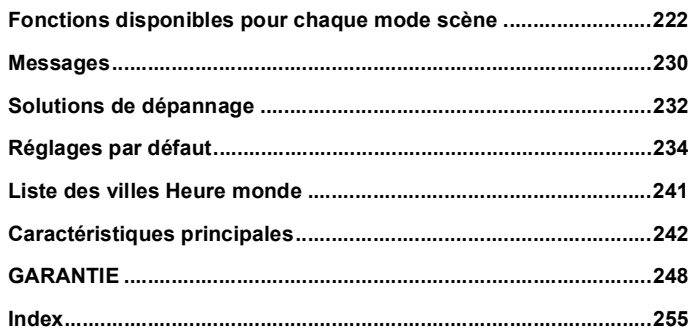

## <span id="page-16-0"></span>**Composition du mode d'emploi**

Ce mode d'emploi est constitué des chapitres suivants.

## **1 [Préparation de l'appareil](#page-40-2) –––––––––––––––––––––––––––––––––**

Ce chapitre explique ce que vous devez faire avant d'effectuer les premières photos. Il est important que vous en preniez connaissance et que vous suiviez les instructions qui y sont données.

Les opérations courantes telles que les fonctions des boutons et le mode d'utilisation des menus sont également décrites dans ce chapitre.

**2 [Opérations de prise de vue](#page-57-3) –––––––––––––––––––––––––––––––**

Ce chapitre détaille les différentes manières de capturer les images en expliquant comment régler les fonctions correspondantes.

**3 [Lecture et suppression des images](#page-136-3) ––––––––––––––––––––––––**

Ce chapitre indique comment lire les photos et les séquences vidéo sur l'appareil ou un écran de télévision et comment les supprimer de l'appareil.

## **4 [Édition et impression d'images](#page-156-3) –––––––––––––––––––––––––––**

Ce chapitre indique comment retoucher des images fixes sur l'appareil photo et les imprimer.

### **5 [Réglages](#page-187-3) ––––––––––––––––––––––––––––––––––––––––––––––**

Ce chapitre explique comment régler les fonctions annexes de l'appareil.

### **6 [Branchement à un ordinateur](#page-214-3) –––––––––––––––––––––––––––––**

Ce chapitre indique comment raccorder l'appareil à un ordinateur et comporte les instructions d'installation ainsi qu'une présentation générale du logiciel fourni.

#### **7 [Annexe](#page-223-2) –––––––––––––––––––––––––––––––––––––––––––––––**

Ce chapitre décrit comment résoudre les problèmes et fournit diverses ressources de dépannage.

La signification des symboles utilisés dans le mode d'emploi est présentée ci-dessous.

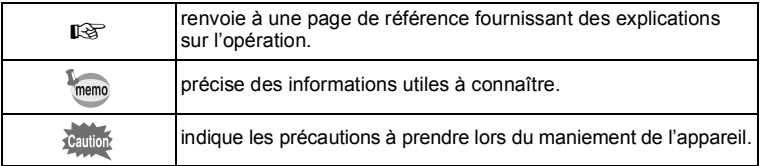

1

2

3

4

5

6

 $\overline{7}$ 

## <span id="page-17-0"></span>**Vérification du contenu de l'emballage**

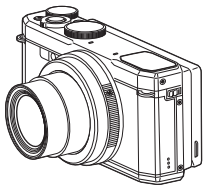

Appareil photo PENTAX MX-1

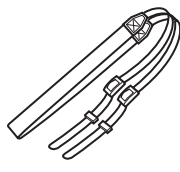

Courroie O-ST130 (\*)

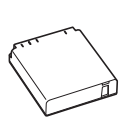

Batterie lithium-ion rechargeable D-LI106 (\*)

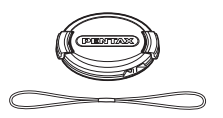

Cache d'objectif O-LC130 (\*)

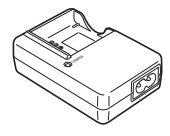

Chargeur de batterie D-BC106 (\*)

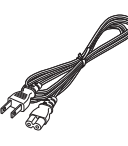

Logiciel (CD-ROM) S-SW130

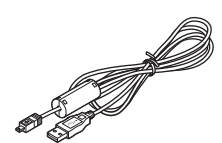

Cordon d'alimentation secteur (\*)

Câble USB I-USB7 (\*)

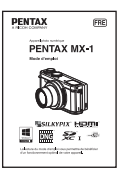

Mode d'emploi (c'est-à-dire le présent mode d'emploi)

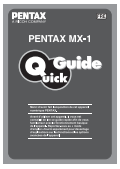

Guide rapide

Les articles suivis d'un astérisque (\*) sont également disponibles comme accessoires optionnels.

## <span id="page-18-0"></span>**Noms et fonctions des différents composants**

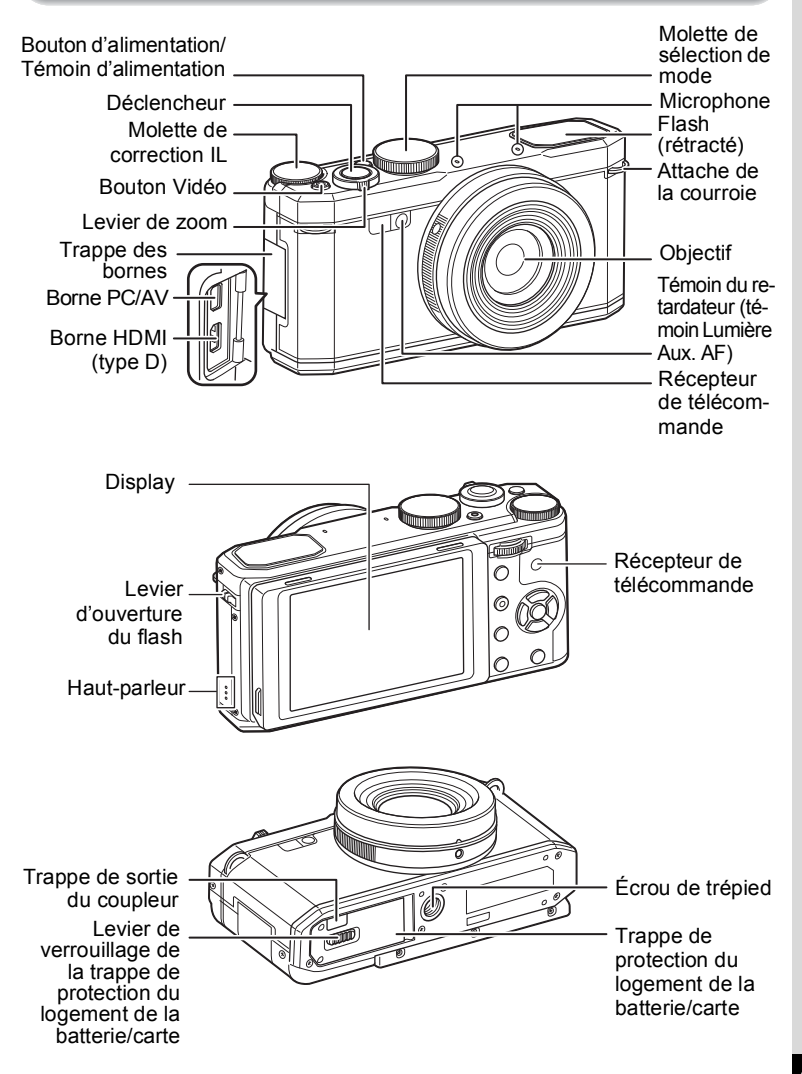

## <span id="page-19-0"></span>**Fonctions de prise de vue**

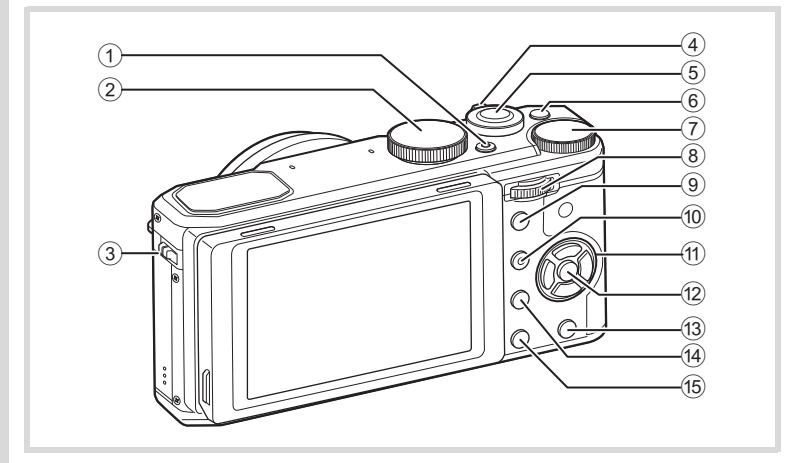

- 1 **Bouton d'alimentation** Met l'appareil photo hors tension ([p.49\)](#page-50-1).
- 2 **Molette de sélection de mode** Modifie le mode d'enregistrement ([p.73](#page-74-1)).
- 3 **Levier** b **(ouverture du flash)** Ouvre le flash.
- 4 **Levier de zoom** Modifie la zone capturée ([p.64](#page-65-1)).
- 5 **Déclencheur**
	- Capture des images [\(p.58\)](#page-59-0).
- 6 **Bouton Vidéo**

Démarre l'enregistrement de séquence vidéo lorsque la molette de sélection de mode est définie sur une position autre que  $\mathbf{\hat{P}}$  [\(p.128](#page-129-1)).

7 **Molette de correction IL** Définit la valeur de correction IL ([p.104](#page-105-0)).

## 8 **Bouton e-dial**

Modifie la sensibilité [\(p.103\)](#page-104-1), la vitesse d'obturation et la valeur d'ouverture ([p.78](#page-79-0)).

Il permet également de sélectionner certains menus ou éléments.

## 9 **Bouton AV/AE-L**

Lorsque vous appuyez sur ce bouton en mode d'enregistrement, la mesure d'exposition actuelle est enregistrée dans la mémoire de l'appareil photo (Verrouillage AE) ([p.105](#page-106-0)).

Lorsque le mode d'enregistrement est  $M$  (Exposition manuelle). indiquez la vitesse d'obturation ou la valeur d'ouverture à régler avec l'aide du bouton e-dial [\(p.79\)](#page-80-0).

## 0 **Bouton** d**/**i **(Vert/Supprimer)**

Appuyez pour supprimer des images ([p.135\)](#page-136-4) ou réinitialiser la valeur définie.

Lorsque vous appuyez sur le bouton en mode  $M$  (Exposition manuelle), la vitesse d'obturation, l'ouverture et la sensibilité sont ajustées en fonction du mode programme de manière à obtenir l'exposition optimale.

## **11** Bouton de navigation

- $\triangle$  Modifie le mode de prise de vues [\(p.94\)](#page-95-1).
- $\blacktriangledown$  Change la sensibilité [\(p.103](#page-104-1)).
- 4 Change le mode Flash [\(p.91](#page-92-2)).
- $\blacktriangleright$  Change le mode centre ([p.97](#page-98-1)).

Lorsque l'écran de contrôle ou un écran de menu s'affiche, utilisez le contrôleur pour changer la position du curseur ou la sélection d'éléments.

## **12** Bouton OK

Lorsque l'écran de contrôle ou un écran de menu s'affiche, appuyez sur ce bouton pour activer l'élément sélectionné.

Ce bouton est également utilisé pour modifier les informations qui s'affichent à l'écran ([p.22](#page-23-0)).

#### $\circled{13}$ **Bouton MENU**

Affiche le menu [**■** Mode Enregistrt] en mode d'enregistrement photo ([p.67](#page-68-3)).

Affiche le menu [ $\frac{12}{12}$  Vidéo] en mode Vidéo [\(p.70\)](#page-71-1).

## $(14)$  **Bouton**  $\boxed{\blacktriangleright}$

Bascule en mode  $\Box$  ([p.22](#page-23-1)).

#### $\circled{15}$ **Bouton <b>INFO**

Affiche l'écran de contrôle ( [p.37](#page-38-0)).

## <span id="page-21-0"></span>**Fonctions de lecture**

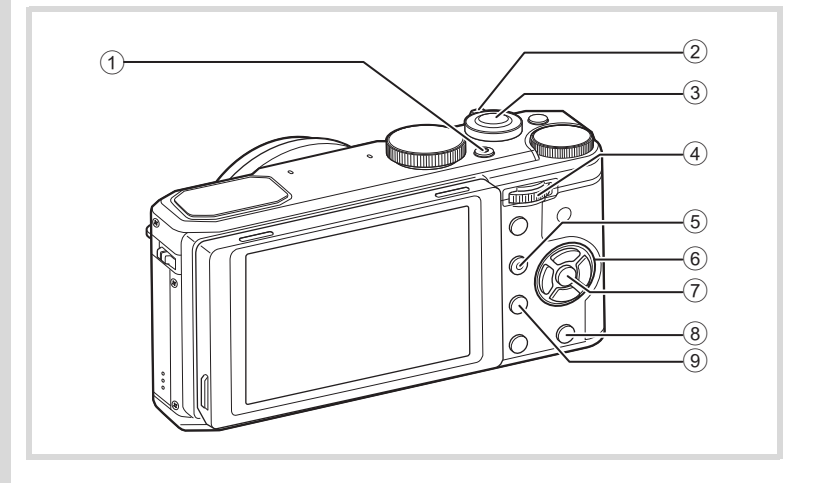

## 1 **Bouton d'alimentation**

Met l'appareil photo hors tension ([p.49\)](#page-50-1).

## 2 **Levier de zoom**

Agrandit l'image de lecture ([p.145](#page-146-1)) ou active l'affichage multiimages ([p.137\)](#page-138-1). Ajuste le volume de son lors de la lecture de séquence vidéo ([p.137](#page-138-2)).

## 3 **Déclencheur**

Bascule en mode  $\bullet$  [\(p.22\)](#page-23-1).

## 4 **Bouton e-dial**

Agrandit l'image de lecture ([p.145](#page-146-1)) ou active l'affichage multiimages ([p.137\)](#page-138-1).

Ajuste le volume de son lors de la lecture de séquence vidéo ([p.137](#page-138-2)).

## 5 **Bouton** d**/**i **(Vert/Supprimer)**

Appuyez pour supprimer des images ou réinitialiser la valeur définie. Si vous appuyez sur le bouton lorsqu'une image est agrandie, le centre de l'image s'affiche.

## 6 **Bouton de navigation**

Change la position du curseur ou les éléments d'un menu ou de l'écran de lecture.

Lorsque vous appuyez sur le bouton de navigation  $(\blacktriangledown)$ , la palette du mode lecture s'affiche ([p.140](#page-141-1)).

## **7 Bouton OK**

Active l'élément sélectionné dans un menu ou sur l'écran de lecture.

#### 8 **Bouton MENU**

Affiche le menu [<sup>1</sup> Réglages] pendant l'affichage image par image [\(p.186\)](#page-187-4).

Revient à l'affichage image par image au cours de l'affichage de la palette du mode lecture.

## **9** Bouton  $\blacksquare$

Bascule en mode  $\Box$  [\(p.22\)](#page-23-1).

## **Description du bouton de navigation**

Dans ce manuel, le bouton de navigation se présente comme suit :

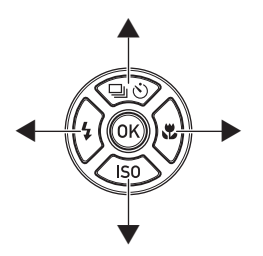

### <span id="page-23-1"></span>**Pour basculer entre le mode d'enregistrement et le mode lecture**

Dans ce manuel, le mode d'enregistrement, permettant notamment de prendre des photos et d'enregistrer des vidéos, est appelé « mode  $\bullet$  », « mode capture » ou « mode de prise de vue ». (Le mode permettant de prendre des images est appelé « mode d'enregistrement photo », et le mode permettant d'enregistrer des séquences vidéo « mode vidéo ».) Le mode lecture, qui permet notamment d'afficher les images capturées sur l'écran, est appelé « mode  $\blacksquare$  » ou « mode lecture ». En mode  $\blacksquare$ , vous pouvez effectuer des opérations d'édition simples sur les images capturées.

Procédez comme suit pour naviguer entre les modes  $\bullet$  et  $\blacktriangleright$ .

#### **Pour basculer du mode**  $\bullet$  **au mode**  $\bullet$ Appuyez sur le bouton  $\Box$ .

## **Pour basculer du mode** Q **au mode** A

Appuyez sur le bouton  $\square$  ou pressez le déclencheur.

**Affichage des données enregistrées dans la mémoire intégrée** En présence d'une carte mémoire SD dans l'appareil, les images et séquences vidéo lues sont celles de la carte mémoire. Si vous souhaitez afficher les images et les vidéos qui se trouvent dans la mémoire intégrée, mettez l'appareil hors tension et retirez la carte SD.

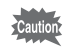

Veillez à ce que l'appareil photo soit hors tension avant d'introduire ou de retirer la carte mémoire SD.

## <span id="page-23-0"></span>**Indications affichées à l'écran**

Diverses informations s'affichent à l'écran selon le statut de l'appareil photo.

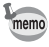

Il est possible d'ajuster la brillance et le ton des couleurs affichées à l'écran ([p.204](#page-205-2)).

#### **Affichage en mode de prise de vue**

L'affichage indique les paramètres tels que les conditions de prise de vue de l'image en mode de prise de vue. Il change à chaque fois que vous appuyez sur le bouton OK.

**Affichage standard Aucun aff. d'info**

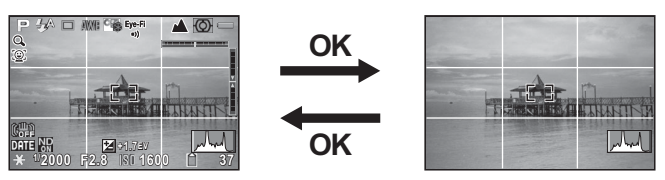

#### **Affichage standard**

Tous les éléments affichés en mode d'enregistrement photo sont montrés ici à des fins d'explication. L'affichage réel peut différer.

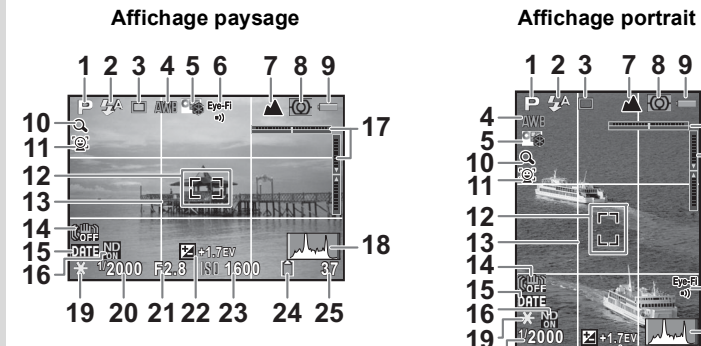

- 
- Mode Flash [\(p.91\)](#page-92-2) [\(p.116\)](#page-117-2)
- 
- Balance blancs [\(p.110\)](#page-111-1) la date ([p.123](#page-124-1))
- Perso. image [\(p.121\)](#page-122-1) **16** Filtre ND [\(p.115\)](#page-116-1)
- État de la communication Eye-Fi [\(p.203\)](#page-204-1)
- 
- 
- 
- Icône de zoom numérique/de zoom intelligent ([p.64](#page-65-1))
- Icône Détection visage [\(p.61\)](#page-62-1) **23** Sensibilité ([p.103](#page-104-2))
- 
- 

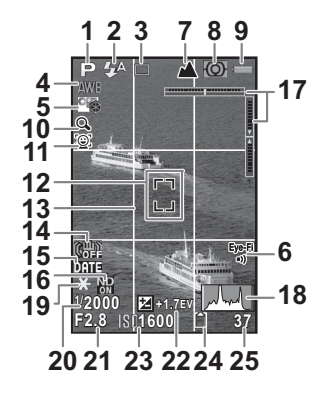

- Mode capture [\(p.73\)](#page-74-1) **14** Icône Shake Reduction
- Mode Pr.de vues [\(p.94\)](#page-95-1) **15** Réglage de l'impression de
	-
	- Niv. électroniq ([p.32](#page-33-0))
	- Histogramme [\(p.28\)](#page-29-0)
- Mode centre [\(p.97\)](#page-98-1) **19** Verrouillage AE [\(p.105\)](#page-106-0)
- Mesure expo. ([p.106](#page-107-0)) **20** Vitesse d'obturation ([p.77](#page-78-1))
- Usure de la batterie ([p.44](#page-45-1)) **21** Valeur d'ouverture [\(p.77\)](#page-78-1)
	- Valeur de correction IL [\(p.104\)](#page-105-1)
	-
- Zone m.au point [\(p.100\)](#page-101-0) **24** État de la mémoire [\(p.50\)](#page-51-1)
- Affichage grille [\(p.206\)](#page-207-1) **25** Capacité de stockage des images restante
- \* En mode Aucun aff. d'info, seuls « 12 Zone m.au point » et « 18 Histogramme » s'affichent.
- \* Lors de l'enregistrement d'une vidéo, « 17 Niv. électroniq » et « 18 Histogramme » ne s'affichent pas.

**Permutation de l'affichage entre le mode Paysage (long à l'horizontale) et Portrait (long à la verticale) lors de la prise de vue** Lorsque vous tenez l'appareil photo à la verticale pour prendre une photo, l'affichage passe automatiquement au mode Portrait. L'affichage ne passe pas au mode Portrait lors de l'enregistrement de vidéo et lors de la lecture.

## **Affichage de l'écran de contrôle**

Appuyez sur le bouton INFO en mode d'enregistrement pour afficher l'écran de contrôle qui vous permet de modifier les réglages de l'appareil.

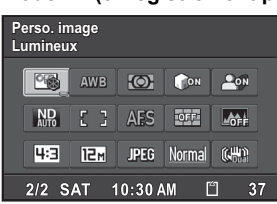

**Mode**  $\Omega$  **(enregistrement photo)** 

- 
- 
- **3** Perso. image [\(p.121\)](#page-122-1)/Mode scènes ([p.74](#page-75-1))
- **4** Balance blancs [\(p.110\)](#page-111-1) **15** Format fichier ([p.108](#page-109-2))
- 
- **6** Compens.htes lum [\(p.114\)](#page-115-2) **17** Shake Reduction [\(p.116\)](#page-117-2)
- **7** Compens° ombres ([p.114](#page-115-2)) **18** Date et heure
- **8** Filtre ND ([p.115](#page-116-1)) actuelles [\(p.54\)](#page-55-1)
- 
- 
- **11** Affichage grille [\(p.206\)](#page-207-1) images restante

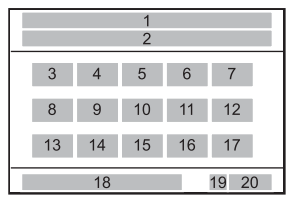

- **1** Nom de la fonction **12** Histogramme [\(p.206\)](#page-207-1)
- **2** Réglage **13** Longueur/largeur [\(p.108\)](#page-109-0)
	- **14** Pixels enregistrés JPEG [\(p.108\)](#page-109-1)
	-
- **5** Mesure expo. ([p.106](#page-107-0)) **16** Qualité JPEG [\(p.109\)](#page-110-0)
	-
	-
- **9** Zone m.au point [\(p.100\)](#page-101-0) **19** État de la mémoire [\(p.50\)](#page-51-1)
- **10** Mode AF ([p.101](#page-102-0)) **20** Capacité de stockage des

## **Mode .曾 (enregistrement vidéo)**

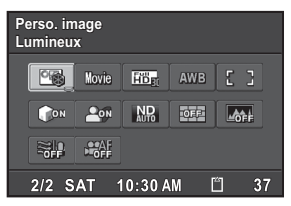

- **1** Nom de la fonction **10** Filtre ND [\(p.115\)](#page-116-1)
- 

memo

- 
- 
- **5** Pixels enreg vidéo ([p.130](#page-131-0)) **14** Mise au pt auto. ([p.132](#page-133-0))
- **6** Balance blancs [\(p.110\)](#page-111-1) **15** Date et heure
- **7** Zone m.au point [\(p.100\)](#page-101-0) **actuelles** [\(p.54\)](#page-55-1)
- 
- **9** Compens° ombres ([p.114](#page-115-2)) **17** Capacité de stockage des

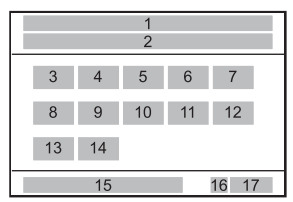

- 
- **2** Réglage **11** Affichage grille ([p.206](#page-207-1))
- **3** Perso. image [\(p.129\)](#page-130-1) **12** Histogramme [\(p.206\)](#page-207-1)
- **4** Mode vidéo ([p.124](#page-125-2)) **13** Suppr. du vent [\(p.131\)](#page-132-0)
	-
	-
- **8** Compens.htes lum [\(p.114\)](#page-115-2) **16** État de la mémoire [\(p.50\)](#page-51-1)
	- images restante
	- Les réglages qu'il n'est pas possible de modifier en raison du paramétrage actuel de l'appareil photo ne peuvent pas être sélectionnés.
	- Si aucune opération n'est effectuée sur l'écran de contrôle pendant une minute, l'affichage standard réapparaît.
	- Pour plus d'informations sur l'affichage en mode d'enregistrement. reportez-vous à la section « Réglage de l'affichage sur le mode d'enregistrement (Options affich.) » [\(p.206\)](#page-207-1).

### **Affichage en mode lecture**

Appuyez sur le bouton  $OK$  lors de la lecture pour changer le type d'informations affichées.

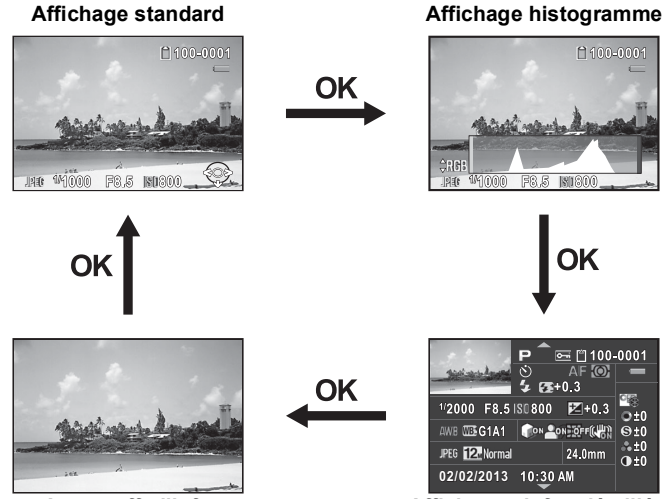

**Aucun aff. d'info**

**Affichages infos détaillées**

| Affichage standard          | L'image capturée, le format de fichier et les témoins<br>guides de fonctionnement s'affichent.                                                                                                    |
|-----------------------------|----------------------------------------------------------------------------------------------------|
| Affichage histogramme       | L'image capturée et l'histogramme (Standard/RGB)<br>sont affichés (p.28).<br>Non disponible pendant la lecture de séquences vidéo.                                                                                                    |
| Affichages infos détaillées | Informations détaillées (p.29) concernant les réglages<br>et l'heure de la prise de vue, et informations de<br>copyright (p.30) concernant l'image prise.<br>Utilisez le bouton de navigation ( $\blacktriangle \blacktriangledown$ ) pour basculer<br>entre les informations détaillées et les informations<br>de copyright. |
| Aucun aff. d'info           | Seule l'image prise s'affiche.                                                                                                    |

Les informations qui s'affichent en premier lors de la lecture sont celles qui étaient affichées en dernier lors de l'opération précédente. Lorsque vous réglez [DISPLAY] sur  $\Box$  (Arrêt) avec [Mémoire] [\(p.133](#page-134-1)) dans le menu  $\square$  Mode Enregistrt 3, l'affichage standard apparaît toujours en premier lors de la mise sous tension de l'appareil photo.

## <span id="page-29-0"></span>**Affichage histogramme**

memo

Lors de la lecture d'images fixes, vous pouvez afficher deux types d'histogramme pour l'image : L'histogramme standard, qui indique la répartition de la brillance, et l'histogramme RGB, qui indique la répartition de l'intensité des couleurs. Utilisez le bouton de navigation  $(4 \triangledown)$  pour basculer entre l'histogramme standard et l'histogramme RGB.

 $\blacktriangle$   $\blacktriangledown$ 

 $\blacktriangle$   $\blacktriangledown$ 

## **Histogramme standard Histogramme RGB**

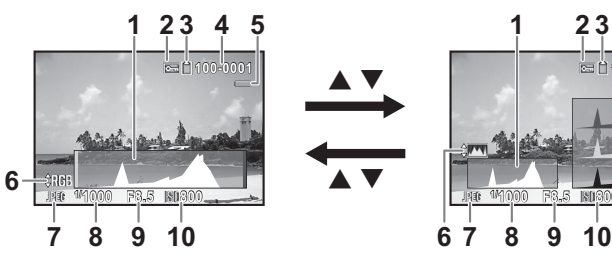

- **1** Histogramme (standard) **7** Format fichier
- 
- **3** État de la mémoire **9** Valeur d'ouverture
- **4** Numéro de dossier-numéro de fichier
- **5** Usure de la batterie **12** Histogramme (G)
- **6** Permutation entre histogramme RGB et histogramme standard

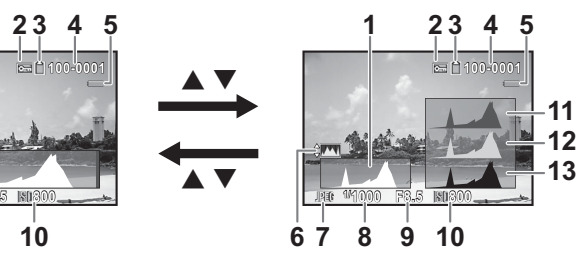

- 
- **2** Réglage Protéger **8** Vitesse d'obturation
	-
	- **10** Sensibilité ISO
	- **11** Histogramme (R)
	-
	- **13** Histogramme (B)
- \* L'indicateur 2 apparaît uniquement pour les images protégées.

memo

Les zones extrêmement lumineuses (surexposées) de l'image de lecture clignotent en rouge (sauf en mode d'affichage d'histogramme RGB, d'informations détaillées ou d'informations de copyright).

### <span id="page-30-0"></span>**Affichages infos détaillées**

#### **Image fixe**

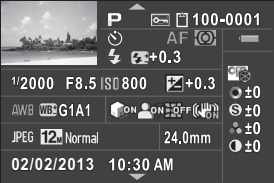

#### **Vidéo**

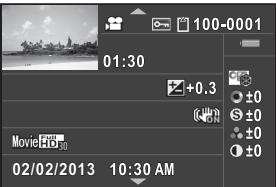

- 
- 
- **3** Réglage Protéger ([p.148](#page-149-2)) **20** Corr. distorsion
- **4** État de la mémoire ([p.50](#page-51-1)) (Correction) [\(p.116\)](#page-117-3)
- **5** Numéro de dossier-numéro de fichier [\(p.195\)](#page-196-2)
- **6** Usure de la batterie ([p.44](#page-45-1)) **22** Format fichier ([p.108](#page-109-2))
- 
- **8** Mode centre [\(p.97\)](#page-98-1)
- **9** Mesure expo. ([p.106](#page-107-0))
- 
- **11** Correction du dosage du flash [\(p.93\)](#page-94-0)
- **12** Vitesse d'obturation [\(p.77\)](#page-78-1) **27** Paramètres de
- **13** Valeur d'ouverture ([p.77](#page-78-1))
- **14** Sensibilité [\(p.103\)](#page-104-2)
- **15** Valeur de correction IL ([p.104](#page-105-1)) **28** Date et heure de prise de vue
- 
- **17** Réglage précis de Balance blancs [\(p.113\)](#page-114-0)

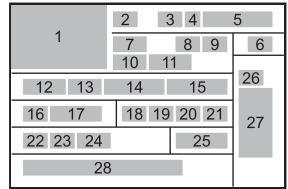

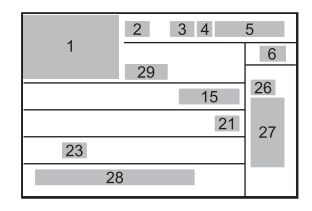

- **1** Image capturée **18** Compens.htes lum ([p.114](#page-115-2))<br>**2** Mode capture (p.73) **19** Compens° ombres (p.114)
	- **19** Compens° ombres [\(p.114\)](#page-115-2)
	-
	- **21** Shake Reduction [\(p.116\)](#page-117-2) / Movie SR ([p.131](#page-132-1))
	-
- **7** Mode Pr.de vues [\(p.94\)](#page-95-1) **23** Pixels enregistrésJPEG [\(p.108\)](#page-109-1) / Pixels enregistrés vidéo [\(p.130\)](#page-131-0)
- **10** Mode Flash [\(p.91\)](#page-92-2) **24** Qualité JPEG [\(p.109\)](#page-110-0)
	- **25** Focale de l'objectif
	- **26** Mode Perso. image ([p.121](#page-122-1))
	- personnalisation de l'image [\(p.122\)](#page-123-0)
	-
- **16** Balance blancs [\(p.110\)](#page-111-1) **29** Durée d'enregistrement de
- \* Les indicateurs 10 et 11 apparaissent uniquement pour les images prises avec le flash.
- \* Les indicateurs 17, 18, 19 et 20 apparaissent uniquement pour les images prises avec les fonctions correspondantes activées.
- Les indicateurs 23 et 24 n'apparaissent pas pour les images RAW.

#### <span id="page-31-0"></span>**Affichage des informations de copyright**

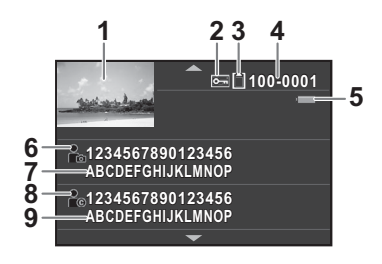

- 
- **2** Réglage Protéger ([p.148](#page-149-2)) **6** Icône du photographe
- **3** État de la mémoire ([p.50](#page-51-1)) **7** Photographe [\(p.199\)](#page-200-1)
- **4** Numéro de dossier-numéro de fichier [\(p.195\)](#page-196-2)

#### **Utilisation de l'histogramme**

Un histogramme montre la distribution de brillance de l'image. L'axe horizontal indique la brillance (sombre à gauche et clair à droite) et l'axe vertical indique le nombre de pixels correspondants.

La forme et la répartition de l'histogramme avant et après la prise de vue vous indique si le niveau d'exposition et le contraste

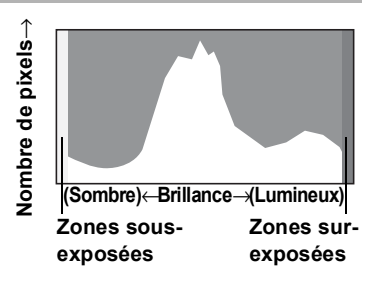

sont corrects ou non. En fonction de cela, vous pouvez choisir de corriger l'exposition et de prendre à nouveau la photo.

- **1** Image capturée **5** Usure de la batterie [\(p.44\)](#page-45-1)
	-
	-
	- **8** Icône Détenteur copyright
	- **9** Détenteur copyright [\(p.199\)](#page-200-1)

[Réglage de l'exposition](#page-105-1)  $\infty$ [p.104](#page-105-1) [Compensation de la luminosité \(Régl. Plage Dyn.\)](#page-115-2) 19.114

## **La brillance**

Si l'image présente une brillance normale sans parties extrêmement lumineuses ou sombres, le graphique affiche un pic au centre. Le pic se trouve à gauche si l'image est sous-exposée, et à droite si elle est surexposée.

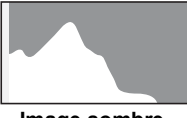

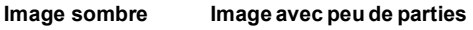

**lumineuses ou sombres**

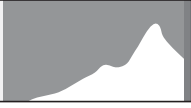

**Image lumineuse**

Lorsque l'image est sous-exposée, la partie gauche est coupée (parties sombres) et lorsque l'image est surexposée, la partie droite est coupée (parties lumineuses).

Cet appareil photo peut vous signaler les parties lumineuses en clignotant en rouge lors de la prise de vue ou de la lecture.

> [Réglage de l'affichage sur le mode d'enregistrement](#page-207-1)  [\(Options affich.\)](#page-207-1)  $\approx$  [p.206](#page-207-1) [Réglage du mode Affich. Immédiat](#page-121-1) <sup>136</sup> [p.120](#page-121-1)

## **La balance des couleurs**

La distribution de l'intensité des couleurs est affichée pour chaque couleur dans l'affichage de l'histogramme RGB.

Si une couleur est partiellement coupée sur un côté, cela signifie que la couleur est sous-exposée ou surexposée, que la lumière est très faible ou très forte dans cette couleur, ou que la balance des blancs est incorrecte.

[Réglage de la fonction Balance blancs](#page-111-1) <sup>136</sup> [p.110](#page-111-1)

## <span id="page-33-0"></span>**Indication du niveau électronique**

Cet appareil photo est équipé d'un niveau électronique qui permet de détecter si l'appareil est droit.

Lorsque vous réglez [Niv. électroniq] sur v (Oui) avec [Options affich.] dans le menu  $\square$  Mode Enregistrt 3], le niveau électronique apparaît en mode d'affichage standard et indique l'inclinaison de l'appareil photo. Toute inclinaison par rapport au plan est indiquée sur le graphique à barres horizontales, et toute inclinaison par rapport à la perpendiculaire est indiquée par le graphique à barres verticales. Les degrés d'inclinaison sont indiqués par les repères et les couleurs des graphiques à barres.

## **Exemples**

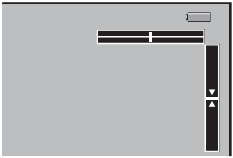

Droit à l'horizontale et à la verticale (vert)

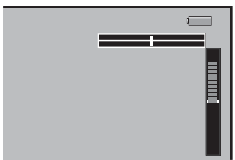

Droit à l'horizontale (vert) Inclinaison vers le haut de 5° (rouge)

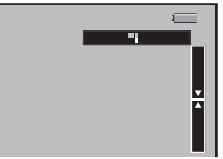

Inclinaison sur la droite de 1° (jaune) Droit à la verticale (vert)

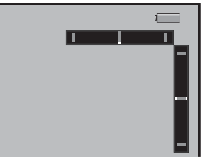

Difficile d'évaluer l'inclinaison horizontale (rouge) Difficile d'évaluer l'inclinaison verticale (rouge)

memo

L'indication de niveau électronique est fournie à titre de guide. Elle ne garantit pas le niveau précis.

## **Guide des opérations**

Un guide pour chacun des boutons/touches apparaît comme suit sur l'écran en cours d'utilisation.

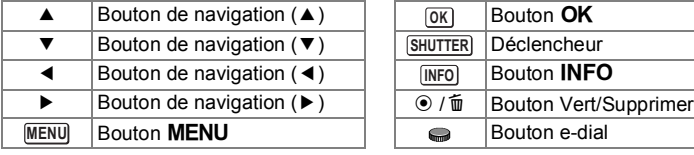

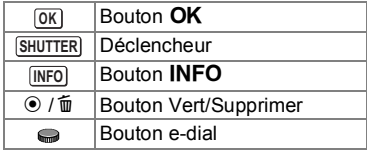

## <span id="page-35-0"></span>**Comment modifier les réglages des fonctions**

Les réglages des fonctions peuvent être modifiés à l'aide des touches directes, des menus ou de l'écran de contrôle.

Ce chapitre explique les méthodes de base permettant de modifier les réglages des fonctions.

## <span id="page-35-1"></span>**Utilisation des touches directes**

En mode d'enregistrement, vous pouvez régler le Mode Pr.de vues, la sensibilité, la balance des blancs, le mode flash et le mode centre en appuyant sur le bouton de navigation ( $\blacktriangle \blacktriangledown \blacktriangle \blacktriangleright$ ). [\(p.67\)](#page-68-4) Le réglage du mode centre est expliqué ci-après à titre d'exemple.

1 **Appuyez sur le bouton de navigation (**5**) en mode**  面(C) **d'enregistrement.** L'écran de réglage du mode centre apparaît. **INFO MENU** 2 **Sélectionnez un mode centre Standard tandard à l'aide du bouton de**  AF (?) & PF / MF **navigation** (◀▶). **SMILLINGER MENU Annuler OKOK 3** Appuyez sur le bouton OK. L'appareil est prêt à prendre une photo.  $\frac{1}{2}$ 

**INFO** 

**MENU**
# <span id="page-36-0"></span>**Utilisation des menus**

Cette section explique comment utiliser les menus suivants : [△ Mode Enregistrt], [曾 Vidéo], [٩ Réglages] et [C Personnalisé]. L'activation de l'option [Shake Reduction] dans le menu [ $\Box$ ] Mode Enregistrt 2] est expliquée ci-dessous à titre d'exemple.

### **1** Appuyez sur le bouton MENU en **mode d'enregistrement.**

Le menu [ $\Box$  Mode Enregistrt 1] apparaît sur l'écran.

Les menus énumérées ci-dessous

s'affichent dans les situations suivantes :

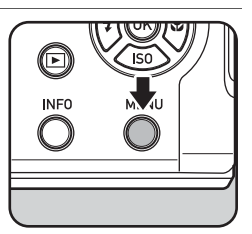

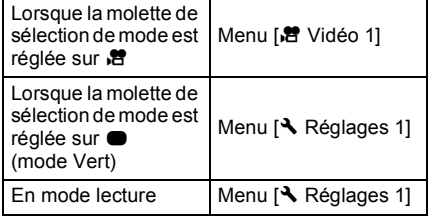

# 2 **Appuyez sur le bouton de navigation (**5**).**

Chaque fois que vous appuyez sur le bouton de navigation ( $\blacktriangleright$ ), le menu change dans l'ordre suivant : [ $\Box$  Mode Enregistrt 2], [△ Mode Enregistrt 3], [台 Vidéo 1] ...

[A Mode Enregistrt 1].

Vous pouvez également changer le menu en tournant le bouton e-dial. Lorsque vous actionnez le levier du zoom, l'onglet change dans l'ordre [△ Mode Enregistrt], [曾 Vidéo], [٩ Réglages] et [C Personnalisé].

3 **Sélectionnez un élément à l'aide du bouton de navigation (**23**).**

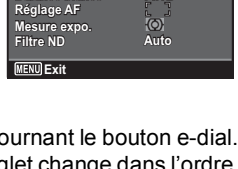

 $|27|2$ 12. JPEG

**Perso. image Réglages capture églages Balance blancs alance** 

 $Q$  $R$  $2$   $3$ 

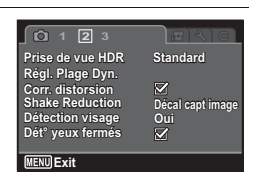

### 4 **Appuyez sur le bouton de navigation (▶).**

Les réglages disponibles s'affichent dans le menu déroulant ou le sous-menu.

# 5 **Sélectionnez un réglage à l'aide du bouton de navigation (▲▼).**

Appuyez sur le bouton **MENU** pour annuler le menu déroulant ou revenir à l'écran précédent.

# **6** Appuyez sur le bouton OK.

Le réglage est sauvegardé. Appuyez sur le bouton **MENU** si un sousmenu est affiché. Ensuite, réglez d'autres éléments.

*Appuyez sur le bouton MENU.* 

L'écran qui était affiché avant la sélection du menu réapparaît.

Même si vous appuyez sur le bouton MENU et que vous fermez l'écran de menu, vos réglages ne sont pas enregistrés si l'appareil photo est éteint de manière incorrecte (par exemple si vous retirez l'accumulateur alors que l'appareil est allumé).

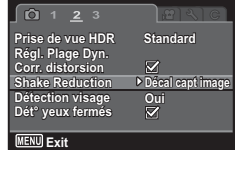

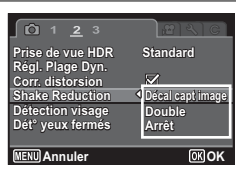

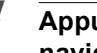

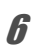

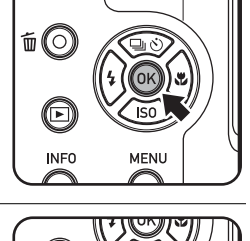

**INFO** 

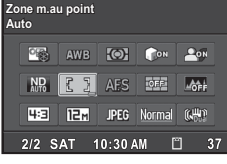

- **Perso. image erso. Lumineux umineux** AWB **[O]** CON  $20N$ MR [ ] AES TOER MOFF **HER TEM JPEG Normal (GM)** 2/2 SAT 10:30 AM [ 37
- **MENU**
- 
- **Utilisation de l'écran de contrôle**

[ $\Box$  Mode Enregistrt 1]. [\(p.207](#page-208-0))

- Menu  $\left[\frac{18}{2} \right]$  Vidéo]  $\approx$  [p.70](#page-71-0) - Menus  $[$  Réglages]  $\sqrt{np}$ .186 - Menus [C Personnalisé] 180.71

- Menus  $\Box$  Mode Enregistrt]  $\mathbb{F}$  [p.67](#page-68-0)

Lors de la prise de vue, vous pouvez vérifier sur l'écran les réglages actuels et vous pouvez passer à l'écran de contrôle et changer les réglages. Le réglage du [Zone m.au point] est expliqué ci-après à titre d'exemple.

sélectionné en dernier, ou d'afficher toujours en premier le menu

• Reportez-vous aux pages suivantes pour des détails sur chaque menu.

**1** Appuyez sur le bouton INFO en **mode d'enregistrement.**

L'écran de contrôle apparaît.

2 **Utilisez le bouton de navigation (**2345**) pour sélectionner un élément dont vous souhaitez changer le réglage.**

> Vous ne pouvez pas sélectionner des éléments qui ne peuvent pas être modifiés en raison des réglages actuels de l'appareil.

**3** Appuyez sur le bouton OK. L'écran de configuration de l'élément sélectionné apparaît.

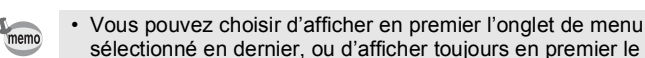

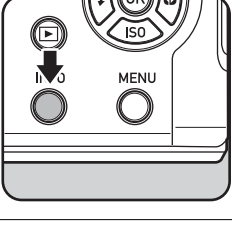

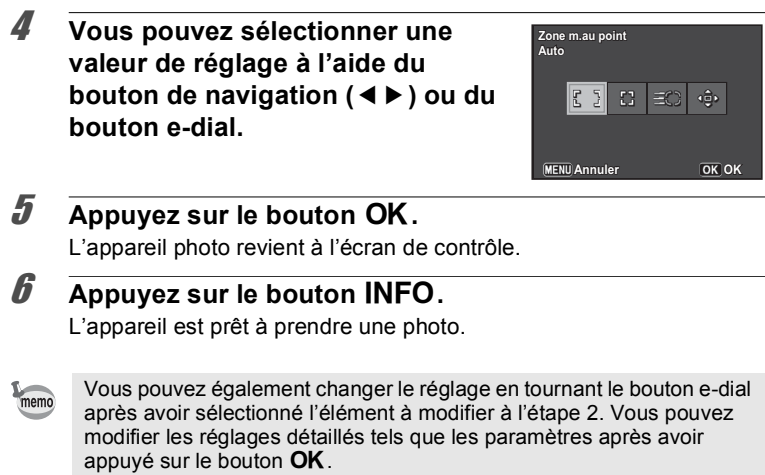

# **Fixation du cache d'objectif et de la courroie**

Attachez le cache d'objectif et la courroie fournis avec l'appareil.

## 1 **Attachez la courroie fournie au cache d'objectif.**

### 2 **Glissez une extrémité de la courroie dans l'attache de la courroie, puis fixez-la à l'intérieur de la boucle.**

Comme le montre l'illustration, passer la courroie dans la chaîne du cache d'objectif évite de perdre le cache d'objectif.

3 **Fixez l'autre extrémité de la courroie de la même manière, comme décrit ci-dessus.**

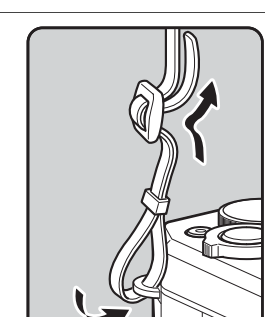

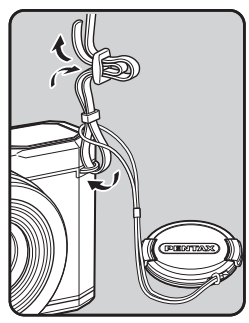

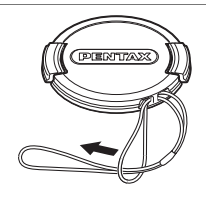

À l'aide du chargeur de batterie fourni (D-BC106), chargez la batterie rechargeable lithium-ion fournie (D-LI106) avant de l'utiliser dans l'appareil pour la première fois ou après une longue période de nonutilisation, ou bien lorsque le message [Piles épuisées] s'affiche.

**Remarque : cordon d'alimentation secteur homologué, type SPT-2 ou NISPT-2, cordon souple 18/2, puissance nominale 125 V, 7 A, longueur minimale 1,8 m**

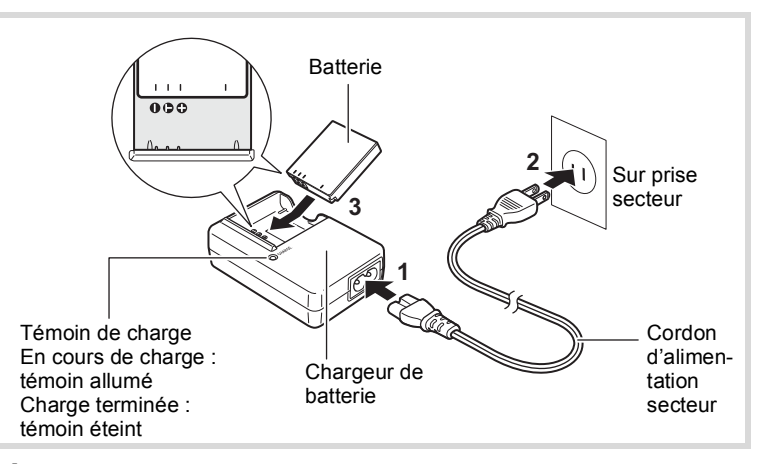

- 1 **Branchez le cordon d'alimentation secteur sur le chargeur de batterie.**
- 2 **Branchez le cordon d'alimentation secteur dans la prise secteur.**
- 3 **Placez la batterie dans le chargeur de manière à ce que le logo PENTAX soit dirigé vers le haut.**

Le témoin de charge s'allume pendant la charge ; il s'éteint lorsque la batterie est chargée.

# 4 **Une fois la charge terminée, retirez la batterie du chargeur.**

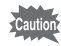

- Le chargeur (D-BC106) fourni avec l'appareil ne doit pas servir à recharger des batteries autres que les batteries lithium-ion rechargeables D-LI106 sous peine de surchauffe ou de détérioration du chargeur.
	- La batterie atteint la fin de sa durée de vie lorsqu'elle commence à se décharger peu de temps après la charge. Remplacez-la par une nouvelle batterie.
	- La batterie peut être défectueuse si le témoin de charge ne s'allume pas alors que la batterie est placée correctement. Remplacez-la par une nouvelle batterie.

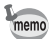

Le temps nécessaire à une charge complète est d'environ 140 minutes maximum. (Le temps de charge peut varier en fonction de la température ambiante et des conditions de charge.) La température ambiante adaptée pour charger la batterie est comprise entre 0 °C et 40 °C.

# <span id="page-42-0"></span>**Installation de la batterie**

Utilisez la batterie rechargeable lithium-ion D-LI106 fournie avec l'appareil. Chargez-la avant de l'utiliser pour la première fois.

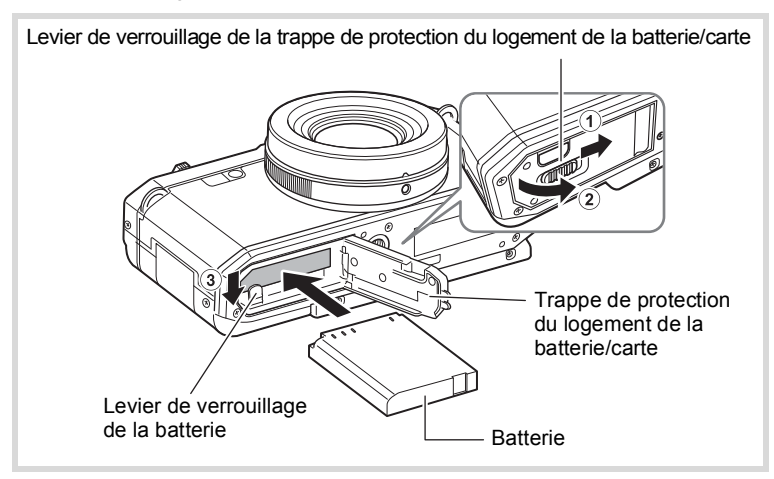

### 1 **Ouvrez la trappe de protection du logement de la batterie/carte.**

Faites glisser le levier de verrouillage de la trappe de protection du logement de la batterie/carte dans le sens indiqué par la flèche (1). La trappe s'ouvre dans le sens de la flèche 2.

### 2 **Tout en appuyant sur le levier de verrouillage de la batterie dans le sens de la flèche** 3**, introduisez la batterie en veillant à ce que le logo PENTAX soit orienté face à l'écran.**

Comparez les repères sur les batteries à ceux qui se trouvent à l'intérieur du logement puis enfoncez la batterie jusqu'à ce qu'elle soit parfaitement en place. (La batterie ne peut pas être insérée si elle n'est pas orientée correctement.)

### 3 **Fermez la trappe de protection du logement de la batterie/carte.**

Après avoir fermé la trappe de protection du logement de la batterie/ carte, faites glisser le levier de verrouillage de la trappe de protection dans la direction opposée indiquée par  $\overline{1}$ . Lorsque vous entendez un clic, la trappe est verrouillée.

### <span id="page-43-0"></span>**Pour retirer la batterie**

- 1 **Ouvrez la trappe de protection du logement de la batterie/carte.**
- 2 **Actionnez le levier de verrouillage de la batterie dans le sens** 3**.**

La batterie est éjectée. Faites attention à ne pas la laisser tomber lors de son extraction.

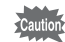

- Cet appareil utilise une batterie rechargeable lithium-ion D-LI106. L'utilisation de tout autre type de batterie risque d'endommager l'appareil et de provoquer un dysfonctionnement.
- Ne tentez pas d'extraire la batterie alors que l'appareil est sous tension.
- Lorsque vous rangez la batterie pendant plus de 6 mois, rechargez la batterie pendant 30 minutes à l'aide du chargeur de batterie et rangez la batterie séparément. Veillez à recharger la batterie tous les 6 à 12 mois. L'idéal consiste à stocker la batterie à une température inférieure ou égale à la température ambiante. Évitez de la stocker à une température élevée.
- Si la batterie est retirée pendant une longue période, il est possible que la date et l'heure reprennent leur valeur par défaut.
- Soyez vigilant lorsque vous utilisez l'appareil en continu pendant une longue période ; la batterie ou l'appareil est susceptible de chauffer.

### **• Capacité de stockage des images, durée d'enregistrement d'une séquence vidéo et durée de lecture**

### **(à 23** °**C avec écran allumé et batterie entièrement chargée)**

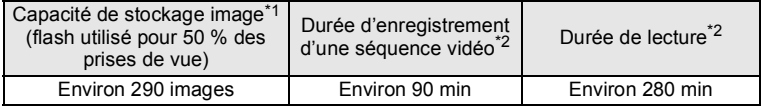

- \*1 La capacité de stockage des images est le nombre approximatif de prises de vue effectuées lors des tests de conformité CIPA (écran allumé, flash utilisé pour 50 % des prises de vue et 23 °C). Les performances réelles peuvent varier en fonction des conditions de fonctionnement.
- \*2 Selon le résultat des tests effectués en interne. Les performances réelles peuvent varier en fonction des conditions de fonctionnement.

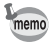

- En règle générale, les performances de la batterie peuvent s'amenuiser temporairement lorsque la température baisse.
- Veillez à emporter une batterie de rechange lorsque vous voyagez à l'étranger, dans un pays froid ou encore si vous avez l'intention de prendre de nombreuses photos.

### **• Témoin d'usure de la batterie**

Vous pouvez vérifier le niveau de la batterie à l'aide du témoin sur l'écran.

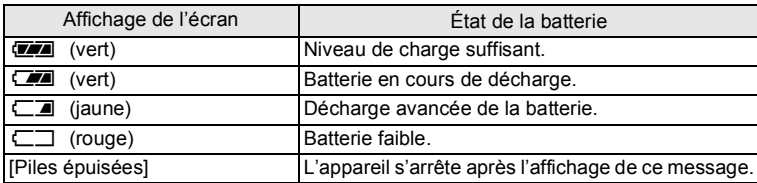

# **Utilisation de l'adaptateur secteur**

Il est recommandé d'utiliser le kit d'adaptateur secteur en option (K-AC130) en cas d'utilisation prolongée de l'appareil ou de la connexion de celui-ci à un ordinateur.

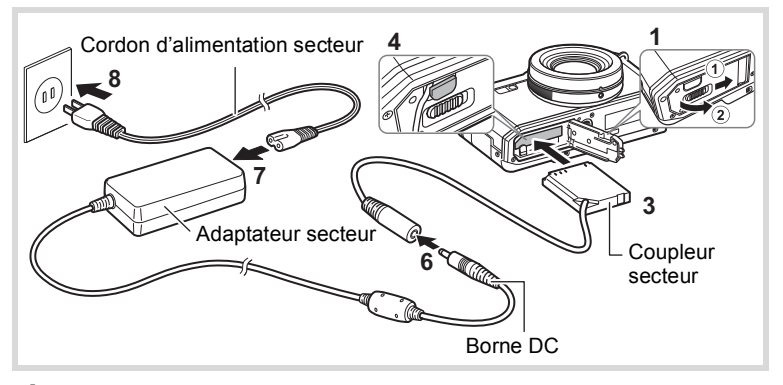

# 1 **Veillez à ce que l'appareil soit hors tension puis ouvrez la trappe de protection du logement de la batterie/carte.**

# 2 **Retirez la batterie.**

Reportez-vous aux [p.41](#page-42-0) - [p.42](#page-43-0) concernant l'ouverture ou la fermeture de la trappe de protection du logement de la batterie/carte et le retrait de la batterie.

### 3 **Introduisez le coupleur secteur tout en appuyant sur le levier de verrouillage de la batterie.**

Vérifiez qu'il est parfaitement en place.

# 4 **Dégagez le cordon du coupleur secteur.**

Tirez sur la trappe de sortie du coupleur qui se trouve au niveau de la charnière de l'appareil et de la trappe de protection du logement de la batterie/carte de sorte que le cordon du coupleur puisse en être extrait.

- 5 **Fermez la trappe de protection du logement de la batterie/carte.**
- 6 **Connectez la borne DC de l'adaptateur secteur au port DC du coupleur secteur.**
- 7 **Branchez le cordon d'alimentation sur l'adaptateur secteur.**
- 8 **Branchez le cordon d'alimentation secteur dans la prise secteur.**
	- Vérifiez que l'appareil est hors tension avant de brancher ou de débrancher l'adaptateur secteur.
		- Veillez à ce que le cordon d'alimentation secteur et la borne DC reliant l'adaptateur secteur à l'appareil soient correctement raccordés. Si l'un des deux se débranche lors de l'enregistrement des données sur la carte mémoire SD ou dans la mémoire intégrée, les données risquent d'être perdues.
		- Utilisez l'adaptateur secteur avec précaution pour éviter tout risque d'incendie ou de choc électrique. Veillez à lire [« À propos du chargeur de batterie et de l'adaptateur](#page-4-0)  [secteur » \(p.3\)](#page-4-0) avant d'utiliser l'adaptateur secteur.
		- Avant toute utilisation du kit d'adaptateur secteur K-AC130, il est impératif de lire son mode d'emploi.

Cet appareil utilise une carte mémoire SD, une carte mémoire SDHC ou bien une carte mémoire SDXC disponible dans le commerce. Les images capturées sont enregistrées sur la carte mémoire SD si cette dernière est insérée dans l'appareil. Ces données sont enregistrées dans la mémoire intégrée si aucune carte n'est insérée ([p.50\)](#page-51-0).

- **• Assurez-vous d'utiliser cet appareil pour formater (initialiser) une carte mémoire SD non utilisée ou ayant servi sur un autre appareil photo ou dispositif numérique. Reportez-vous à [« Formatage de la](#page-189-0)  [mémoire » \(p.188\)](#page-189-0) pour connaître les consignes de formatage.**
	- Lorsque vous utilisez une carte Eye-Fi pour la première fois, copiez sur votre ordinateur le fichier d'installation de Eye-Fi Manager qui se trouve sur la carte avant de formater la carte.
	- Veillez à ce que l'appareil photo soit hors tension avant d'introduire ou de retirer la carte mémoire SD.
	- Le nombre d'images fixes pouvant être enregistrées et la durée d'enregistrement vidéo varient en fonction de la capacité de la carte mémoire SD, du nombre de pixels enregistrés sélectionné et du niveau de qualité, ainsi que de la cadence d'images (pour les séquences vidéo).
		- Choisissez le nombre approprié de pixels enregistrés pour les images fixes dans le menu [ $\Box$  Mode Enregistrt 1]. Reportez-vous aux [« Définition du format du fichier d'enregistrement » \(p.107\)](#page-108-0) pour plus de détails.
		- Choisissez dans le menu le nombre approprié de pixels enregistrés ainsi que la cadence d'images pour les séquences vidéo [唐 Vidéo 1]. Reportez-vous aux [« Sélection du nombre de pixels enregistrés pour](#page-131-0)  [les vidéos » \(p.130\)](#page-131-0) pour plus de détails.
		- Pour une indication approximative du nombre d'images fixes ou de la durée des séquences vidéo pouvant être enregistrées sur une carte mémoire SD ou dans la mémoire intégrée de l'appareil, reportez-vous à [« Caractéristiques principales » \(p.242\)](#page-243-0).
	- Le témoin d'alimentation clignote lors de la lecture de la carte mémoire SD (enregistrement ou lecture des données en cours).

memo

### **Sauvegarde des données**

En cas de dysfonctionnement, il vous sera peut-être impossible d'accéder aux données stockées sur la carte mémoire SD ou dans la mémoire intégrée de l'appareil. Utilisez un ordinateur ou autre dispositif pour sauvegarder les données importantes sur un autre support.

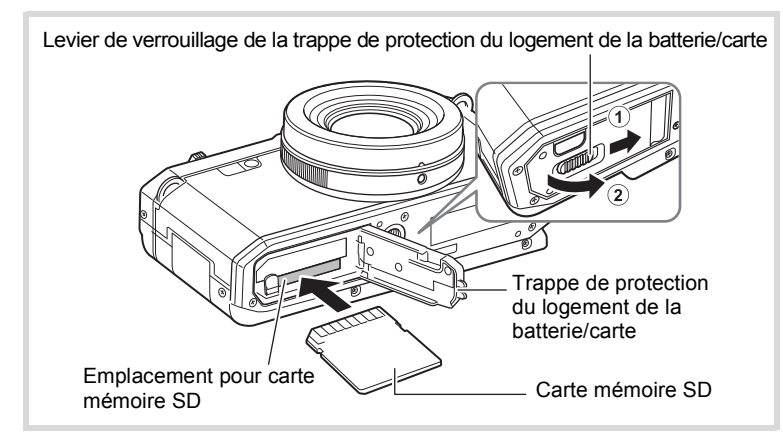

1 **Veillez à ce que l'appareil soit hors tension puis ouvrez la trappe de protection du logement de la batterie/carte.**  $\Omega$  Faites glisser le levier de verrouillage de la trappe de protection du logement de la batterie/carte dans le sens indiqué par la flèche et  $(2)$ 

ouvrez la trappe.

2 **Insérez la carte mémoire SD dans le logement prévu à cet effet de sorte que l'étiquette soit dirigée côté écran.** Poussez la carte jusqu'à entendre un clic. Si la carte n'est pas insérée comme il se doit, les données peuvent ne pas être

correctement enregistrées.

Pour retirer la carte mémoire SD, poussez une fois dessus et retirez-la.

### 3 **Fermez la trappe de protection du logement de la batterie/carte.**

Fermez la trappe de protection du logement de la batterie/carte et faites glisser le levier de déverrouillage de la trappe dans la direction opposée à  $\Omega$  pour la verrouiller.

# <span id="page-50-0"></span>**Mise sous/hors tension de l'appareil photo**

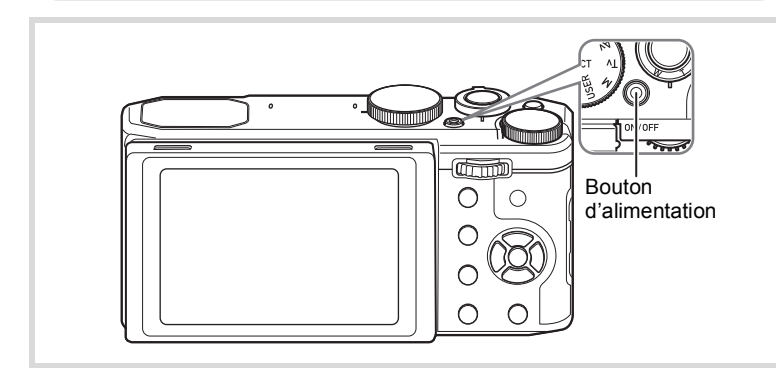

# 1 **Retirez le cache d'objectif.**

# 2 **Appuyez sur le bouton d'alimentation.**

L'appareil est mis sous tension et l'écran s'allume. Lorsque vous mettez l'appareil sous tension, l'objectif s'ouvre. (L'objectif ne s'ouvre pas si les réglages initiaux n'ont pas été configurés.) Si l'écran [Language/言語] ou [Réglage date] apparaît lorsque vous allumez l'appareil photo, suivez la procédure décrite à la [p.51](#page-52-0) pour configurer la langue d'affichage et/ou la date et l'heure actuelles.

# 3 **Appuyez à nouveau sur le bouton d'alimentation.**

L'écran s'éteint, l'objectif se ferme et l'appareil est mis hors tension.

[Prise de vue d'images fixes](#page-57-0)  $\infty$ [p.56](#page-57-0)

### <span id="page-51-0"></span>**Vérification de la carte mémoire SD**

La carte mémoire SD est vérifiée à la mise sous tension de l'appareil et l'état de la mémoire s'affiche.

La carte mémoire SD est insérée. Les images seront enregistrées sur la carte mémoire SD. <sup>+</sup> La carte mémoire SD n'est pas insérée. Les images seront enregistrées sur la mémoire intégrée.

E Le commutateur écriture-protection de la carte mémoire SD est en position LOCK ([p.7](#page-8-0)). Les images ne peuvent pas être enregistrées.

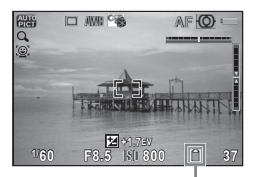

État de la mémoire

# **Démarrage en mode lecture**

Lorsque vous souhaitez directement lire des images sans prendre de photos, vous pouvez démarrer l'appareil en mode lecture.

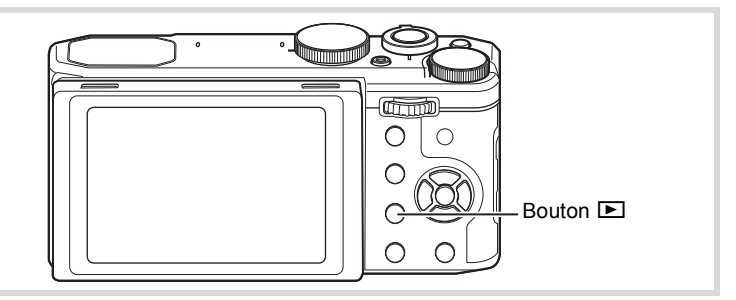

# **1** Maintenez le bouton **▶ enfoncé.**

L'écran s'allume, l'objectif est rétracté et l'appareil est mis sous tension en mode lecture.

- Pour passer du mode lecture au mode d'enregistrement, veillez à retirer le cache d'objectif, puis appuyez sur le bouton **□** ou appuyez sur le déclencheur à mi-course.
- Pour désactiver le démarrage en mode lecture, réglez [Mode lecture] sur  $\Box$ (Arrêt) dans l'option [Raccourci démarr] du menu  $[\mathcal{A}]$  Réglages 4] [\(p.210](#page-211-0)).

[Lecture des images fixes](#page-136-0)  $\infty$  [p.135](#page-136-0)

memo

Préparation de l'appareil **Préparation de l'appareil**

# <span id="page-52-0"></span>**Réglages initiaux**

L'écran [Language/言語] apparaît lorsque vous allumez l'appareil pour la première fois [\(p.49\)](#page-50-0). Suivez les instructions de la section « [Réglage](#page-52-1)  [de la langue d'affichage](#page-52-1) » ci-dessous pour sélectionner la langue et de la section « [Réglage de la date et de l'heure](#page-55-0) » (p.54) pour mettre l'heure et la date à jour.

Vous pouvez modifier la langue, la date et l'heure ultérieurement. Reportezvous aux instructions figurant aux pages suivantes.

- Pour changer la langue, suivez les étapes de la section [« Changement de la](#page-196-0)  [langue d'affichage »](#page-196-0) ( $\approx$  [p.195](#page-196-0)).
- Pour changer la date et l'heure, suivez les étapes de la section [« Modification](#page-191-0)  [de la date et de l'heure »](#page-191-0) ( $\approx$  [p.190\)](#page-191-0).

# <span id="page-52-1"></span>**Réglage de la langue d'affichage**

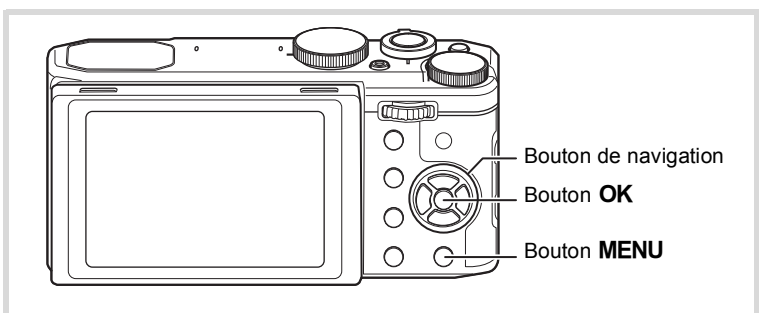

### **1** Utilisez le bouton de navigation (▲▼◀▶) pour **sélectionner la langue d'affichage souhaitée.**

# **2** Appuyez sur le bouton OK.

L'écran [Réglages initiaux] s'affiche dans la langue sélectionnée. Si les réglages souhaités pour [Ville résidence] et [Hor. Été] (horaire d'été) s'affichent, passez à l'étape 9. Passez à l'étape 3 si les réglages souhaités n'apparaissent pas.

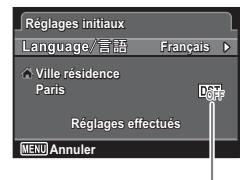

Horaire d'été

Si par accident vous sélectionnez une autre langue puis passez à l'opération suivante, procédez comme suit pour régler à nouveau la langue souhaitée.

- **Si par inadvertance vous avez sélectionné une autre langue**
- 1 **Appuyez sur le bouton de navigation (**5**).**
- 2 **Sélectionnez la langue souhaitée à l'aide du bouton de navigation (▲▼ 4▶) puis appuyez sur le bouton OK.** L'écran [Réglages initiaux] s'affiche dans la langue sélectionnée.
- **Si l'écran suivant l'étape 2 n'apparaît pas dans la langue souhaitée**
- **1** Appuyez sur le bouton MENU. L'écran de réglage est annulé et l'appareil est réglé en mode d'enregistrement photo.
- **2** Appuyez sur le bouton MENU.

Le menu [ $\Box$  Mode Enregistrt 1] apparaît.

- 3 **Appuyez quatre fois sur le bouton de navigation (**5**).** Le menu [ Réglages 1] apparaît.
- 4 Sélectionnez [Language/言語] à l'aide du bouton de navigation ( $\blacktriangle$  $\blacktriangledown$ **).**
- **5** Appuyez sur le bouton de navigation ( $\blacktriangleright$ ). L'écran [Language/言語] apparaît.
- 6 **Sélectionnez la langue souhaitée à l'aide du bouton de**  navigation ( $\blacktriangle \blacktriangledown \blacktriangle \blacktriangleright$ ).
- **7** Appuyez sur le bouton OK. L'écran <sup>[</sup>N] Réglages 11 s'affiche dans la langue sélectionnée.

Pour réinitialiser les options Ville résidence, Date et Heure, reportez-vous aux pages ci-dessous pour des instructions.

- Pour modifier l'option Ville résidence, suivez les étapes décrites dans la section [« Réglage de l'heure monde »](#page-193-0) (192).
- Pour changer la date et l'heure, suivez les étapes de la section [« Modification](#page-191-0)  [de la date et de l'heure »](#page-191-0) (190.190).

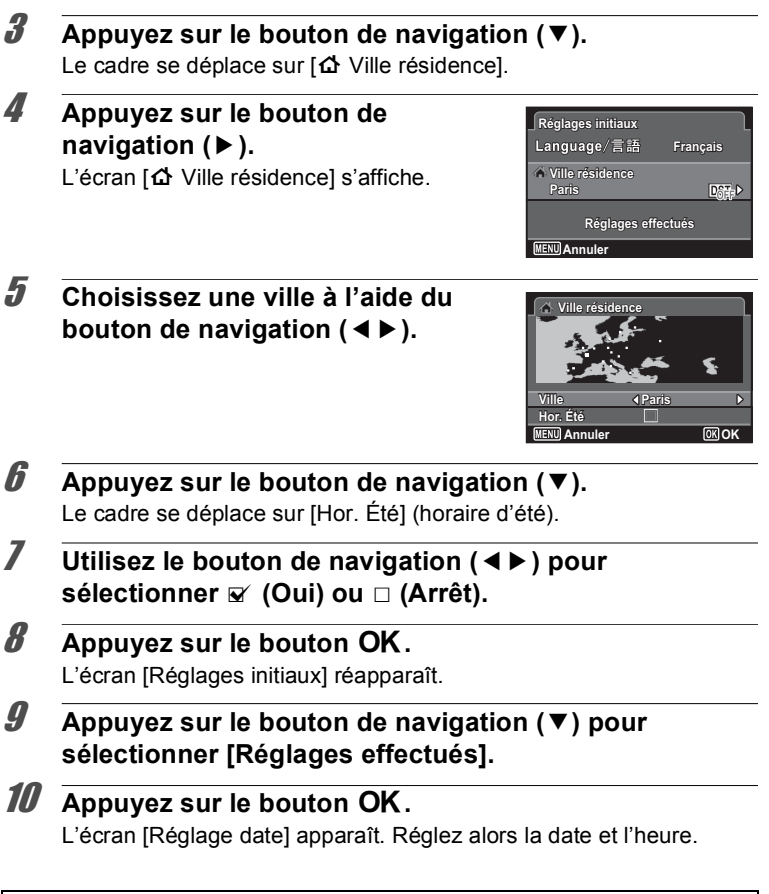

Le format de sortie vidéo (NTSC/PAL) est réglé sur le format de la ville sélectionnée dans [Ville résidence] dans l'écran [Réglages initiaux]. Reportezvous à [« Liste des villes Heure monde » \(p.241\)](#page-242-0) pour connaître le format de sortie vidéo affecté à chaque ville qui sera paramétrée au moment des réglages initiaux et à [« Changement du système de sortie vidéo » \(p.201\)](#page-202-0) pour modifier ce paramètre.

# <span id="page-55-0"></span>**Réglage de la date et de l'heure**

Réglez la date et l'heure ainsi que le format d'affichage.

Preparation de l'appareil **Préparation de l'appareil**

# 1 **Appuyez sur le bouton de navigation (**5**).**

Le cadre se déplace sur [MM/JJ/AA].

2 **Sélectionnez le format de date à l'aide du bouton de navigation** (▲ ▼). Choisissez l'option [MM/JJ/AA], [JJ/MM/AA] ou [AA/MM/JJ].

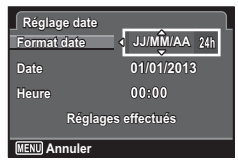

- 3 **Appuyez sur le bouton de navigation (**5**).** Le cadre se déplace sur [24h].
- **4** Utilisez le bouton de navigation (▲▼) pour **sélectionner [24h] (affichage 24 heures) ou [12h] (affichage 12 heures).**
- 5 **Appuyez sur le bouton de navigation (**5**).** Le cadre revient sur [Format date].
- **6** Appuyez sur le bouton de navigation ( $\blacktriangledown$ ). Le cadre se déplace sur [Date].
- 7 **Appuyez sur le bouton de navigation (**5**).** Le cadre se déplace sur le mois.
- **8** Modifiez le mois à l'aide du bouton de navigation ( $\blacktriangle$   $\blacktriangledown$ ). Modifiez de la même façon le jour et l'année.

Ensuite, modifiez l'heure.

Si [12h] a été sélectionné à l'étape 4, l'appareil photo bascule automatiquement l'affichage sur AM ou PM en fonction de l'heure.

*9* **Appuyez sur le bouton de navigation (▶), puis sélectionnez [Réglages effectués] à l'aide du bouton de navigation (▼).** 

# 10 Appuyez sur le bouton OK.

Cette opération vous permet de valider la date et l'heure.

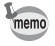

Lorsque vous appuyez sur le bouton  $OK$  à l'étape 10, l'horloge de l'appareil est réinitialisée à 0 seconde. Pour régler l'heure exacte, appuyez sur le bouton  $\overline{OK}$  lorsque le bip (à la télévision, à la radio, etc.) atteint 0 seconde.

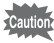

Lorsque l'écran [Réglages initiaux] ou [Réglage date] s'affiche, vous pouvez annuler les réglages effectués jusqu'à ce point et basculer en mode d'enregistrement en appuyant sur le bouton **MENU**. Dans ce cas, l'écran [Réglages initiaux] s'affiche la prochaine fois que vous allumerez l'appareil photo.

Vous pouvez modifier les paramètres de langue, de date, d'heure, Ville résidence et Hor. Été. Reportez-vous aux instructions figurant aux pages suivantes.

- Pour changer la langue, suivez les étapes de la section [« Changement de la](#page-196-0)  [langue d'affichage »](#page-196-0) ( $\approx$  [p.195](#page-196-0)).
- Pour changer la date et l'heure, suivez les étapes de la section [« Modification](#page-191-0)  [de la date et de l'heure »](#page-191-0) ( $\mathbb{F}$ [p.190\)](#page-191-0).
- Pour modifier le réglage Ville résidence et Hor. Été, suivez les étapes décrites dans la section [« Réglage de l'heure monde »](#page-193-0) ( $\sqrt{192}$ ).

# <span id="page-57-0"></span>**Réglage de la position de l'écran**

Il est possible d'abaisser l'écran d'environ 45° ou de le relever d'environ 90°, ce qui est pratique pour prendre une photo à un angle bas, ou en tenant l'appareil au-dessus de votre tête.

- N'exercez pas une pression excessive sur l'écran lorsque vous réglez sa position.
	- L'écran ne peut pas être déplacé à l'horizontal.
	- Remettez l'écran dans sa position d'origine lorsque vous l'utilisez dans les situations courantes.
- 1 Tirez sur l'écran par le haut dans la direction indiquée par la flèche.

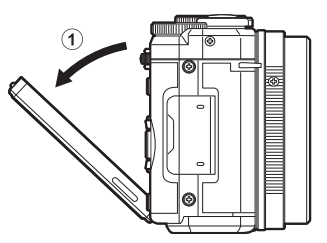

2 Déplacez l'écran dans la direction de la flèche selon l'angle de prise de vue souhaité.

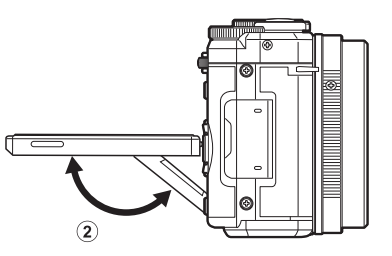

# **Prise de vue (mode Programme image auto)**

Cet appareil photo propose divers modes d'enregistrement, de mise au point et de prise de vue pour vous permettre d'exprimer votre vision photographique. Cette section explique comment prendre des photos en mode **b (Programme image auto)** par simple pression sur le déclencheur.

En mode **by**, l'appareil sélectionne automatiquement le mode d'enregistrement le plus approprié en fonction de la situation et des sujets.

# 1 **Retirez le cache d'objectif.**

2 **Appuyez sur le bouton d'alimentation.**

L'appareil photo s'allume et passe en mode d'enregistrement.

### $3\overline{}$  **Réglez la molette de sélection de mode sur AUTO PICT.** L'appareil photo sélectionne le mode d'enregistrement optimal pour le sujet.

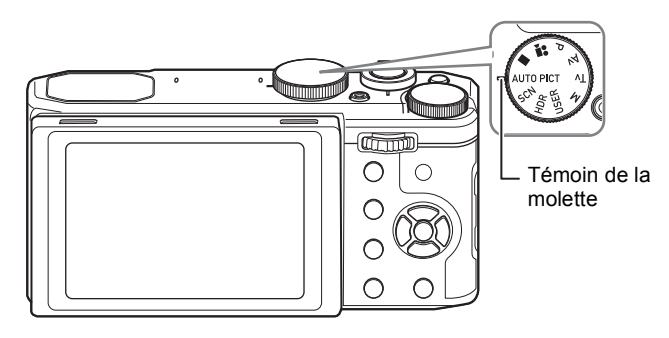

### 4 **Confirmez le sujet et les paramètres de la prise de vue sur l'écran.**

La mire de mise au point au centre de l'écran correspond à la zone de mise au point automatique.

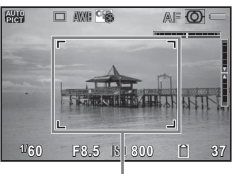

Mire de mise au point

Lorsque l'appareil détecte le visage d'une personne, la fonction Détection visage est activée et le cadre de détection du visage apparaît [\(p.61\)](#page-62-0).

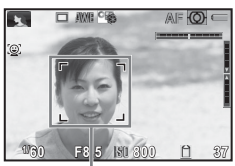

Cadre de détection de visage

Il est possible de modifier la zone capturée en actionnant le levier de zoom vers la droite ou la gauche ([p.64](#page-65-0)).

Vers la droite (T) Agrandit le sujet. Vers la gauche  $(W)$  Élargit la zone

capturée par l'appareil.

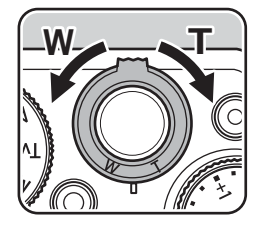

### 5 **Pressez le déclencheur à mi-course.**

Le mode scène sélectionné s'affiche dans la partie supérieure gauche de l'écran.

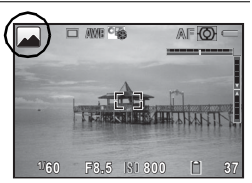

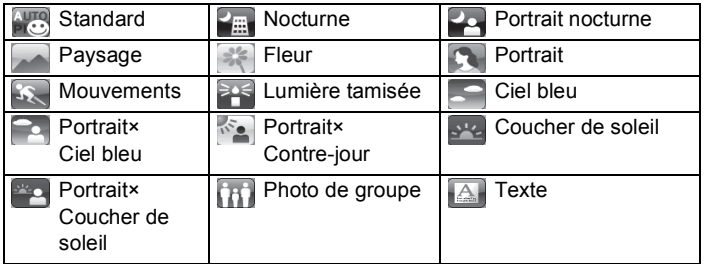

La mire de mise au point (ou la mire de détection du visage) de l'écran apparaît en vert lorsque l'appareil effectue la mise au point du sujet à la bonne distance.

Si vous souhaitez utiliser le flash, faites glisser le levier  $\frac{1}{2}$  pour ouvrir le flash ([p.93\)](#page-94-0).

# 6 **Appuyez sur le déclencheur à fond.**

La photo est prise.

Le flash se déclenche automatiquement en fonction des conditions d'éclairage.

L'image capturée s'affiche sur l'écran (Affich. Immédiat  $\exp 60$ ) et est enregistrée sur la carte mémoire SD ou dans la mémoire intégrée.

memo

Les restrictions suivantes s'appliquent au mode  $\frac{1}{2}$  :

- Vous ne pouvez pas régler la fonction Détection visage sur [Arrêt].
- Le réglage de la zone de mise au point est fixé sur  $\begin{bmatrix} 1 \\ 2 \end{bmatrix}$  (Auto).
- Le mode \* (Fleur) ne peut pas être sélectionné lorsque vous utilisez le zoom numérique ou le zoom intelligent.
- Si le mode  $\blacksquare$  (Nocturne) est sélectionné alors que le mode Flash est réglé sur  $\frac{1}{2}$ <sup>A</sup> (Auto) ou  $\frac{1}{2}$  (Auto+Yeux rouges), le mode Flash est fixé sur  $\mathcal D$  (Flash Eteint).
- Lorsque le mode de prise de vues est réglé sur  $\Box$  (Rafale), A (Rafale haute vitesse (L)), ou C (Rafale haute vitesse (R)), les photos sont prises à la suite dans le mode scène de la première photo.
- La correction IL est fixée sur ±0 IL.
- Lorsqu'il détecte un animal domestique enregistré, l'appareil photo passe en mode % (Animaux Domestiques).

### **Utilisation du déclencheur**

Le déclencheur fonctionne en deux temps, comme décrit ci-dessous.

### **Pression à mi-course**

Ceci signifie appuyer sur le déclencheur jusqu'au premier niveau. Le réglage de la mise au point et l'exposition sont verrouillés. La mire de mise au point verte s'allume sur l'écran lorsque le déclencheur est pressé à mi-course et la mise au point correcte. Dans le cas contraire, la mire est blanche.

### **Pression à fond**

Ceci signifie enfoncer le déclencheur jusqu'au bout. Une photo est alors prise.

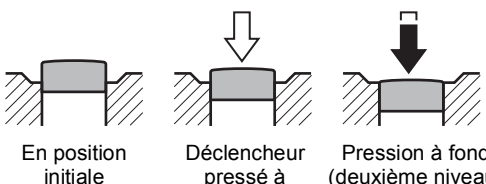

mi-course (premier niveau)

initiale

Pression à fond (deuxième niveau)

### **Sujets pour lesquels la mise au point est difficile**

L'appareil ne peut pas réaliser de mise au point dans les conditions suivantes. Dans ces cas, verrouillez la mise au point sur un objectif à la même distance que le sujet (en maintenant le déclencheur enfoncé à mi-course), puis cadrez l'appareil sur votre sujet et appuyez sur le déclencheur à fond.

- Objets faiblement contrastés tels qu'un ciel bleu ou un mur blanc comme arrière-plan
- Endroits ou objets sombres, ou conditions nuisant à la réflexion de la lumière
- Motifs complexes
- Objets en mouvement
- Présence d'un objet de premier plan et d'un objet d'arrière-plan dans la zone capturée
- Intense réflexion de lumière ou contre-jour (arrière-plan très lumineux)

### <span id="page-61-0"></span>**Affich. immédiat et Dét° yeux fermés**

L'image apparaît à l'écran immédiatement après la prise de vue (Affich. Immédiat). Si l'appareil détecte que le sujet a fermé les yeux alors que la fonction Détection visage est activée, le message [Yeux fermés détectés] s'affiche pendant 3 secondes (Dét° yeux fermés).

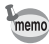

- Lorsque la fonction de détection visage n'est pas active, Dét° yeux fermés est également inactive. Même si les visages des sujets sont détectés et selon leur état, Dét° yeux fermés peut ne pas fonctionner.
- Vous pouvez régler la fonction Affich. Immédiat sur [Arrêt] [\(p.120\)](#page-121-0).
- Vous pouvez également désactiver la fonction Dét° yeux fermés ([p.119](#page-120-0)).

### <span id="page-62-0"></span>**Utilisation de la fonction Détection visage**

Avec cet appareil, la fonction Détection Visage est disponible dans tous les modes de prise de vue.

Lorsque l'appareil détecte un visage dans l'image, une mire jaune de détection du visage apparaît autour du visage sur l'écran d'affichage. La mise au point est réglée (détection AF du visage) et l'exposition est corrigée (détection AE du visage). Si le sujet qui se trouve dans le cadre de détection du visage bouge, le cadre se déplace également en s'ajustant à la taille du visage.

La fonction Détection Visage peut détecter jusqu'à 32 visages. Si plusieurs visages sont détectés, l'appareil affiche un cadre jaune sur le visage principal et un/des cadre(s) blanc(s) sur l'autre/les autres visage(s). Il peut afficher jusqu'à 31 cadres, y compris un cadre principal et des cadres blancs.

Le réglage par défaut est [Oui]. Vous pouvez basculer en mode Smile Capture pour un déclenchement automatique lorsque le sujet sourit. Reportez-vous à la section « Réglage de la fonction Détection visage » ([p.118](#page-119-0)) pour plus d'informations.

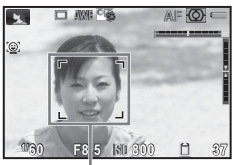

Cadre de détection de visage

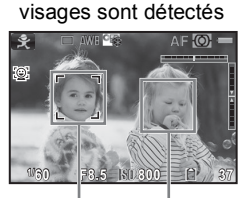

Lorsque plusieurs

**Cadre** principal

Cadre blanc

# **Prise de vue en mode de base (mode vert)**

En mode  $\bullet$  (Vert), vous pouvez prendre des photos en toute simplicité en utilisant les réglages par défaut, quels que soient les réglages du menu [C] Mode Enregistrt].

Les réglages du mode  $\bullet$  (Vert) sont comme suit.

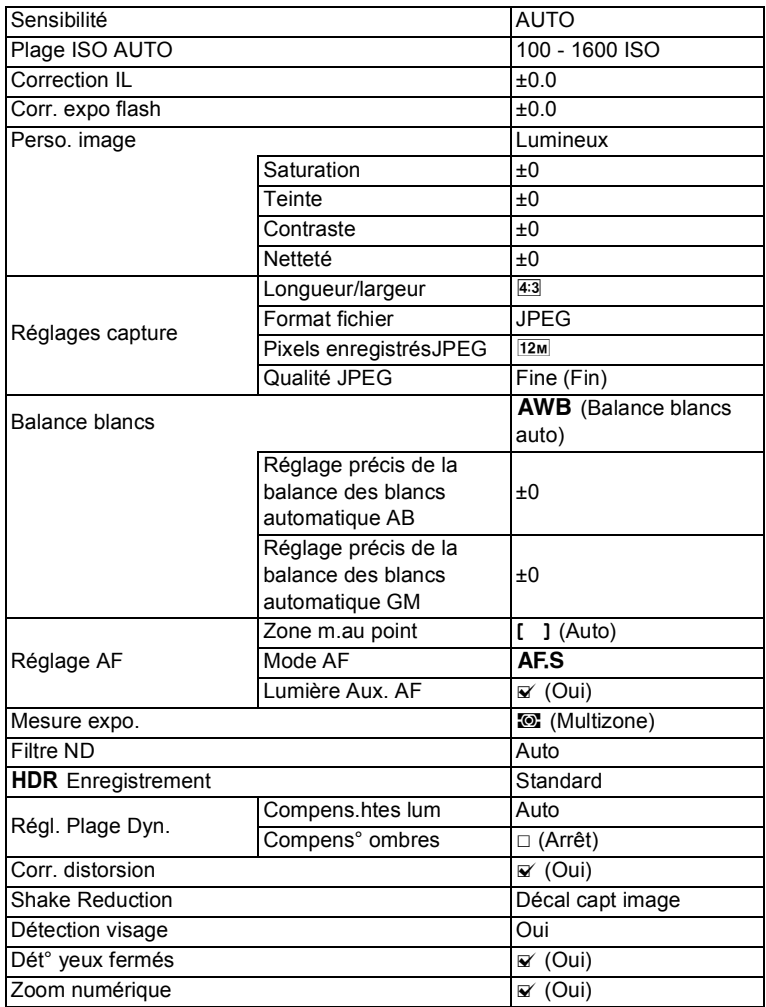

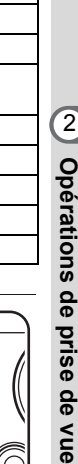

le vue

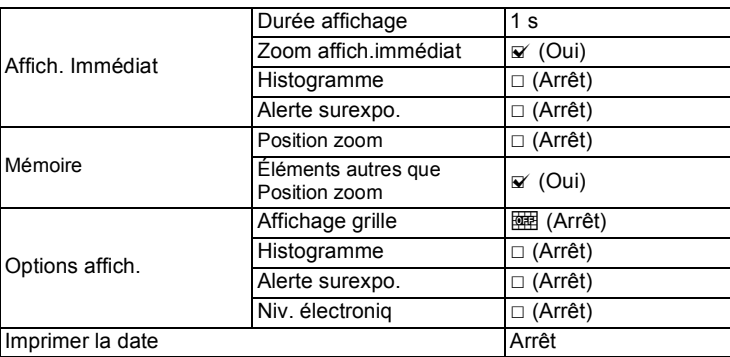

### 1 **Réglez la molette de sélection de**  mode sur ● (Vert).

L'appareil passe en mode

Lorsque l'appareil détecte le visage d'une personne, la fonction Détection visage est activée et le cadre de détection du visage apparaît [\(p.61\)](#page-62-0).

Si vous souhaitez utiliser le flash, faites glisser le levier  $\frac{1}{2}$  pour ouvrir le flash ([p.93](#page-94-0)).

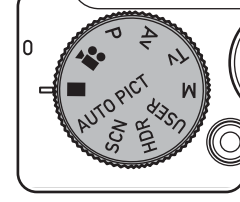

# 2 **Pressez le déclencheur à mi-course.**

La mire de mise au point de l'écran apparaît en vert lorsque l'appareil effectue la mise au point du sujet à la bonne distance.

# 3 **Appuyez sur le déclencheur à fond.**

La photo est prise.

- memo
- $\cdot$  En mode  $\bullet$ , le bouton OK ne vous permet pas de modifier les informations affichées sur l'écran.
- Si vous appuyez sur le bouton  $MENU$  en mode  $\bullet$ , le menu [N] Réglages 1] apparaît. Seul le menu [N] Réglages 1/2/3/4] peut s'afficher.

# <span id="page-65-0"></span>**Utilisation du zoom**

Vous pouvez utiliser le zoom pour modifier la zone à capturer.

### 1 **Actionnez le levier de zoom en mode d'enregistrement.**

Vers la droite  $(T)$  Agrandit le sujet. Vers la gauche  $(W)$  Élargit la zone

capturée par l'appareil.

Si vous continuez d'actionner le levier vers la droite  $(T)$ , l'appareil photo bascule automatiquement du zoom optique au zoom intelligent et s'arrête au point où le zoom passe au zoom numérique. Lorsque vous relâchez le levier et l'actionnez de nouveau, l'appareil passe en zoom numérique.

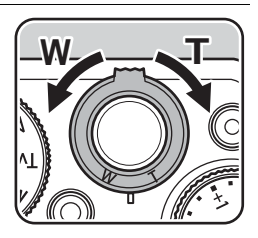

Vert : Zoom intelligent Blanc : Zoom numérique

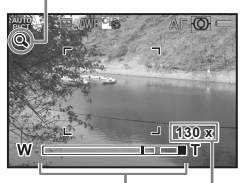

Barre zoom grossisse-Rapport de ment

La barre zoom s'affiche ainsi :

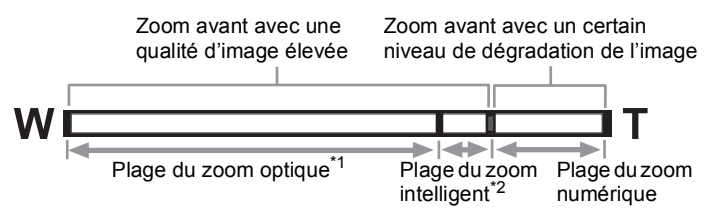

- \*1 Vous pouvez zoomer jusqu'à un maximum de 4× (6,0 mm 24,0 mm (équivalent à 28 mm - 112 mm en format 35 mm)).
- \*2 La plage du zoom intelligent dépend du nombre de pixels enregistrés. Reportez-vous au tableau suivant.

### **Nombre de pixels enregistrés et rapport de grossissement maximum**

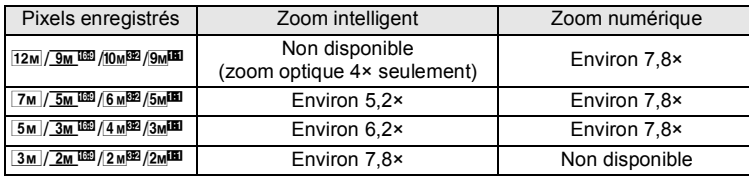

- memo
- Il est recommandé d'utiliser un trépied ou autre support pour éviter tout risque de bougé de l'appareil lors de la prise de vue à un fort taux de grossissement.
- Lorsque le mode centre est réglé sur <sub>高</sub> (Macro 1 cm), la position zoom est fixe.
- Le grain des photos prises dans la plage du zoom numérique est plus fin que celui des photos prises dans la plage du zoom optique.
- Le zoom intelligent n'est pas disponible lorsque le nombre de pixels enregistrés est réglé sur  $\frac{12M}{9M}$   $\frac{GM}{M}$  $\frac{GM}{M}$ / $\frac{GM}{M}$  (le zoom optique 4× et le zoom numérique sont disponibles).
- L'image agrandie avec le zoom intelligent peut apparaître grossière sur l'écran mais ceci n'affecte pas la qualité de l'image enregistrée.

### <span id="page-66-0"></span>**Réglage du zoom numérique**

Le zoom numérique est réglé sur  $\le$  (Oui) dans le paramètre par défaut. Pour prendre des photos uniquement dans la plage du zoom optique et du zoom intelligent, réglez le zoom numérique sur  $\Box$  (Arrêt).

**1** Appuyez sur le bouton MENU en mode **d'enregistrement photo.**

Le menu [ $\Box$  Mode Enregistrt 1] apparaît.

2 **Utilisez le bouton de navigation (**45**) pour sélectionner le menu [**A **Mode Enregistrt 3] puis appuyez sur le bouton de navigation (**23**) pour sélectionner [Zoom numérique].**

### 3 **Utilisez le bouton de navigation (**√ **▶**) pour sélectionner **Ø** ou **□**.

- $\triangledown$  Utilisation du zoom numérique.
- $\Box$  Utilise seulement le zoom optique et le zoom intelligent.

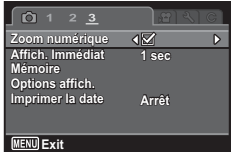

Le réglage est sauvegardé.

# $\overline{4}$  **Appuyez sur le bouton MENU.**

L'appareil revient au mode capture.

Enregistrement du réglage de la fonction de zoom numérique <sup>133</sup>

**Comment utiliser les fonctions de prise de vue**

Vous pouvez modifier les réglages d'enregistrement en utilisant les touches directes, l'écran de contrôle, le menu [ $\Box$  Mode Enregistrt], le menu [倉 Vidéo] ou le menu [C Personnalisé].

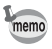

Pour plus d'informations sur l'utilisation de ces menus, reportez-vous à [« Utilisation des menus » \(p.35\).](#page-36-0)

# **Éléments de réglage des touches directes**

Appuyez sur le bouton de navigation ( $\blacktriangle \blacktriangledown \blacktriangle \blacktriangleright$ ) en mode d'enregistrement pour régler les éléments suivants.

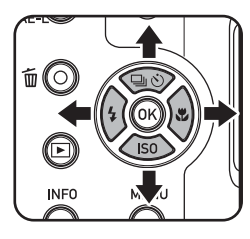

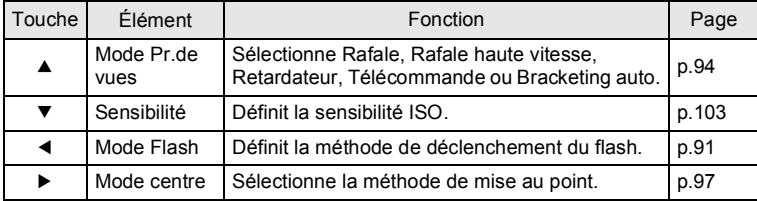

# **Éléments du menu Mode Enregistrt**

Vous pouvez effectuer les réglages suivants dans les menus [ $\Box$  Mode Enregistrt 1-3]. Appuyez sur le bouton **MENU** en mode d'enregistrement pour afficher le menu [ $\Box$  Mode Enregistrt 1].

<span id="page-68-0"></span>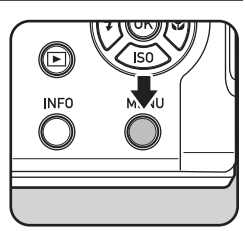

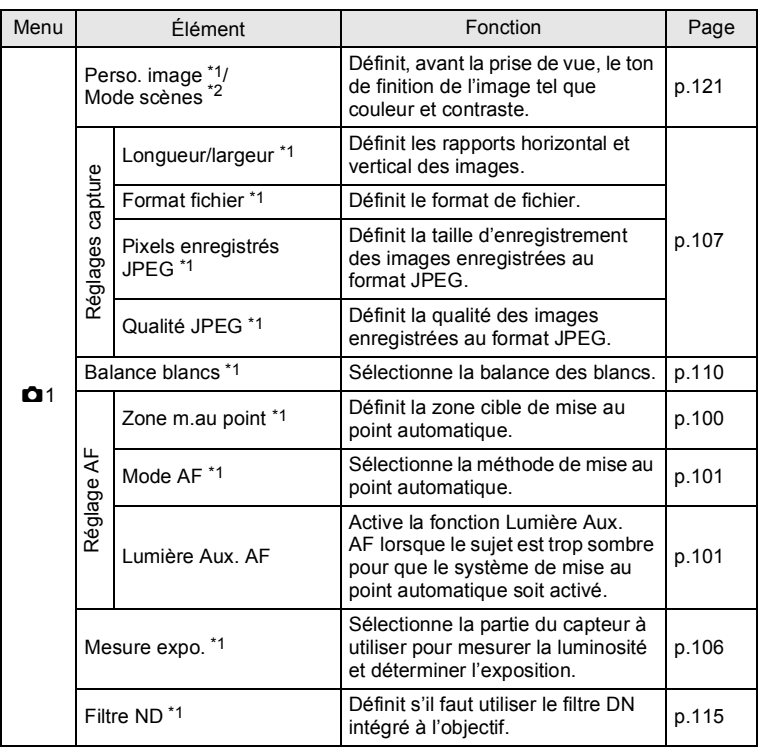

opérations de prise de vue **Opérations de prise de vue**

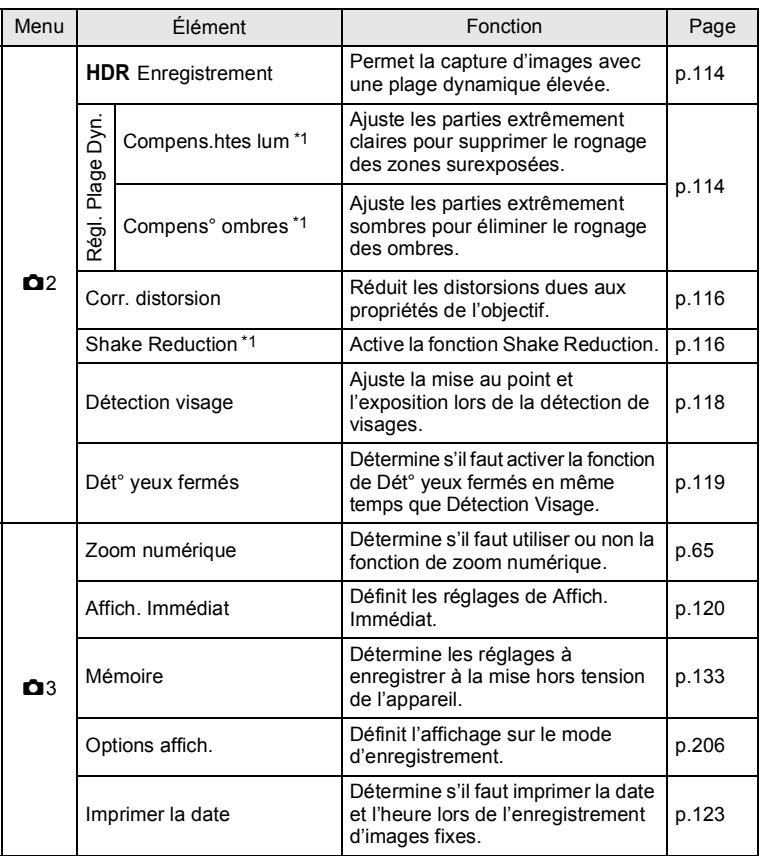

<span id="page-70-0"></span>\*1 Peut également être réglé à l'aide de l'écran de contrôle.

<span id="page-70-1"></span>\*2 Lorsque vous sélectionnez SCN à l'aide de la molette de sélection de mode, [Mode scènes] s'affiche.

# confinity and prise de vue **Opérations de prise de vue**

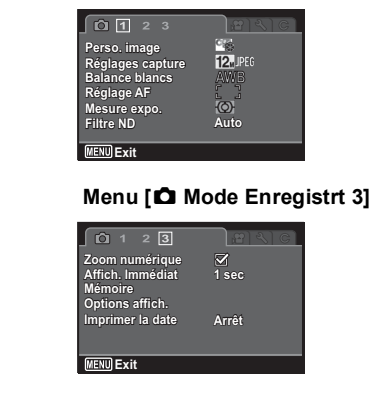

### **Menu [** $\Omega$  **Mode Enregistrt 1]** Menu  $[\Omega$  Mode Enregistrt 2]

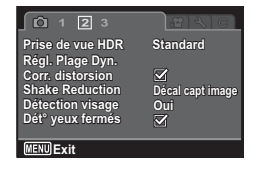

# <span id="page-71-0"></span>**Éléments du menu Vidéo**

Vous pouvez effectuer les réglages suivants dans le menu [唐 Vidéo 1]. Appuyez sur le bouton MENU lorsque la molette de sélection de mode est réglée sur 赠 pour afficher le menu [赠 Vidéo 1].

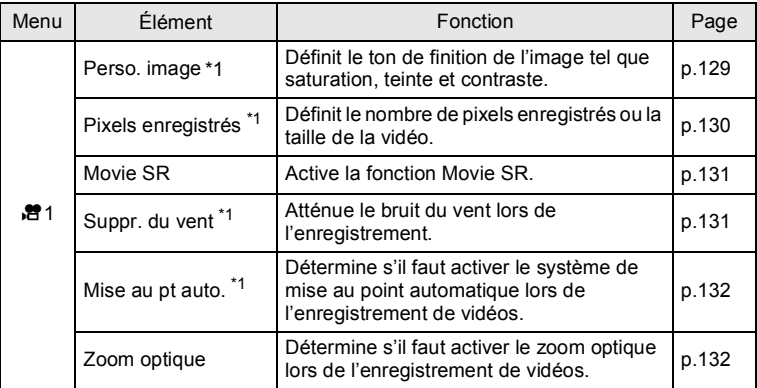

<span id="page-71-1"></span>\*1 Peut également être réglé à l'aide de l'écran de contrôle.
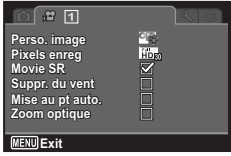

# <span id="page-72-0"></span>**Éléments du menu des fonctions personnalisées**

Activez les menus [C Personnalisé 1-2] afin d'utiliser pleinement les fonctions de cet appareil photo.

<span id="page-72-1"></span>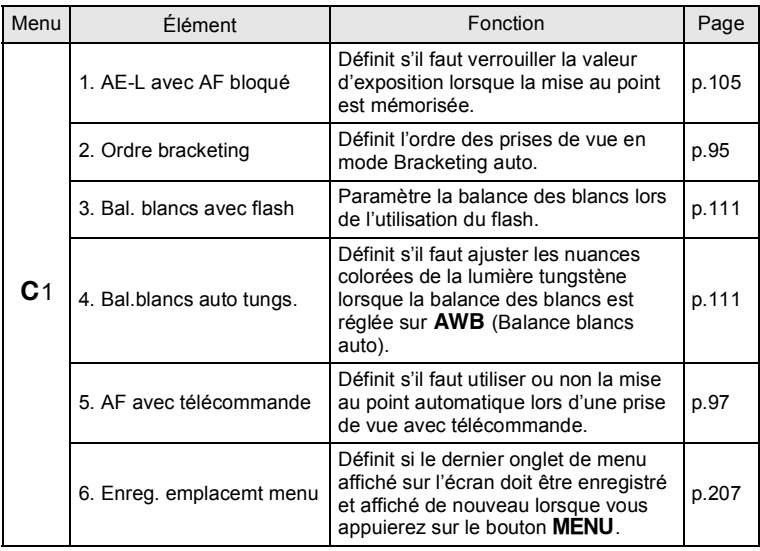

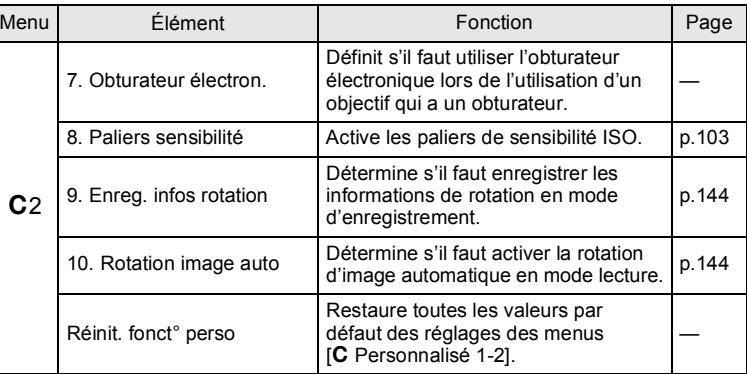

OHRCT2 AE-L avec AF bloqué<br>Ordre bracketing<br>Bal. blancs avec flash<br>Bal.blancs auto tungs.<br>AF avec télécommande<br>Enreg. emplacemt menu **MENU** Exit

#### **Menu [C Personnalisé 1]** Menu [C Personnalisé 2]

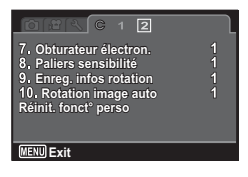

# **Sélection du mode d'enregistrement à l'aide de la molette de sélection de mode**

Cet appareil photo propose plusieurs modes d'enregistrement. Utilisez la molette de sélection de mode pour sélectionner le mode d'enregistrement adapté à votre vision photographique. Dans le présent manuel, les modes d'enregistrement sont désignés comme suit.

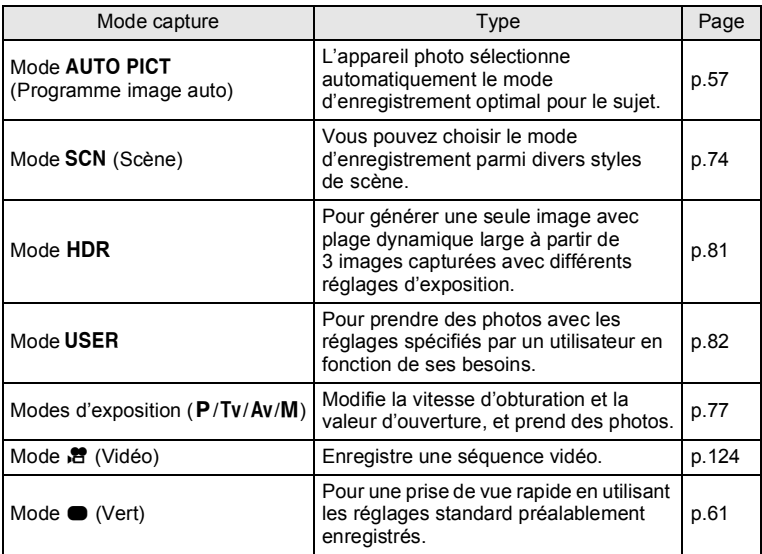

1 **Tournez la molette du sélecteur de mode pour régler le mode d'enregistrement souhaité sur le sélecteur de mode en face de l'indicateur de mode.**

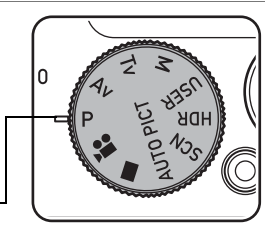

Témoin de la molette

Le mode d'enregistrement sélectionné est indiqué à l'écran (Affichage Aide).

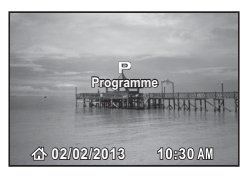

## <span id="page-75-0"></span>**Prise de vue dans des scènes spécifiques (mode scènes)**

En réglant la molette de sélecteur de mode sur SCN (Scène), vous pouvez choisir parmi les scènes suivantes.

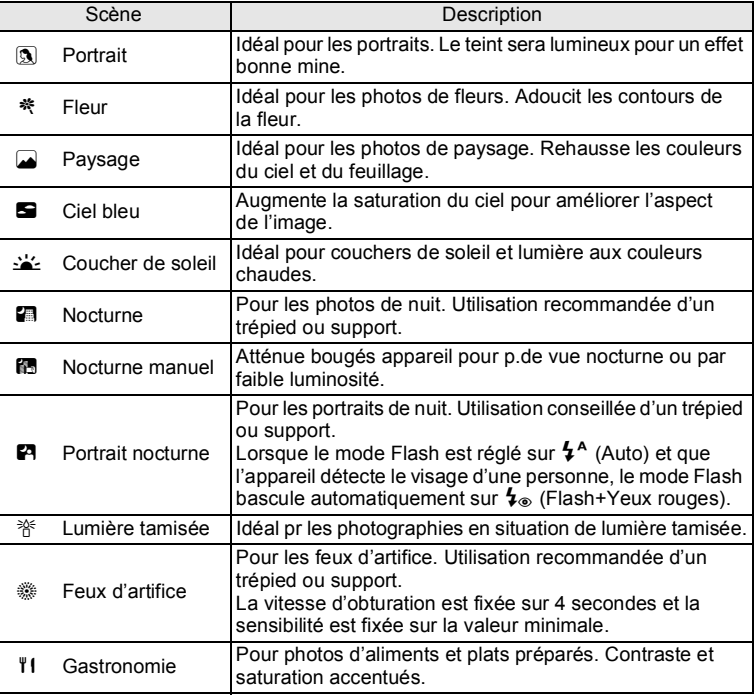

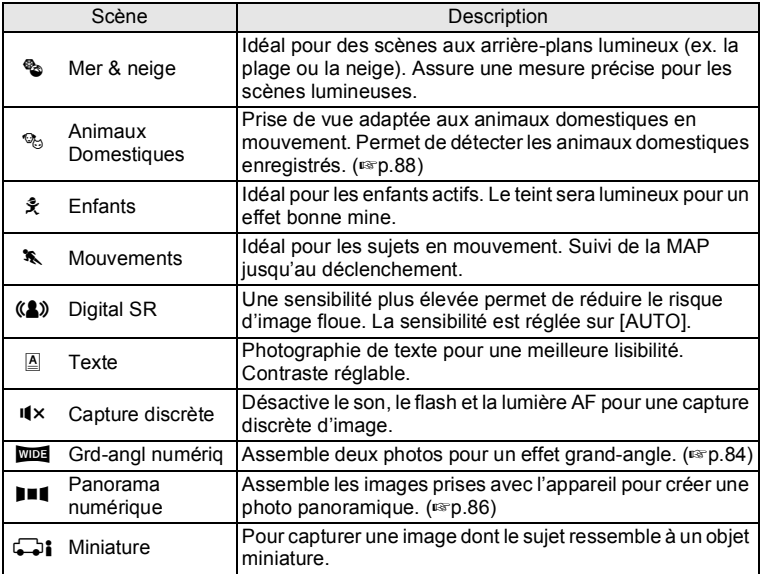

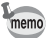

Certaines fonctions ne sont pas disponibles ou ne s'activent pas totalement selon le mode scène sélectionné. Pour plus de précisions, reportez-vous à [« Fonctions disponibles pour chaque mode scène »](#page-223-0)  [\(p.222\)](#page-223-0).

#### <span id="page-76-0"></span>**Sélection du mode scène**

## 1 **Réglez la molette de sélection de**   $m$ ode sur **SCN**.

L'appareil photo passe au mode scène sélectionné en dernier. Le réglage par défaut est [5] (Portrait).

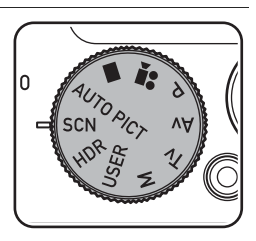

memo

# 2 **Appuyez sur le bouton** M**.**

L'écran de contrôle apparaît.

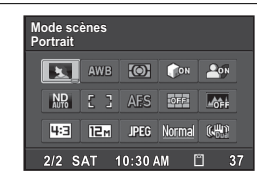

#### **3** Utilisez le bouton de navigation ( $\blacktriangle \blacktriangledown \blacktriangle \blacktriangleright$ ) pour **sélectionner [Mode scènes] puis appuyez sur le bouton** OK

La palette du mode scènes apparaît.

#### 4 **Utilisez le bouton de navigation (**2345**) pour sélectionner une scène.**

Lorsqu'une icône est sélectionnée dans la palette du mode scènes, les instructions relatives à la scène sélectionnée s'affichent.

# $\overline{5}$  Appuyez sur le bouton OK.

L'appareil photo revient à l'écran de contrôle.

# **6** Appuyez sur le bouton **INFO**.

L'appareil est réglé sur le mode d'enregistrement.

Si vous souhaitez utiliser le flash, faites glisser le levier  $\frac{1}{2}$  pour ouvrir le flash ([p.93](#page-94-0)).

alors que la molette de sélection de mode Lorsque vous appuyez sur le bouton **MENU** est réglée sur SCN, [Mode scènes] apparaît sur le menu [ $\Box$  Mode Enregistrt 1]. Appuyez sur le bouton de navigation  $(\blacktriangleright)$ pour afficher la palette du mode scènes et sélectionnez une scène.

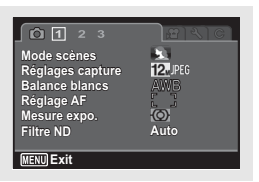

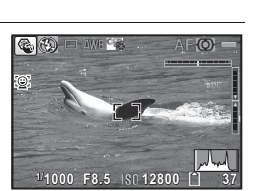

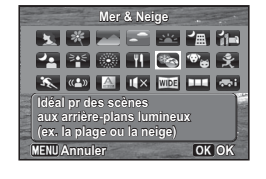

# <span id="page-78-0"></span>**Prise de vue dans divers modes d'exposition (**e**,** b**,** c**,** a**)**

Utilisez les modes d'exposition pour modifier la vitesse d'obturation et la valeur d'ouverture, et prendre des photos reflétant votre vision photographique.

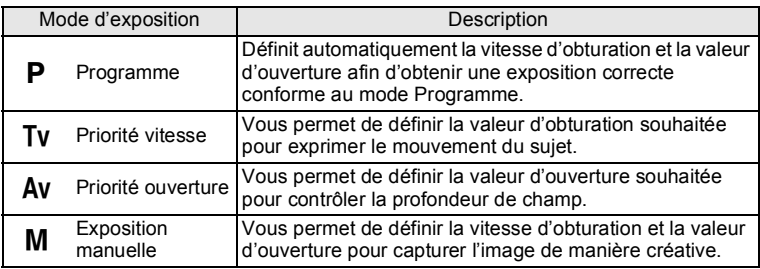

#### **Sélection du mode d'exposition**

Cet appareil photo dispose des quatre modes d'exposition suivants. Les réglages disponibles pour chaque mode d'exposition sont les suivants.

 $\checkmark$ : Disponible #: Limité  $\times$ : Non disponible

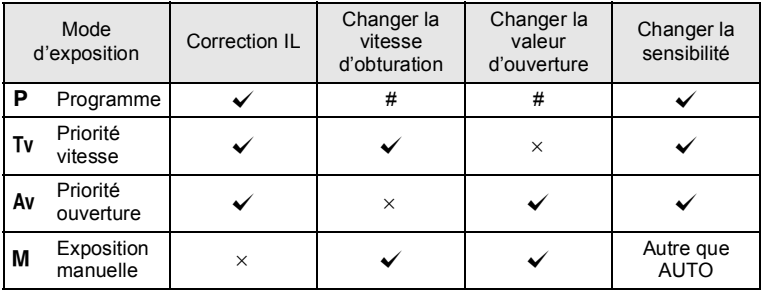

## 1 **Réglez la molette de sélection de**  mode sur **P**, Tv, Av ou M.

2 **Tournez le bouton e-dial pour** 

**ajuster la valeur.**

5 apparaît sur l'écran avant la valeur qui

Les paramètres suivants peuvent être

peut être modifiée.

modifiés en fonction du mode d'exposition sélectionné.

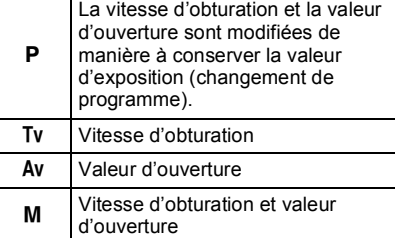

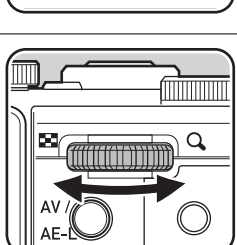

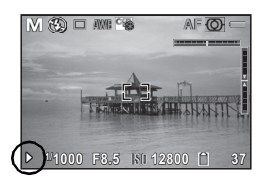

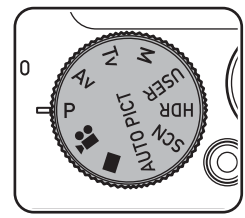

En mode  $M$ , appuyez sur le bouton AV/AE-L pour sélectionner le réglage (vitesse d'obturation ou valeur d'ouverture) à modifier à l'aide du bouton e-dial, puis tournez le bouton e-dial pour modifier le réglage.

urtio

memo

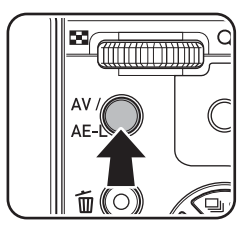

- $\cdot$  En mode **M**, la correction IL n'est pas disponible.
- L'option [AUTO] ne peut pas être sélectionnée pour la sensibilité.
- Les modes Flash  $\frac{1}{4}$ <sup>A</sup> (Auto) et  $\frac{1}{4}$  (Auto+Yeux rouges) ne sont pas disponibles.
- En mode M, la vitesse d'obturation et la valeur d'ouverture sont ajustées pour l'exposition optimale lorsque vous appuyez sur le bouton  $\odot$ / $\mathbf{\bar{u}}$ .
	- Un avertissement apparaît s'il y a une différence importante entre l'exposition actuelle et l'exposition appropriée. Si la différence est supérieure à ±2,0 IL, seule l'icône d'avertissement d'exposition s'affiche. Si la différence est inférieure ou égale à ±2,0 IL, l'icône d'avertissement d'exposition s'affiche et la différence entre l'exposition actuelle et l'exposition appropriée s'affiche par incréments de 1/3 IL.
	- Si la vitesse d'obturation est réglée sur une vitesse inférieure à 1 seconde, un traitement sur les irrégularités et le grain de l'image (réduction du bruit) est effectué.
	- Même en cas de changement du facteur de zoom, la valeur d'ouverture est conservée. Toutefois, lorsque la valeur d'ouverture actuelle ne peut pas être utilisée avec le facteur de zoom sélectionné, la valeur d'ouverture la plus proche est définie. Dans ce cas, si vous modifiez à nouveau le facteur de zoom et que la valeur d'ouverture d'origine peut être utilisée, la valeur d'ouverture d'origine est rétablie.

#### **Utilisation de la prise de vue en pose B**

Ce réglage est utile pour les prises de vue de scènes nocturnes et de feux d'artifice qui exigent des expositions longues.

## **1** Réglez la molette de sélection de mode sur M.

## 2 **Tournez le bouton e-dial vers la gauche (**f**) et réglez la vitesse d'obturation sur**  h**.**

Bulb apparaît après la vitesse d'obturation la plus lente.

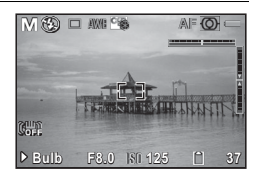

# 3 **Appuyez sur le déclencheur.**

L'obturateur reste ouvert tant que le déclencheur est actionné.

- Les fonctions suivantes ne sont pas disponibles lors des prises de vue en pose B :
	- Correction IL
	- Bracketing auto
	- Verrouillage AE
	- 델 (Rafale), 델 (Rafale haute vitesse (L)) et 딬 (Rafale haute vitesse (R))
	- HDR Enregistrement
	- Shake Reduction
	- La prise de vue en pose B prend fin obligatoirement dès que la durée d'exposition dépasse 30 secondes.

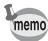

- Utilisez un trépied stable pour éviter que l'appareil ne bouge durant la prise de vue en pose B.
- La limite supérieure de la de sensibilité en pose B est 1600 ISO.
- Nous vous recommandons d'utiliser le kit d'adaptateur secteur K-AC130 (en option) pour les prises de vue avec un réglage d'exposition long car la batterie s'épuise rapidement pendant la prise de vue en pose B ([p.44](#page-45-0)).

# <span id="page-82-0"></span>**Prise de vue avec plage dynamique large (mode HDR)**

Il est possible de traiter trois images prises avec des expositions différentes de manière à enregistrer une seule image composite, ce qui vous permet d'obtenir une image à plage dynamique plus large.

#### 1 **Réglez la molette de sélection de**  mode sur HDR.

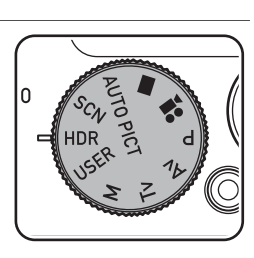

## 2 **Appuyez sur le déclencheur d'abord à mi-course, puis à fond.**

Les images de ±0 IL, -2,0 IL et +2,0 IL sont prises en continu. Le message [En cours de traitement] s'affiche et trois images sont traitées de manière à créer une image composite.

L'image composite image s'affiche (Affich. Immédiat) et est enregistrée sur une carte mémoire SD ou dans la mémoire intégrée.

- L'exposition est ajustée en fonction de la vitesse d'obturation, tout en conservant la valeur d'ouverture.
- Seule l'image composite est enregistrée.

memo

- Le format de fichier RAW ne peut pas être sélectionné.
- 델 (Rafale), 델 (Rafale haute vitesse (L)), 댘 (Rafale haute vitesse (R)) et 图 (Bracketing Auto) ne peut pas être sélectionné comme mode de prise de vues.
- Sélectionnez le mode HDR pour fixer le mode Flash sur a (Flash Eteint), [Compens.htes lum] et [Compens° ombres] dans [Régl. Plage Dyn.] et [Dét° yeux fermés] sur Arrêt.

Enregistrement d'une image composite avec application d'un effet filtre  $HDR \n <sup>13</sup>$ 

#### <span id="page-83-0"></span>**Enregistrement des réglages en mode USER**

En enregistrant les réglages actuels de l'appareil photo, vous pouvez facilement les récupérer en réglant la molette de sélection de mode sur USER.

Vous pouvez enregistrer les réglages suivants :

- Modes d'exposition  $P$  (réglage par défaut)/ $Tv/Av/M$
- Ouverture (uniquement en modes  $Av/M$ )
- $\cdot$  Vitesse d'obturation (uniquement en modes  $Tv/M$ )
- Réglages du menu [C] Mode Enregistrt]
- Mode Flash
- Mode Pr.de vues
- Mode centre
- Position MF
- Plage de correction d'exposition de Bracketing auto
- Point AF
- Sensibilité
- Type d'affichage des informations

#### **1** Réglez la molette de sélection de mode sur P, Tv. Av **ou M**.

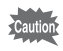

Vous pouvez enregistrer les réglages en mode USER seulement lorsque la molette de sélection de mode est réglée sur **P**, Tv, Av ou M.

- 2 **Configurez les fonctions à enregistrer.**
- **3** Utilisez le bouton de navigation (▲▼) pour **sélectionner [Enregistrer sous USER] dans le menu [**W **Réglages 1] puis appuyez sur le bouton de navigation (▶).**

L'écran lEnregistrer sous **USER**1 apparaît.

4 **Appuyez sur le bouton de navigation (**2**) pour sélectionner [Enregistrer].**

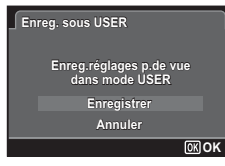

# $\overline{5}$  Appuyez sur le bouton OK.

Le processus d'enregistrement démarre. Une fois le processus d'enregistrement terminé, l'appareil photo revient au mode d'enregistrement ou en mode lecture.

#### **Prise de vue en mode USER**

### 1 **Réglez la molette de sélection de**  mode sur USER.

Les réglages enregistrés sont récupérés.

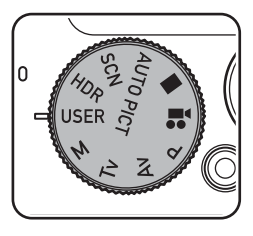

## $2$  **Modifiez les réglages déjà enregistrés en mode USER si nécessaire.**

3 **Si vous souhaitez utiliser le flash, faites glisser le levier 4**.

Le flash s'ouvre ([p.93](#page-94-0)).

## 4 **Prenez une photo.**

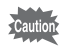

Les réglages modifiés en mode USER sont uniquement valides lorsque la molette de sélection de mode est réglée sur USER. Si vous modifiez le mode d'enregistrement ou si vous éteignez l'appareil, les réglages enregistrés à l'aide de [Enregistrer sous USER] sont rétablis. Pour modifier les réglages du mode USER, effectuez à nouveau les opérations dans [Enregistrer sous USER].

## <span id="page-85-0"></span>**Utilisation de la fonction grand-angle numérique (mode Grd-angl numériq)**

En mode **WE** (Grd-angl numériq), vous pouvez coller deux images verticales capturées à l'aide de cet appareil en une seule vue grandangle d'environ 17 mm (équivaut à un film 35 mm).

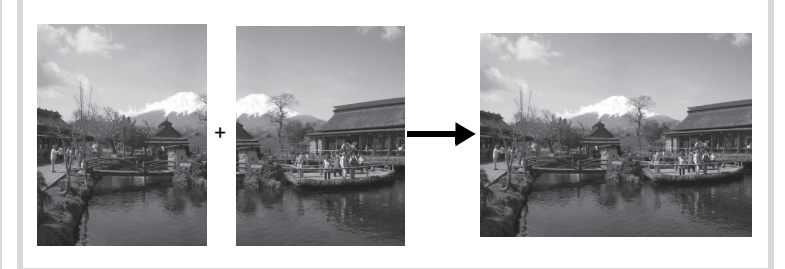

Utilisez le bouton de navigation (▲ ▼ **4**  $\blacktriangleright$ ) pour **sélectionner** X **à partir de la palette du mode scènes en suivant la procédure décrite à la page [p.75](#page-76-0).**

# **2** Appuyez sur le bouton OK puis appuyez sur le bouton **INFO**.

L'appareil entre en mode **WDE**.

Maintenez l'appareil photo à la verticale et composez la première image (moitié gauche de l'image).

Lorsque l'appareil détecte le visage d'une personne, la fonction Détection visage est activée et le cadre de détection du visage apparaît ([p.61](#page-62-1)).

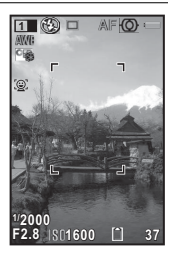

## 3 **Pressez le déclencheur pour prendre une photo.**

La première image prise est sauvegardée temporairement, et l'écran de prise de vue pour la seconde image s'affiche.

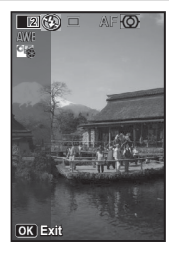

# <span id="page-86-0"></span>4 **Prenez une deuxième image.**

Superposez l'image sur le guide de prévisualisation situé à gauche de l'écran pour composer votre seconde image (moitié droite de l'image). Répétez l'étape 3 pour prendre la seconde image.

La première et seconde image collée apparaît sur l'écran (Affich. Immédiat), puis est enregistrée.

- memo
- Pour minimiser la distorsion lors de la prise de la seconde image, tournez l'appareil de sorte qu'il puisse pivoter autour du bord droit du guide de prévisualisation sur l'écran.
- Une certaine distorsion peut provenir d'objets en mouvement, de motifs répétitifs ou bien s'il n'y a rien lorsque vous superposez la première et la seconde image sur le guide de prévisualisation.
- Lorsque la fonction Détection visage [\(p.118](#page-119-0)) est réglée sur [Oui], elle n'est opérationnelle que pour la première photo.
- L'image composée est enregistrée avec une taille de pixels de  $\boxed{5m}$ .

#### **Annulation après la première prise de vue**

1 **Lorsque l'écran de prise de vue pour la seconde image est affiché à l'étape 4 à la [p.85,](#page-86-0) appuyez sur le bouton OK** ou sur le bouton de navigation (▼).

Une boîte de confirmation apparaît.

### **2 Utilisez le bouton de navigation (▲▼) pour sélectionner une option puis appuyez sur le bouton** OK

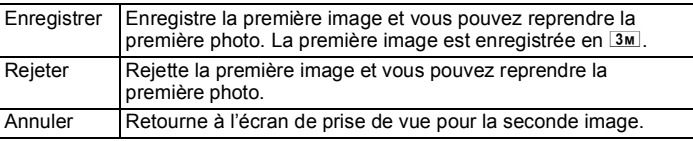

# <span id="page-87-0"></span>**Prise de vue panoramique (mode Panorama numérique)**

En mode  $III$  (Panorama numérique), vous pouvez coller ensemble deux ou trois vues capturées de manière à créer une photographie panoramique à l'aide de l'appareil photo.

- **1** Utilisez le bouton de navigation (▲▼ ◀ ▶) pour **sélectionner** F **à partir de la palette du mode scènes en suivant la procédure décrite à la page [p.75](#page-76-0).**
- **2** Appuyez sur le bouton OK puis appuyez sur le **bouton INFO.**

L'appareil passe en mode  $II$  et le message [Choix du sens d'assemblage] s'affiche.

3 **Utilisez le bouton de navigation (**45**) pour choisir la direction dans laquelle les images seront assemblées.**

L'écran de prise de la première vue apparaît. Lorsque l'appareil détecte le visage d'une

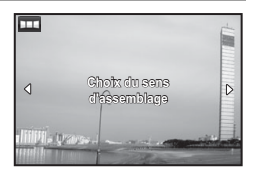

personne, la fonction Détection visage est activée et le cadre de détection du visage apparaît ([p.61\)](#page-62-1).

## <span id="page-88-0"></span>4 **Pressez le déclencheur pour prendre une photo.**

L'écran de prise de la deuxième vue apparaît lorsque vous avez pris la première.

#### **Si vous avez sélectionné le côté droit (**5**) à l'étape 3 :**

Le bord droit de la première image apparaît en semi-transparence à gauche de l'écran.

#### **Si vous avez sélectionné le côté gauche (**4**) à l'étape 3 :**

Le bord gauche de la première image apparaît en semitransparence à droite de l'écran.

# 5 **Prenez la seconde image.**

Déplacez l'appareil de sorte que l'image en semi-transparence et l'image en cours se chevauchent puis appuyez sur le déclencheur.

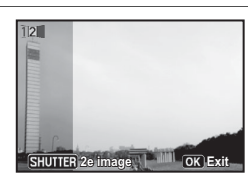

# 6 **Prenez la troisième image.**

Répétez les étapes 4 et 5 pour prendre la troisième image. Les images panoramiques sont réunies et une image assemblée apparaît.

L'image assemblée n'apparaît pas lorsque [Affich. Immédiat] ([p.120](#page-121-0)) est réglé sur [Arrêt].

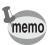

- Une certaine distorsion peut provenir d'objets en mouvement, de motifs répétitifs ou bien s'il n'y a rien lorsque vous superposez la première et la seconde image ou la seconde et la troisième image sur le guide de prévisualisation.
	- Lorsque la fonction Détection visage [\(p.118](#page-119-0)) est réglée sur [Oui], elle n'est opérationnelle que pour la première photo.

#### **Annulation après avoir pris la première ou la seconde image**

1 **Après avoir pris la première image à l'étape 4 de [p.87](#page-88-0) ou**  la seconde image à l'étape 5, appuyez sur le bouton **OK ou sur le bouton de navigation (▼).** 

Une boîte de confirmation apparaît.

## **2 Utilisez le bouton de navigation (▲▼) pour sélectionner une option puis appuyez sur le bouton** OK

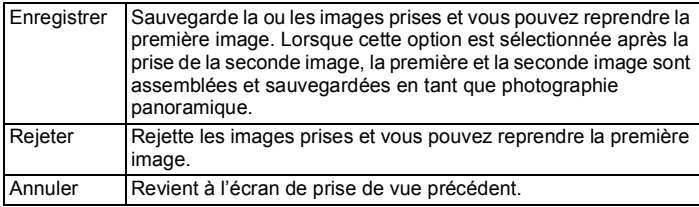

memo

Les images non assemblées prises en mode  $\blacksquare\blacksquare\blacksquare$  sont enregistrées avec une taille de pixels de  $\overline{3m}$ .

## <span id="page-89-0"></span>**Prise de vue de votre animal domestique (mode Animaux Domestiques)**

En mode % (Animaux domestiques), le déclencheur est actionné automatiquement lorsque l'animal est détecté. L'appareil photo peut également enregistrer vos animaux domestiques.

- **1** Utilisez le bouton de navigation (▲▼ ◀ ▶) pour **sélectionner** e **à partir de la palette du mode scènes en suivant la procédure décrite à la page [p.75.](#page-76-0)**
- **2** Appuyez sur le bouton OK puis **appuyez sur le bouton** M**.**

L'appareil photo passe en mode  $\mathcal{P}_0$  et est réglé sur le mode d'enregistrement. Lorsque l'appareil détecte le museau entier de l'animal domestique, un cadre de

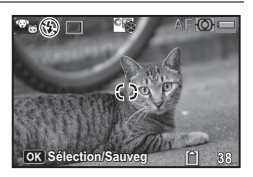

détection d'animal domestique apparaît et le déclencheur est automatiquement relâché.

#### **Pour enregistrer l'animal domestique**

**1** Appuyez sur le bouton OK de **l'écran du mode d'enregistrement en mode** e**.**

> L'écran de sélection des animaux domestiques apparaît.

2 **Appuyez sur le bouton** M**.** L'écran d'enregistrement de l'animal s'affiche. Le fait de pointer l'appareil photo vers la tête de l'animal domestique déclenche automatiquement l'obturateur et la boîte de dialogue d'enregistrement de l'animal s'ouvre.

> Lorsque vous sélectionnez [Sauvegarder] à l'aide du bouton de navigation ( $\blacktriangle \blacktriangledown$ ) et appuyez sur le bouton  $OK$ , la photo de l'animal domestique enregistré est affichée dans le coin supérieur gauche de l'écran et l'appareil revient au mode capture.

> Lorsque l'appareil détecte le museau entier de l'animal domestique, un cadre de détection d'animal domestique apparaît et le déclencheur est automatiquement relâché. Vous pouvez également prendre une photo en appuyant sur le déclencheur.

> Lorsque vous appuyez sur le bouton  $OK$  de l'écran du mode de capture, l'écran d'enregistrement de l'animal s'affiche pour enregistrer un autre animal. Vous pouvez enregistrer jusqu'à trois animaux domestiques.

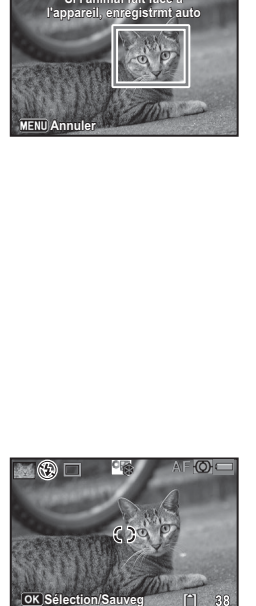

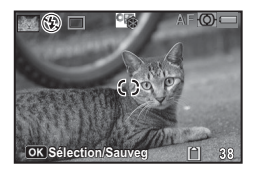

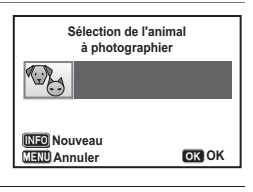

**Si l'animal fait face à**

- Lorsque vous appuyez sur le bouton MENU de l'écran d'enregistrement de l'animal, l'enregistrement est annulé et l'appareil revient au mode capture.
	- Seuls les chiens et les chats peuvent être enregistrés en mode  $\mathcal{P}_{\mathcal{O}}$ . Les autres animaux ou les visages de personnes ne peuvent pas être enregistrés. Il est impossible d'enregistrer la tête d'un animal domestique si, par exemple, sa tête est trop petite.
	- L'appareil peut ne pas détecter la tête de l'animal domestique enregistré en fonction des conditions de prise de vue.
	- [Zone m.au point] est réglé sur <a>S2</a> (Par anticipation) et le mode Flash est réglé sur  $\mathcal D$  (Flash Eteint). Vous pouvez cependant modifier ces réglages.
	- [Lumière Aux. AF] est réglé sur  $\Box$  (Arrêt). Vous pouvez cependant modifier ce réglage.

memo

# **Sélection du mode Flash**

memo

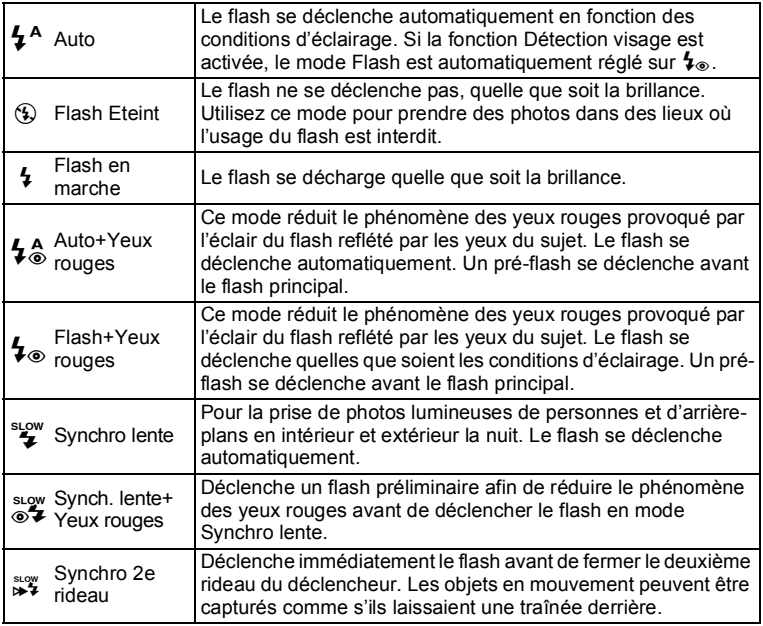

• Le mode Flash est fixé sur  $\circledast$  dans les situations suivantes :

- lorsque 图 (Nocturne manuel), ※ (Feux d'artifice), c (Chronocinématogr.), C (Vidéo), d (Vidéo haute vitesse) ou
	- HDR est sélectionné comme mode d'enregistrement
- lorsque 델 (Rafale), 델 (Rafale haute vitesse (L)) ou 댘 (Rafale haute vitesse (R)) est sélectionné en mode de prise de vues
- lorsque  $\triangle$  (Infini) est sélectionné comme mode centre
- En mode  $\bullet$  (Vert), vous ne pouvez sélectionner que  $\sharp$ <sup>A</sup> ou  $\circledast$ .
- En mode  $\blacksquare$  (Nocturne), vous ne pouvez pas sélectionner  $\mathfrak{z}^{\mathsf{A}}$  et  $\mathfrak{z}^{\mathsf{A}}_{\circledcirc}$ .

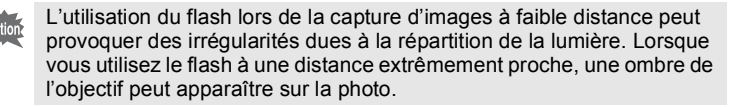

### **1** Faites glisser le levier  $\frac{1}{2}$  dans le **sens de la flèche.**

Le flash s'ouvre et commence à se charger.

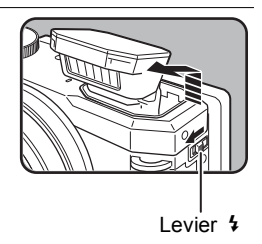

operations de prise de vue **Opérations de prise de vue**

## <span id="page-93-0"></span>2 **Appuyez sur le bouton de navigation (**4**) en mode d'enregistrement photo.**

L'écran du mode Flash apparaît.

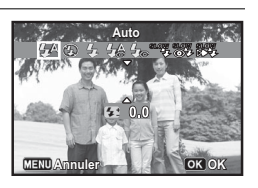

## 3 **Sélectionnez un mode Flash à l'aide du bouton de navigation (**45**).**

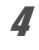

## 4 **Appuyez sur le bouton** 4**.**

Le réglage est sauvegardé et l'appareil revient au mode capture.

#### **À propos du phénomène des yeux rouges**

Lors d'une prise de vue avec flash, les yeux du sujet risquent d'être rouges sur la photo. Ce phénomène se produit lorsque la lumière du flash se reflète dans les yeux du sujet. Vous pouvez l'atténuer en augmentant l'éclairage autour du sujet et/ou en diminuant la distance du sujet et en ajustant l'objectif sur un réglage d'angle plus large. Le réglage du mode Flash sur  $\frac{1}{2}$ ,  $\frac{1}{2}$  ou  $\frac{1000}{100}$  est aussi un moyen efficace de réduire l'effet yeux rouges.

Si, malgré cela, les yeux du sujet restent rouges, utilisez la fonction Retouche yeux rouges ([p.169\)](#page-170-0).

Sauvegarde du réglage du mode Flash 19.133

#### <span id="page-94-0"></span>**Utilisation du flash**

## 1 **Sélectionnez un mode d'enregistrement.**

## 2 **Faites glisser le levier** b**.**

Le flash s'ouvre et commence à se charger.

b (rouge) clignote sur l'affichage pendant la charge.

Lorsque le flash est complètement chargé, l'icône du mode Flash sélectionné apparaît sur l'affichage (elle n'apparaît pas en mode  $\mathbf{\hat{z}}^{A}$ ).

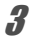

## 3 **Pressez le déclencheur à mi-course.**

La mire de mise au point (ou la mire de détection du visage) de l'écran apparaît en vert lorsque l'appareil effectue la mise au point du sujet à la bonne distance.

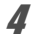

# 4 **Appuyez sur le déclencheur à fond.**

Le flash se décharge et la photo est prise.

## 5 **Appuyez sur le flash pour le rétracter.**

#### **Correction du dosage du flash**

Vous pouvez modifier le dosage du flash dans une plage de –2,0 à +1,0 par incréments de 1/3 IL.

- 1 **Appuyez sur le bouton de navigation (**3**) à l'étape 2 de la [p.92](#page-93-0).**
- 2 **Appuyez sur le bouton de navigation (**45**) ou tournez le bouton e-dial.** La valeur de compensation du flash s'affiche.

Appuyez sur le bouton  $\odot$ / $\mathfrak{\bar{m}}$  pour réinitialiser la valeur à 0,0.

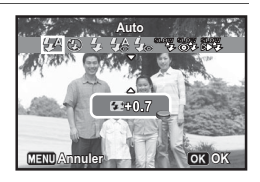

- memo
- Lorsque le dosage du flash dépasse sa quantité maximale, la compensation n'est pas appliquée même si la valeur de compensation est réglée sur le côté plus (+).
- Une compensation vers le côté moins (-) peut ne pas avoir d'effet si le sujet est trop proche, si l'ouverture est définie sur une ouverture large ou si la sensibilité est élevée.

# **Sélection du mode de prise de vues**

Vous pouvez sélectionner le mode de prise de vues de votre choix : Rafale, Rafale haute vitesse, Retardateur, Télécommande et Bracketing auto.

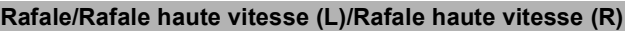

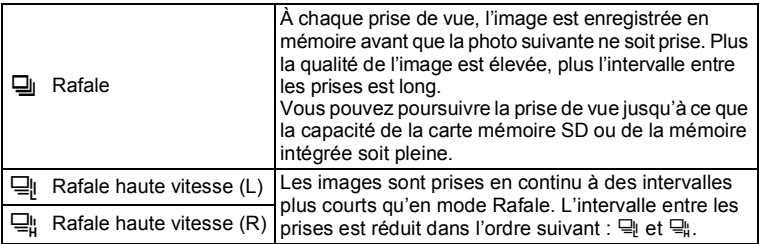

#### **Prise de vue avec retardateur**

Cet appareil photo fournit les trois types suivants de prise de vue avec retardateur :

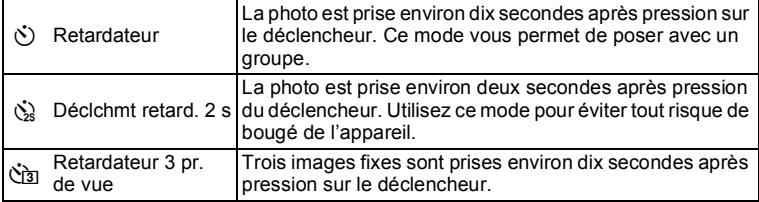

#### **Prise de vue avec télécommande**

Le déclencheur peut être actionné à distance à l'aide d'une télécommande en option.

Vous avez le choix entre les deux types suivants de prise de vue avec télécommande :

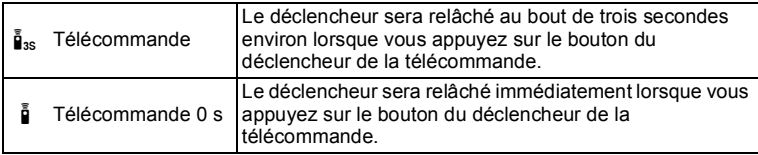

#### <span id="page-96-0"></span>**Prise de vue avec changement automatique de l'exposition (**l **Bracketing auto)**

Lorsque vous pressez le déclencheur une fois, trois photos sont prises à la suite à des niveaux d'exposition différents afin que vous puissiez ensuite choisir la meilleure.

L'ordre de prise de vue est le suivant : exposition correcte  $\rightarrow$  correction  $n$ égative  $\rightarrow$  correction positive.

memo

Vous pouvez modifier l'ordre des trois prises de vue en utilisant [2. Ordre bracketing] dans le menu  $[C$  Personnalisé 1] ([p.71](#page-72-0)).

#### **Sélection du mode de prise de vues**

#### 1 **Appuyez sur le bouton de navigation (**2**) en mode d'enregistrement.**

L'écran Mode Pr.de vues apparaît.

### 2 **Sélectionnez un mode de prise de vues à l'aide du bouton de navigation (**45**) ou du bouton e-dial puis appuyez sur le bouton** OK.

Pour sélectionner 델 (Rafale), 뎈 (Rafale haute vitesse (L)),  $\Box$  (Rafale haute vitesse  $(R)$ ),  $\circlearrowright$  (Retardateur),  $\circledast$  (Déclchmt retard. 2 s),  $\Im$  (Retardateur 3 pr.de vue), i is (Télécommande), i (Télécommande 0 sec), commencez par sélectionner le mode actuel, appuyez sur le bouton de navigation  $(\blacktriangledown)$ , puis sélectionnez le nouveau mode à l'aide du bouton de navigation  $(4)$ .

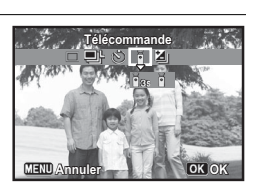

L'appareil est prêt à photographier au moyen du mode de prise de vues sélectionné.

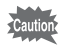

- La mise au point peut être faussée si vous déplacez l'appareil alors que le témoin du retardateur clignote lors de la prise d'images fixes.
- Le flash ne se déclenche pas en mode  $\Box$ ,  $\Box$ ,  $\Box$ , ou  $\mathbf{\hat{x}}$ .
- Dans les modes suivants, vous ne pouvez pas sélectionner  $\Box, \Box, \Box,$ Gou  $\mathbb{Z}$ : Mode ● (Vert), HDR, ※ (Feux d'artifice), Σ (Grd-angl numériq), III (Panorama numérique) ou  $\Box$ ; (Miniature) ou lors de l'enregistrement d'une vidéo.
- $\cdot$  Le mode de prise de vues ne peut pas être sélectionné lorsque  $\blacksquare$ (Nocturne manuel) est activé.
- Pour les vidéos utilisant le retardateur, l'enregistrement démarre dix secondes ou deux secondes après l'appui sur le déclencheur ou le bouton Vidéo.
	- Lorsque le retardateur est enclenché, appuyez sur le déclencheur à mi-course pour arrêter le compte à rebours et à fond pour le relancer.
	- $\cdot$   $\Diamond$  n'est pas disponible lorsque le mode  $\bullet$  (Vert) est réglé par défaut. Toutefois, il peut être sélectionné si vous choisissez en premier lieu  $\Im$ dans un autre mode de prise de vue puis basculez le mode scène sur  $\bullet$  (Vert).
- En mode  $\Box$ ,  $\Box$  ou  $\Box$ , le nombre de photos prises à la suite et la cadence d'images par seconde peuvent varier selon les conditions de prise de vue.
- En mode 밀, 딬 ou 딬, la mise au point, l'exposition et la balance des blancs sont verrouillées avec la première photo.
- Lorsque IDétection visage] est réglé sur IOuil [\(p.118](#page-119-0)) en mode  $\Box$ .  $\Box$ ou  $\Xi$ , la fonction s'applique uniquement à la première photo.
- Lorsque  $\Box$ ,  $\Box$  ou  $\Box$  est sélectionné comme mode de prise de vues en mode **b (Programme image auto)**, les photos sont prises à la suite dans le mode scène de la première photo.
- Lorsque Affich. Immédiat est activé en mode [4]. ([p.120\)](#page-121-0). la troisième photo s'affiche dans Affich. Immédiat après la prise de vue ([p.60](#page-61-0)).
- <span id="page-98-0"></span>• Lorsque vous réglez [5. AF avec télécommande] ([p.71](#page-72-0)) dans le menu [A Personnalisé 1] sur [Oui], la fonction de mise au point automatique est activée pour la prise de vue avec télécommande.

# **Sélection du mode centre**

memo

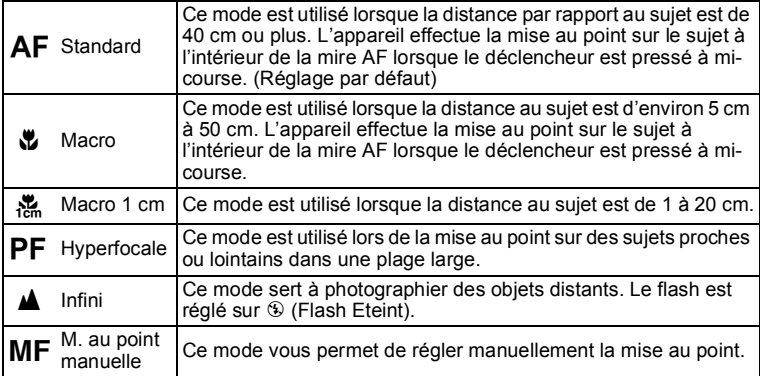

## 1 **Appuyez sur le bouton de navigation (**5**) en mode d'enregistrement.**

L'écran Mode centre apparaît.

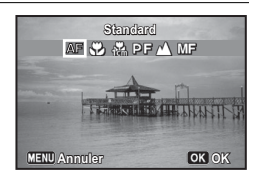

#### 2 **Sélectionnez un mode centre à l'aide du bouton de navigation (**45**) ou du bouton e-dial, puis appuyez sur le bouton OK.**

Le réglage est sauvegardé et l'appareil revient au mode capture.

- En mode  $\bullet$  (Vert), vous ne pouvez sélectionner que **AF** ou  $\bullet$ .
- Le mode centre est fixé sur  $\triangle$  en mode  $\hat{\mathcal{E}}$  (Feux d'artifice).
- Lors d'une prise de vue avec  $\ddot{u}$ , si le sujet est éloigné de plus de 50 cm, l'appareil effectue automatiquement la mise au point sur ∞ (Infini). Lors d'une prise de vue avec  $AF$ , si le sujet est éloigné de plus de 50 cm, l'appareil effectue automatiquement la mise au point sur la zone  $\ddot{\mathbf{u}}$  (Macro). En mode  $\mathbf{AF}$ ,  $\ddot{\mathbf{u}}$  ou  $\ddot{\mathbf{x}}$ , vous pouvez également prendre une photo en appuyant à fond sur le déclencheur même si la mise au point n'est pas définie.

Sauvegarde du réglage du mode centre <sup>13</sup>9.133

**Réglage manuel de la mise au point (M. au point manuelle)**

- 1 **Appuyez sur le bouton de navigation (**5**) en mode d'enregistrement.**
- 2 **Utilisez le bouton de navigation (**5**) pour sélectionner MF** puis appuyez sur le bouton **OK**.

La partie centrale de l'image est agrandie en plein écran.

memo

## 3 **Réglez la mise au point à l'aide du**  bouton de navigation  $(4 \nabla)$ .

L'indicateur MF apparaît sur l'écran, indiquant la distance approximative du sujet. Réglez la mise au point avec l'indicateur comme guide.

- $\triangle$  pour une mise au point distante
- pour une mise au point plus rapprochée

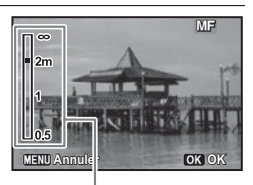

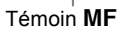

# **4** Appuyez sur le bouton OK.

La mise au point est fixée et l'appareil photo est prête à prendre une photo.

Une fois la mise au point mémorisée, appuyez une nouvelle fois sur le bouton de navigation  $(\triangleright)$  pour afficher l'indicateur  $\mathsf{MF}\xspace$  et reprendre le réglage de la mise au point.

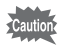

Le mode de prise de vue ne peut être modifié lorsque l'indicateur MF est visible.

memo

Pour passer de MF à un autre mode centre, appuyez sur le bouton de navigation  $($   $\blacktriangleright$   $)$  lorsque l'indicateur MF est visible.

## **Sélection des réglages de mise au point automatique**

Vous pouvez définir la zone de mise au point automatique et la méthode de mise au point.

- **1** Utilisez le bouton de navigation (▲▼) pour **sélectionner [Réglage AF] dans le menu [**A **Mode Enregistrt 1].**
- 2 **Appuyez sur le bouton de navigation (**5**).** L'écran [Réglage AF] apparaît.

#### **Réglage de la zone de mise au point automatique (Zone m.au point)**

Vous pouvez modifier la zone de mire AF (Zone m.au point).

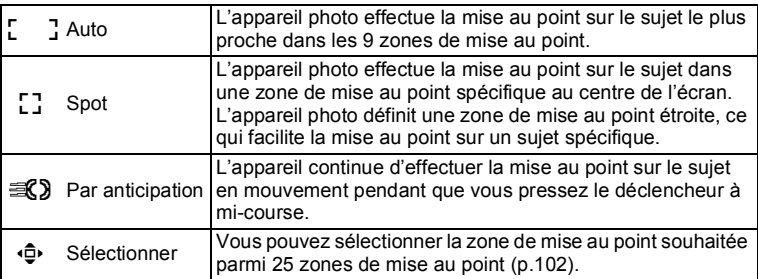

**3** Utilisez le bouton de navigation (▲▼) pour **sélectionner [Zone m.au point] puis appuyez sur le bouton OK.** 

## **4 Utilisez le bouton de navigation (▲▼) pour sélectionner une zone de mise au point puis appuyez**  sur le bouton OK.

Le réglage est sauvegardé.

- En modes 图 (Vidéo), 幕 (Chronocinématogr.) et 稿 (Vidéo haute vitesse), la zone de mise au point ne peut pas être réglée sur  $\mathcal{R}$ .
	- En modes  $\bullet$  (Vert) et  $\ddot{\circ}$  (Feux d'artifice), la zone de mise au point est fixée sur  $\sqrt{3}$ .
	- Vous pouvez également utiliser l'écran de contrôle pour modifier le réglage [Zone m.au point].

memo

#### **Activation du mode de mise au point automatique (Mode AF)**

Définissez le délai de mise au point automatique.

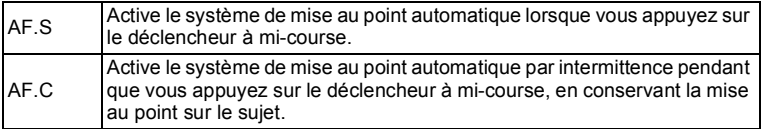

**3** Utilisez le bouton de navigation (▲▼) pour **sélectionner [Mode AF] puis appuyez sur le bouton OK.**

**4** Utilisez le bouton de navigation (▲▼) pour **sélectionner [AF.S] ou [AF.C], puis appuyez sur le bouton OK.**

- Vous pouvez également utiliser l'écran de contrôle pour modifier le memo réglage [Mode AF].
	- Lorsque vous sélectionnez [AF.C], le réglage [Zone m.au point] est fixé sur  $[$  ].

#### **Réglage de Lumière Aux. AF**

La fonction Lumière Aux. AF vous aide à effectuer la mise au point sur les sujets sombres. Elle vous aide à effectuer la mise au point sur le sujet par faible éclairage dans les cas où la mise au point automatique ne fonctionne pas correctement. La lumière auxiliaire AF est émise depuis le témoin du retardateur.

- **3** Utilisez le bouton de navigation (▲▼) pour **sélectionner [Lumière Aux. AF].**
- 4 **Utilisez le bouton de navigation (**45**) pour**  sélectionner **<b>Ⅳ** (Oui) ou □ (Arrêt). Le réglage est sauvegardé.

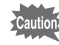

- Regarder directement la lumière ne présente pas de danger, mais il peut arriver que vous soyez ébloui. Ne regardez pas directement l'émetteur à très proche distance.
- L'appareil n'émet pas de lumière auxiliaire AF dans les cas suivants :
	- lorsque le mode d'enregistrement est défini sur  $\ddot{\mathbf{r}}$ (Chronocinématogr.), 图 (Vidéo) ou , (Vidéo haute vitesse)
	- lorsque  $\triangle$  (Infini), PF (Hyperfocale) ou MF (M. au point manuelle) est sélectionné comme mode centre
- Le réglage par défaut en mode <sup>®</sup> (Animaux Domestiques) et  $\mathbf{N} \times ($ Capture discrète) est  $\Box$  (Arrêt).

#### <span id="page-103-0"></span>**Sélection du point de mise au point (Sélectionner)**

Lorsque vous choisissez [Sélectionner] pour [Zone m.au point], sélectionnez un point parmi les 25 zones de mise au point.

#### 1 **Appuyez sur le bouton de navigation (**5**) en mode d'enregistrement.**

L'écran de sélection de la zone de mise au point s'affiche.

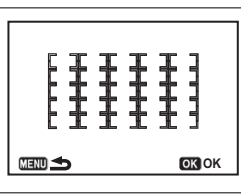

## **2 Utilisez le bouton de navigation (▲▼ ◀ ▶) pour sélectionner une zone de mise au point.**

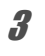

# **3** Appuyez sur le bouton OK.

Le réglage est enregistré et l'écran de prise de vue redémarre. Si vous appuyez sur le bouton  $MENU$  au lieu du bouton  $OK$ , l'écran du mode centre s'affiche.

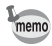

- La sélection de la zone de mise au point est autorisée uniquement lorsque le mode centre est  $AF$  (Standard),  $\mathcal{L}$  (Macro) ou  $\frac{1}{100}$  (Macro 1 cm)
- Le réglage Zone m.au point est commun aux options  $AF$  (Standard), **ツ** (Macro) et <sub>I</sub> (Macro 1 cm).

# **Réglage de l'exposition**

#### **Réglage de la sensibilité**

Vous pouvez régler la sensibilité en fonction de la brillance de l'environnement.

Vous pouvez régler la sensibilité sur AUTO ou dans une plage de sensibilité comprise entre 100 et 12 800 ISO par incréments de 1 IL ou 1/3 IL. Le réglage par défaut est AUTO.

1 **Appuyez sur le bouton de navigation (**3**) en mode d'enregistrement.**

L'écran de réglage de la sensibilité apparaît.

## 2 **Utilisez le bouton de navigation (**23**) pour sélectionner [ISO AUTO] ou [ISO].**

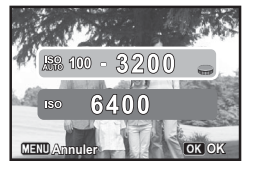

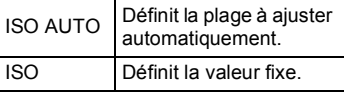

3 **Modifiez la valeur de sensibilité à l'aide du bouton de navigation (**45**) ou du bouton e-dial, puis appuyez sur le bouton OK.** 

L'appareil est prêt à prendre une photo.

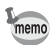

- $\cdot$  Lorsque le mode d'enregistrement est réglé sur **HDR**, la sensibilité est fixée sur AUTO et ne peut pas être modifiée.
- $\cdot$  Lorsque la molette de sélection de mode est réglée sur  $M$  (Exposition manuelle), [ISO AUTO] ne s'affiche pas. Lorsque la sensibilité est réglée sur AUTO et que la molette de sélection de mode est réglée sur M, la sensibilité est fixée sur la dernière valeur réglée.
- La sensibilité minimum est doublée lorsque [Compens.htes lum] [\(p.114](#page-115-1)) est réglé sur [Oui].
- <span id="page-104-0"></span>• Vous pouvez modifier les paliers de sensibilité sur [1IL] ou [1/3IL] à l'aide de [8. Paliers sensibilité] ([p.71\)](#page-72-0) dans le menu [C Personnalisé 2].

#### **Élargissement de la plage dynamique**

La plage dynamique est un rapport qui indique le niveau de lumière exprimé par les pixels du capteur CMOS des zones claires jusqu'aux zones sombres. Plus la plage est large, plus la plage complète des zones sombres aux zones claires sera bien rendue sur la photo.

En élargissant la plage dynamique, vous pouvez élargir le niveau de lumière exprimé par les pixels du capteur CMOS, ce qui rend plus difficile la formation de zones claires ou zones sombres dans l'image.

Pour élargir la plage dynamique, définissez les réglages dans [Régl. Plage Dyn.] dans le menu [ $\Box$  Mode Enregistrt 2] [\(p.114\)](#page-115-1).

#### **Réglage de l'exposition**

Cette fonction vous permet de surexposer (éclaircir) ou de sous-exposer (assombrir) votre photo. La valeur de correction peut être définie entre -2 et +2.

#### 1 **Tournez la molette de correction IL.**

L'exposition est aiustée.

La valeur de correction s'affiche temporairement après avoir été réglée.

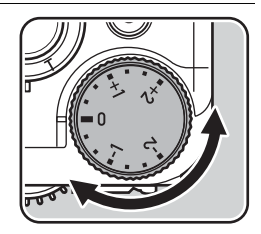

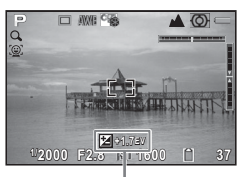

Valeur de correction IL

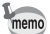

- La correction IL n'est pas disponible lorsque le mode d'enregistrement est réglé sur  $M$  (Exposition manuelle).
- La valeur de correction définie n'est pas annulée lorsque vous éteignez l'appareil ou que vous basculez sur un autre mode d'enregistrement.

#### <span id="page-106-1"></span>**Verrouillage de l'exposition avant la prise de vue (Verrouillage AE)**

Le verrouillage AE est une fonction qui verrouille l'exposition (mesure d'exposition) avant de prendre une photo. Utilisez cette fonction lorsque le sujet est trop petit ou rétroéclairé et qu'il n'est pas possible d'obtenir un réglage d'exposition approprié.

## 1 **Réglez l'exposition puis appuyez**  sur le bouton **AV/AE-L**.

L'appareil photo verrouille la mesure d'exposition à ce moment-là. @ apparaît sur l'écran lorsque le verrouillage AE est engagé.

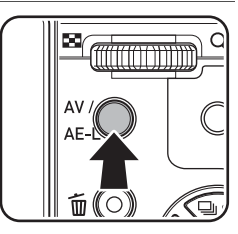

# memo

- Vous entendrez un signal sonore lorsque le verrouillage AE est activé. Le signal sonore peut être désactivé [\(p.189\)](#page-190-0).
- Lorsque l'une des opérations suivantes est effectuée, le verrouillage AE est annulé.
	- vous appuyez à nouveau sur le bouton AV/AE-L
	- vous appuyez sur le bouton  $\bm{\boxdot}$ , le bouton **MENU**, le bouton **INFO** ou le bouton d'alimentation
	- vous tournez la molette de sélection de mode
	- le réglage Mode Flash, Mode centre, Mode Pr.de vues ou Sensibilité s'affiche lorsque vous utilisez le bouton de navigation ( $\blacktriangle \blacktriangledown \blacktriangle \blacktriangleright$ ).
	- le facteur de zoom optique est modifié à l'aide du levier de zoom
- Le verrouillage AE n'est pas disponible lorsque le mode d'enregistrement est réglé sur M (Exposition manuelle).
- <span id="page-106-0"></span>• L'exposition est également verrouillée lorsque la mise au point est mémorisée. Si vous ne souhaitez pas verrouiller l'exposition lorsque la mise au point est mémorisée, réglez [1. AE-L avec AF bloqué] [\(p.71\)](#page-72-1) dans le menu [C Personnalisé 1] sur [Arrêt].

#### **Sélection de la méthode Mesure expo.**

Choisit la partie du capteur à utiliser pour mesurer la luminosité et déterminer l'exposition. Les trois méthodes suivantes sont disponibles.

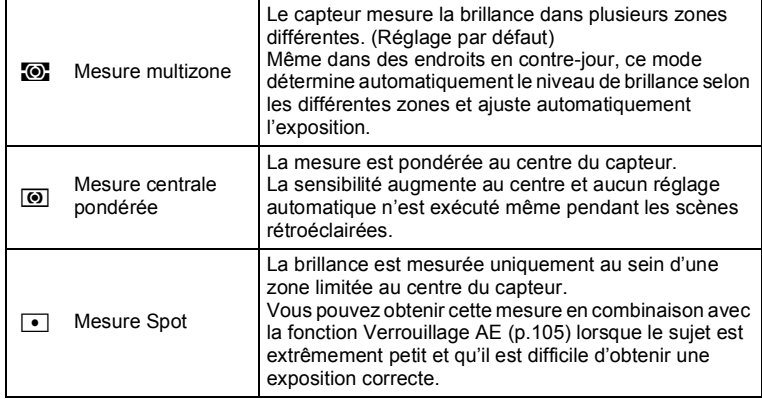

operations de prise de vue **Opérations de prise de vue**

1 **Utilisez le bouton de navigation (**23**) pour sélectionner [Mesure expo.] dans le menu [**A **Mode Enregistrt 1] puis appuyez sur le bouton de navigation (▶).** Un menu déroulant apparaît

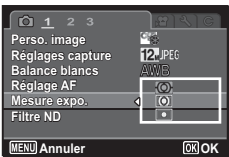

2 **Utilisez le bouton de navigation (**45**) pour sélectionner une méthode de mesure puis appuyez sur le bouton OK.**

Le réglage est sauvegardé.

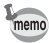

- Lorsque le mode d'enregistrement est réglé sur AUTO PICT (Programme image auto), SCN (Scène) ou 赠 (Vidéo), la méthode de mesure est fixée sur  $\bullet$ .
- Vous pouvez également utiliser l'écran de contrôle pour modifier la méthode de mesure.
# **Définition du format du fichier d'enregistrement**

Définissez le rapport longueur/largeur, le format de fichier, le nombre de pixels enregistrés et le niveau de qualité des images fixes.

**1** Utilisez le bouton de navigation (▲▼) pour **sélectionner [Réglages capture] dans le menu [**A **Mode Enregistrt 1] puis appuyez sur le bouton de navigation (▶).** 

L'écran [Réglages capture] apparaît.

2 **Utilisez le bouton de navigation (**23**) pour sélectionner [Longueur/largeur], [Format fichier], [Pixels enregistrésJPEG] ou [Qualité JPEG] puis appuyez sur le bouton de navigation (**5**).**

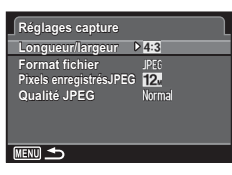

Reportez-vous à [p.108](#page-109-0) - [p.109](#page-110-0) pour plus d'informations sur les réglages.

**3** Utilisez le bouton de navigation (▲▼) pour modifier les réglages puis appuyez sur le bouton OK.

### $\overline{4}$  **Appuyez deux fois sur le bouton MENU.**

L'écran qui était affiché avant la sélection du menu réapparaît.

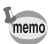

- Vous pouvez également utiliser l'écran de contrôle pour modifier les réglages [Longueur/largeur], [Format fichier], [Pixels enregistrésJPEG] et [Qualité JPEG].
- Lorsque le réglage [Format fichier], [Pixels enregistrésJPEG] ou [Qualité JPEG] est modifié, le nombre d'images pouvant être enregistrées pour ce réglage s'affiche à l'écran.

### <span id="page-109-0"></span>**Longueur/largeur**

Sélectionnez le rapport horizontal/vertical des images parmi 43 (réglage par défaut), <sup>169</sup>, <sup>3:2</sup> ou <sup>11</sup>. La longueur/largeur de l'écran de l'appareil est 3:2, et si une autre longueur/largeur est sélectionnée, l'affichage de l'écran change pour s'adapter à la longueur/largeur sélectionnée.

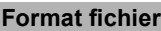

Vous pouvez régler le format des fichiers image.

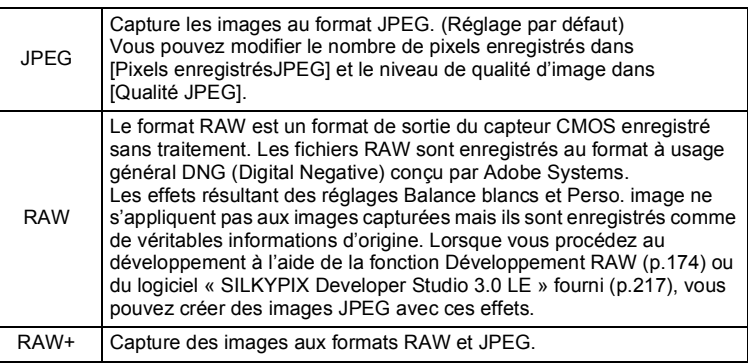

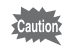

Lorsque le mode d'enregistrement est réglé sur HDR, l'image est enregistrée au format JPEG, quel que soit le réglage de [Format fichier].

### **Pixels enregistrésJPEG**

Définit la taille d'enregistrement des images lorsque [Format fichier] est défini sur [JPEG]. Les dimensions sélectionnables varient selon le réglage [Longueur/largeur].

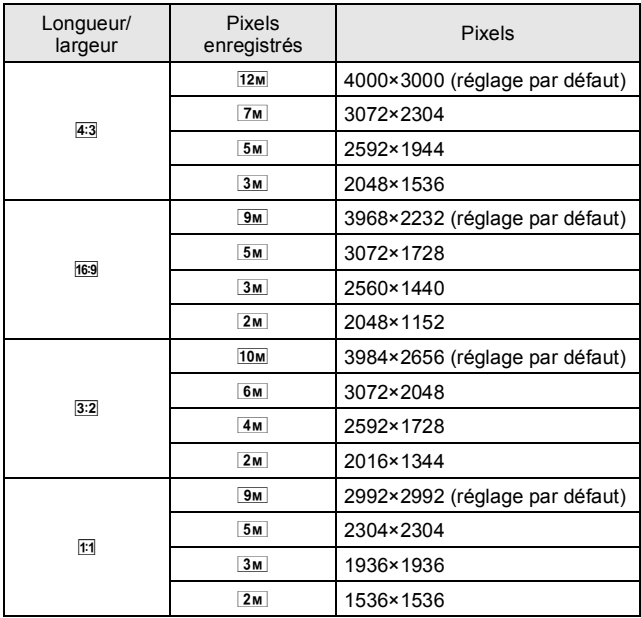

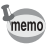

• Plus le nombre de pixels est important, plus le fichier est volumineux. La taille de fichier varie également selon le réglage [Qualité JPEG].

- La qualité d'une image prise dépend du contrôle de l'exposition, de la résolution de l'imprimante et de divers autres facteurs.
- La longueur/largeur est fixée sur 4:3 lorsque le mode d'enregistrement est **XIII** (Grd-angl numérig) ou **FII** (Panorama numérique).

### <span id="page-110-0"></span>**Qualité JPEG**

Vous pouvez définir le niveau de qualité d'image (taux de compression). Le réglage par défaut est « Fin ».

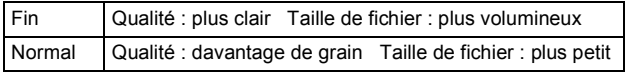

# <span id="page-111-1"></span>**Réglage de la fonction Balance blancs**

Balance blancs est une fonction permettant d'ajuster la couleur d'une image de manière à ce que les objets blancs apparaissent blancs. Réglez la balance des blancs si vous n'êtes pas satisfait de la balance des couleurs des images prises avec la balance des blancs définie sur AWB (Balance blancs auto), ou si vous souhaitez appliquer un effet créatif à vos images.

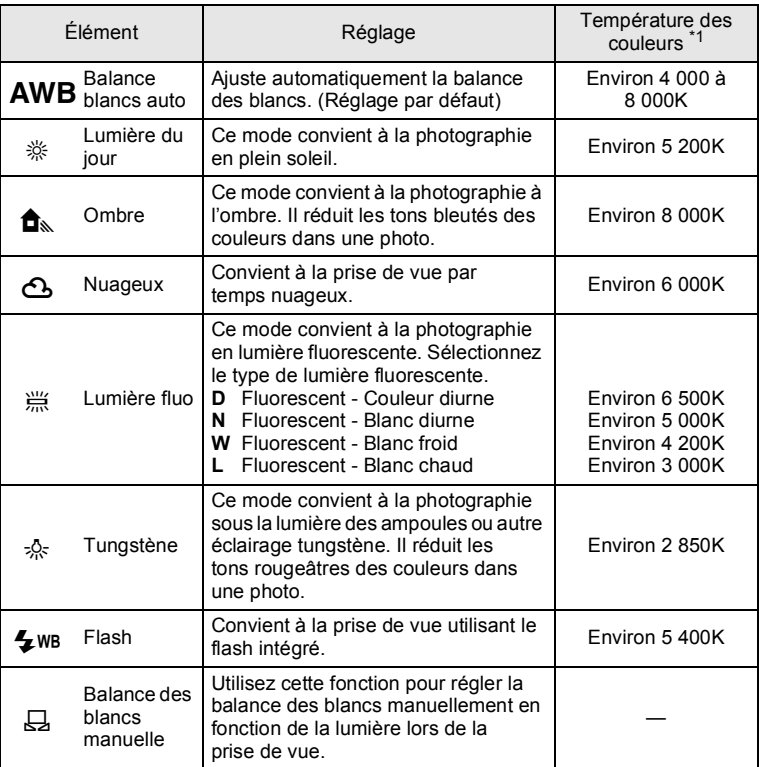

<span id="page-111-0"></span>\*1 Les températures des couleurs (K) indiquées ci-dessus sont toutes des estimations. Elles n'indiquent pas des couleurs précises.

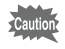

La balance des blancs est fixée sur AWB lorsque le mode d'enregistrement est réglé sur le mode AUTO PICT (Programme image auto) ou **SCN** (Scène).

### Utilisez le bouton de navigation (▲ ▼) pour **sélectionner [Balance blancs] dans le menu [**A **Mode Enregistrt 1] puis appuyez sur le bouton de navigation (**5**).**

L'écran de réglage de Balance blancs apparaît.

### <span id="page-112-0"></span>2 **Utilisez le bouton de navigation (**45**) pour sélectionner la balance des blancs.**

Lorsque  $\frac{100}{100}$  (Lumière fluo) est sélectionné, appuyez sur le bouton de navigation  $(\blacktriangledown)$  et utilisez le bouton de navigation (45) pour sélectionner **D**, **N**, **W** ou **L**.

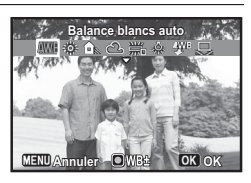

# **3** Appuyez sur le bouton OK.

Le menu [ $\Box$  Mode Enregistrt 1] réapparaît.

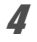

# **4** Appuyez sur le bouton MENU.

L'appareil est prêt à prendre une photo.

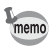

- Étant donné que la source lumineuse change lors du déclenchement du flash, vous pouvez régler la balance des blancs en prévision du moment où le flash se déclenche. Sélectionnez [Balance blancs auto], [Inchangée] ou [Flash] pour [3. Bal. blancs avec flash] ([p.71](#page-72-0)) dans le menu **[C** Personnalisé 1].
	- Lorsque [Tungstène] est sélectionné, les tons des couleurs peuvent être corrigés. Sélectionnez [Correction fine] ou [Correction forte] pour [4. Bal.blancs auto tungs.] ([p.71](#page-72-0)) dans le menu  $[C$  Personnalisé 1].
	- Vous pouvez également utiliser l'écran de contrôle pour modifier le réglage [Balance blancs].

### **Réglage manuel de Balance blancs**

Vous pouvez régler la balance des blancs en fonction de la source lumineuse à la prise de vue. Si vous choisissez la balance des blancs manuelle, l'appareil photo peut mémoriser les ombres délicates qui ne peuvent pas être réglées de manière précise avec les valeurs prédéfinies de balance des blancs fournies dans l'appareil. Cette fonction assure la balance des blancs optimale pour votre environnement.

### 1 **Sélectionnez** K **à l'étape 2 de la [p.111.](#page-112-0)**

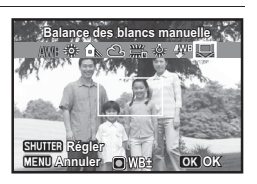

2 **Sous la lumière où vous voulez mesurer la balance des blancs, placez une feuille de papier sur l'écran ou sélectionnez une zone blanche comme sujet.**

# 3 **Appuyez sur le déclencheur à fond.**

La balance des blancs est réglée automatiquement.

# 4 **Appuyez sur le bouton** 4**.**

Le menu [ $\Box$  Mode Enregistrt 1] réapparaît.

# $\overline{5}$  Appuyez sur le bouton MENU.

L'appareil est prêt à prendre une photo.

- memo
- Aucune image n'est enregistrée lorsque vous appuyez sur le déclencheur pour ajuster la balance des blancs.
- Le message [Le traitement ne peut s'effectuer correctement] apparaît lorsque la mesure échoue. Appuyez sur le bouton OK lorsqu'il s'affiche pour remesurer la balance des blancs.
- Si une photo est extrêmement surexposée ou sous-exposée, il peut s'avérer impossible de régler la balance des blancs. Dans ce cas, rectifiez l'exposition avant d'ajuster la balance des blancs.

### **Réglage précis de Balance blancs**

Vous pouvez effectuer un réglage précis de la balance des blancs.

### 1 **Sélectionnez la balance des blancs souhaitée à l'étape 2 de la [p.111.](#page-112-0)**

**2** Appuyez sur le bouton  $\odot$ / $\ddot{m}$ . L'écran de réglage précis apparaît.

3 **Effectuez un réglage précis de la balance des blancs.**

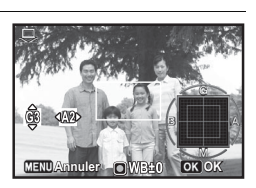

### **Opérations disponibles**

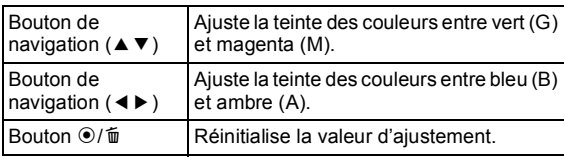

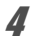

### 4 **Appuyez sur le bouton** 4**.**

L'appareil photo revient à l'écran de réglage de Balance blancs.

- $\overline{5}$  Appuyez sur le bouton OK. Le menu [ $\Box$  Mode Enregistrt 1] réapparaît.
- 

# **6** Appuyez sur le bouton MENU.

L'appareil est prêt à prendre une photo.

# **Sélection du mode d'enregistrement HDR**

Lorsque vous adaptez trois images capturées en mode HDR, vous pouvez appliquer un effet de filtre HDR. Sélectionnez le niveau de l'effet.

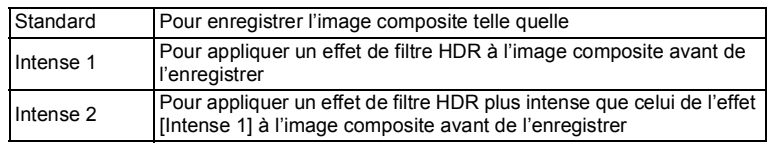

**1** Utilisez le bouton de navigation (▲▼) pour sélectionner [HDR Enregistrement] dans le menu **[**A **Mode Enregistrt 2] puis appuyez sur le bouton de navigation (**5**).**

Un menu déroulant apparaît

### **2 Utilisez le bouton de navigation (▲▼) pour sélectionner [Standard], [Intense 1] ou [Intense 2], puis**  appuyez sur le bouton OK.

Le réglage est sauvegardé.

# **Compensation de la luminosité (Régl. Plage Dyn.)**

Vous pouvez étendre la plage dynamique et empêcher la formation de zones lumineuses et de zones sombres. [Compens.htes lum] ajuste les zones lumineuses lorsque l'image est trop lumineuse, et [Compens° ombres] ajuste les zones sombres lorsque l'image est trop sombre.

**1** Utilisez le bouton de navigation (▲▼) pour **sélectionner [Régl. Plage Dyn.] dans le menu [** $\Omega$  Mode Enregistrt 2] puis appuyez sur le bouton **de navigation (**5**).**

L'écran [Régl. Plage Dyn.] apparaît.

No Opérations de prise de vue **Opérations de prise de vue**

**2 Utilisez le bouton de navigation (▲▼) pour sélectionner [Compens.htes lum] ou [Compens° ombres] puis appuyez sur le bouton de navigation (**5**).**

3 **Modifiez le réglage.**

### **Pour [Compens.htes lum]**

Utilisez le bouton de navigation (▲▼) pour sélectionner [Auto], [Oui] ou [Arrêt], puis appuyez sur le bouton OK.

Lorsque vous sélectionnez [Auto], l'appareil photo bascule automatiquement entre [Oui] et [Arrêt].

### **Pour [Compens° ombres]**

Utilisez le bouton de navigation  $(4)$  pour basculer entre  $\alpha$  (Oui) et  $\Box$  (Arrêt).

- memo
- Lorsque [Compens.htes lum] est réglé sur [Oui], la sensibilité minimale est doublée.
- Vous pouvez également utiliser l'écran de contrôle pour modifier les réglages [Compens.htes lum] et [Compens° ombres].

# **Réglage du filtre ND**

Vous pouvez choisir d'utiliser ou non le filtre ND.

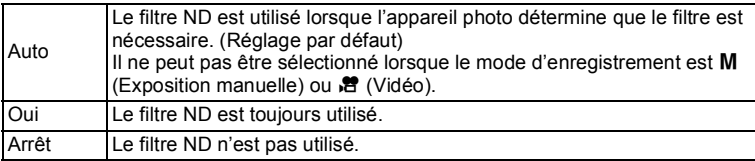

- 1 **Sélectionnez [Filtre ND] dans le menu [C]** Mode Enregistrt 1] et appuyez sur le bouton **de navigation (**5**).**
- **2 Utilisez le bouton de navigation (▲▼) pour sélectionner [Auto], [Oui] ou [Arrêt], puis appuyez sur le bouton OK.**
- memo
- Lorsque vous basculez l'appareil photo sur le mode  $M$  (Exposition manuelle) ou 图 (Vidéo) avec [Auto] sélectionné, le réglage est automatiquement modifié sur [Arrêt].
- Le réglage est fixé sur [Auto] en mode **but** (Programme image auto) ou sur [Arrêt] en mode  $\ddot{\mathcal{L}}$  (Feux d'artifice).
- Vous pouvez également utiliser l'écran de contrôle pour modifier le réglage [Filtre ND].

### **Correction de la distorsion d'objectif (correction de distorsion)**

Vous pouvez réduire les distorsions d'objectif qui se produisent en raison des propriétés de l'objectif.

- **1** Utilisez le bouton de navigation (▲▼) pour **sélectionner [Corr. distorsion] dans le menu [**A **Mode Enregistrt 2].**
- 2 **Utilisez le bouton de navigation (**45**) pour basculer entre**  $\mathbf{\nabla}$  (Oui) et □ (Arrêt).

Les effets de la fonction de correction de distorsion peuvent être à peine visibles dans certains cas, selon les conditions de prise de vue et autres facteurs.

# **Réglage de la fonction Shake Reduction**

Cette fonction vous permet de corriger le bougé d'appareil pendant la prise de vue. Vous pouvez sélectionner la correction optique uniquement (Décal capt image) ou la correction optique et électronique (Double). Le réglage par défaut est [Décal capt image].

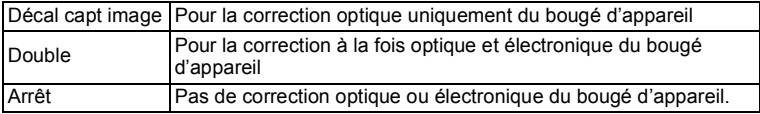

memo

### **1** Utilisez le bouton de navigation (▲▼) pour **sélectionner [Shake Reduction] dans le menu [**A **Mode Enregistrt 2] puis appuyez sur le bouton de navigation (▶).**

Un menu déroulant apparaît.

### **2 Utilisez le bouton de navigation (▲▼) pour sélectionner le type de stabilisation Shake Reduction puis appuyez sur le bouton OK.**

Le réglage est sauvegardé.

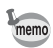

- En mode  $\bullet$  (Vert), le réglage est fixé sur [Décal capt image].
- En mode 图 (Nocturne manuel), le réglage est fixé sur [Double].
- [Double] ne peut pas être activé dans les cas suivants : Lorsque [Double] a été sélectionné, le réglage passe sur [Décal capt image] :
	- lorsque le mode : (Feux d'artifice), **WILE** (Grd-angl numériq), **FII** (Panorama numérique) ou HDR est sélectionné comme mode d'enregistrement
	- lorsque la sensibilité est réglée sur 3200 ou plus
	- lorsque  $\Diamond$  (Retardateur),  $\overline{\Box}$  (Rafale),  $\overline{\Box}$  (Rafale haute vitesse (L)) ou  $\Xi$  (Rafale haute vitesse (R)) est sélectionné comme mode de prise de vues
	- lorsque le mode Flash est réglé sur  $\frac{1}{2}$  (Flash en marche),  $\mathcal{L}^{\text{new}}$  (Synchro lente),  $\mathcal{L}_{\odot}$  (Flash+Yeux rouges),  $\mathcal{L}^{\text{new}}$  (Synch. lente+ Yeux rouges) ou  $\frac{100}{12}$  (Synchro 2e rideau)
	- lorsque la photo est prise sans que vous appuyiez sur le déclencheur à mi-course
- Pour corriger le bougé d'appareil en mode  $\mathcal{E}$  (Vidéo) ou **料** (Chronocinématogr.), utilisez la fonction Movie SR ([p.131\)](#page-132-0).
- Lorsque [Double] est activé, la correction optique est utilisée dès lors que l'appareil photo ne peut pas corriger la vibration de manière optique.
- Vous pouvez également utiliser l'écran de contrôle pour modifier le réglage [Shake Reduction].

# <span id="page-119-0"></span>**Réglage de la fonction Détection Visage**

La fonction Détection visage repère les visages dans la vue et ajuste automatiquement la mise au point et l'exposition pour ces visages. Vous pouvez modifier le réglage de la fonction de manière à ce que l'appareil relâche automatiquement le déclencheur lorsqu'un ou plusieurs sujets sourient. Le réglage par défaut de [Détection visage] est [Oui].

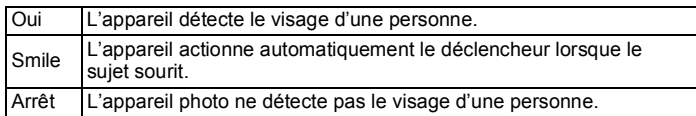

### **1** Utilisez le bouton de navigation (▲▼) pour **sélectionner [Détection visage] dans le menu [** $\Omega$  Mode Enregistrt 2] puis appuyez sur le bouton **de navigation (**5**).**

Un menu déroulant apparaît.

### 2 **Sélectionnez une option à l'aide du bouton de navigation (▲▼).**

# **3** Appuyez sur le bouton OK.

Le réglage est sauvegardé.

L'icône Détection visage apparaît sur l'écran.

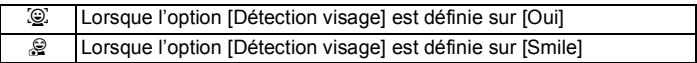

• Les détections AF et AE du visage peuvent ne pas fonctionner si le sujet porte des lunettes de soleil, s'il ne regarde pas en direction de l'appareil ou si une partie de son visage est recouverte.

memo

- S'il ne peut pas détecter le visage du sujet, l'appareil effectue la mise au point en utilisant le réglage actuellement sélectionné dans [Zone m.au point].
- Lorsque l'option [Détection visage] est réglée sur [Smile], le déclencheur peut ne pas être actionné automatiquement car la fonction Smile Capture peut ne pas fonctionner dans certaines situations, lorsque par exemple le visage détecté est trop petit. Si cela se produit, appuyez sur le déclencheur pour actionner le déclenchement.
- L'option [Détection visage] ne peut pas être réglée sur [Arrêt] en mode **b (B)** (Programme image auto), **2** (Portrait), **P** (Portrait nocturne) ou **え** (Enfants).
- L'option [Détection visage] est automatiquement définie sur [Oui] en mode 9 (Vert), b (Programme image auto), c (Portrait), **P** (Portrait nocturne) ou  $\hat{\mathbf{x}}$  (Enfants). Lorsque vous passez à un autre mode à partir de ceux-ci, le réglage Détection visage revient au réglage précédent.
- La fonction Détection visage est fixée sur [Oui] en mode <sup>®</sup> (Animaux Domestiques).
- Pour les séquences vidéo, la fonction Détection visage est activée avant que l'enregistrement ne débute. Le cadre de détection de visage ne s'affiche pas lors de l'enregistrement d'une séquence vidéo.

# **Réglage de la fonction Dét° yeux fermés**

Ceci indique si la fonction Dét° yeux fermés est opérationnelle lorsque la fonction Détection visage est activée.

- **1** Utilisez le bouton de navigation (▲▼) pour **sélectionner [Dét° yeux fermés] dans le menu [**A **Mode Enregistrt 2].**
- 2 **Utilisez le bouton de navigation (**45**) pour sélectionner ∇ ou**  $\Box$ 
	- $\mathbf{F}$  La fonction Dét° yeux fermés est opérationnelle (réglage par défaut).
	- $\Box$  La fonction Dét° yeux fermés ne fonctionne pas.
- memo
- Si la fonction Dét° yeux fermés a fonctionné lors de la prise de vue, le message [Yeux fermés détectés] apparaît pendant 3 secondes lors de l'affichage immédiat.
- La fonction Dét<sup>°</sup> yeux fermés ne peut pas être activée en mode **HDR**, **WHE** (Grd-angl numériq), III (Panorama numérique), , (Chronocinématogr.), 图 (Vidéo) ou 鴨 (Vidéo haute vitesse).

Dét° yeux fermés <sup>1</sup>[p.60](#page-61-0)

# **Réglage du mode Affich. Immédiat**

Vous pouvez activer la fonction Affich. Immédiat aussitôt après la prise de vue.

- 1 **Utilisez le bouton de navigation (**23**) pour sélectionner [Affich. Immédiat] dans le menu [** $\Omega$  Mode Enregistrt 3] puis appuyez sur le bouton **de navigation (**5**).**
- 2 **Appuyez sur le bouton de navigation (**5**), utilisez le bouton de navigation (**23**) pour sélectionner une durée d'affichage**  puis appuyez sur le bouton OK

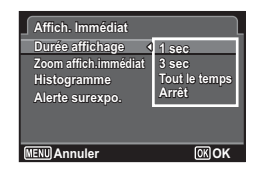

**3** Utilisez le bouton de navigation (▲▼) pour **sélectionner [Zoom affich.immédiat], [Histogramme] ou [Alerte surexpo.], et utilisez le bouton de navigation (**√ **▶**) pour basculer entre **Ø** (Oui) et □ (Arrêt).

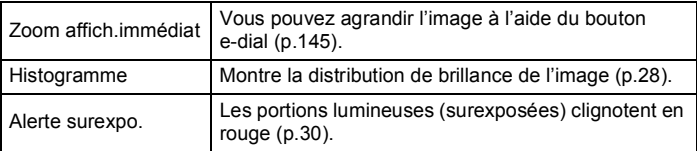

### $\overline{4}$  **Appuyez deux fois sur le bouton MENU.**

L'écran qui était affiché avant la sélection du menu réapparaît.

Affich. Immédiat <sup>136</sup> [p.60](#page-61-0)

# <span id="page-122-0"></span>**Définition du ton de finition de l'image (Perso. image)**

Sélectionnez le style de photo souhaité parmi les modes suivants et amusez-vous à prendre des photos avec un ton de finition créatif.

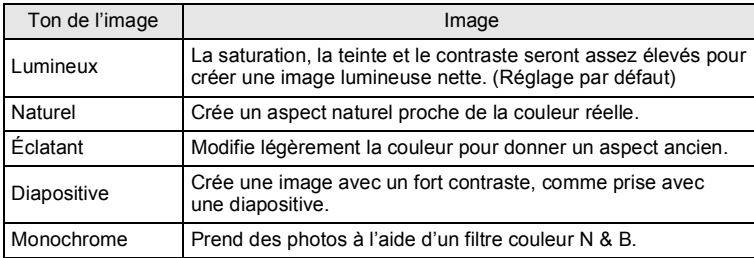

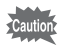

Le réglage n'est pas autorisé lorsque le mode d'enregistrement est AUTO PICT (Programme image auto),  $SCN$  (Scène) ou  $\bullet$  (Vert).

1 **Utilisez le bouton de navigation (**23**) pour sélectionner [Perso. image] dans le menu [**A **Mode Enregistrt 1] puis appuyez sur le bouton de navigation (**5**).**

L'écran de sélection des images personnalisées apparaît.

2 **Sélectionnez une image personnalisée à l'aide du bouton de navigation (**45**) ou du bouton e-dial puis appuyez sur le bouton**  de navigation (▼).

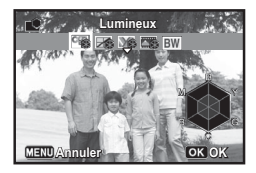

L'écran de sélection des paramètres apparaît.

### 3 **Utilisez le bouton de navigation (**23**) pour choisir un paramètre que vous souhaitez modifier.**

Vous pouvez modifier les paramètres suivants en fonction du ton de finition de l'image sélectionné.

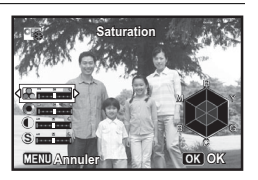

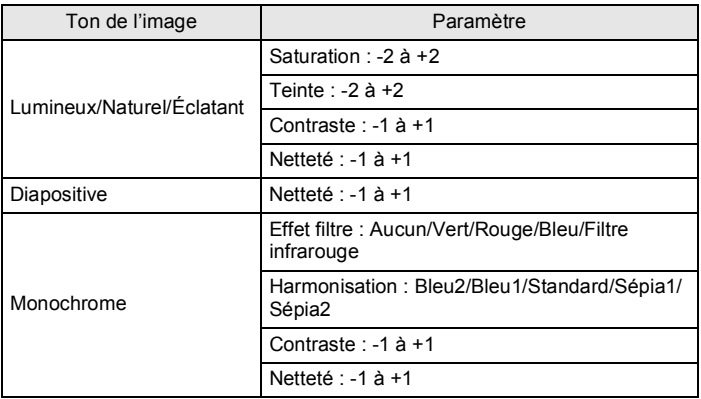

### 4 **Utilisez le bouton de navigation (**45**) ou le bouton e-dial pour modifier les réglages.**

L'image d'arrière-plan change selon les réglages.

Vous pouvez vérifier la saturation, la teinte, le contraste et la netteté en vous aidant du graphique en radar.

# $\overline{\boldsymbol{5}}$  Appuyez sur le bouton OK.

L'écran qui s'affichait à l'étape 2 apparaît à nouveau.

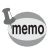

- Appuyez sur le bouton  $\odot$ / $\acute{u}$  pour restaurer la valeur par défaut du paramètre sélectionné.
- Vous pouvez également utiliser l'écran de contrôle pour modifier le réglage [Perso. image].

# No Opérations de prise de vue **Opérations de prise de vue**

# **Réglage de la fonction d'impression de la date**

Vous pouvez choisir ou non d'imprimer la date et/ou l'heure pour la prise d'images fixes.

1 **Utilisez le bouton de navigation (**23**) pour sélectionner [Imprimer la date] dans le menu [** $\Omega$  **Mode Enregistrt 3] puis appuyez sur le bouton de navigation (**5**).**

Un menu déroulant apparaît.

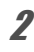

### **2 Utilisez le bouton de navigation (▲▼) pour sélectionner les détails d'impression de la date.**

Choisissez parmi les options [Date], [Date&heure], [Heure] ou [Arrêt].

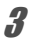

# **3** Appuyez sur le bouton OK.

Le réglage est sauvegardé.

- La date et/ou l'heure imprimée à l'aide de la fonction Imprimer la date ne peut pas être supprimée.
	- Veuillez noter que si l'imprimante ou le logiciel de retouche d'images est réglé pour imprimer la date et que les images à imprimer comportent déjà la date et/ou l'heure, il se peut que ces données se superposent.

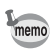

- **DENTE** apparaît sur l'écran en mode d'enregistrement photo lorsque [Imprimer la date] est sélectionné.
- La date et/ou l'heure sont imprimées sur l'image avec le style de format de date défini avec [« Réglage de la date et de l'heure » \(p.54\)](#page-55-0).

Vous pouvez enregistrer des vidéos en réglant l'icône et de la molette de sélection de mode sur le témoin de la molette.

# **Sélection du mode Vidéo**

Trois modes d'enregistrement vidéo sont disponibles. Choisissez le mode souhaité.

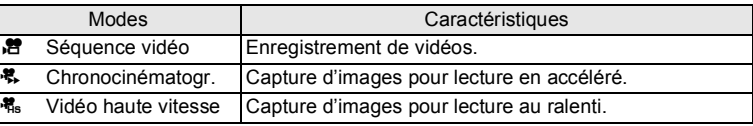

### 1 **Réglez la molette de sélection de**  mode sur **P.**

L'appareil photo passe au mode Vidéo sélectionné en dernier. Le réglage par défaut est h (Vidéo).

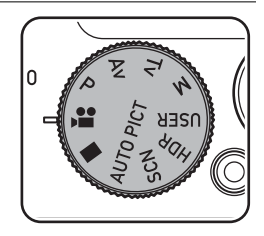

### 2 **Appuyez sur le bouton de navigation (▼).**

La palette du mode Vidéo apparaît.

### <span id="page-125-0"></span>3 **Utilisez le bouton de navigation (**45**) pour sélectionner un mode Vidéo.**

Lorsqu'une icône est sélectionnée dans la palette du mode Vidéo, les instructions relatives au mode Vidéo sélectionné s'affichent.

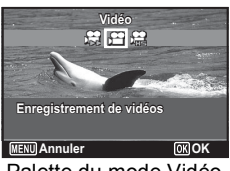

Palette du mode Vidéo

# 4 **Appuyez sur le bouton** 4**.**

Le mode Vidéo est sélectionné et l'appareil est prêt à enregistrer des vidéos.

Le mode Vidéo sélectionné est enregistré et récupéré lorsque la molette de sélection de mode est réglée sur  $\mathbf{E}$ .

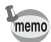

### Mises en garde communes concernant les modes <sup>图</sup> (Vidéo), <sup>概</sup> (Chronocinématogr.) et <sup>, </sup> dessignation haute vitesse)

- Le flash ne peut pas être utilisé.
- La méthode de Mesure expo, est fixée sur  $\circledR$  (Multizone) et la sensibilité est fixée sur ISO AUTO.
- Vous pouvez uniquement sélectionner les options Standard, Retardateur ou Télécommande pour le mode de prise de vues.
- La fonction Shake Reduction optique n'est pas opérationnelle.
- Sélectionnez le mode centre avant le début de l'enregistrement. Le mode centre ne peut pas être modifié en cours d'enregistrement.
- La mise au point peut être réglée manuellement avant le début de l'enregistrement si le mode centre est défini sur  $\mathsf{MF}$  (M. au point manuelle). La mise au point ne peut pas être ajustée en cours d'enregistrement.
- Lorsque la molette de sélection de mode est réglée sur  $\mathbb{F}$ , la fonction Détection visage est automatiquement définie sur [Oui]. Si vous souhaitez la régler sur [Smile] ou [Arrêt], modifiez le réglage dans le menu  $\Box$  Mode Enregistrt 2] avant le début de l'enregistrement ([p.118](#page-119-0)).
- Lorsque la fonction Détection visage est réglée sur [Smile] et que le mode centre est réglé sur  $AF$  (Standard) ou  $\mathcal$  (Macro), l'enregistrement vidéo démarre automatiquement lorsque l'appareil photo détecte le sourire du sujet. Cependant, selon l'état des visages détectés, l'enregistrement risque de ne pas démarrer automatiquement puisque la fonction Smile Capture n'est pas opérationnelle. Si tel est le cas, appuyez sur le déclencheur pour démarrer l'enregistrement de la séquence vidéo.
- En mode 糯 (Vidéo haute vitesse), [Movie SR] (Shake Reduction vidéo) est fixé sur  $\Box$  (Arrêt).

# **Enregistrement d'une séquence vidéo**

Ce mode vous permet d'enregistrer des séquences vidéo. Le son est être enregistré en même temps.

1 Réglez la molette de sélection de mode sur <sup>neg</sup>ou **choisissez un mode Vidéo à l'aide de la palette du mode Vidéo [\(p.124\)](#page-125-0), puis appuyez sur le bouton OK.**

# 2 **Pressez le déclencheur à mi-course.**

Les informations suivantes sont indiquées par l'écran.

- **1** Icône du mode Vidéo
- **2** Mire de mise au point (n'apparaît pas au cours de l'enregistrement)
- **3** Durée d'enregistrement restante

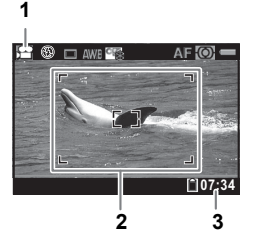

Il est possible de modifier la zone capturée en actionnant le levier de zoom vers la gauche ou la droite.

Vers la droite  $(T)$  Agrandit le sujet. Vers la gauche  $(W)$  Élargit la zone

capturée par l'appareil.

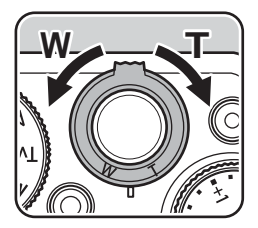

Lorsque vous appuyez sur le déclencheur à

mi-course, l'ajustement AE et le verrouillage AE sont exécutés. La mise au point automatique et la mémorisation de la mise au point sont également exécutées.

# 3 **Appuyez sur le déclencheur à fond.**

L'enregistrement démarre.

En mode 图 (Vidéo) ou , (Chronocinématogr.), vous pouvez enregistrer en continu jusqu'à 25 minutes.

En mode 糯 (Vidéo haute vitesse), vous pouvez enregistrer en continu jusqu'à 15 secondes.

### **Enregistrement d'une image fixe pendant l'enregistrement d'une vidéo**

- Si vous appuyez sur le bouton  $OK$  pendant l'enregistrement d'une séquence vidéo, une image fixe est capturée au moment où vous avez appuyé sur le bouton (jusqu'à trois images fixes pour chaque enregistrement vidéo continu, avec la mise au point fixée au début de l'enregistrement et le nombre de pixels enregistrés fixé sur <sup>12M</sup>). L'image fixe capturée sera enregistrée au moment de l'arrêt de l'enregistrement vidéo.
- L'angle de vue peut changer, selon le nombre de pixels enregistrés pour les vidéos.
- Selon les conditions d'enregistrement, il peut arriver que l'image soit déformée.

### 4 **Appuyez sur le déclencheur à fond.**

L'enregistrement s'arrête.

[Lecture de séquences vidéo](#page-137-0) <sup>136</sup> [p.136](#page-137-0)

- memo
- Lorsque vous réglez [Mise au pt auto.] ou [Zoom optique] dans le menu  $\mathbb{R}^2$  Vidéo 11 sur  $\mathbb{F}$  (Oui), vous pouvez utiliser le système de mise au point automatique ou le zoom optique lors de l'enregistrement d'une vidéo. (Note : il se peut que le son du fonctionnement soit enregistré avec la vidéo.)
	- Dans les modes 第 (Chronocinématogr.) et 稿 (Vidéo haute vitesse), le nombre de pixels enregistrés est fixé sur 640×480.
	- En mode 器 (Chronocinématogr.), aucun son n'est enregistré.

### **Maintien du doigt sur le déclencheur**

Si vous maintenez le déclencheur enfoncé pendant une seconde ou plus, l'enregistrement se poursuit tant que vous maintenez le bouton enfoncé. L'enregistrement s'arrête lorsque vous relâchez le déclencheur.

# **Enregistrement rapide d'une vidéo à l'aide du bouton Vidéo**

L'appareil photo démarre/arrête l'enregistrement de la séquence vidéo simplement lorsque vous appuyez sur le bouton Vidéo, sans régler la molette de sélection de mode sur  $\mathbf{E}$ . Cette fonction est utile lorsque vous souhaitez démarrer l'enregistrement rapidement.

- Le bouton Vidéo fonctionne uniquement en mode d'enregistrement memo photo. Il ne peut pas être utilisé en mode Vidéo ou en mode lecture.
	- Le déclencheur est désactivé lorsque l'enregistrement a démarré avec le bouton Vidéo.

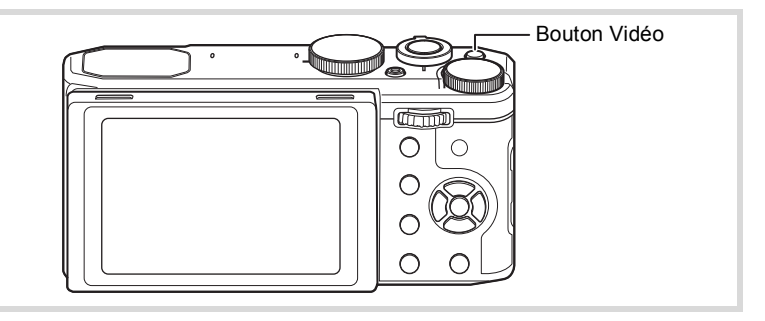

1 **Appuyez sur le bouton Vidéo en mode d'enregistrement photo.**

L'enregistrement démarre.

# 2 **Appuyez sur le bouton Vidéo.**

L'enregistrement s'arrête.

- Lorsque l'enregistrement démarre à l'aide du bouton Vidéo, le nombre de pixels enregistrés est fixé sur 1920×1080 et la cadence d'images  $\sin 30$  im  $/s$ .
	- [Movie SR] (Shake Reduction vidéo) est fixé sur  $\mathbb{F}$  (Oui).
	- La zone enregistrée d'une vidéo apparaît plus petite, à la fois à l'horizontale et à la verticale, que l'image affichée sur l'écran avant l'enregistrement.

memo

# **Changement des réglages vidéo**

Modifiez les réglages vidéo dans le menu [ 图 Vidéo].

- **7** Appuyez sur le bouton MENU en mode Vidéo. Le menu [n Vidéo 1] apparaît.
- 2 **Utilisez le bouton de navigation (**23**) pour sélectionner un élément et changer ses réglages.**

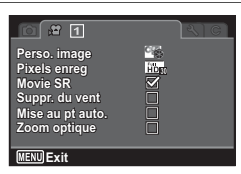

### 3 **Après avoir modifié le réglage, appuyez sur le bouton MENU.**

Le réglage est sauvegardé et l'appareil revient au mode capture.

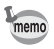

Vous pouvez également utiliser l'écran de contrôle pour modifier les réglages [Perso. image], [Pixels enreg], [Suppr. du vent] et [Mise au pt auto.].

### **Définition du ton de finition de l'image dans une séquence vidéo (Perso. image)**

Vous pouvez enregistrer une vidéo en définissant le ton de finition de l'image.

Les tons d'image et paramètres que vous pouvez sélectionner sont les mêmes que pour les images fixes. Pour plus d'informations, reportezvous à la section « Définition du ton de définition de l'image (Perso. image) » [\(p.121\)](#page-122-0).

1 **Utilisez le bouton de navigation (**23**) pour**  sélectionner [Perso. image] dans le menu [唐 Vidéo 1], **puis appuyez sur le bouton de navigation (**5**).**

L'écran de sélection des images personnalisées apparaît.

2 **Sélectionnez une image personnalisée à l'aide du bouton de navigation (**45**) puis appuyez sur le bouton**  de navigation (▼).

L'écran de sélection des paramètres apparaît.

- **3** Utilisez le bouton de navigation (▲▼) pour choisir un **paramètre à modifier, et le bouton de navigation (**45**) ou le bouton e-dial pour modifier le réglage.**
- 4 **Appuyez sur le bouton** 4**.**

### **Sélection du nombre de pixels enregistrés pour les vidéos**

En mode Vidéo, vous pouvez choisir le nombre de pixels enregistrés et la cadence d'images pour les séquences vidéo.

Plus le nombre de pixels est élevé, plus les détails sont nets et plus le volume du fichier est important. Plus le nombre d'images par seconde est élevé, plus la qualité de la séquence vidéo est fine, avec toutefois l'inconvénient d'un fichier volumineux.

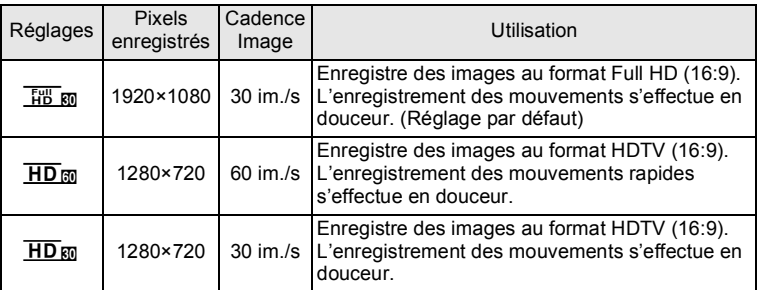

Le réglage de la cadence d'image (im./s) indique le nombre d'images par seconde.

**7** Utilisez le bouton de navigation (▲▼) pour **sélectionner [Pixels enreg] dans le menu [**C **Vidéo 1], puis appuyez sur le bouton de navigation (**5**).** Un menu déroulant apparaît.

### **2** Utilisez le bouton de navigation (▲▼) pour **sélectionner le nombre de pixels enregistrés et la cadence d'images.**

# **3** Appuyez sur le bouton OK.

Le réglage est sauvegardé.

### <span id="page-132-0"></span>**Réglage de la fonction Movie SR (Shake Reduction vidéo)**

En mode 赠 (Vidéo) ou , (Chronocinématogr.), vous pouvez corriger la vibration de l'appareil lors de l'enregistrement d'une séquence vidéo en utilisant la fonction Movie SR (Shake Reduction vidéo).

- **1** Utilisez le bouton de navigation (▲▼) pour **sélectionner [Movie SR] dans le menu [唐 Vidéo 1].**
- 2 **Utilisez le bouton de navigation (**45**) pour sélectionner ∇ ou** □.
	- $\triangledown$  Corrige automatiquement la vibration de l'appareil (réglage par défaut).
	- $\Box$  Ne corrige pas la vibration de l'appareil.

### **Suppression du bruit du vent pendant l'enregistrement d'une séquence vidéo (Suppr. du vent)**

Vous pouvez réduire le bruit du vent lors de l'enregistrement d'une séquence vidéo.

- 1 **Utilisez le bouton de navigation (**23**) pour sélectionner [Suppr. du vent] dans le menu [曾 Vidéo 1].**
- 2 **Utilisez le bouton de navigation (**45**) pour sélectionner** O **ou** P**.**
	- $\triangleright$  Supprime le bruit du vent.
	- $\Box$  Ne supprime pas le bruit du vent (réglage par défaut).

**Activation de la mise au point automatique pendant l'enregistrement d'une séquence vidéo (Mise au pt auto.)**

Vous pouvez activer le système de mise au point automatique pendant l'enregistrement d'une séquence vidéo.

- 1 **Utilisez le bouton de navigation (**23**) pour sélectionner [Mise au pt auto.] dans le menu [會 Vidéo 1].**
- 2 **Utilisez le bouton de navigation (**45**) pour basculer entre**  $\nabla$  et  $\nabla$ .
	- $\triangledown$  Active le système de mise au point automatique pendant l'enregistrement d'une séquence vidéo.
	- $\Box$  N'active pas le système de mise au point automatique (réglage par défaut).

### **Activation du zoom optique pendant l'enregistrement d'une séquence vidéo (Zoom optique)**

Vous pouvez utiliser le zoom optique pendant l'enregistrement d'une séquence vidéo.

- **1** Utilisez le bouton de navigation (▲▼) pour sélectionner [Zoom optique] dans le menu [唐 Vidéo 1].
- 2 **Utilisez le bouton de navigation (**45**) pour basculer entre**  $\nabla$  et  $\nabla$ .
	- $\triangleright$  Active le zoom optique pendant l'enregistrement d'une séquence vidéo.
	- $\Box$  N'active pas le zoom optique (réglage par défaut).

La fonction mémoire permet d'enregistrer les réglages en cours de l'appareil lorsque celui-ci est mis hors tension.

Pour certains réglages de l'appareil, la fonction Mémoire est toujours réglée sur  $\mathbb Z$  (Oui) (les réglages sont sauvegardés lors de la mise hors tension de l'appareil) tandis que pour d'autres, vous pouvez choisir  $\mathbf{v}$ ou  $\Box$  (Arrêt) (selon que les réglages doivent être sauvegardés ou non lors de la mise hors tension). Les éléments dont la fonction Mémoire peut être réglée sur  $\mathbb{Z}$  ou  $\Box$  sont répertoriés dans le tableau ci-après. (Ceux qui n'y apparaissent pas sont sauvegardés dans les réglages sélectionnés lors de la mise hors tension de l'appareil.)

La sélection de v permet de sauvegarder les réglages tels qu'ils étaient juste avant que l'appareil ne soit éteint. Si  $\Box$  est sélectionné, les paramètres retournent aux valeurs par défaut lorsque l'appareil est mis hors tension. Le tableau ci-après indique également si le réglage par défaut Mémoire de chaque élément est  $\leq$  ou  $\Box$ .

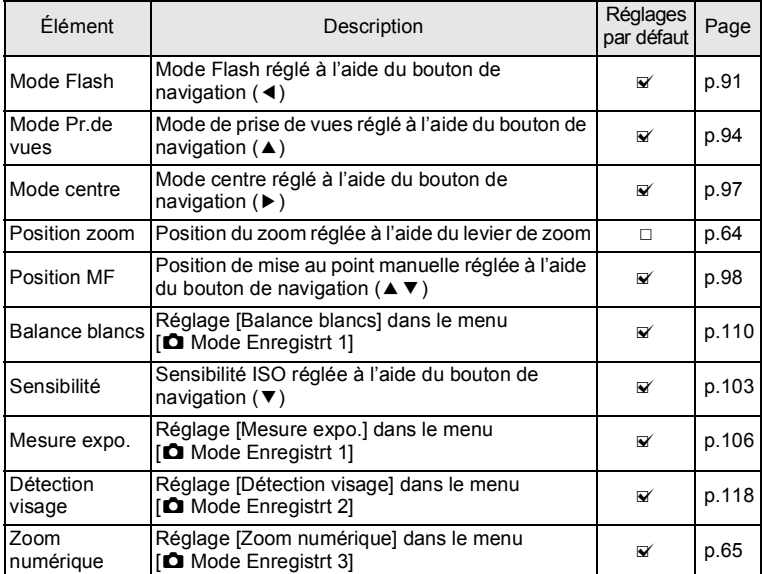

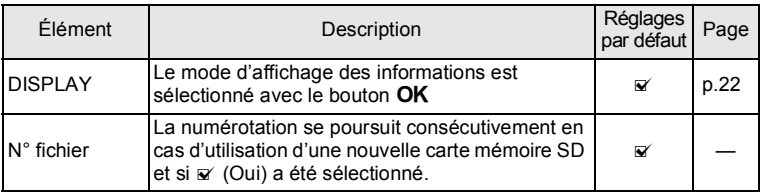

### 1 **Utilisez le bouton de navigation (**23**) pour sélectionner [Mémoire] dans le menu [**A **Mode Enregistrt 3] puis appuyez sur le bouton de navigation (**5**).**

L'écran [Mémoire 1] apparaît.

2 **Choisissez une option à l'aide du bouton de navigation** (▲ ▼).

### 3 **Utilisez le bouton de navigation (**45**) pour basculer entre**  $\mathbf{\nabla}$  et  $\Box$ .

Pour basculer entre l'écran [Mémoire 1] et l'écran [Mémoire 2], appuyez sur le bouton de navigation ( $\blacktriangleleft\blacktriangleright$ ) ou tournez le bouton e-dial.

# **Lecture des images**

# **Lecture des images fixes**

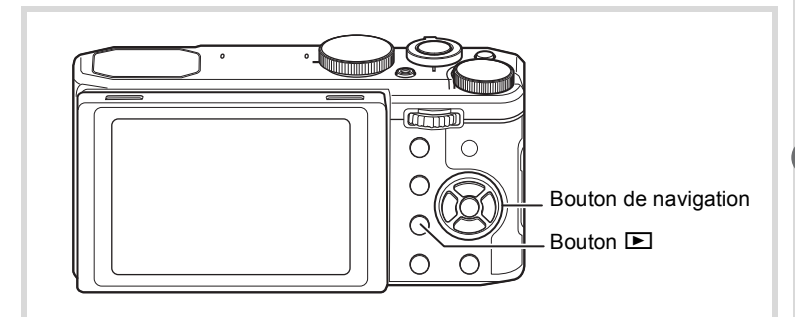

# **1** Appuyez sur le bouton **E** après **avoir pris une photo.**

L'appareil passe en mode lecture et l'image enregistrée apparaît sur l'écran (affichage image par image).

Numéro fichier

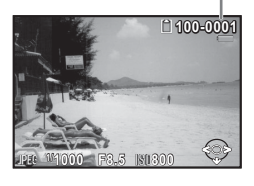

### 2 **Appuyez sur le bouton de navigation (**45**).** L'image précédente ou suivante apparaît.

### **Pour supprimer l'image affichée**

L'image étant affichée, appuyez sur le bouton **◎/面 pour faire apparaître l'écran Supprimer.** Utilisez le bouton de navigation  $(A)$  pour sélectionner [Supprimer] puis appuyez sur le bouton  $OK$ .

Sélectionnez un format de fichier pour supprimer les images enregistrées au format RAW+.

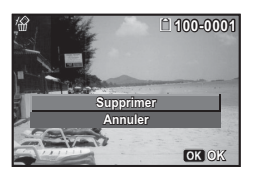

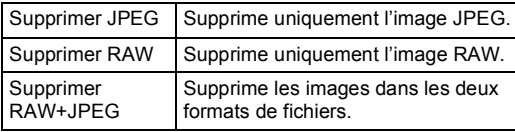

Pour des informations sur les autres procédures de suppression  $\infty$ [p.146](#page-147-0)

# <span id="page-137-0"></span>**Lecture de séquences vidéo**

Vous avez la possibilité de lire les séquences vidéo que vous avez réalisées. Le son est lu en même temps.

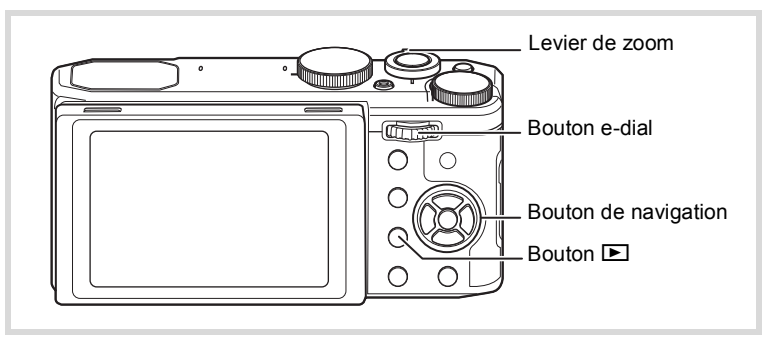

1 **En mode lecture, utilisez le bouton de navigation (**45**) pour sélectionner la vidéo que vous souhaitez lire.**

# 2 **Appuyez sur le bouton de navigation (▲).**

La lecture démarre.

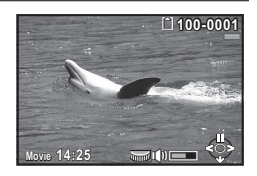

### **Opérations disponibles pendant la lecture**

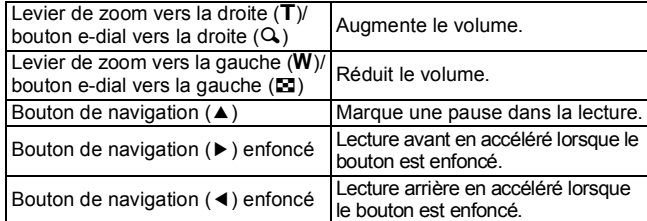

### **Opérations disponibles pendant une pause de lecture**

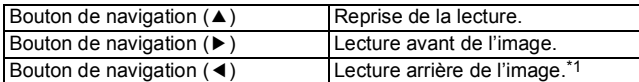

\*1 Toutes les 30 images se trouve la première image pour la lecture arrière des images. Par exemple, lorsque vous lisez en arrière à partir de l'image 1 à 31, l'image lit en arrière jusqu'à la première image et lorsque vous lisez en arrière depuis l'image 32 jusqu'à 61, l'image lit en arrière jusqu'à la 31ème image.

### 3 **Appuyez sur le bouton de navigation (**3**).** La lecture s'arrête.

# **Affichage de plusieurs images**

### **Affichage multi-images**

Vous pouvez afficher 4, 9 ou 25 images miniatures à la fois. Le réglage par défaut est l'affichage par 9 images.

1 **Actionnez le levier de zoom vers la gauche (**6**) ou tournez**  le bouton e-dial vers la gauche (**[2]**) en mode lecture.

L'écran d'affichage multi-images apparaît. Vous pouvez afficher jusqu'à neuf images miniatures à la fois (réglage par défaut). ◆ indique que l'image précédente ou suivante a été enregistrée dans un autre dossier.

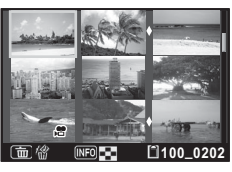

### **Opérations disponibles**

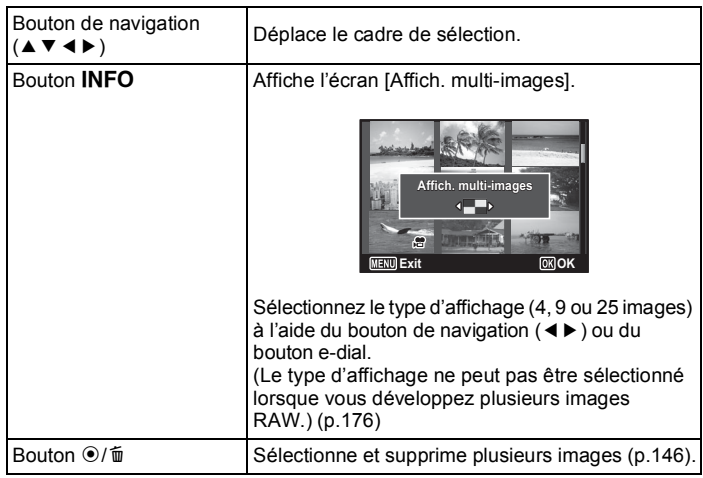

# **2** Appuyez sur le bouton OK.

L'affichage image par image de l'image sélectionnée apparaît.

### **Affichage par dossier/Affichage calendaire**

En mode d'affichage multi-images, actionnez le levier de zoom vers la gauche (W) ou tournez le bouton e-dial vers la gauche ( $\Xi$ ) pour passer à l'affichage par dossier ou à l'affichage calendaire. Appuyez sur le bouton **INFO** pour basculer de l'affichage par dossier à l'affichage calendaire et inversement.

1 **En mode lecture, actionnez le levier de zoom vers la gauche (**6**) ou tournez le bouton e-dial vers la gauche (**f**).**

L'écran passe en affichage par dossier ou calendaire.

### **Affichage par dossier**

La liste des dossiers comprenant les images enregistrées apparaît.

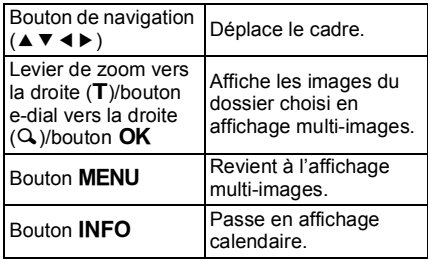

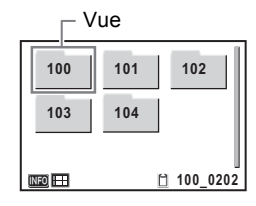

### **Affichage calendaire**

Les images sont affichées par date au format calendaire.

La vignette de la première image enregistrée à chaque date s'affiche sur le calendrier.

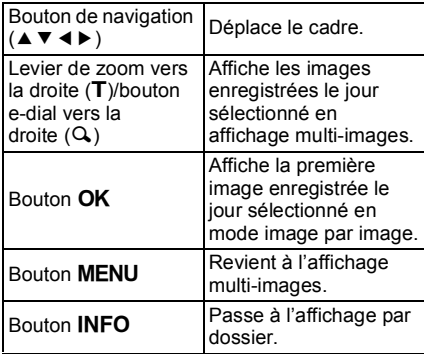

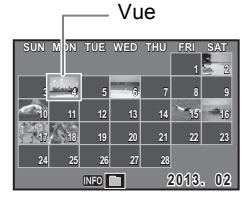

# **Utilisation des fonctions de lecture**

### 1 **Appuyez sur le bouton de navigation (**3**) en mode lecture.** La palette du mode lecture apparaît.

# 2 **Utilisez le bouton de navigation (**2345**) pour choisir une icône.**

Le guide de la fonction sélectionnée apparaît ci-après.

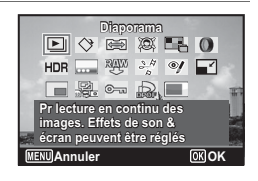

# **3** Appuyez sur le bouton OK.

La fonction de lecture sélectionnée est appelée.

### **Palette du mode lecture**

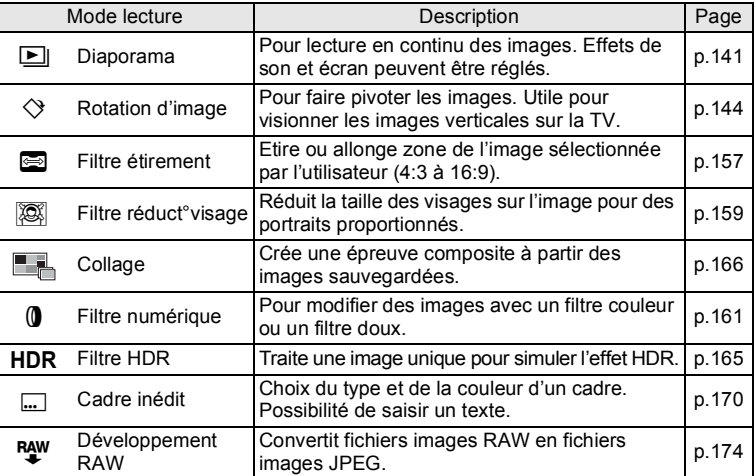

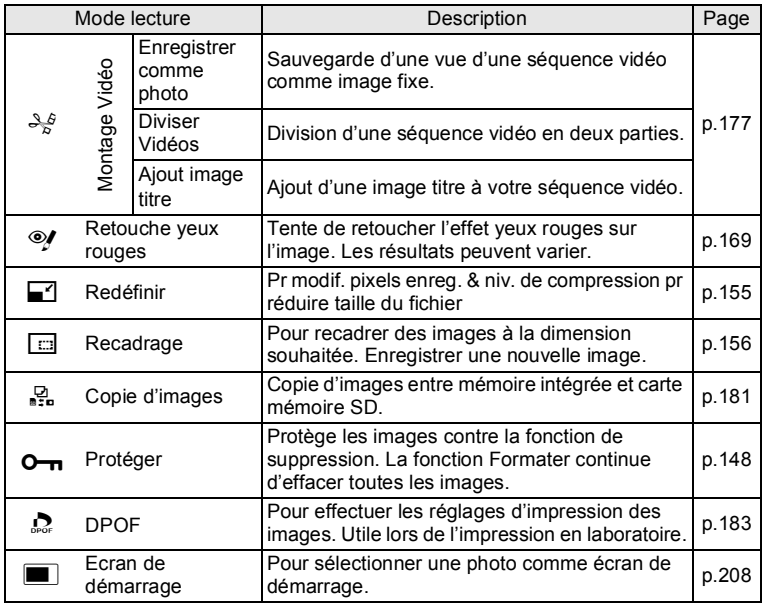

### <span id="page-142-0"></span>**Diaporama**

Vous avez la possibilité de lire successivement les images enregistrées.

- 1 **En mode lecture, choisissez l'image à partir de laquelle vous souhaitez lancer le diaporama à l'aide du bouton de navigation (**45**).**
- **2 Utilisez le bouton de navigation (▲▼ ◀ ▶) pour sélectionner** u **(Diaporama) à partir de la palette du mode lecture.**
- **3** Appuyez sur le bouton OK. L'écran de réglage du diaporama apparaît.

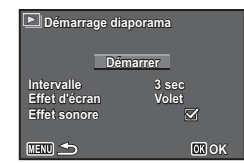

# $\overline{5}$  Appuyez sur le bouton OK.

<span id="page-143-0"></span>4 **Sélectionnez [Démarrer] à l'aide du bouton de navigation (▲▼).** 

Le diaporama commence.

Une pression sur le bouton  $OK$  met le diaporama en pause. Pour le relancer, appuyez à nouveau sur le bouton  $OK$ .

### 6 **Appuyez sur n'importe quel bouton autre que le bouton** OK.

Le diaporama s'interrompt.

### **Réglage des conditions du diaporama**

Vous pouvez définir l'intervalle de lecture ainsi que des effets d'écran et sonores lorsque l'on passe d'une image à l'autre.

- **1** Utilisez le bouton de navigation (▲▼) pour **sélectionner [Intervalle] à l'étape 4 à la [p.142](#page-143-0).**
- 2 **Appuyez sur le bouton de navigation (**5**).** Un menu déroulant apparaît.
- **3** Utilisez le bouton de navigation (▲▼) pour sélectionner l'intervalle puis appuyez sur le bouton OK.

Choisissez [30sec.], [20sec.], [10sec.], [5sec.] ou [3sec.].

**4** Utilisez le bouton de navigation (▲▼) pour **sélectionner [Effet d'écran], et appuyez sur le bouton de navigation (**5**).**

Un menu déroulant apparaît.
### **5** Utilisez le bouton de navigation (▲▼) pour sélectionner l'effet d'écran puis appuyez sur le bouton OK.

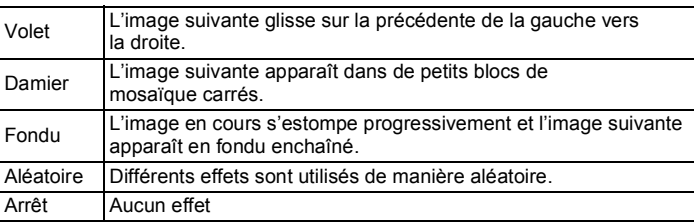

- 6 **Sélectionnez [Effet sonore] à l'aide du bouton de**  navigation  $(4 \nabla)$ .
- 7 **Utilisez le bouton de navigation (**45**) pour basculer entre**  $\mathbf{\nabla}$  (Oui) et □ (Arrêt).

Sauf lorsque [Effet d'écran] est réglé sur [Arrêt] ou [Aléatoire], vous pouvez choisir  $\le \circ$  ou  $\Box$  pour le son qui est joué lors du passage d'une image à la suivante.

### 8 **Sélectionnez [Démarrer] à l'aide du bouton de**  navigation (▲ ▼) puis appuyez sur le bouton OK.

Le diaporama commence en fonction de l'intervalle et de l'effet sélectionnés.

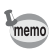

- Le diaporama continue jusqu'à ce que vous appuyiez sur n'importe quel bouton autre que le bouton  $OK$ .
- Les séquences vidéo sont normalement lues jusqu'à la fin avant de passer à l'image suivante, quel que soit l'intervalle paramétré. Toutefois, si vous appuyez sur le bouton de navigation  $(6)$  en cours de lecture d'une séquence vidéo, vous pourrez passer à l'image suivante.
- Lorsque l'effet d'écran [Aléatoire] est sélectionné, l'intervalle est fixe et l'effet sonore est réglé sur  $\Box$ .
- Les images panoramiques défilent de gauche à droite pendant 4 secondes avant le passage à la photo suivante, indépendamment des valeurs du réglage Intervalle ou Effet d'écran.

# **Rotation de l'image**

- **1** Appuyez sur le bouton **D** après avoir pris une photo. L'image apparaît sur l'écran.
- **2 Utilisez le bouton de navigation (▲▼ ◀ ▶) pour sélectionner** s **(Rotation d'image) à partir de la palette du mode lecture.**

# **3** Appuyez sur le bouton OK.

Apparaît l'écran de sélection de la rotation (0º, 90º à droite, 90º à gauche ou 180º).

#### 4 **Utilisez le bouton de navigation (**2345**) pour sélectionner le sens de rotation puis appuyez sur**  le bouton OK.

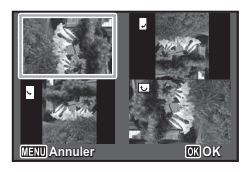

Les informations de rotation d'image sont enregistrées et affichées sur l'écran image par image.

- Vous ne pouvez pas pivoter les images prises en mode  $\Pi$ (Panorama numérique) et les séquences vidéo.
- Les images protégées peuvent être retournées mais ne peuvent pas être enregistrées dans cet état.
- Lorsque vous réglez [9. Enreg. infos rotation] ([p.71](#page-72-0)) dans le menu [C Personnalisé 2] sur [Oui], les informations de rotation d'image lors de la prise de vue peuvent être enregistrées. Lorsque vous réglez [10. Rotation image auto] ([p.71\)](#page-72-0) sur [Oui], les images sont automatiquement pivotées lors de la lecture.

memo

### **Lecture zoom**

Vous pouvez agrandir une image jusqu'à dix fois sa taille.

- 1 **En mode lecture, utilisez le bouton de navigation (**45**) pour sélectionner l'image que vous souhaitez agrandir.**
- **2 Tournez le bouton e-dial vers la droite (Q) ou actionnez le levier de zoom vers la droite (**5**).**

L'image est grossie (de 1,1× à 10×).

Continuez à tourner le bouton e-dial vers la droite  $(Q)$ ) pour modifier le grossissement en continu.

Vous pouvez aussi maintenir le levier de zoom tourné vers la droite  $(T)$ pour modifier le grossissement en continu.

Vous pouvez utiliser le symbole « + » du guide qui se trouve en bas à gauche de l'écran pour vérifier quelle partie de l'image est grossie.

#### **Opérations disponibles pendant qu'une image est grossie**

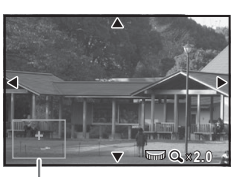

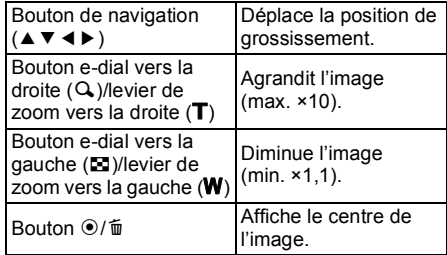

### **3** Appuyez sur le bouton OK ou MENU.

L'on revient en affichage image par image.

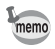

Il est impossible d'agrandir les séquences vidéo.

Guide

# **Suppression d'images**

Vous pouvez supprimer les images que vous ne souhaitez pas conserver.

## **Suppression d'une seule image**

Vous pouvez supprimer une seule image.

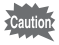

Les images protégées ne peuvent pas être supprimées ([p.148\)](#page-149-0).

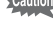

1 **En mode lecture, utilisez le bouton de navigation (**45**) pour sélectionner l'image que vous souhaitez supprimer.**

**2** Appuyez sur le bouton  $\odot$ / $\ddot{\mathbf{u}}$ . Un écran de confirmation apparaît.

3 **Appuyez sur le bouton de navigation (**2**) pour sélectionner [Supprimer].**

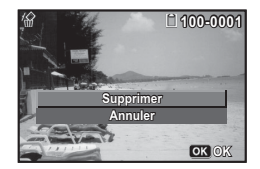

m Lecture et suppression des images **Lecture et suppression des images**

## 4 **Appuyez sur le bouton** 4**.**

L'image est supprimée.

# **Suppression d'images sélectionnées**

Vous pouvez supprimer plusieurs images à la fois en les sélectionnant depuis l'affichage multi-images.

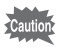

Les images protégées ne peuvent pas être supprimées ([p.148\)](#page-149-0).

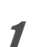

#### 1 **En mode lecture, tournez le bouton e-dial vers la gauche (**f**).**

L'affichage multi-images apparaît.

**2** Appuyez sur le bouton  $\odot$ / $\widetilde{\mathfrak{m}}$ .

Un cadre apparaît sur l'image.

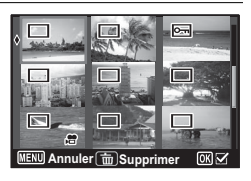

⊠

 $\sim$ 

s.

#### 3 **Utilisez le bouton de navigation (**2345**) pour choisir l'image que vous souhaitez supprimer puis**  appuyez sur le bouton OK.

 $\mathbf{F}$  apparaît sur l'image sélectionnée. Choisissez toutes les images à supprimer de la même manière.

Tournez le bouton e-dial vers la droite  $(Q_i)$ pour afficher l'image sélectionnée dans l'écran image par image et vérifiez si vous souhaitez la supprimer ou non. (Tournez le bouton e-dial vers la gauche pour réactiver l'affichage multi-images.) Il n'est toutefois pas possible de sélectionner les images protégées.

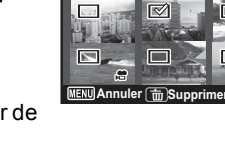

 $\boxtimes$ 

**4** Appuyez sur le bouton  $\odot$ / $\ddot{u}$ .

Une boîte de confirmation apparaît.

5 **Sélectionnez [Sélect. & suppr.] à l'aide du bouton de navigation (**2**).**

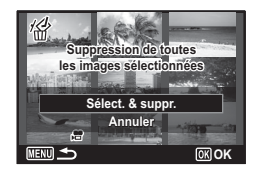

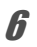

### **6** Appuyez sur le bouton OK.

Les images sélectionnées sont supprimées.

# **Suppression de toutes les images**

Il est possible de supprimer toutes les images simultanément.

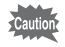

Les images protégées ne peuvent pas être supprimées ([p.148\)](#page-149-0).

1 **Utilisez le bouton de navigation (**23**) pour sélectionner [Supprimer tout] dans le menu [**W **Réglages 3] puis appuyez sur le bouton de navigation (**5**).**

L'écran [Supprimer tout] apparaît.

- <span id="page-149-1"></span>2 **Utilisez le bouton de navigation (**2**) pour sélectionner [Supprimer tout].**
- **3** Appuyez sur le bouton OK. Toutes les images sont supprimées.

### <span id="page-149-0"></span>**Protection des images contre la suppression (Protéger)**

Il est possible de prévenir toute suppression accidentelle des images enregistrées.

- 1 **En mode lecture, utilisez le bouton de navigation (**45**) pour sélectionner l'image que vous souhaitez protéger.**
- **2 Utilisez le bouton de navigation (▲▼ ◀▶) pour sélectionner** Z **(Protéger) à partir de la palette du mode lecture.**

#### **3** Appuyez sur le bouton OK. L'écran de sélection de l'option [Choisir une image] ou [Toutes les images] apparaît.

4 **Sélectionnez [Choisir une image] à l'aide du bouton de navigation** (▲ ▼).

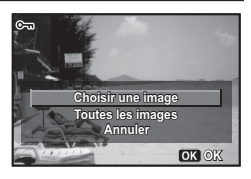

#### $\overline{\boldsymbol{5}}$  Appuyez sur le bouton OK. Le message [Protège cette image] apparaît. Pour protéger une autre image, utilisez le bouton de navigation ( $\blacktriangle$ ) pour sélectionner une autre image. 6 **Utilisez le bouton de navigation 100-0017 00-0017**

# **(**23**) pour sélectionner [Protéger].**

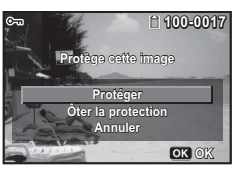

# *Appuyez sur le bouton OK.*

L'image sélectionnée est protégée et l'écran montré à l'étape 4 apparaît à nouveau.

Pour protéger d'autres images, répétez les étapes 4 à 7. Sélectionnez [Annuler] pour quitter le réglage Protéger.

- memo
- Pour annuler la protection de l'image, sélectionnez [Ôter la protection] à l'étape 6.
- $\Box$  apparaît sur les images protégées pendant la lecture.
- Le nombre maximum d'images que vous pouvez protéger à la suite avec [Choisir une image] est de 99.

#### **Pour protéger toutes les images**

1 **Sélectionnez [Toutes les images] à l'étape 4 à la [p.148.](#page-149-1)**

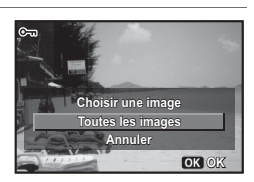

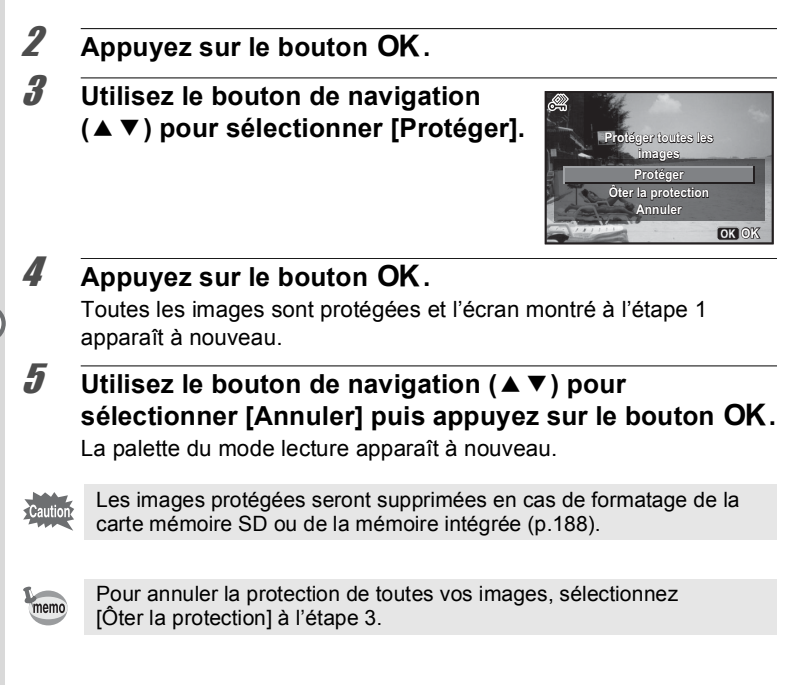

# **Branchement de l'appareil à un équipement audiovisuel**

memo

En connectant l'appareil photo à un téléviseur ou un autre équipement équipé d'une borne d'entrée vidéo ou d'une borne HDMI, vous pouvez lire des images.

- Si vous comptez utiliser l'appareil photo en continu pendant une longue période, il est recommandé d'utiliser le kit d'adaptateur secteur K-AC130 (en option) ([p.44\)](#page-45-0).
	- Pour les équipements audiovisuels équipés de plusieurs bornes d'entrée vidéo, consultez le mode d'emploi de l'équipement et sélectionnez la borne d'entrée vidéo à laquelle l'appareil photo est connecté.
	- Des signaux composites et vidéo HDMI ne peuvent pas être émis en même temps.
	- Vous ne pouvez pas régler le volume sur l'appareil photo lorsque celuici est connecté à un équipement audiovisuel. Réglez le volume sur l'équipement audiovisuel.

### **Connexion de l'appareil photo à une borne d'entrée vidéo**

Utilisez le câble AV en option (I-AVC7) pour connecter l'appareil photo à l'équipement équipé d'une borne d'entrée vidéo.

- 1 **Éteignez l'équipement audiovisuel et l'appareil.**
- 2 **Ouvrez la trappe de la borne, mettez face à face le repère fléché sur le câble AV et le repère** 2 **sur l'appareil photo, et branchez le câble sur la borne PC/AV.**

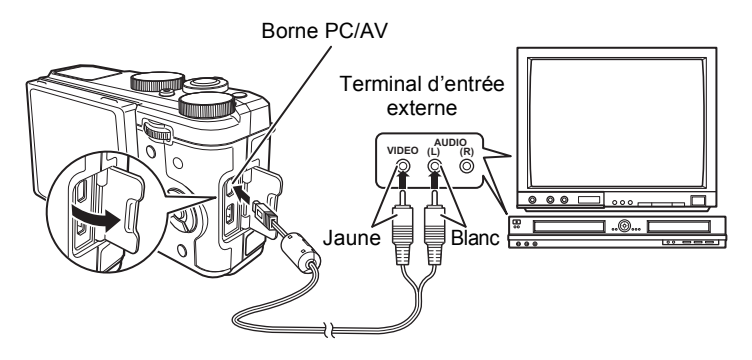

### 3 **Raccordez les autres extrémités du câble AV aux bornes d'entrée vidéo et audio de l'équipement audiovisuel.**

Si vous disposez d'un équipement stéréo, insérez le connecteur audio dans la prise L (blanche).

# 4 **Allumez l'équipement audiovisuel.**

Lorsque l'équipement auquel est connecté l'appareil photo et le dispositif de lecture des images sont différents, allumez-les tous les deux. Lorsque vous visualisez des images sur un équipement audiovisuel équipé de multiples prises d'entrée vidéo (comme un téléviseur), reportez-vous au manuel d'utilisation de l'équipement et sélectionnez l'entrée vidéo appropriée pour raccorder l'appareil photo.

# 5 **Mettez l'appareil sous tension.**

- Le format de sortie vidéo varie selon la région. Lorsque vous définissez [Sélect, heure] dans le réglage Heure monde [\(p.192](#page-193-0)) sur  $\rightarrow$ (Destination), le réglage de sortie vidéo passe au format de sortie vidéo pour cette ville.
	- En fonction du pays, la lecture des images et des sons risque d'échouer si le réglage du format de sortie vidéo diffère de celui utilisé dans le pays concerné. Dans ce cas, il faut en modifier le réglage [\(p.201](#page-202-0)).
	- L'affichage de l'appareil s'éteint et le volume ne peut pas être réglé en tournant le levier de zoom pendant que l'appareil est connecté à un équipement audiovisuel.

memo

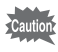

Si vous utilisez la sortie vidéo, les images et vidéos sont lues à résolution normale, quelle que soit la résolution prise en charge par l'équipement audiovisuel. Pour lire une vidéo HD, utilisez la sortie HDMI [\(p.153](#page-154-0)) ou transférez la vidéo sur un ordinateur pour la lire ([p.215](#page-216-0)).

# <span id="page-154-0"></span>**Connexion de l'appareil photo à une borne HDMI**

Utilisez un câble HDMI disponible dans le commerce pour connecter l'appareil photo à l'équipement doté d'une borne HDMI.

- 1 **Éteignez l'équipement audiovisuel et l'appareil.**
- 2 **Ouvrez la trappe de la borne et connectez le câble HDMI à la borne HDMI.**

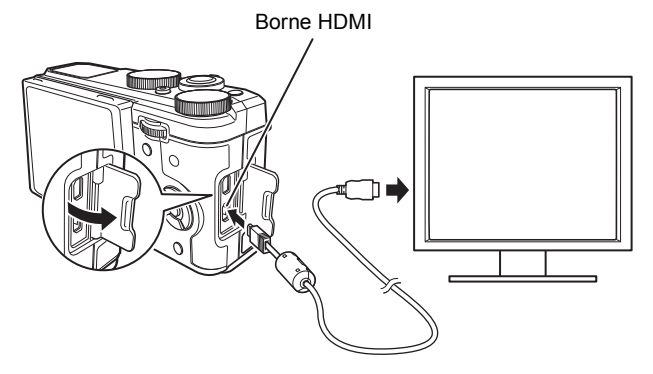

- 3 **Connectez l'autre extrémité du câble HDMI à la borne HDMI de l'équipement audiovisuel.**
- 4 **Allumez l'équipement audiovisuel et l'appareil.** Les informations de l'appareil photo s'affichent sur l'écran de l'équipement audiovisuel connecté.
- L'appareil photo est équipé d'une borne HDMI de type D (Micro). Utilisez un câble HDMI (disponible dans le commerce) adapté à votre équipement audiovisuel.
- Aucune information ne s'affiche sur l'écran de l'appareil photo en cas de sortie HDMI.
- Le format de sortie HDMI est réglé sur [Auto] par défaut. Avec ce réglage, l'image s'affiche à la résolution la plus élevée prise en charge par l'équipement audiovisuel connecté ou l'appareil photo. Vous pouvez modifier le réglage en fonction du format de sortie de votre équipement audiovisuel ou de votre appareil photo ([p.202\)](#page-203-0).
- Lorsque le format de sortie HDMI est réglé sur [1080i] ou [720p], l'image s'affiche avec un facteur d'image 16:9 sur l'équipement audiovisuel connecté ou l'appareil photo. L'affichage peut se présenter sous la forme d'un d'écran différent de celui affiché sur cet appareil photo.

memo

# **Modification de la taille d'image (Redéfinir)**

Si vous changez le nombre de pixels enregistrés et le niveau de qualité d'une image sélectionnée, le fichier peut devenir moins volumineux que le fichier original. Utilisez cette fonction pour pouvoir poursuivre vos prises de vue si la carte mémoire SD ou la mémoire intégrée est saturée : réduisez la taille des images et écrasez les images originales pour libérer de l'espace.

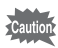

- Vous ne pouvez pas redimensionner les images prises en mode **FI** (Panorama numérique) et les séquences vidéo.
- Vous ne pouvez pas sélectionner un plus grand nombre de pixels enregistrés et/ou un niveau de qualité supérieur que ceux de l'image originale.
- 1 **En mode lecture, utilisez le bouton de navigation (**45**) pour sélectionner l'image que vous souhaitez redéfinir.**
- **2 Utilisez le bouton de navigation (▲▼ ◀ ▶) pour sélectionner** n **(Redéfinir) à partir de la palette du mode lecture.**
- **3** Appuyez sur le bouton OK. L'écran permettant de choisir le nombre de pixels enregistrés apparaît.

4 **Sélectionnez [Pixels enregistrésJPEG] ou [Qualité JPEG].**

> Utilisez le bouton de navigation  $(4)$ ) pour choisir le nombre de pixels enregistrés et le niveau de qualité.

> Utilisez le bouton de navigation ( $\blacktriangle$   $\blacktriangledown$ ) pour basculer entre [Pixels enregistrés JPEG] et [Qualité JPEG].

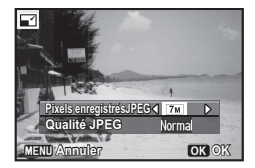

# $\overline{5}$  Appuyez sur le bouton OK.

L'écran de confirmation d'enregistrement apparaît. Si l'image sélectionnée est protégée, l'image traitée est enregistrée comme nouvelle image sans que la boîte de dialogue de confirmation n'apparaisse.

### **6** Utilisez le bouton de navigation (▲▼) pour **sélectionner [Enregistrer sous] puis appuyez sur le bouton OK.**

L'image redéfinie est enregistrée.

# **Recadrage d'images**

Vous pouvez supprimer la partie non souhaitée d'une photo et sauvegarder l'image recadrée comme une nouvelle image.

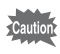

Les photos prises avec un nombre de pixels enregistrés de  $\frac{3M}{2M}$ <sup>LES2</sup>/ 2MB (2MB ou en mode III (Panorama numérique) et les séquences vidéo ne peuvent pas être recadrées.

- 1 **En mode lecture, utilisez le bouton de navigation (**45**) pour sélectionner l'image que vous souhaitez recadrer.**
- **2 Utilisez le bouton de navigation (▲▼ ◀▶) pour sélectionner** o **(Recadrage) à partir de la palette du mode lecture.**

# **3** Appuyez sur le bouton OK.

L'écran de recadrage apparaît.

La taille maximale d'une image recadrée s'affiche à l'écran dans un cadre vert. La dimension de l'image recadrée ne peut être supérieure à cette valeur de recadrage.

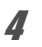

#### 4 **Choix de la zone de recadrage.**

Modifiez la taille et/ou la position du cadre de recadrage lors des opérations suivantes.

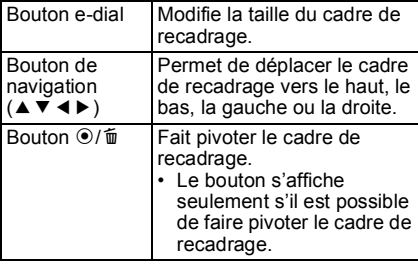

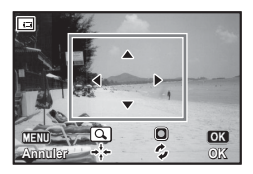

# $\overline{5}$  Appuyez sur le bouton OK.

L'image recadrée est enregistrée avec un nouveau nom de fichier. La sélection du nombre de pixels enregistrés s'effectue automatiquement selon la taille de l'image recadrée.

# **Étirement d'une zone d'image sélectionnée par l'utilisateur (Filtre étirement)**

Vous pouvez étendre la zone sélectionnée par l'utilisateur d'une image 4:3 et l'enregistrer en tant qu'image 16:9.

- 1 **En mode lecture, utilisez le bouton de navigation (**45**) pour sélectionner l'image que vous souhaitez retoucher.**
- **2 Utilisez le bouton de navigation (▲▼ ◀▶) pour sélectionner** O **(Filtre étirement) à partir de la palette du mode lecture.**
- 3 **Appuyez sur le bouton OK.** Le message [Spécifiez la position et la zone de l'effet d'étirement] apparaît et l'écran de réglage s'affiche.

### 4 **Utilisez le bouton de navigation (**45**) pour déplacer la position d'étirement.**

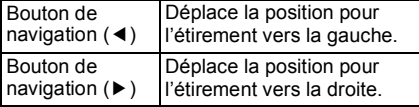

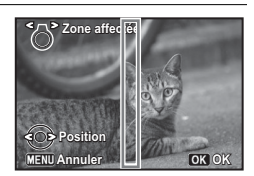

### 5 **Tournez le levier de zoom vers la gauche ou la droite pour régler la zone d'application de l'effet d'étirement.**

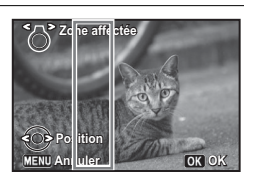

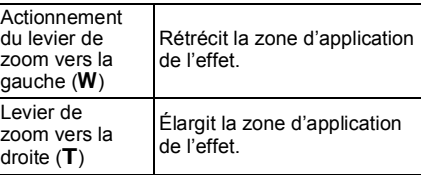

# 6 **Appuyez sur le bouton OK.**

L'écran de confirmation d'enregistrement apparaît.

#### 7 **Utilisez le bouton de navigation (**23**) pour sélectionner [Enregistrer sous] puis appuyez sur le bouton OK.**

L'image étirée est enregistrée. Le nombre de pixels enregistrés d'une nouvelle image devient **IM LES** pour une image prise avec  $12M$ ,  $\overline{5M}$ <sup>1689</sup> pour une image prise avec  $\overline{7M}$ ,  $\overline{3M}$ <sup>1689</sup> pour une image prise avec  $5M$  ou  $2M$ <sup> $[32]$ </sup> pour une image prise avec un nombre inférieur de pixels enregistrés.

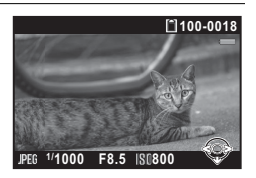

# **Traitement des images pour que les visages paraissent plus petits (Filtre réduct°visage)**

Les images sont traitées de façon à réduire la taille des visages des personnes identifiées avec la fonction Détection visage ([p.118](#page-119-0)) lors de la prise de vue pour qu'ils paraissent plus petits.

- 1 **En mode lecture, utilisez le bouton de navigation (**45**) pour sélectionner l'image que vous souhaitez retoucher.**
- **2 Utilisez le bouton de navigation (▲▼ ◀ ▶) pour sélectionner** N **(Filtre réduct°visage) à partir de la palette du mode lecture.**
- **3** Appuyez sur le bouton OK. Les cadres de détection de visage apparaissent sur les visages qui peuvent être traités. Passez à l'étape 6 lorsqu'il y a un seul cadre de détection.
- 4 **Utilisez le bouton de navigation (**2345**) pour sélectionner un visage à traiter.**

Un cadre vert indique le visage à traiter.

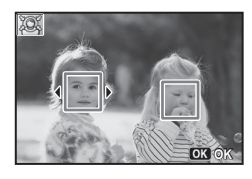

- $\overline{5}$  Appuyez sur le bouton OK.
- 6 **Utilisez le bouton de navigation (**45**) pour modifier le rapport de réduction.**
	- $=$   $-$ Environ 5 %
	- $\frac{1}{2}$  Environ 7 %
	- $\frac{1}{\sqrt{2}}$  Environ 10 %

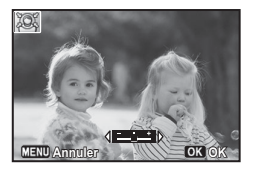

# *Appuyez sur le bouton OK.*

L'écran de confirmation d'enregistrement apparaît. Si l'image sélectionnée est protégée, l'image traitée est enregistrée comme nouvelle image sans que la boîte de dialogue de confirmation n'apparaisse.

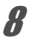

#### **8** Utilisez le bouton de navigation (▲▼) pour **sélectionner [Enregistrer sous] puis appuyez sur le bouton OK.**

L'appareil revient en mode lecture et l'image traitée est affichée.

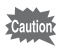

Vous ne pourrez peut-être pas traiter des images dans les cas suivants :

- Lorsque la taille du visage est trop grande ou trop petite par rapport à une image
- Lorsqu'un visage ne se trouve pas au centre d'une image

# **Traitement d'images avec les filtres numériques**

Vous pouvez utiliser les filtres numériques pour retoucher les images capturées.

Les filtres suivants sont disponibles.

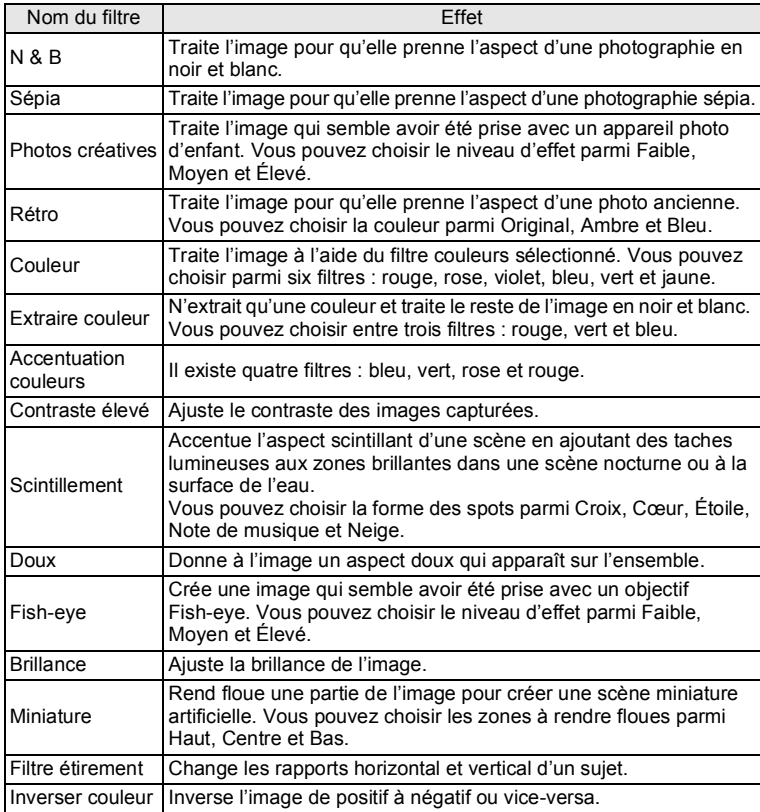

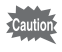

Les séquences vidéo et les images enregistrées en mode F (Panorama numérique) ou avec un autre appareil photo ne peuvent pas être traitées à l'aide de la fonction Filtre numérique.

#### **Pour appliquer un filtre**

1 **Sélectionnez une image pour appliquer le filtre numérique en mode lecture, puis appuyez sur le bouton**  de navigation (▼).

La palette du mode lecture apparaît.

**2 Utilisez le bouton de navigation (▲▼ ◀▶) pour sélectionner** D **(Filtre numérique) puis appuyez sur le bouton OK.** 

**Lorsque vous appliquez un filtre à l'image sélectionnée pour la première fois**

L'écran de sélection d'un filtre à l'étape 4 s'affiche. Ignorez l'étape 3 et passez à l'étape 4.

**Lorsque vous appliquez un filtre à une image auquel un filtre a déjà été appliqué**

Passez à l'étape 3.

#### 3 **Utilisez le bouton de navigation (**23**) pour sélectionner [Filtre numérique] puis appuyez**  sur le bouton OK.

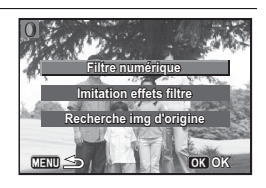

L'écran de sélection d'un filtre s'affiche.

### 4 **Sélectionnez un filtre à l'aide du bouton de navigation (** $\blacktriangle \blacktriangledown \blacktriangle \blacktriangleright$ **).**

Après avoir sélectionné un filtre, vous pouvez vérifier l'effet sur l'écran. Si vous utilisez un filtre dont vous pouvez sélectionner ou ajuster les paramètres, les paramètres disponibles s'affichent dans la partie inférieure du filtre.

Passez à l'étape 6 si vous ne souhaitez pas modifier les paramètres.

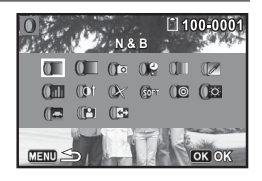

### 5 **Utilisez le bouton e-dial pour ajuster la valeur.**

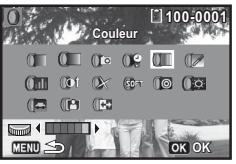

Filtre d'accentuation des couleurs Filtre étirement

#### **100-0001 00-0001 Filtre étirement**  $\Box$   $\Box$   $\Box$   $\Box$   $\Box$   $\Box$  $(01)$   $(x)$  set  $(0)$   $(0)$ 图 (6) **OK** OK

# **6** Appuyez sur le bouton OK.

L'écran de confirmation d'enregistrement apparaît.

#### 7 **Utilisez le bouton de navigation (**23**) pour sélectionner [Filtre(s) supplémentaire(s)] ou [Enregistrer sous] puis appuyez**  sur le bouton OK.

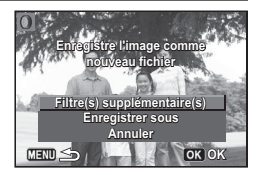

Sélectionnez [Filtre(s) supplémentaire(s)] lorsque vous souhaitez appliquer des filtres

supplémentaires à la même image. L'écran qui s'affichait à l'étape 4 apparaît à nouveau.

Si vous aviez sélectionné [Enregistrer sous], l'image traitée à l'aide d'un filtre est enregistrée en tant que nouvelle image.

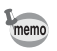

Vous pouvez combiner jusqu'à 20 filtres sur la même image.

#### **Pour imiter des effets de filtre**

Récupère le réglage d'une image à laquelle des effets de filtre ont été appliqués et applique les mêmes effets de filtre à d'autres images.

- 1 **Sélectionnez une image traitée à l'aide d'un filtre en mode lecture.**
- 2 **Sélectionnez** D **(Filtre numérique) dans la palette du**  mode lecture, puis appuyez sur le bouton OK.

### <span id="page-165-0"></span>3 **Utilisez le bouton de navigation (**23**) pour sélectionner [Imitation effets filtre] puis**  appuyez sur le bouton OK.

Les effets de filtre utilisés pour l'image sélectionnée apparaissent.

4 **Pour vérifier les détails des paramètres, appuyez sur le bouton**  M **et sélectionnez le filtre à vérifier à l'aide du bouton de**  navigation ( $\blacktriangle \blacktriangledown \blacktriangle \blacktriangleright$ ).

 $M_{\text{max}}$  $18 10 13 20 -$ **INER DK** OK

Vous pouvez vérifier les paramètres du filtre.

Après avoir vérifié, appuyez sur le bouton **INFO** pour revenir à l'écran précédent.

# $\overline{\boldsymbol{5}}$  Appuyez sur le bouton OK.

L'écran de sélection de l'image apparaît.

6 **Utilisez le bouton de navigation (**45**) pour sélectionner une image à laquelle appliquer les mêmes effets filtres, puis appuyez sur le bouton OK.** 

Vous pouvez uniquement sélectionner une image qui n'a pas été traitée à l'aide d'un filtre. L'écran de confirmation d'enregistrement apparaît.

# *Appuyez sur le bouton OK.*

L'image traitée à l'aide d'un filtre est enregistrée en tant que nouvelle image.

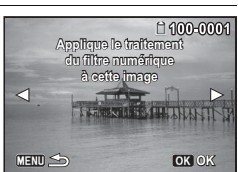

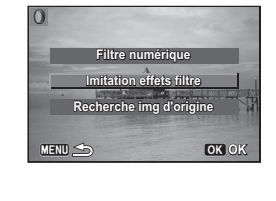

**Réapplique effets filt pilque effets filtre**<br>un finage précédente

1100-0001

Recherche et affiche l'image originale avant application du filtre numérique.

#### 1 **Sélectionnez [Recherche img d'origine] à l'étape 3 à la [p.164](#page-165-0) puis appuyez sur le bouton OK.**

L'image originale avant application du filtre numérique est récupérée.

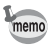

Si l'image originale n'est plus enregistrée sur la carte mémoire SD, le message [Image d'origine, avant application du filtre numérique, introuvable] apparaît.

# **Utilisation du filtre HDR**

Ajuste les parties de l'image qui sont trop lumineuses ou trop sombres et traite les images de manière à simuler un effet HDR.

- 1 **En mode lecture, utilisez le bouton de navigation (**45**) pour sélectionner l'image que vous souhaitez retoucher.**
- **2 Utilisez le bouton de navigation (▲▼ ◀▶) pour sélectionner** p **(Filtre HDR) à partir de la palette du mode lecture.**
- **3** Appuyez sur le bouton OK. L'aperçu du résultat de l'effet filtrant apparaît.
- 4 **Appuyez sur le bouton** 4**.**

L'écran de confirmation d'enregistrement apparaît. Si l'image sélectionnée est protégée, l'image traitée est enregistrée comme nouvelle image sans que la confirmation n'apparaisse.

**5** Utilisez le bouton de navigation (▲▼) pour **sélectionner [Enregistrer sous] puis appuyez sur le bouton OK.** 

L'image traitée à l'aide du filtre est enregistrée.

# **Création d'une image Collage**

Créez une image Collage en déposant les images capturées sur un motif de votre choix.

- **1** Utilisez le bouton de navigation (▲▼◀▶) pour **sélectionner (Collage) à partir de la palette du mode lecture.**
- **2** Appuyez sur le bouton OK. L'écran de sélection de l'élément apparaît.

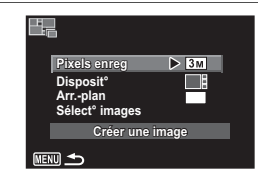

**Sélection du nombre de pixels enregistrés**

- **3 Utilisez le bouton de navigation (▲▼) pour choisir [Pixels enreg].**
- 4 **Appuyez sur le bouton** 4 **ou le bouton de navigation (**5**).**

Un menu déroulant apparaît.

5 **Utilisez le bouton de navigation (**23**) pour choisir le nombre de pixels enregistrés.**

Vous pouvez choisir  $3M$  ou  $2M$ <sup>1689</sup>.

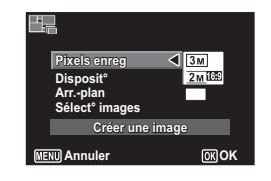

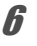

# $\overline{6}$  Appuyez sur le bouton MENU.

Le réglage est enregistré et l'écran de sélection de l'élément réapparaît.

#### **Sélection du modèle de disposition**

- 7 **Choisissez [Disposit°] à l'aide du bouton de navigation** (▲ ▼).
- **8** Appuyez sur le bouton OK ou **le bouton de navigation (**5**).**

Un menu déroulant apparaît.

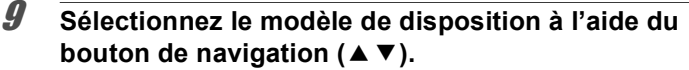

Vous pouvez choisir entre 3 modèles de disposition  $(\blacksquare : / \blacksquare : / \blacksquare \blacksquare)$ .

10 Appuyez sur le bouton MENU.

Le réglage est enregistré et l'écran de sélection de l'élément réapparaît.

#### **Sélection de l'arrière-plan**

- 11 **Choisissez [Arr.-plan] à l'aide du bouton de navigation** (▲ ▼).
- **12** Appuyez sur le bouton OK ou le bouton de **navigation (**5**).**

Un menu déroulant apparaît.

13 **Utilisez le bouton de navigation (**23**) pour sélectionner l'arrière-plan.** Vous pouvez choisir l'arrière-plan blanc ou

l'arrière-plan noir.

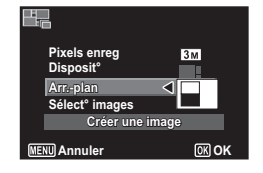

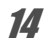

# 14 Appuyez sur le bouton MENU.

Le réglage est enregistré et l'écran de sélection de l'élément réapparaît.

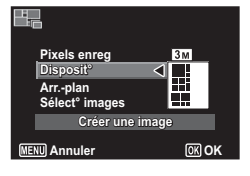

#### **Disposition de l'image**

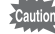

- Seules les images enregistrées avec **3M** ou supérieur au format 4:3 ou avec  $2M$  ou supérieur au format 16:9 peuvent être sélectionnées. Vous ne pouvez pas sélectionner des images d'une taille inférieure. Les vidéos et les images enregistrées avec d'autres appareils photo n'apparaissent pas comme éléments pouvant être sélectionnés.
	- Si vous sélectionnez une image présentant un format d'image 16:9, des zones noires apparaissent au-dessus et en dessous de l'image.
- 15 **Sélectionnez [Sélect° images] à l'aide du bouton de navigation (▲▼).**

#### **16** Appuyez sur le bouton OK ou le bouton de **navigation (**5**).**

Les images à sélectionner s'affichent.

#### 17 **Utilisez le bouton de navigation (**45**) pour sélectionner l'image à disposer puis appuyez sur le bouton OK**.

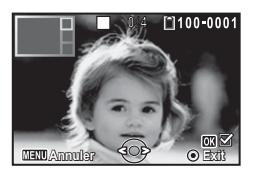

L'image sélectionnée est placée dans la zone mise en surbrillance sur le repère. Le repère apparaît en haut à gauche de l'écran.

# 18 **Répétez l'étape 17 afin de disposer le reste des images.**

# 19 Appuyez sur le bouton MENU.

L'appareil photo revient à l'écran de sélection des éléments.

#### **Enregistrement de l'image retouchée**

20 **Utilisez le bouton de navigation (**23**) pour sélectionner [Créer une image].**

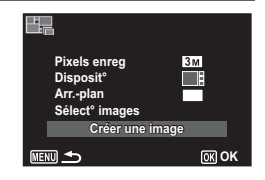

## **21** Appuyez sur le bouton OK.

Une boîte de confirmation d'enregistrement de l'image apparaît.

- 22 **Sélectionnez [Enregistrer] à l'aide du bouton de navigation (▲).**
- 

#### 23 Appuyez sur le bouton OK. L'image éditée est enregistrée.

memo

Le niveau de qualité de l'image est fixé sur « Fin ».

# **Atténuation d'un effet yeux rouges**

Vous pouvez corriger les images sur lesquelles le sujet apparaît avec les yeux rouges en raison de l'utilisation du flash.

- La fonction Retouche yeux rouges ne peut être utilisée qu'avec les images fixes prises avec cet appareil. La fonction Retouche yeux rouges ne peut pas être utilisée sur les images prises en mode **FFI** (Panorama numérique), les séquences vidéo, les images prises avec d'autres appareils photo et les images sur lesquelles les yeux rouges ne peuvent pas être détectées sur l'appareil photo.
- 1 **En mode lecture, utilisez le bouton de navigation (**45**) pour sélectionner l'image que vous souhaitez corriger.**
- **2 Utilisez le bouton de navigation (▲▼ ◀ ▶) pour sélectionner** Z **(Retouche yeux rouges) à partir de la palette du mode lecture.**

# **3** Appuyez sur le bouton OK.

L'écran de confirmation d'enregistrement apparaît. Si l'image sélectionnée est protégée, l'image traitée est enregistrée comme nouvelle image sans que la boîte de dialogue de confirmation n'apparaisse.

4 **Utilisez le bouton de navigation (**23**) pour sélectionner [Enregistrer sous] puis appuyez sur le bouton OK.** 

L'image traitée est enregistrée.

### **Superposition de votre cadre inédit sur des images fixes**

Vous pouvez superposer votre cadre inédit (cadre décoratif) sur des images fixes. Vous pouvez sélectionner le type et la couleur d'un cadre inédit ainsi que sa position, et vous pouvez également saisir un texte.

#### **Cadre**

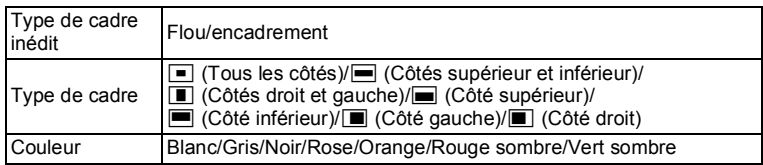

#### **Ajout texte**

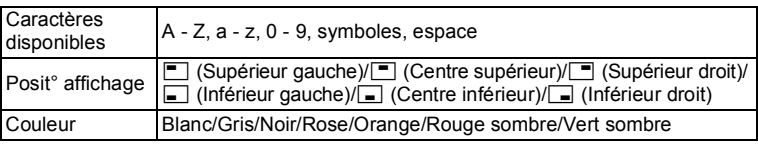

La fonction Cadre inédit ne peut pas être utilisée sur les images prises en mode  $II$  (Panorama numérique), les images prises avec un nombre de pixels enregistrés inférieur à  $5M$  3M E ou les vidéos. Un message d'erreur apparaît à l'étape 3.

- 1 **Passez en mode lecture et choisissez l'image à laquelle vous souhaitez ajouter un cadre à l'aide du bouton de navigation (**45**).**
- **2 Utilisez le bouton de navigation (▲▼ ◀▶) pour** sélectionner **w** (Cadre inédit) à partir de la palette du **mode lecture.**

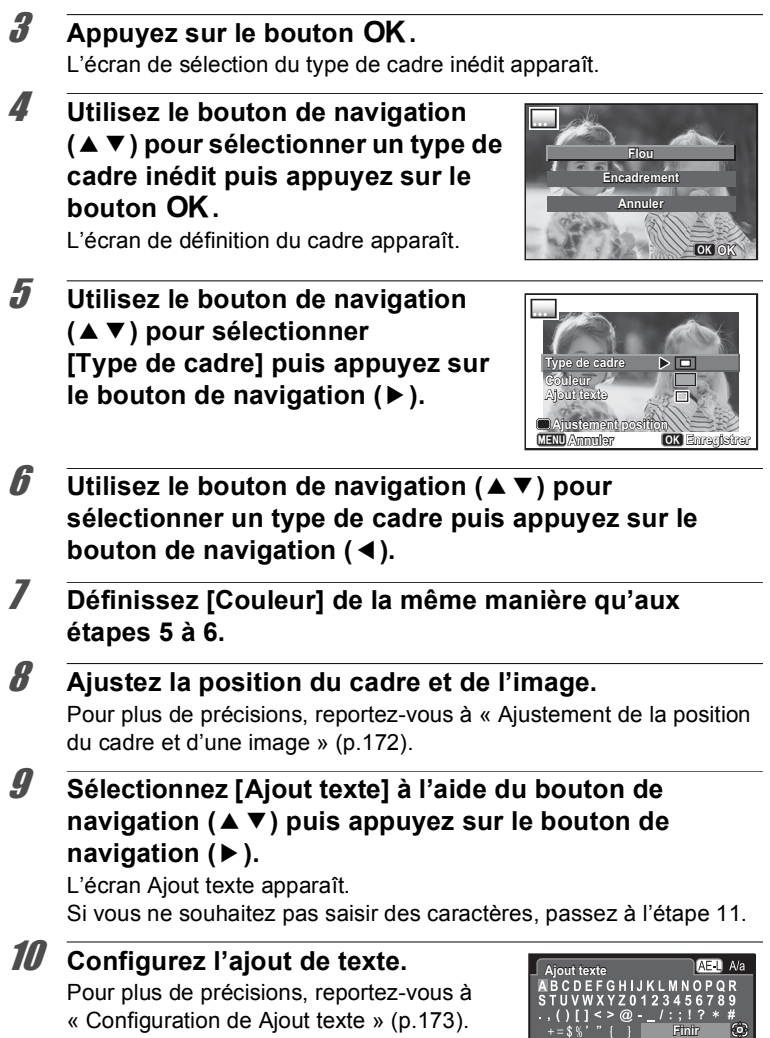

Ŧ

**Annuler Entrer Supprimer un caractère upprimer** 

<span id="page-173-1"></span>L'écran de confirmation d'enregistrement apparaît. Si l'image sélectionnée est protégée, l'image traitée est enregistrée comme nouvelle image sans que la boîte de dialogue de confirmation n'apparaisse.

12 **Utilisez le bouton de navigation (▲▼) pour sélectionner [Enregistrer sous] puis appuyez sur le bouton OK.** 

L'image éditée est enregistrée.

#### <span id="page-173-0"></span>**Ajustement de la position du cadre et d'une image**

#### **Appuyez sur le bouton ⊙/** $\bar{w}$ **.**

L'écran d'ajustement de la position du cadre apparaît.

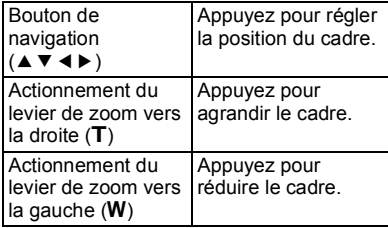

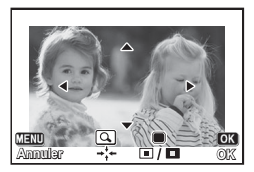

# **2** Appuyez sur le bouton  $\odot$ / $\widetilde{\mathbb{u}}$ .

L'écran d'ajustement de la position de l'image apparaît.

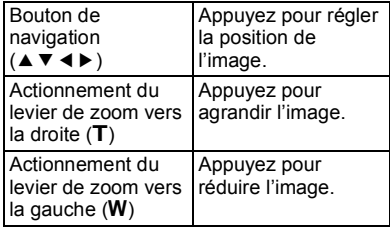

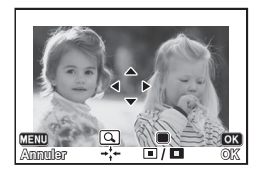

# **3** Appuyez sur le bouton OK.

L'écran revient à l'écran précédent.

#### <span id="page-174-0"></span>1 **Utilisez le bouton de navigation (**2345**) pour sélectionner un caractère puis appuyez sur le bouton OK.**

Le caractère sélectionné est entré. Vous pouvez entrer jusqu'à 52 caractères.

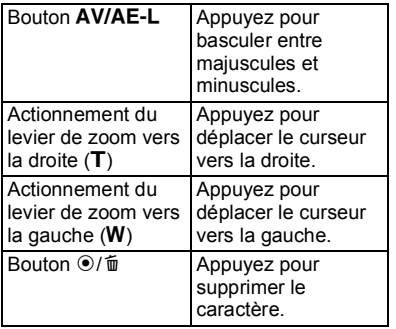

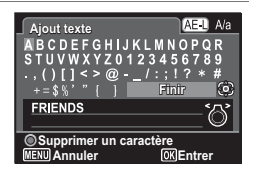

- 2 **Sélectionnez [Finir] à l'aide du bouton de navigation (**2345**) puis appuyez sur le bouton** 4**.**
- 3 **Utilisez le bouton de navigation (**23**) pour sélectionner [Posit° affichage] puis appuyez sur le bouton de navigation (▶).**

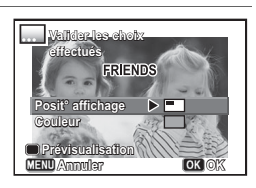

- 4 **Utilisez le bouton de navigation (**23**) pour sélectionner la position d'affichage puis appuyez sur le bouton OK.**
- **5** Utilisez le bouton de navigation (▲▼) pour **sélectionner [Couleur] puis appuyez sur le bouton de navigation (▶).**

#### **6** Utilisez le bouton de navigation (▲▼) pour **sélectionner la couleur puis appuyez deux fois sur le bouton OK**

Passez à l['Étape 11 à la p.172.](#page-173-1)

#### **Pour afficher l'écran de prévisualisation**

**1** Appuyez sur le bouton  $\odot$ / $\ddot{\text{m}}$ . L'écran de prévisualisation apparaît.

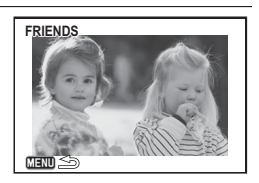

# **2** Appuyez sur le bouton MENU.

L'écran revient à l'écran précédent.

# **3** Appuyez sur le bouton OK.

Passez à l['Étape 11 à la p.172.](#page-173-1)

# **Développement des images** |

Vous pouvez convertir des images RAW que vous avez prises en images JPEG et les enregistrer en tant que nouveau fichier.

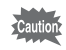

Seules les images RAW capturées avec cet appareil photo peuvent être retouchées. Vous ne pouvez pas retoucher sur cet appareil photo les images RAW et les images JPEG capturées avec d'autres appareils.

#### **Pour développer une image RAW**

1 **Sélectionnez une image RAW en mode lecture puis appuyez sur le bouton de navigation (**3**).**

La palette du mode lecture apparaît.

**OK**

100-0001

4

### **2** Appuyez sur le bouton de navigation (▲▼◀▶) pour sélectionner <sup>RAW</sup> (Développement RAW) puis appuyez sur le bouton de navigation OK.

L'écran de sélection d'une méthode de développement s'affiche.

### <span id="page-176-0"></span>3 **Utilisez le bouton de navigation (**23**) pour sélectionner [Développe 1 seule image] puis**  appuyez sur le bouton OK.

Les paramètres enregistrés dans le fichier image s'affichent.

Passez à l'étape 6 si vous ne souhaitez pas modifier les paramètres.

### 4 **Utilisez le bouton de navigation (**23**) pour choisir un paramètre que vous souhaitez modifier.**

Vous pouvez sélectionner une image différente en tournant le bouton e-dial.

<span id="page-176-1"></span>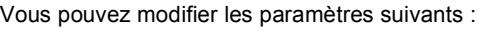

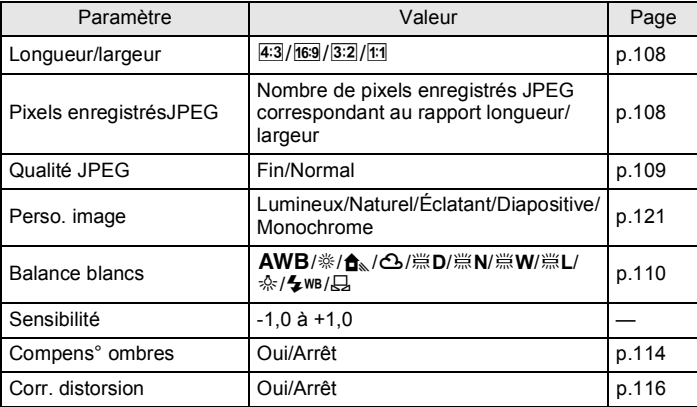

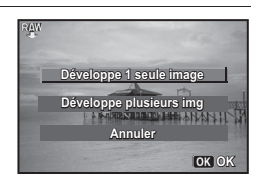

**Réglages capture églages** 

### 5 **Utilisez le bouton de navigation (**45**) pour modifier la valeur.**

Appuyez sur le bouton de navigation (5) pour afficher l'écran de réglage Balance blancs et Perso. image.

# **6** Appuyez sur le bouton OK.

L'écran de confirmation d'enregistrement apparaît.

#### **7 Utilisez le bouton de navigation (▲▼) pour sélectionner [Enregistrer sous] puis appuyez sur le** bouton OK.

L'image RAW est développée et enregistrée en tant que nouvelle image.

8 **Sélectionnez [Poursuivre] ou [Exit] à l'aide du bouton**  de navigation (▲ ▼) puis appuyez sur le bouton OK.

Sélectionnez [Poursuivre] pour retoucher d'autres images. L'écran de sélection du paramètre à l'étape 4 s'affiche à nouveau.

#### **Pour développer plusieurs images RAW**

Vous pouvez développer plusieurs images RAW en utilisant les mêmes réglages.

1 **Sélectionnez [Développe plusieurs img] à l'étape 3 à la [p.175](#page-176-0) puis appuyez sur le bouton OK.** 

L'écran d'affichage multi-images apparaît. Reportez-vous à la [p.137](#page-138-0) pour des détails sur les opérations disponibles dans l'écran d'affichage multi-images.

- **2** Appuyez sur le bouton de navigation (▲▼◀▶) pour **sélectionner les images RAW à développer puis**  appuyez sur le bouton de navigation OK.
- **3** Appuyez sur le bouton AV/AE-L. L'écran de confirmation de développement apparaît.

4 **Utilisez le bouton de navigation (**23**) pour sélectionner [Développer les images comme prise de vue] ou [Développer les images avec réglages modifiés]**  puis appuyez sur le bouton OK.

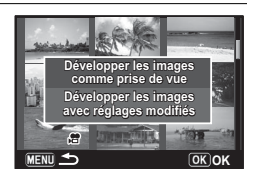

Pour modifier les paramètres, sélectionnez [Développer les images avec réglages modifiés].

#### 5 **Utilisez le bouton de navigation (**2345**) pour définir [Longueur/ largeur], [Pixels enregistrésJPEG] et [Qualité JPEG].**

Lorsque [Développer les images avec réglages modifiés] est sélectionné à l'étape 4, reportez-vous à la [p.175](#page-176-1) pour modifier d'autres paramètres.

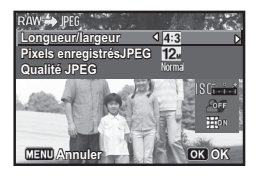

# **6** Appuyez sur le bouton OK.

L'écran de confirmation d'enregistrement apparaît.

#### **7 Utilisez le bouton de navigation (▲▼) pour sélectionner [Enregistrer sous] puis appuyez sur le bouton OK.**

Les images RAW sélectionnées sont développées et enregistrées en tant que nouvelles images.

# **Édition de séquences vidéo**

Vous pouvez extraire une image de la séquence vidéo pour l'enregistrer en tant qu'image fixe, diviser une séquence vidéo en deux segments ou ajouter une image titre à une séquence vidéo.

1 **En mode lecture, utilisez le bouton de navigation (**45**) pour sélectionner la séquence vidéo que vous souhaitez monter.**

4

**2 Utilisez le bouton de navigation (▲▼ ◀ ▶) pour sélectionner** [ **(Montage Vidéo) à partir de la palette du mode lecture.**

# **3** Appuyez sur le bouton OK.

L'écran de sélection du montage des séquences vidéo apparaît. Les étapes suivantes varient selon votre sélection.

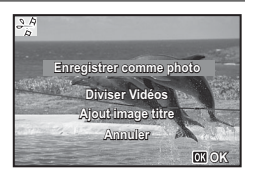

#### **Sauvegarde de l'image d'une séquence vidéo comme image fixe**

### 4 **Sélectionnez [Enregistrer comme photo] dans l'écran de sélection du montage vidéo.**

# $\overline{\boldsymbol{5}}$  Appuyez sur le bouton OK.

L'écran de sélection du cadre à enregistrer comme image fixe apparaît.

### 6 **Utilisez le bouton de navigation (**2345**) pour sélectionner l'image que vous souhaitez enregistrer.**

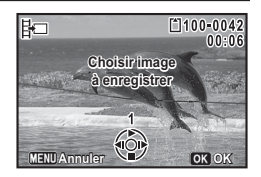

- Lecture ou pause de la séquence vidéo.
- Interruption de la séquence vidéo et retour à la première image.
- Lecture arrière de la séquence vidéo, image par image<sup>\*1</sup>.
- Lecture avant de la séquence vidéo, image par image.
- \*1 Toutes les 30 images se trouve la première image pour la lecture arrière des images. Par exemple, lorsque vous lisez en arrière à partir de l'image 1 à 31, l'image lit en arrière jusqu'à la première image et lorsque vous lisez en arrière depuis l'image 32 jusqu'à 61, l'image lit en arrière jusqu'à la 31ème image.

# $\overline{A}$  **Appuyez sur le bouton OK.**

L'image sélectionnée est enregistrée comme image fixe.
4 **Sélectionnez [Diviser Vidéos] dans l'écran de sélection de montage vidéo.**

#### $\overline{\boldsymbol{5}}$  Appuyez sur le bouton OK. L'écran permettant de spécifier la position de la division apparaît.

#### 6 **Utilisez le bouton de navigation (**2345**) pour spécifier la position de division.**

- ▲ Lecture ou pause de la séquence vidéo.
- Interruption de la séquence vidéo et retour à la première image.
- Lecture arrière de la séquence vidéo, image par image.
- Lecture avant de la séquence vidéo, image par image.

### *Appuyez sur le bouton OK.*

Une boîte de confirmation apparaît.

#### 8 **Utilisez le bouton de navigation (**23**) pour sélectionner [Couper].**

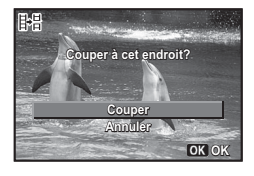

**Choisir image pour endroit de la coupure**

隅

**A**<br> **A**<br> **A**<br> **A**<br> **A**<br> **A**<br> **A** 

**EH00-004** 

### **9** Appuyez sur le bouton OK.

La séquence vidéo est divisée à la position définie, chaque segment est enregistré comme nouveau fichier et la séquence vidéo originale est supprimée.

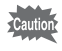

Les séquences vidéo protégées ne peuvent être divisées.

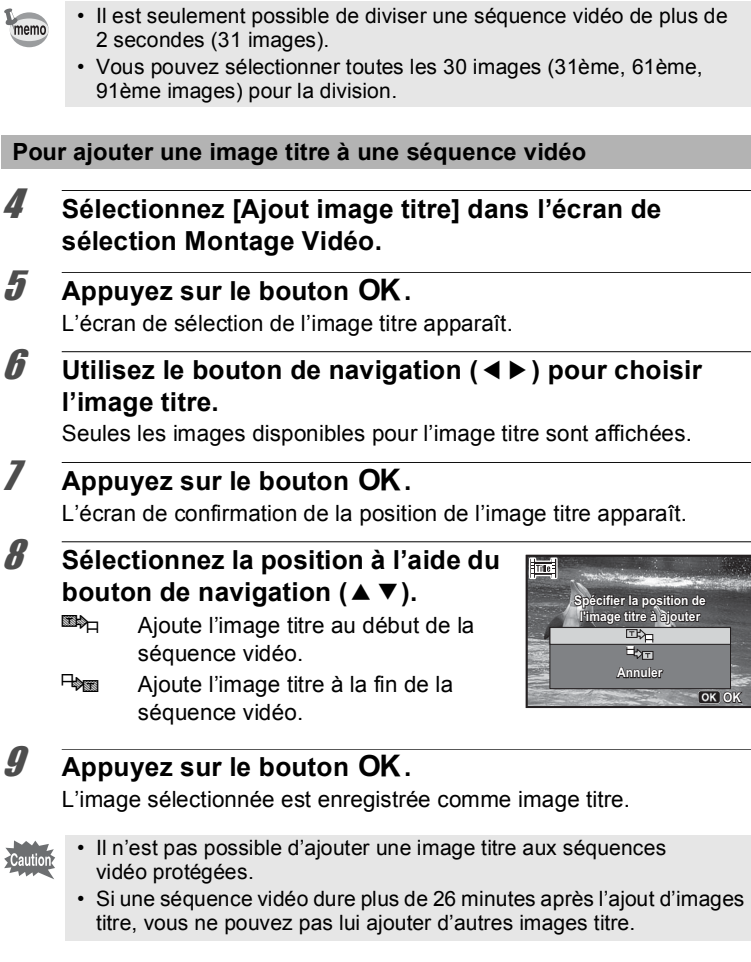

• Lorsqu'une image titre est ajoutée au début d'une séquence vidéo : memo Lors de la lecture de la séquence vidéo, l'image titre est lue pendant trois secondes, puis la lecture de la séquence vidéo démarre. L'image fixe définie comme image titre est utilisée comme vignette de la séquence vidéo. Lorsqu'une image titre est ajoutée à la fin d'une séquence vidéo : Lors

de la lecture de la séquence vidéo, la séquence vidéo est lue en premier, puis l'image titre est lue pendant trois secondes. La vignette de la séquence vidéo n'est pas modifiée par l'ajout d'une image titre à la fin de la vidéo.

- Une image fixe est automatiquement redéfinie en fonction de la taille de la séquence vidéo.
- Seule une image fixe présentant le même format d'image que la séquence vidéo peut être définie comme image titre.

# **Copie d'images**

Vous pouvez copier des images de la mémoire intégrée vers la carte mémoire SD et inversement. Cette fonction n'est toutefois disponible que lorsqu'une carte mémoire SD est présente dans l'appareil.

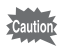

Veillez à ce que l'appareil photo soit hors tension avant d'introduire ou de retirer la carte mémoire SD.

- **1** Utilisez le bouton de navigation (▲▼◀▶) pour **sélectionner** p **(Copie d'images) à partir de la palette du mode lecture.**
- **2** Appuyez sur le bouton OK. L'écran de sélection de la méthode de copie apparaît. Les étapes suivantes varient selon votre sélection.

#### **Copie de fichiers de la mémoire intégrée vers la carte mémoire SD**

L'ensemble des images de la mémoire intégrée est copié en bloc sur la carte mémoire SD. Avant de copier des images, assurez-vous qu'il y a suffisamment d'espace sur la carte.

### 3 **Utilisez le bouton de navigation (**23**) pour sélectionner [**2}{**].**

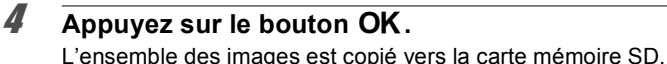

#### **Copie de fichiers de la carte mémoire SD vers la mémoire intégrée**

Les images sélectionnées sur la carte mémoire SD sont copiées vers la mémoire intégrée, les unes après les autres.

**3** Utilisez le bouton de navigation (▲▼) pour sélectionner [**SD**  $\rightarrow$  ● 1.

4 **Appuyez sur le bouton** 4**.**

5 **Utilisez le bouton de navigation (**45**) pour sélectionner l'image que vous souhaitez copier.**

[Annuler] pour quitter l'opération de copie.

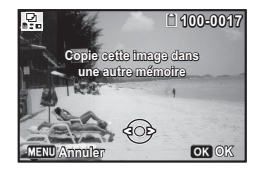

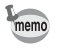

Lorsqu'un fichier est copié de la carte mémoire SD vers la mémoire intégrée, un nouveau nom de fichier lui est attribué.

L'image sélectionnée est copiée dans la mémoire intégrée. Pour copier d'autres images, répétez les étapes 3 à 6. Sélectionnez

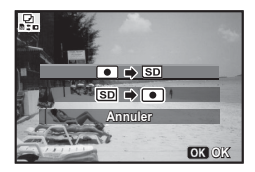

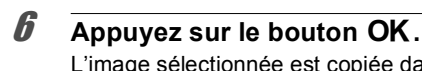

**Réglage de l'impression (DPOF)**

Le format DPOF (Digital Print Order Format) permet d'enregistrer des données d'impression sur des photos prises par un appareil numérique. Une fois les données enregistrées, les photos peuvent être imprimées conformément aux réglages DPOF à l'aide d'une imprimante compatible DPOF ou par un laboratoire photo.

#### **À propos de l'impression**

Les options suivantes sont disponibles pour l'impression d'images prises avec cet appareil.

- **1 Utilisation d'un service d'impression.**
- **2 Utilisez votre imprimante pourvue d'une fente pour carte mémoire SD afin d'imprimer directement à partir de la carte.**
- **3 Utilisez le logiciel de votre ordinateur pour imprimer des images.**

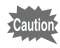

- Les paramètres DPOF peuvent uniquement être appliqués aux images fixes. Les séquences vidéo ne peuvent pas être traitées avec les paramètres DPOF.
- Si la date et/ou l'heure est déjà imprimée sur l'image [\(p.123](#page-124-0)), ne réglez pas [Date] sur  $\mathbb{F}$  (Oui) dans le réglage DPOF. Si vous sélectionnez  $\mathbb{F}$ , la date et l'heure imprimées risquent de se superposer.

### <span id="page-184-0"></span>**Impression d'une seule image**

Pour chaque image, procédez aux réglages suivants.

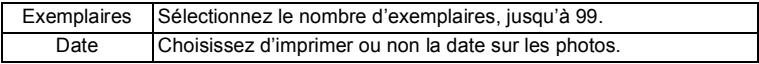

- **1** Utilisez le bouton de navigation (▲▼ ◀ ▶) pour **sélectionner** r **(DPOF) à partir de la palette du mode lecture.**
- **2** Appuyez sur le bouton OK. L'écran de sélection de la méthode de réglage DPOF apparaît.

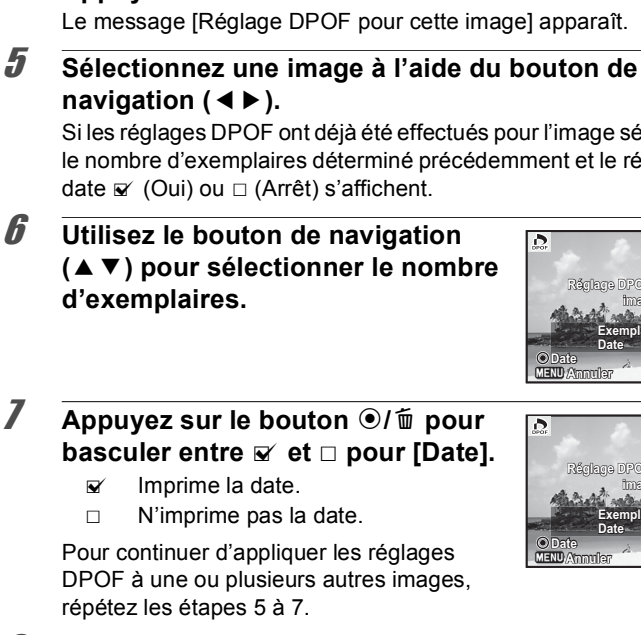

### <span id="page-185-0"></span>3 **Sélectionnez [Choisir une image] à l'aide du bouton de navigation** (▲ ▼).

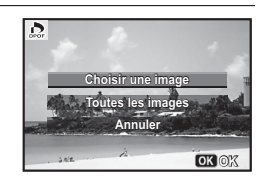

# 4 **Appuyez sur le bouton** 4**.**

Le message [Réglage DPOF pour cette image] apparaît.

<span id="page-185-1"></span>Si les réglages DPOF ont déjà été effectués pour l'image sélectionnée, le nombre d'exemplaires déterminé précédemment et le réglage de la

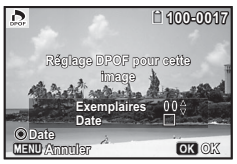

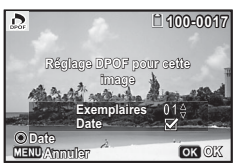

### **8** Appuyez sur le bouton OK.

Les réglages sont sauvegardés et l'écran montré à l'étape 3 apparaît à nouveau.

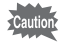

Selon l'imprimante ou le dispositif d'impression utilisé dans le laboratoire photo, il peut arriver que la date ne soit pas imprimée sur les photos même si ø est sélectionné pour [Date] dans le réglage DPOF.

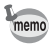

Pour annuler les réglages DPOF, à l'étape 6, affectez la valeur [00] au nombre d'exemplaires et appuyez sur le bouton OK.

### **Impression de toutes les images**

Les paramètres DPOF sont appliqués à toutes les images enregistrées sur l'appareil photo.

### 1 **Sélectionnez [Toutes les images] à l'étape 3, [p.184](#page-185-0).**

### **2** Appuyez sur le bouton OK.

Le message [Réglages DPOF pour ttes les images] apparaît.

#### 3 **Choisissez le nombre d'exemplaires et basculez entre**  $\mathbf\blacktriangledown$  **et**  $\mathbf\intercal$  **pour le réglage [Date].**

Reportez-vous aux étapes 6 et 7 dans « [Impression d'une seule image](#page-184-0) » [\(p.184](#page-185-1)) pour plus de détails sur les réglages.

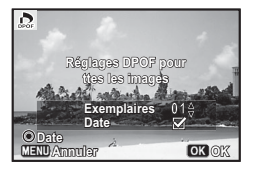

### 4 **Appuyez sur le bouton** 4**.**

Les réglages spécifiées pour toutes les images sont enregistrés et l'écran de sélection des réglages DPOF apparaît à nouveau.

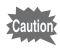

- Le nombre d'exemplaires spécifié dans le réglage [Toutes les images] s'applique à toutes les images. Avant l'impression, assurez-vous que ce nombre est correct.
- Les réglages DPOF spécifiés pour les images uniques sont annulés lorsque les réglages sont effectués à l'aide de [Toutes les images].

# **Réglages de l'appareil**

Effectuez les réglages généraux de l'appareil photo dans le menu [**A** Réglages].

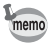

Pour plus d'informations sur l'utilisation de ces menus, reportez-vous à [« Utilisation des menus » \(p.35\).](#page-36-0)

### **Configuration des éléments de menu**

Effectuez les réglages suivants dans les menus [ Réglages 1-4]. Appuyez sur le bouton **MENU** en mode capture/lecture et utilisez le bouton de navigation (<> > > > > ou le bouton e-dial pour afficher les menus [ Réglages 1-4].

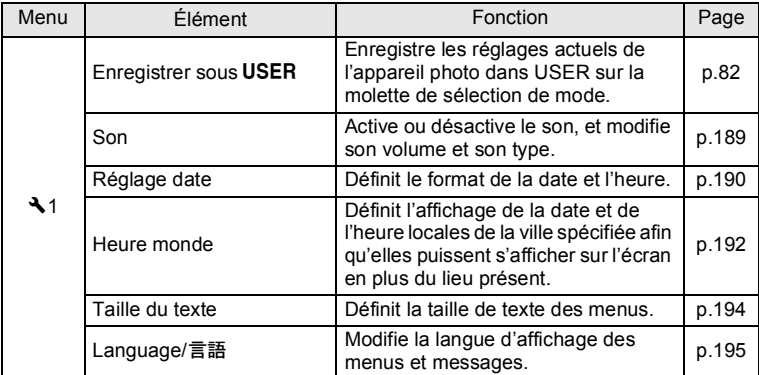

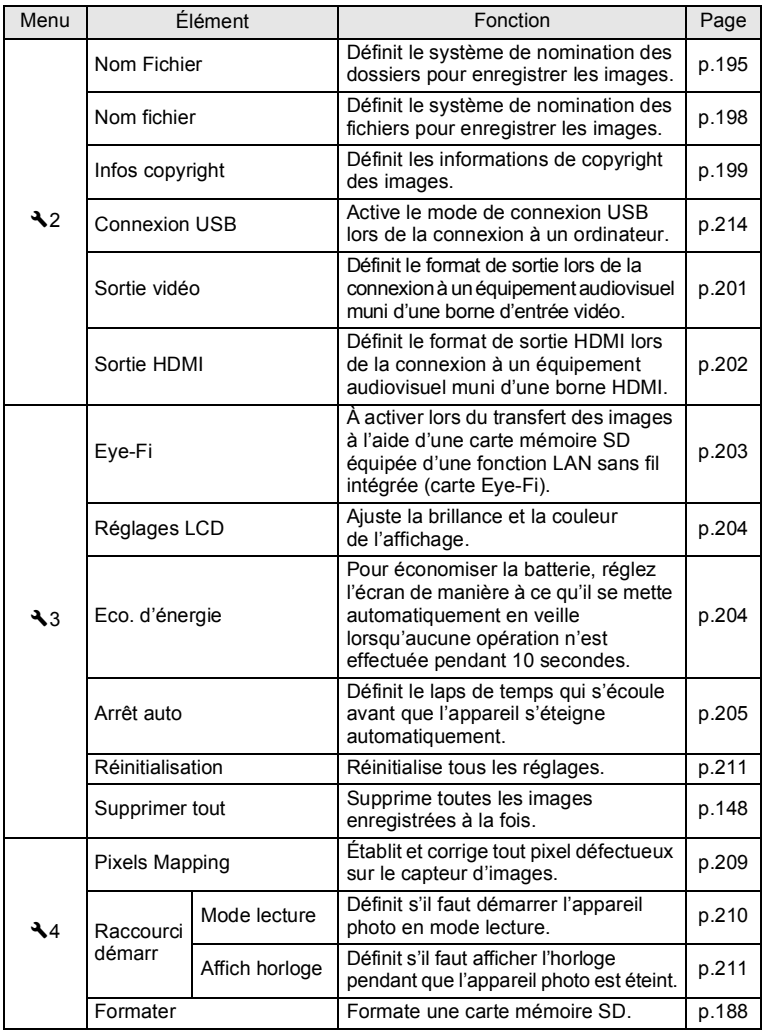

5**Réglages**

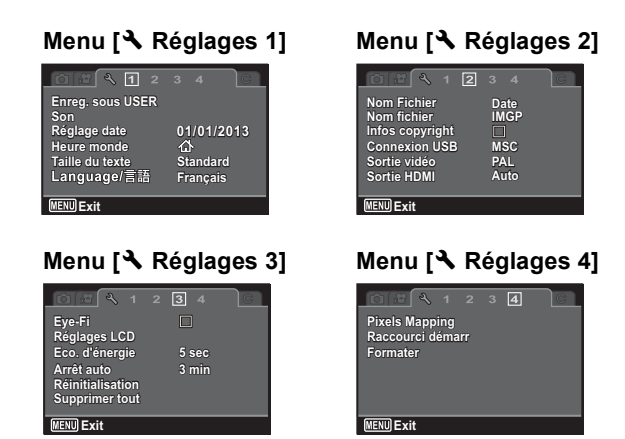

### <span id="page-189-0"></span>**Formatage de la mémoire**

Le formatage supprime toutes les données sur la carte mémoire SD/mémoire intégrée.

Assurez-vous d'utiliser cet appareil pour formater (initialiser) une carte mémoire SD non utilisée ou ayant servi sur un autre appareil photo ou dispositif numérique.

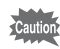

- N'ouvrez pas la trappe de protection du logement de la batterie/carte en cours de formatage, sous peine d'endommager la carte et de la rendre inutilisable.
	- Le formatage supprime toutes les données présentes sur la carte, y compris les images protégées et les images enregistrées avec un ordinateur ou un appareil photo autre que cet appareil.
	- Les cartes mémoire SD formatées sur un ordinateur ou un périphérique autre que cet appareil photo ne peuvent pas être utilisées. Veillez à formater la carte avec cet appareil.
	- La carte mémoire SD sera formatée lors de son insertion dans l'appareil. Pour formater la mémoire intégrée, veillez à retirer la carte mémoire SD avant d'effectuer l'opération.

5**Réglages**

**Utilisez le bouton de navigation (▲ ▼) pour sélectionner [Formater] dans le menu [**W **Réglages 4] puis appuyez sur le bouton de navigation (**5**).**

L'écran [Formater] apparaît.

2 **Sélectionnez [Formater] à l'aide du**  bouton de navigation  $(4 \nabla)$ .

# **3** Appuyez sur le bouton OK.

Le formatage démarre.

Une fois le formatage terminé, l'appareil photo revient en mode d'enregistrement.

### <span id="page-190-0"></span>**Changement des réglages sonores**

Vous avez la possibilité de régler le volume des sons de fonctionnement et d'affichage et d'en modifier le type.

1 **Utilisez le bouton de navigation (**23**) pour sélectionner [Son] dans le menu [**W **Réglages 1] puis appuyez sur le bouton de navigation (**5**).** L'écran [Son] apparaît.

Les étapes suivantes varient selon votre sélection.

**Ajustement de Volume fonctionn./Volume Affichage**

2 **Sélectionnez [Volume fonction.] à l'aide du bouton de**  navigation  $(4 \nabla)$ .

**Son Volume fonction. olume**   $\overline{D}$  $\mathsf{I}(\mathfrak{p})$  $\blacksquare$ **Volume affichage olume Son démarrage on Arrêt Son obturateur on Son touches on Son retardateur on MENU** 

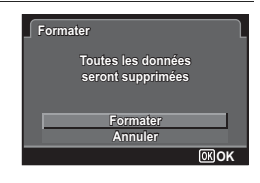

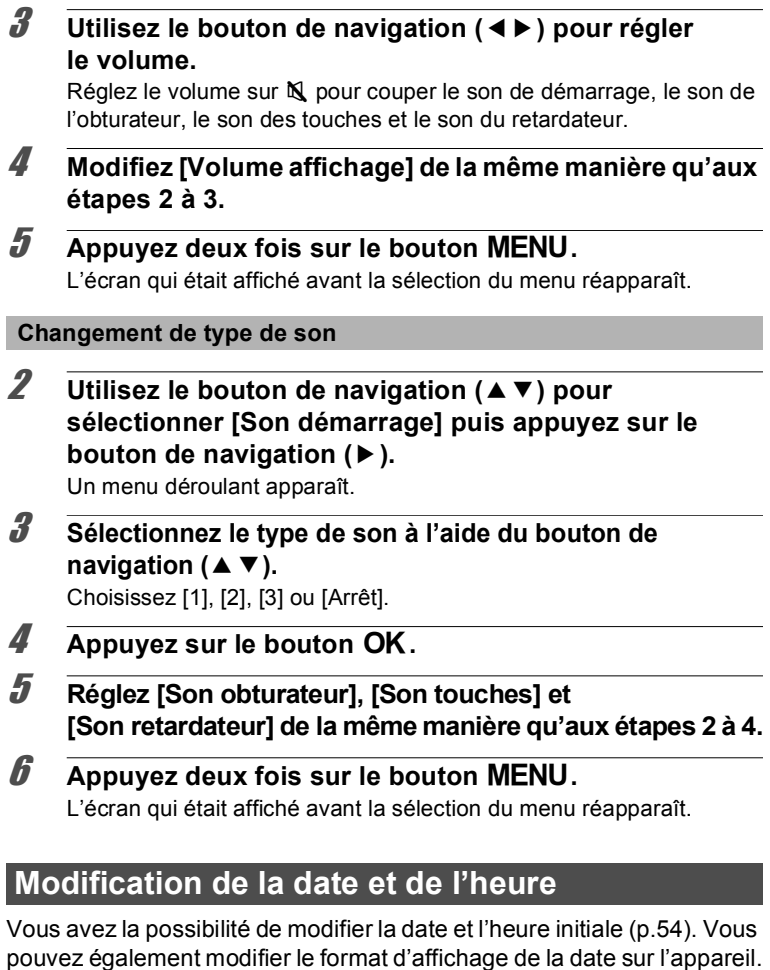

<span id="page-191-0"></span>1 **Utilisez le bouton de navigation (**23**) pour sélectionner [Réglage date] dans le menu [**W **Réglages 1] puis appuyez sur le bouton de navigation (**5**).**

L'écran [Réglage date] apparaît.

5**Réglages**

### 2 **Appuyez sur le bouton de navigation (**5**).**

Le cadre se déplace sur [MM/JJ/AA]. Selon le réglage initial ou précédent, [JJ/MM/AA] ou [AA/MM/JJ] peut s'afficher.

#### 3 **Sélectionnez le format de date à l'aide du bouton de navigation (▲▼).**

Choisissez l'option [MM/JJ/AA], [JJ/MM/AA] ou [AA/MM/JJ].

- 4 **Appuyez sur le bouton de navigation (**5**).** Le cadre se déplace sur [24h].
- **5** Utilisez le bouton de navigation (▲▼) pour sélectionner **[24h] (affichage 24 heures) ou [12h] (affichage 12 heures) puis appuyez sur le bouton de navigation (**5**).**

Le cadre revient sur [Format date].

 $\boldsymbol{\widehat{\theta}}$  Appuyez sur le bouton de navigation ( $\boldsymbol{\triangledown}$ ).

Le cadre se déplace sur [Date].

7 **Appuyez sur le bouton de navigation (**5**).** Le cadre se déplace vers l'un des éléments suivants, en fonction du format de date défini à l'étape 3.

> Mois pour [MM/JJ/AA] Jour pour [JJ/MM/AA] Année pour [AA/MM/JJ]

Dans les opérations suivantes, [MM/JJ/AA] est utilisé à titre d'exemple. Les opérations restent identiques même si un autre format a été sélectionné.

**8** Utilisez le bouton de navigation (▲▼) pour changer le **mois puis appuyez sur le bouton de navigation (**5**).**

Le cadre se déplace vers le champ jour. Modifiez le jour à l'aide du bouton de navigation (▲ ▼). Procédez de la même manière pour l'année.

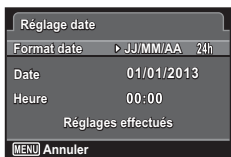

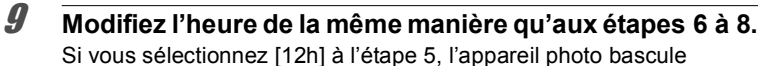

automatiquement l'affichage sur AM ou PM en fonction de l'heure.

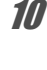

#### **10** Appuyez sur le bouton de navigation (▼) pour **sélectionner [Réglages effectués].**

### 11 Appuyez sur le bouton OK.

Les réglages de la date et de l'heure sont sauvegardés.

memo

Lorsque vous appuyez sur le bouton  $OK$  à l'étape 11, l'horloge de l'appareil est réinitialisée à 0 seconde. Pour régler l'heure exacte, appuyez sur le bouton  $\overline{OK}$  lorsque le bip (à la télévision, à la radio, etc.) atteint 0 seconde.

# <span id="page-193-0"></span>**Réglage de l'heure monde**

La date et l'heure sélectionnées dans « [Réglage de la date et de](#page-55-0)  l'heure [» \(p.54\)](#page-55-0) et « [Modification de la date et de l'heure](#page-191-0) » (p.190) servent de date et d'heure pour ville résidence. Si vous réglez la ville de destination en utilisant la fonction Heure monde, vous pouvez afficher la date et l'heure de destination lorsque vous prenez des photos dans un fuseau horaire différent.

**Réglage de la destination**

- 1 **Utilisez le bouton de navigation (**23**) pour sélectionner [Heure monde] dans le menu [**W **Réglages 1] puis appuyez sur le bouton de navigation (**5**).** L'écran [Heure monde] apparaît.
- 2 **Sélectionnez [**X **Destination] à l'aide du bouton de navigation** (▲ ▼).

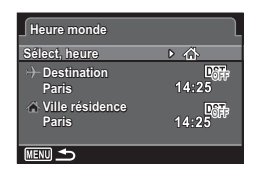

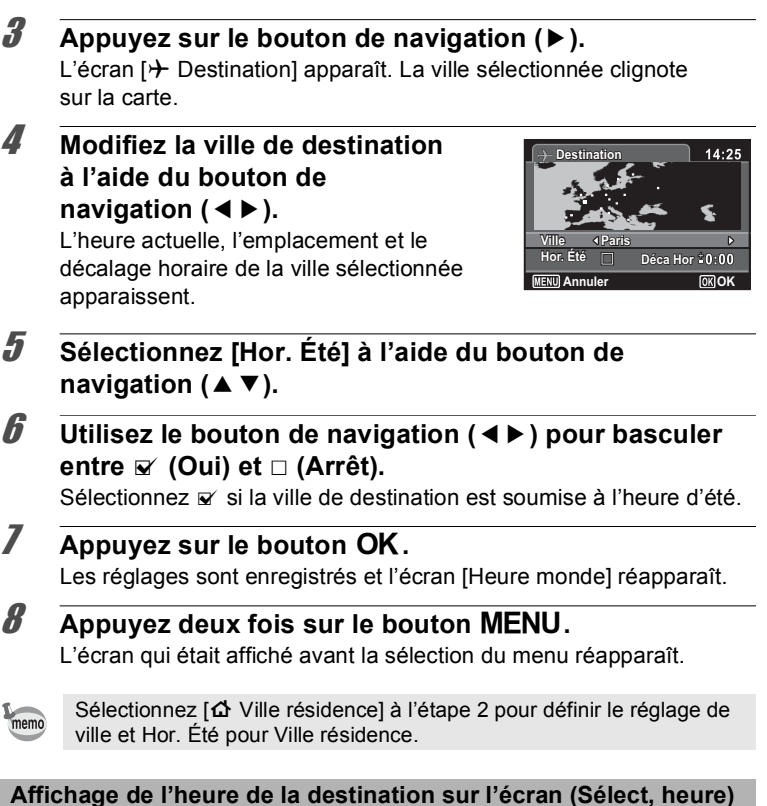

- 1 **Utilisez le bouton de navigation (**23**) pour sélectionner** 
	- **[Heure monde] dans le menu [**W **Réglages 1] puis appuyez sur le bouton de navigation (**5**).**

L'écran [Heure monde] apparaît.

5

2 **Utilisez le bouton de navigation (**23**) pour sélectionner [Sélect, heure] puis appuyez sur le bouton de navigation (**5**).** Un menu déroulant apparaît.

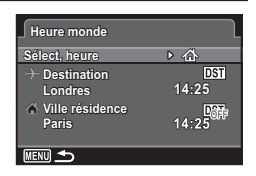

**3 Utilisez le bouton de navigation (▲▼) pour**  $s$ électionner  $\rightarrow$  ou  $\Omega$ .

- $\rightarrow$  Affiche l'heure de la ville de destination.
- $\Delta$  Affiche l'heure pour Ville résidence.

# **4** Appuyez sur le bouton OK.

Le réglage est sauvegardé.

# $\overline{\textbf{3}}$  **Appuyez deux fois sur le bouton MENU.**

L'écran qui était affiché avant la sélection du menu réapparaît. Lorsque  $\rightarrow$  (Destination) est sélectionné, l'icône  $\rightarrow$  apparaît sur l'affichage Aide pour indiquer que la date et l'heure de destination sont affichées.

# <span id="page-195-0"></span>**Réglage de la taille du texte dans le menu**

Vous pouvez utiliser le curseur sur le menu pour définir la taille du texte de l'élément sélectionné sur [Standard] (affichage normal) ou [Grande] (affichage agrandi).

- 1 **Utilisez le bouton de navigation (**23**) pour sélectionner [Taille du texte] dans le menu [**W **Réglages 1] puis appuyez sur le bouton de navigation (**5**).** Un menu déroulant apparaît.
- 2 **Sélectionnez la taille du texte à l'aide du bouton de**  navigation  $(4 \nabla)$ . Sélectionnez [Standard] ou [Grande].

# **3** Appuyez sur le bouton OK.

Le réglage est sauvegardé.

### <span id="page-196-0"></span>**Changement de la langue d'affichage**

Il est possible de changer la langue d'affichage des menus, messages d'erreur, etc.

1 **Utilisez le bouton de navigation (**23**) pour sélectionner [Language/**u**] dans le menu [**W **Réglages 1] puis appuyez sur le bouton de navigation (**5**).**

L'écran [Language/言語] apparaît.

- 2 **Sélectionnez la langue souhaitée à l'aide du bouton de**  navigation ( $\blacktriangle \blacktriangledown \blacktriangle \blacktriangleright$ ).
- **3** Appuyez sur le bouton OK. Les menus et les messages s'affichent dans la langue sélectionnée.

<span id="page-196-1"></span>**Changement du système de nomination des dossiers**

Il est possible de remplacer le système de nomination des dossiers pour enregistrer des images. Lorsque le système de nomination est réglé sur [Date], les photos sont sauvegardées dans des dossiers séparés sous la date à laquelle elles ont été prises.

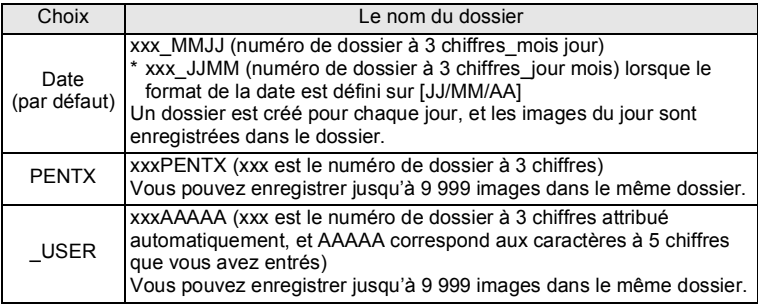

Images prises le 1 avril avec création du réglage de nom de dossier défini sur [Date]. dossier défini sur [Date]. sur [PENTX].

Un dossier du nom « 100\_0401 » est créé.

Les images sont enregistrées dans le dossier « 100\_0401 ». Images prises le 8 avril avec création du réglage de nom de

Un dossier du nom « 101\_0408 » est créé.

Les images sont enregistrées dans le dossier « 101\_0408 ». avec création du réglage de nom de dossier défini

Un dossier du nom

Les images sont enregistrées dans le dossier « 102PENTX ».

Images prises le 10 avril Images prises le 15 avril avec création du réglage de nom de dossier défini sur [PENTX].

« 102PENTX » est créé. création d'un nouveau Cela n'entraîne pas la dossier.

> Les images sont enregistrées dans le dossier « 102PENTX ».

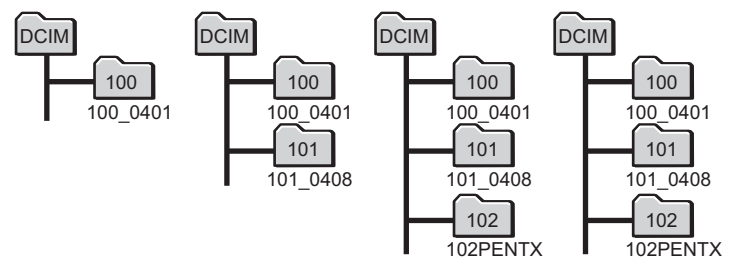

- Vous pouvez créer jusqu'à 900 dossiers.
	- Vous pouvez sauvegarder jusqu'à 9 999 images dans un dossier.

#### **Sélection d'une règle de nomination des dossiers**

1 **Utilisez le bouton de navigation (**23**) pour sélectionner [Nom Fichier] dans le menu [**W **Réglages 2] puis appuyez sur le bouton de navigation (**5**).**

Un menu déroulant apparaît.

2 **Sélectionnez la règle de nomination des dossiers à l'aide du bouton de navigation (▲ ▼).** 

Sélectionnez [Date], [PENTX] ou [\_USER].

**3** Appuyez sur le bouton OK. Le réglage est sauvegardé.

memo

#### **Pour nommer vous-même le dossier**

Vous pouvez nommer le dossier dans lequel vous enregistrez les images. Vous pouvez entrer jusqu'à cinq nombres et lettres.

Le nom à 5 chiffres s'affiche après le nom de dossier à 3 chiffres.

1 **Sélectionnez [ \_USER] à l'étape 2 de la section « Sélection d'une règle de nomination des dossiers », et appuyez sur le bouton de navigation (▶).** 

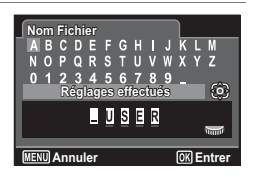

L'écran de nomination du dossier apparaît. « \_USER » a été déjà été entré.

**2 Utilisez le bouton de navigation (▲▼ ◀ ▶) pour sélectionner la lettre à entrer puis appuyez sur le** bouton OK.

La première lettre est fixée et le curseur passe à la seconde lettre.

3 **Répétez l'étape 2 et entrez les autres lettres.**

4 **Appuyez sur le bouton de navigation (**4**) pendant que « A » est**  sélectionné, ou appuyez sur (▼ <del>▶</del> ) **pendant que « \_ » est sélectionné.** Le cadre se déplace sur [Réglages effectués].

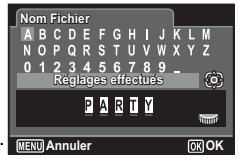

 $\overline{\textbf{5}}$  Appuyez deux fois sur le bouton OK. Le nom de dossier est fixé et le menu [ N Réglages 2] s'affiche

à nouveau.

memo

- Vous pouvez déplacer le curseur pour sélectionner des lettres à l'aide du bouton e-dial.
- Le nom de dossier que vous avez défini s'affiche dans le menu  $[4]$  Réglages 2].

### <span id="page-199-0"></span>**Changement du système de nomination des fichiers**

Il est possible de remplacer le système de nomination des fichiers pour enregistrer des images.

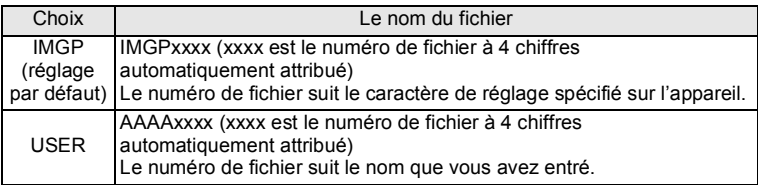

**Sélection d'une règle de nomination des fichiers**

1 **Utilisez le bouton de navigation (**23**) pour sélectionner [Nom fichier] dans le menu [**W **Réglages 2] puis appuyez sur le bouton de navigation (**5**).**

Un menu déroulant apparaît.

2 **Sélectionnez la règle de nomination des fichiers à l'aide**  du bouton de navigation  $(4 \nabla)$ .

Sélectionnez [IMGP] ou [USER].

**3** Appuyez sur le bouton OK.

Le réglage est sauvegardé.

#### **Pour nommer vous-même le fichier**

Vous pouvez nommer le fichier des images capturées. Vous pouvez entrer jusqu'à quatre nombres et lettres. Le nom à 4 chiffres s'affiche avant le nom de fichier à 4 chiffres.

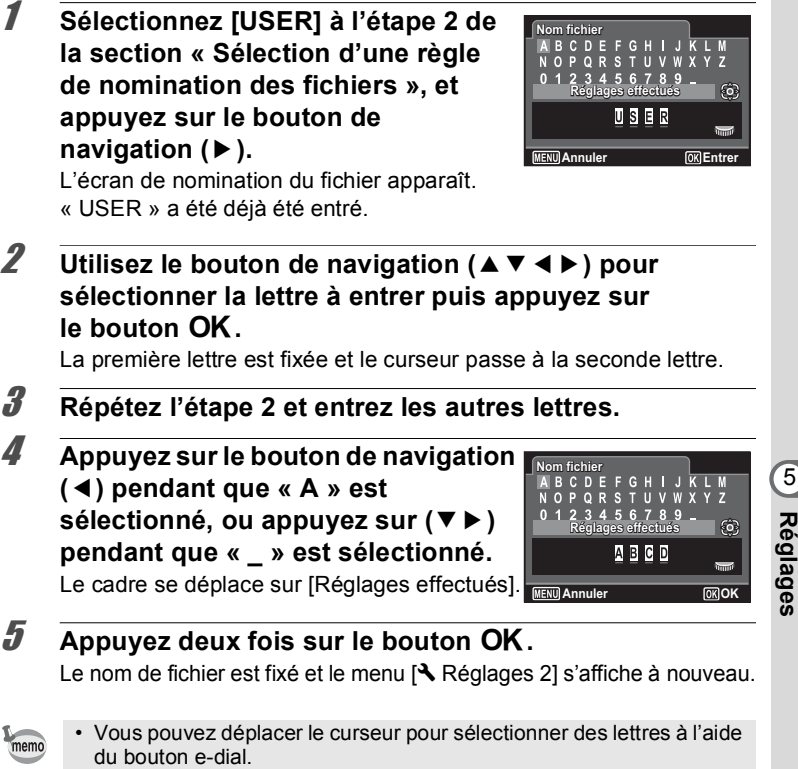

• Le nom de fichier que vous avez défini n'est pas modifié même si vous réinitialisez l'appareil photo.

### <span id="page-200-0"></span>**Définition des informations de copyright**

Vous pouvez inclure les informations de copyright aux images capturées en spécifiant un nom de photographe ou de détenteur de copyright.

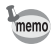

Les information de copyright peuvent être ajoutées aux images enregistrées au format JPEG ou RAW uniquement. Il n'est pas possible de les ajouter à des séquences vidéo.

5

#### **Définition du nom du photographe ou du Détenteur copyright**

Vous pouvez spécifier un nom (jusqu'à 32 caractères) pour spécifier le photographe ou le détenteur de copyright.

- 1 **Utilisez le bouton de navigation (**23**) pour sélectionner [Infos copyright] dans le menu [**R **Réglages 2] puis appuyez sur le bouton de navigation (**5**).** L'écran [Infos copyright] apparaît.
- 2 **Sélectionnez [Photographe] ou [Détenteur copyright] à l'aide du bouton de navigation (▲ ▼) puis** appuyez sur le bouton OK.

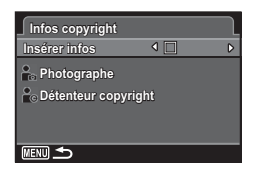

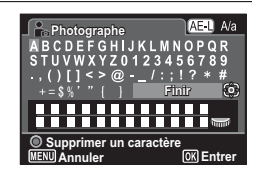

L'écran de saisie d'un nom apparaît.

#### **3** Utilisez le bouton de navigation (▲▼ ◀ ▶) pour **sélectionner un caractère à entrer puis appuyez sur le** bouton OK.

Le premier caractère est enregistré et affiché dans la zone de saisie de caractères, et le curseur passe au second caractère.

- Vous pouvez déplacer le curseur à l'aide du bouton e-dial.
- Appuyez sur le bouton AV/AE-L pour basculer entre majuscules et minuscules.
- Appuyez sur le bouton  $\odot$ / $\widetilde{\mathfrak{m}}$  pour supprimer le caractère sélectionné dans la zone de saisie de caractères.

#### 4 **Répétez l'étape 3 pour saisir tous les caractères nécessaires.**

**5** Appuyez sur le bouton de navigation ( $\blacktriangle$   $\blacktriangledown$   $\blacktriangle$   $\blacktriangleright$ ) pour **sélectionner [Finir].**

### **6** Appuyez sur le bouton OK.

Le nom de [Photographe] ou [Détenteur copyright] que vous avez saisi est enregistré et l'appareil revient à l'écran [Infos copyright]. Le nom enregistré s'affiche sur l'écran. Si le nom dépasse 28 caractères, les 28 premiers caractères s'affichent.

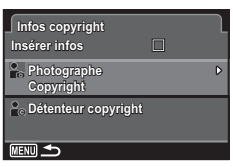

#### **7** Appuyez deux fois sur le bouton MENU. L'écran qui était affiché avant la sélection du menu réapparaît.

#### **Inclusion des informations de copyright dans une image capturée**

Déterminez s'il faut intégrer les informations de copyright dans une image capturée.

1 **Utilisez le bouton de navigation (**23**) pour sélectionner [Infos copyright] dans le menu [**R **Réglages 2] puis appuyez sur le bouton de navigation (**5**).**

L'écran [Infos copyright] apparaît.

- 2 **Sélectionnez [Insérer infos] à l'aide du bouton de**  navigation  $(4 \nabla)$ .
- 3 **Utilisez le bouton de navigation (**45**) pour basculer entre**  $\nabla$  et  $\nabla$ .
	- $\triangleright$  Intègre les informations de copyright lors de la capture d'une image.
	- $\Box$  N'intègre pas les informations de copyright (réglage par défaut).
- $\overline{4}$  **Appuyez deux fois sur le bouton MENU.** L'écran qui était affiché avant la sélection du menu réapparaît.

### <span id="page-202-0"></span>**Changement du système de sortie vidéo**

Lorsque vous prenez des photos et/ou que vous les visualisez en connectant l'appareil à un équipement audiovisuel, sélectionnez un format de sortie vidéo approprié (NTSC ou PAL).

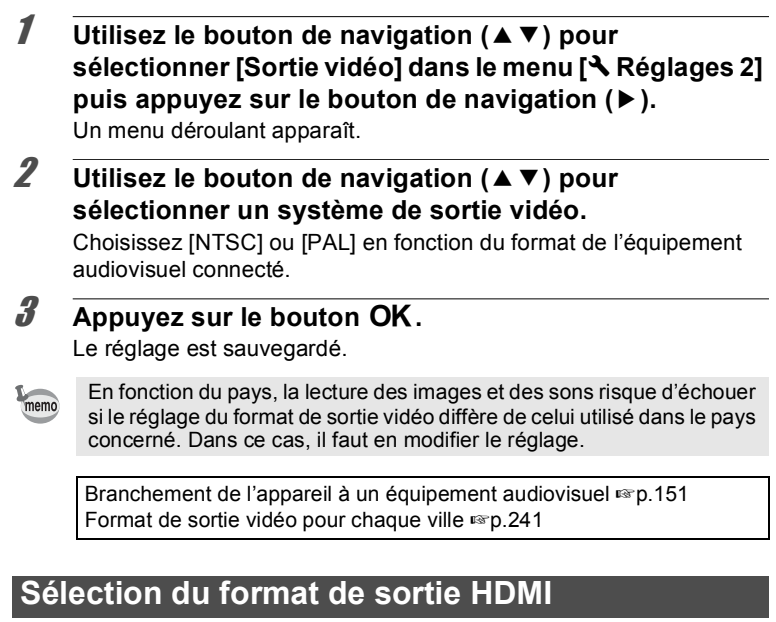

<span id="page-203-0"></span>Lorsque vous connectez l'appareil à un équipement audiovisuel au moyen d'un câble HDMI, définissez la résolution de sortie vidéo appropriée pour la lecture des images. Le réglage par défaut est [Auto].

- **1** Utilisez le bouton de navigation (▲▼) pour **sélectionner [Sortie HDMI] dans le menu [**W **Réglages 2] puis appuyez sur le bouton de navigation (**5**).** Un menu déroulant apparaît.
- 2 **Sélectionnez un format de sortie à l'aide du bouton de**  navigation ( $\blacktriangle$  $\blacktriangledown$ **)**.

Sélectionnez le format de sortie HDMI correspondant au format de sortie de l'équipement audiovisuel.

### **3** Appuyez sur le bouton OK.

Le réglage est sauvegardé.

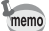

Les éléments du menu déroulant varient selon le format de sortie vidéo sélectionné.

Pour modifier l'affichage, définissez le format de sortie vidéo avant de régler le format de sortie HDMI.

Le tableau ci-dessous montre les combinaisons de format de sortie vidéo et de sortie HDMI.

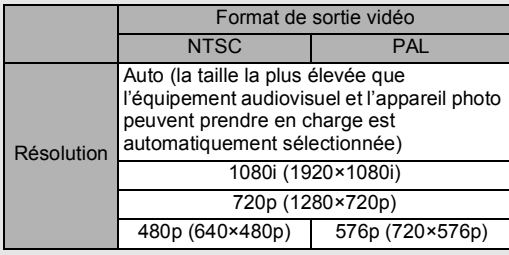

### <span id="page-204-0"></span>**Réglage de la communication Eye-Fi**

Vous pouvez transférer automatiquement des images vers un ordinateur ou périphérique similaire à l'aide de la connectivité LAN sans fil en utilisant une carte Eye-Fi disponible dans le commerce. Pour plus de détails sur le transfert d'images, reportez-vous à la section « Transfert d'images à l'aide d'une carte Eye-Fi » [\(p.220](#page-221-0)). Le réglage par défaut est  $\Box$  (Arrêt).

- **1** Utilisez le bouton de navigation (▲▼) pour **sélectionner [Eye-Fi] dans le menu [**W **Réglages 3].**
- 2 **Utilisez le bouton de navigation (**45**) pour basculer entre**  $\nabla$  et  $\nabla$ .
	- O Communique à l'aide d'une carte Eye-Fi.
	- $\Box$  Ne communique pas à l'aide d'une carte Eye-Fi.

### **3** Appuyez sur le bouton OK.

Le réglage est sauvegardé.

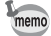

Pour établir la connexion Eye-Fi, vous devez d'abord spécifier un point d'accès LAN sans fil et une destination de transfert sur la carte Eye-Fi. Pour plus d'informations sur la configuration d'une carte, reportez-vous au mode d'emploi fourni avec la carte Eye-Fi.

### <span id="page-205-0"></span>**Ajustement de la brillance et de la teinte des couleurs d'affichage**

Ajuste la brillance et la teinte des couleur de l'affichage.

1 **Utilisez le bouton de navigation (**23**) pour sélectionner [Réglages LCD] dans le menu [**R **Réglages 3] puis appuyez sur le bouton de navigation (**5**).**

L'écran [Réglages LCD] apparaît.

2 **À l'aide du bouton de navigation (**23**), sélectionnez [Niveau luminosité], [Régler: Bleu-Ambre] ou [Régler: Vert-Magenta].**

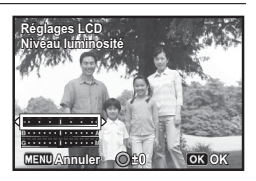

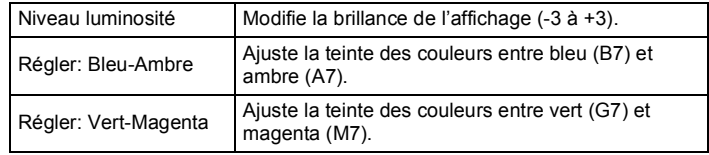

### 3 **Utilisez le bouton de navigation (**45**) pour régler la valeur.**

Appuyez sur le bouton  $\odot$ / $\acute{u}$  pour réinitialiser la valeur d'ajustement.

4 **Appuyez sur le bouton** 4**.**

### $\overline{\boldsymbol{5}}$  Appuyez sur le bouton MENU.

L'écran qui était affiché avant la sélection du menu réapparaît.

### <span id="page-205-1"></span>**Utilisation de la fonction Eco. d'énergie**

Pour économiser la batterie, réglez l'écran de manière à ce qu'il se mette automatiquement en veille lorsqu'aucune opération n'est effectuée pendant un laps de temps défini. Une fois la fonction d'économie d'éneraie activée, l'écran revient en brillance normale lorsque vous appuyez sur n'importe quel bouton.

1 **Utilisez le bouton de navigation (**23**) pour sélectionner [Eco. d'énergie] dans le menu [**W **Réglages 3] puis appuyez sur le bouton de navigation (**5**).**

Un menu déroulant apparaît.

**2 Utilisez le bouton de navigation (▲▼) pour sélectionner le laps de temps qui s'écoule avant l'activation du mode économie d'énergie.**

Choisissez [2min], [1min], [30sec], [15sec] ou [5sec] (réglage par défaut) ou [Arrêt].

### **3** Appuyez sur le bouton OK.

Le réglage est sauvegardé.

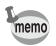

- Eco. d'énergie ne fonctionne pas dans les situations suivantes :
	- Lors de la prise de vue en mode  $\Box$  (Rafale).  $\Box$  (Rafale haute vitesse (L)) ou  $\Box$  (Rafale haute vitesse (R))
	- Lorsque l'adaptateur secteur est connecté
	- En mode lecture
	- Lors de l'enregistrement d'une séquence vidéo
	- Pendant que l'appareil est raccordé à un ordinateur
	- Lorsqu'un menu est affiché
- Lorsqu'aucune opération n'est effectuée après la mise sous tension de l'appareil, la fonction Eco. d'énergie est activée seulement après que 15 secondes se soient écoulées même si [5sec] est sélectionné.

### <span id="page-206-0"></span>**Réglage de la fonction Arrêt auto**

Il est possible de régler l'appareil de façon à ce qu'il se mette hors tension automatiquement en cas de non-utilisation pendant une durée prédéfinie.

1 **Utilisez le bouton de navigation (**23**) pour sélectionner [Arrêt auto] dans le menu [**W **Réglages 3] puis appuyez sur le bouton de navigation (**5**).** Un menu déroulant apparaît.

**2 Utilisez le bouton de navigation (▲▼) pour définir le laps de temps qui s'écoule avant la mise hors tension automatique de l'appareil.**

Choisissez [5min], [3min] (réglage par défaut) ou [Arrêt].

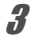

memo

# **3** Appuyez sur le bouton OK.

Le réglage est sauvegardé.

La fonction Arrêt auto ne fonctionne pas dans les situations suivantes :

- Lors de la prise de vue en mode  $\mathcal{Q}$  (Rafale),  $\Box$  (Rafale haute vitesse (L)) ou  $\Box$  (Rafale haute vitesse (R))
- Lors de l'enregistrement d'une séquence vidéo
- Pendant un diaporama ou la lecture de séquences vidéo
- Pendant que l'appareil est raccordé à un ordinateur
- Lors du transfert d'images à l'aide d'une carte Eye-Fi

### **Réglage de l'affichage sur le mode d'enregistrement (Options affich.)**

Définit la méthode d'affichage sur le mode d'enregistrement.

#### 1 **Sélectionnez [Options affich.] dans le menu [**A **Mode Enregistrt 3] puis appuyez sur le bouton de navigation (**5**).**

L'écran [Options affich.] apparaît.

2 **Appuyez sur le bouton de navigation (**5**), utilisez le bouton de navigation (**23**) pour sélectionner un type d'affichage grille puis appuyez sur le bouton OK.** 

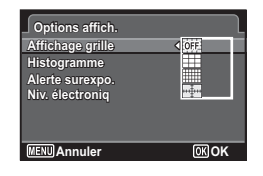

Sélectionnez  $\overline{\mathbb{R}}$  (Arrêt),  $\overline{\boxplus}$  (Grille 3×3),  $\equiv$  (Grille 8×6) ou  $\equiv$  (Grille graduée).

**3** Utilisez le bouton de navigation (▲▼) pour **sélectionner [Histogramme], [Alerte surexpo.] ou [Niv. électroniq], et utilisez le bouton de navigation**   $(4)$  pour basculer entre  $\leq$  et  $\Box$ .

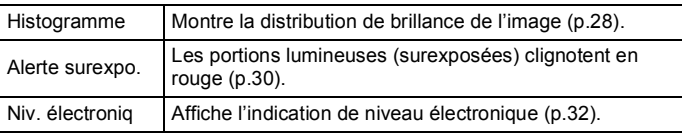

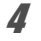

### $4$  **Appuyez deux fois sur le bouton MENU.**

L'écran qui était affiché avant la sélection du menu réapparaît.

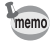

Vous pouvez également utiliser l'écran de contrôle pour modifier les réglages [Affichage grille] et [Histogramme].

### **Définition de l'onglet de menu initial à afficher**

Définissez l'onglet de menu initial qui s'affiche à l'écran lorsque vous appuyez sur le bouton MENU.

#### 1 **Sélectionnez [6. Enreg. emplacemt menu] dans le menu [**A **Personnalisé 1] puis appuyez sur le bouton de navigation (▶).**

L'écran [6. Enreg. emplacemt menu] apparaît.

**2 Utilisez le bouton de navigation (▲▼) pour sélectionner [Réinit. emplacemt menu] ou [Enreg. emplacemt menu] puis appuyez sur le bouton**4**.**

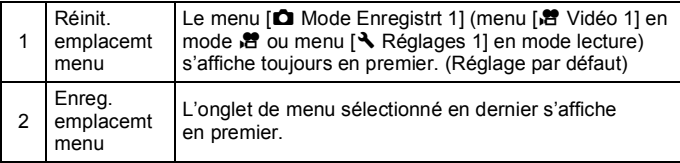

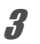

### **3** Appuyez sur le bouton MENU.

L'écran qui était affiché avant la sélection du menu réapparaît.

### **Changement de l'écran de démarrage**

Vous pouvez choisir l'écran de démarrage à la mise sous tension de l'appareil.

Vous pouvez choisir une image parmi celles proposées ci-après comme écran de démarrage :

- Écran pré-installé
- L'affichage de l'aide au démarrage indiquant les instructions relatives aux modes de prise de vue et aux boutons
- Une des images enregistrées (images compatibles uniquement)
- Utilisez le bouton de navigation (▲ ▼ **4** ▶) pour sélectionner **■** (Ecran de démarrage) à partir de la **palette du mode lecture.**

### **2** Appuyez sur le bouton OK.

L'écran de sélection de l'image apparaît.

#### 3 **Utilisez le bouton de navigation (**45**) pour choisir l'image de l'écran de démarrage.**

Seules les images disponibles pour l'écran de démarrage sont affichées. Vous pouvez également choisir parmi l'écran de démarrage de l'affichage Aide et l'écran préinstallé déjà enregistré dans l'appareil.

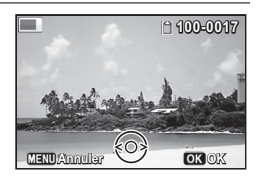

4 **Appuyez sur le bouton** 4**.**

L'écran de démarrage est défini.

- memo
- Une fois l'écran de démarrage défini, il ne sera pas effacé même si l'image d'origine est supprimée ou si la carte mémoire SD/mémoire intégrée est formatée.
- L'écran de démarrage ne s'affiche pas lorsqu'il est défini sur [Arrêt].
- L'écran de démarrage n'est pas affiché lorsque l'appareil démarre en mode lecture.
- Vous ne pouvez pas utiliser comme écran de démarrage les images prises en mode  $III$  (Panorama numérique) et les séquences vidéo.

### <span id="page-210-0"></span>**Correction des pixels défectueux dans le capteur d'images (Pixels Mapping)**

La détection des pixels morts (Pixels Mapping) est une fonction qui permet d'établir et de corriger des pixels défectueux dans le capteur d'images. Lancez la fonction Pixels Mapping si des pixels semblent toujours défectueux au même endroit.

- Lors de l'exécution de Pixels Mapping, affichez le menu  $[$  Réglages 4] Caution en mode capture. Pixels Mapping ne peut pas être sélectionné lorsque le menu [N] Réglages 4] s'affiche en mode lecture.
- **1** Appuyez sur le bouton MENU en mode **d'enregistrement pour afficher le menu [**W **Réglages 4].**
- **2 Utilisez le bouton de navigation (▲▼) pour sélectionner [Pixels Mapping] puis appuyez sur le bouton de navigation (**5**).** L'écran [Pixels Mapping] apparaît.
	-
- 3 **Sélectionnez [Pixels Mapping] à l'aide du bouton de**  navigation  $(4 \nabla)$ .

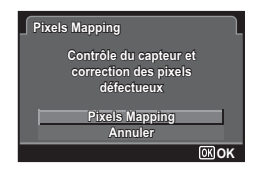

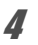

### 4 Appuyez sur le bouton OK.

Les pixels défectueux sont établis et corrigés.

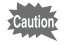

Lorsque le niveau de batterie est faible, le message [Énergie restante insuffisante pour activer détection des pixels morts] s'affiche sur l'écran. Utilisez le kit d'adaptateur secteur K-AC130 (en option) ou remplacez la batterie par une batterie suffisamment chargée.

# <span id="page-211-0"></span>**Configuration du Raccourci démarr**

Vous pouvez démarrer une fonction en appuyant sur un bouton autre que le bouton d'alimentation lorsque l'appareil photo est éteint.

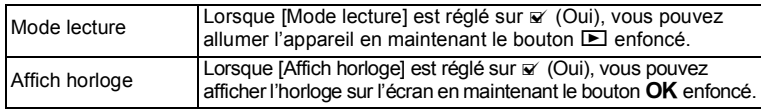

#### 1 **Utilisez le bouton de navigation (**23**) pour sélectionner [Raccourci démarr] dans le menu [**W **Réglages 4] puis appuyez sur le bouton de navigation (**5**).**

L'écran [Raccourci démarr] apparaît.

2 **Sélectionnez un élément à l'aide du**  bouton de navigation  $(4 \nabla)$ .

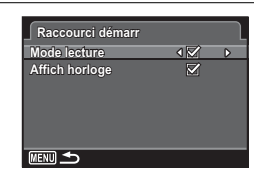

### 3 **Utilisez le bouton de navigation (**45**) pour basculer entre**  $\nabla$  et  $\nabla$ .

- $\triangleright$  Raccourci démarr est disponible.
- $\Box$  Raccourci démarr n'est pas disponible.

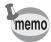

Les réglages par défaut sont tous  $\mathbb Z$ .

# <span id="page-212-1"></span>**Affichage de l'horloge**

memo

Vous pouvez utiliser l'appareil photo comme une horloge. Lorsque l'appareil photo est éteint, appuyez sur le bouton  $OK$  et maintenez-le enfoncé pour afficher l'horloge sur l'écran.

**1** Appuyez sur le bouton OK et **maintenez-le enfoncé.**

L'appareil photo s'allume et l'horloge apparaît sur l'écran.

L'appareil s'éteint automatiquement après 10 secondes environ.

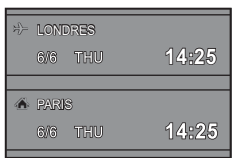

Appuyez sur le bouton d'alimentation pour éteindre l'appareil immédiatement.

Pour désactiver l'affichage de l'horloge en appuyant sur le bouton OK, réglez [Affich horloge] sur  $\Box$  (Arrêt) dans [Raccourci démarr] dans le menu  $\left[\sqrt{Q} \right]$  Réglages 4. ([p.210\)](#page-211-0)

### <span id="page-212-0"></span>**Réinitialisation aux réglages par défaut (Réinitialisation)**

Il est possible de réinitialiser les réglages de l'appareil à leurs paramètres par défaut. Reportez-vous à « [Réglages par défaut](#page-235-0) » [\(p.234\)](#page-235-0) pour la réinitialisation.

1 **Utilisez le bouton de navigation (**23**) pour sélectionner [Réinitialisation] dans le menu [**W **Réglages 3] puis appuyez sur le bouton de navigation (**5**).**

L'écran [Réinitialisation] apparaît.

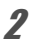

#### 2 **Sélectionnez [Réinitialisation] à l'aide du bouton de navigation** (▲ ▼).

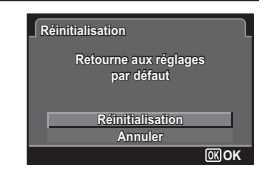

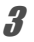

# **3** Appuyez sur le bouton OK.

Les valeurs par défaut sont restaurées.

Vous pouvez transférer les images fixes et les séquences vidéo enregistrées vers un ordinateur en connectant l'appareil photo à l'aide d'un câble USB, et développer les images RAW à l'aide du logiciel fourni « SILKYPIX Developer Studio 3.0 LE for PENTAX RICOH IMAGING ». Nous vous recommandons la configuration système suivante pour connecter l'appareil photo à un ordinateur ou pour utiliser le logiciel.

#### **Windows**

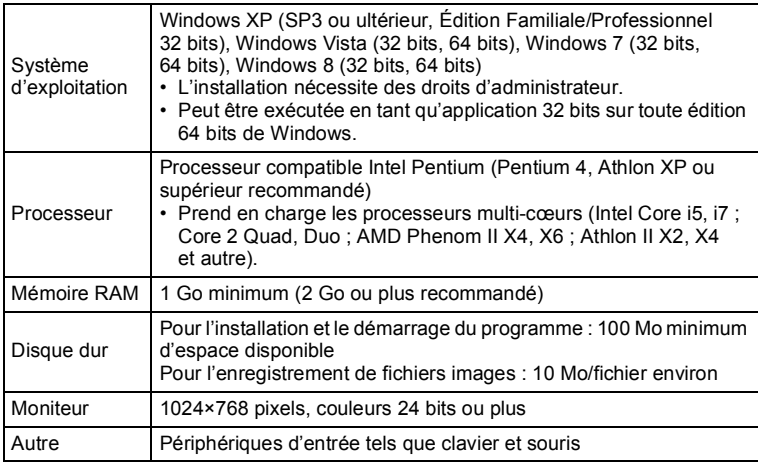

#### **Macintosh**

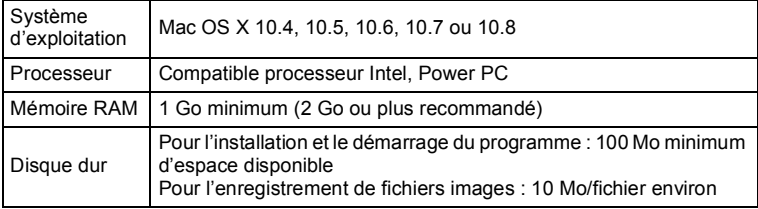

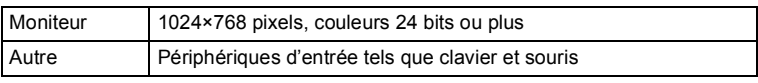

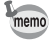

Le programme QuickTime est nécessaire pour lire les vidéos transférées sur un ordinateur. Vous pouvez le télécharger sur le site suivant : http://www.apple.com/quicktime/download/

### <span id="page-215-0"></span>**Réglage du mode de connexion USB**

Définissez le périphérique auquel l'appareil photo est connecté par câble USB.

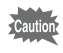

Veillez à régler le mode de connexion USB avant de connecter votre appareil à un ordinateur. Vous ne pouvez pas effectuer le réglage suivant si votre appareil est connecté à un ordinateur avec le câble USB.

- 1 **Mettez votre appareil sous tension.**
- **2 Utilisez le bouton de navigation (▲▼) pour sélectionner [Connexion USB] dans le menu [**W **Réglages 2], puis appuyez sur le bouton de navigation (**5**).**

Un menu déroulant apparaît.

- **3** Choisissez [MSC] à l'aide du bouton de navigation (▲ ▼).
- 4 **Appuyez sur le bouton** 4**.**

Le réglage est sauvegardé.

#### **MSC et PTP**

#### **MSC (Mass Storage Class)**

Programme universel conçu pour gérer des dispositifs raccordés à un ordinateur via un dispositif de mémoire USB. Ce programme établit également une norme en matière de contrôle des dispositifs USB. Il suffit du simple branchement d'un dispositif répondant à la classe de stockage en masse USB, pour copier, lire et écrire des fichiers provenant d'un ordinateur sans avoir à installer de pilote dédié.
#### **PTP (Picture Transfer Protocol)**

Ce protocole permet le transfert d'images numériques et le contrôle d'appareils numériques via USB, standardisé sous la norme ISO 15740. Vous pouvez transférer des données d'image entre des dispositifs compatibles PTP sans devoir installer de pilote dédié.

Sauf indication contraire, sélectionnez MSC lorsque vous branchez cet appareil à un ordinateur.

### **Raccordement de l'appareil photo et de l'ordinateur**

Raccordez votre appareil à l'ordinateur à l'aide du câble USB fourni.

- 1 **Mettez l'ordinateur sous tension.**
- 2 **Mettez l'appareil hors tension.**
- 3 **Raccordez votre appareil à l'ordinateur à l'aide du câble USB.**

Mettez face à face le repère → sur le câble USB et le repère < sur l'appareil, et branchez le câble sur la borne PC/AV.

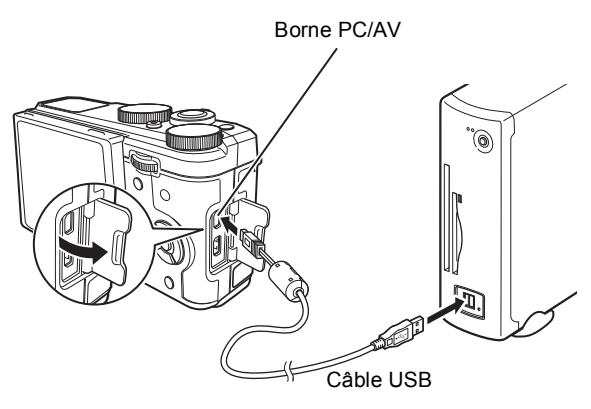

#### 4 **Mettez votre appareil sous tension.** L'appareil photo est reconnu par l'ordinateur. Il se peut que les données d'images soient perdues ou endommagées autioi si la batterie s'épuise pendant le transfert. Lorsque vous connectez l'appareil photo à l'ordinateur, il est recommandé d'utiliser le kit d'adaptateur secteur K-AC130 (en option) ([p.44](#page-45-0)). • Le témoin d'alimentation clignote lorsque l'appareil est raccordé à memo un ordinateur.

• Pour plus d'informations sur la configuration système requise, reportez-vous à la [p.213.](#page-214-0)

#### **Déconnexion de la liaison appareil/ordinateur**

Lorsque vous utilisez l'appareil photo avec une application telle que SILKYPIX Developer Studio, commencez par quitter l'application puis débranchez le câble USB de l'appareil et de l'ordinateur.

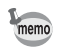

Lorsque vous débranchez le câble USB de l'ordinateur ou de l'appareil, celui-ci bascule automatiquement en mode lecture.

**Utilisation du logiciel fourni**

Le logiciel « SILKYPIX Developer Studio 3.0 LE for PENTAX RICOH IMAGING » est inclus sur le CD-ROM. Avec SILKYPIX Developer Studio, vous pouvez développer des fichiers RAW, régler la couleur des images et effectuer d'autres réglages, et enregistrer les nouvelles images comme un fichier JPEG ou TIFF.

### **Installation du logiciel**

Vous pouvez installer le logiciel à partir du CD-ROM fourni. Si votre configuration comprend plusieurs comptes, connectez-vous au compte bénéficiant des droits d'administrateur avant de démarrer l'installation du logiciel.

### 1 **Mettez l'ordinateur sous tension.**

Assurez-vous qu'aucun autre logiciel n'est ouvert.

2 **Placez le CD-ROM dans le lecteur CD/DVD sur l'ordinateur.**

L'écran [PENTAX Software Installer] apparaît.

#### **Si l'écran [PENTAX Software Installer] n'apparaît pas**

- **Pour Windows**
	- 1 Cliquez sur [Poste de travail] dans le menu Démarrer.
	- 2 Double-cliquez sur l'icône du lecteur CD/DVD.
	- 3 Double-cliquez sur l'icône [Setup.exe].
- **Pour Macintosh**
	- 1 Double-cliquez sur l'icône CD/DVD sur le bureau.
	- 2 Double-cliquez sur l'icône [PENTAX Installer].

<span id="page-219-0"></span>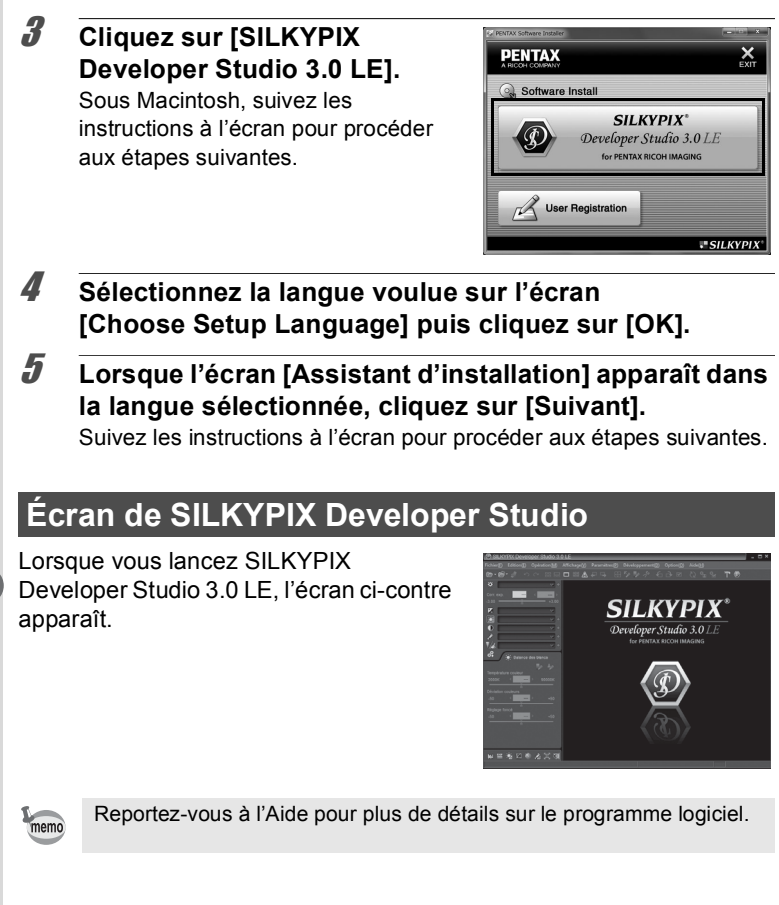

#### **À propos de l'enregistrement de ce produit**

Veuillez prendre quelques instants pour enregistrer votre logiciel, afin de nous aider à mieux vous servir.

Cliquez sur [User registration] (Enregistrement de l'utilisateur) sur l'écran à l'étape 3 de la [p.218.](#page-219-0)

Une carte du monde s'affiche pour l'enregistrement des produits sur Internet. Si l'ordinateur est connecté à Internet, cliquez sur le pays ou la région adéquate, puis enregistrez votre logiciel conformément aux instructions.

Notez que vous ne pouvez vous inscrire en ligne que si votre pays ou région apparaît.

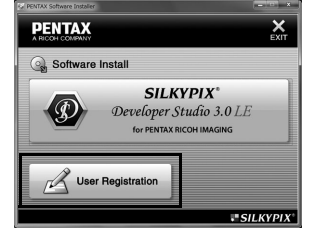

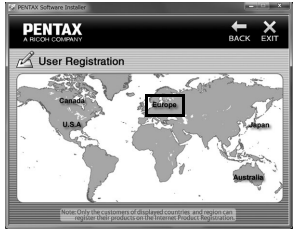

### <span id="page-221-0"></span>**Transfert d'images au moyen d'une carte Eye-Fi**

Vous pouvez transférer automatiquement des images sur votre ordinateur ou périphérique similaire lorsqu'une carte mémoire LAN sans fil intégrée (carte Eye-Fi) est insérée dans l'appareil photo.

#### 1 **Indiquez le point d'accès LAN sans fil et transférez la destination sur la carte Eye-Fi.**

Pour plus d'informations sur la configuration d'une carte, reportezvous au mode d'emploi fourni avec la carte Eye-Fi.

- 2 **Mettez l'appareil photo hors tension.**
- 3 **Insérez la carte Eye-Fi dans l'appareil.**
- 4 **Mettez l'appareil sous tension.**
- **5** Sélectionnez  $\mathbb{F}$  (Oui) pour [Eye-Fi] dans le menu **[**W **Réglages 3].**

Les images sont transférées automatiquement. Pour plus d'informations sur la configuration de l'appareil photo, reportez-vous à « [Réglage de la communication Eye-Fi](#page-204-0) » (p.203).

L'une des icônes suivantes apparaît sur l'écran.

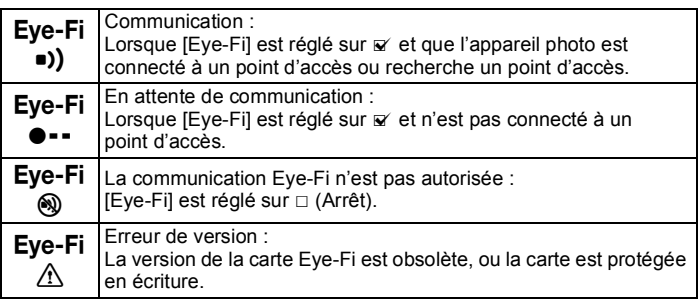

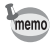

- Le mode Mémoire infinie n'est pas pris en charge.
- Mettez à jour le micrologiciel de la carte Eye-Fi comme nécessaire avant d'utiliser la carte.

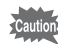

- Copiez le fichier d'installation Eye-Fi Manager sur votre ordinateur avant de formater la carte.
- Les images sont transférées via le LAN sans fil. Réglez [Eye-Fi] sur  $\Box$  (Arrêt), ou n'utilisez pas la carte Eye-Fi dans des emplacements où l'usage de périphériques LAN sans fil est soumis à restrictions ou interdit, par exemple les avions.
- Si vous insérez une version plus ancienne de la carte Eye-Fi dans l'appareil photo, un message d'erreur s'affiche.
- Les images ne seront pas transférées dans les cas suivants :
	- Il n'a pas été possible de trouver des points d'accès LAN sans fil disponibles
	- Le niveau de batterie est faible (l'indicateur du niveau de batterie est alors de couleur rouge)
- Le transfert d'un grand nombre d'images peut prendre un certain temps. Il est recommandé d'utiliser le kit d'adaptateur secteur en option (K-AC130).
- L'arrêt automatique ne fonctionne pas lors du transfert d'images.
- L'appareil peut être mis hors tension automatiquement afin de protéger les composants internes dans le cas où l'intérieur de l'appareil atteint une température élevée générée par le transfert d'un fichier volumineux, par exemple une séquence vidéo.
- Vous devez utiliser un point d'accès sans fil, Internet et une configuration Internet appropriée pour transférer des images via un LAN sans fil. Pour plus d'informations, reportez-vous au site Web (http://www.eye.fi/).
- Pour plus d'informations sur l'utilisation d'une carte Eye-Fi, reportezvous au mode d'emploi fourni avec la carte.
- En cas de dysfonctionnement d'une carte Eye-Fi, adressez-vous au fabricant de la carte.
- Le fonctionnement n'est pas garanti pour toutes les fonctions de la carte Eye-Fi, que cet appareil soit ou non équipé de la fonction d'activation ou de désactivation de la communication sans fil d'une carte Eye-Fi.
- L'utilisation d'une carte Eye-Fi est autorisée uniquement dans le pays d'achat de la carte Eye-Fi. Conformez-vous aux réglementations locales et nationales du pays où la carte est utilisée.

## **Fonctions disponibles pour chaque mode scène**

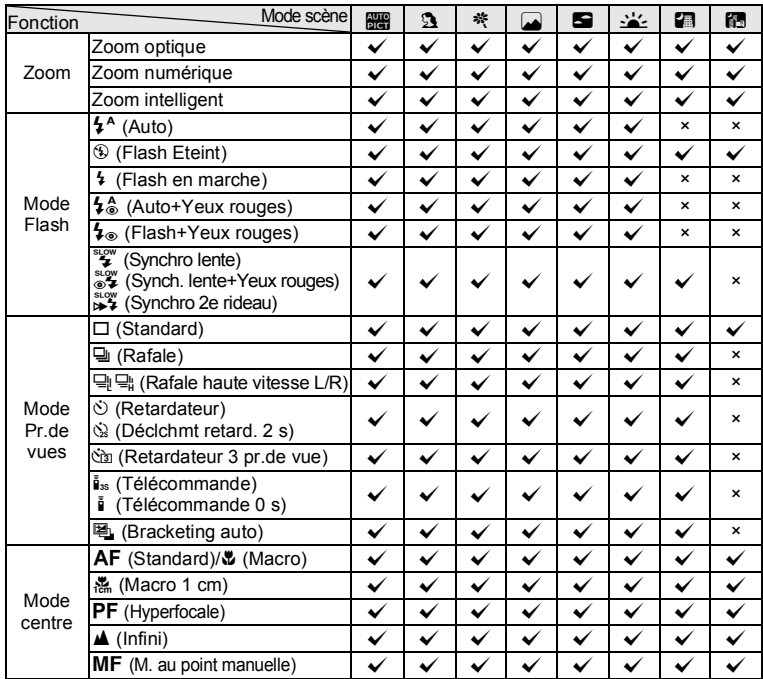

(Suite p.[224\)](#page-225-0)

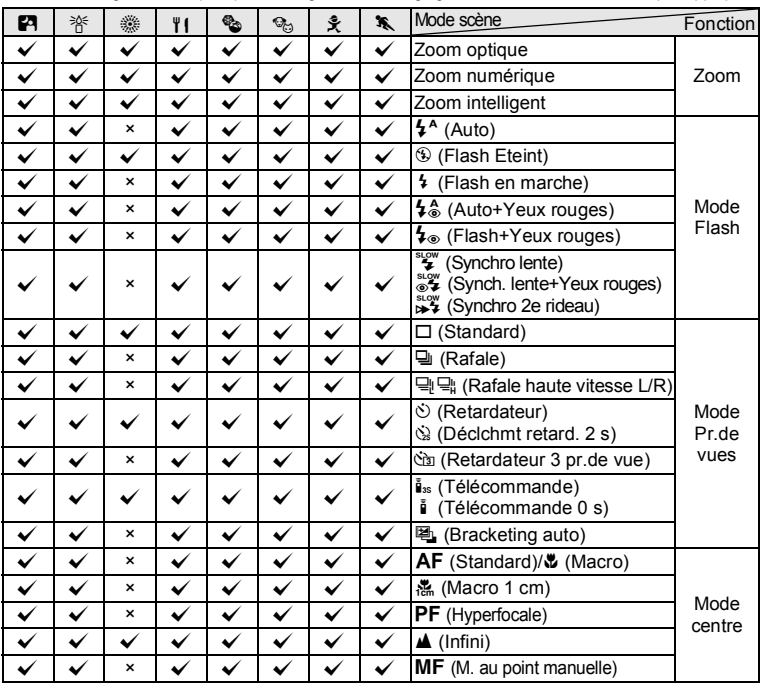

 $\checkmark$ : Peut être réglé.  $\checkmark$ : Ne peut pas être réglé.  $-$ : Les réglages et les modifications ne sont pas appliqués.

<span id="page-225-0"></span>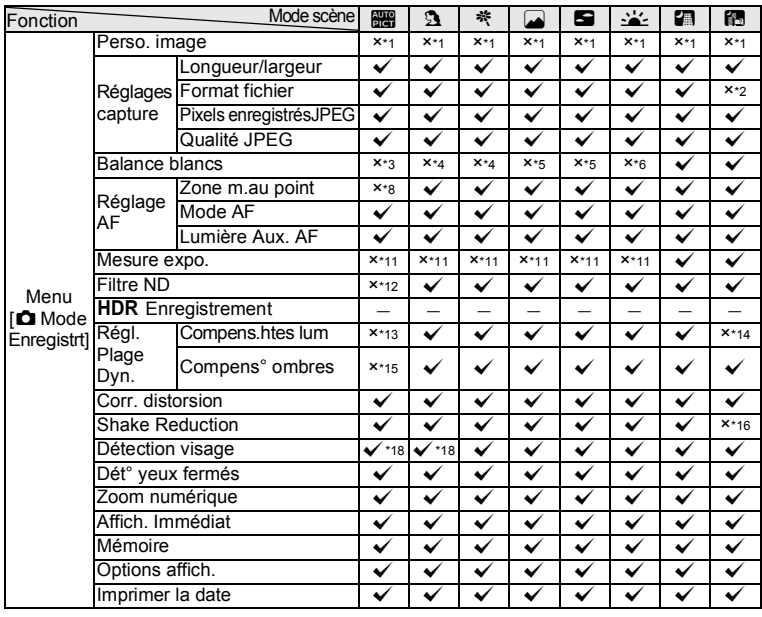

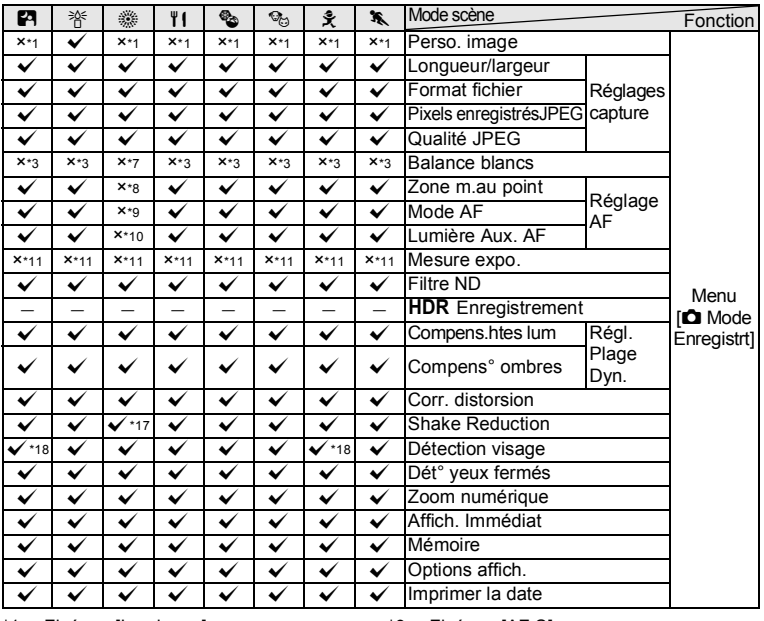

 $\checkmark$ : Peut être réglé.  $\checkmark$ : Ne peut pas être réglé.  $-$ : Les réglages et les modifications ne sont pas appliqués.

<span id="page-226-0"></span>\*1 Fixé sur [Lumineux]<br>\*2 Fixé sur [JPEG]

<span id="page-226-1"></span>\*2 Fixé sur [JPEG]

<span id="page-226-2"></span>\*3 Fixé sur [AWB]

- <span id="page-226-3"></span>Fixé sur Balance blancs auto] ([AWB] affiché sur l'écran)
- <span id="page-226-4"></span>\*5 Fixé sur [Lumière du jour] ([AWB] affiché sur l'écran)
- <span id="page-226-5"></span>\*6 Fixé sur [Ombre] ([AWB] affiché sur l'écran)
- <span id="page-226-14"></span>\*7 Fixé autour de 5000K ([AWB] affiché sur l'écran)
- <span id="page-226-6"></span> $*8$  Fixé sur  $\begin{bmatrix} 1 \end{bmatrix}$  (Auto)
- <span id="page-226-15"></span>\*9 Fixé sur [AF.S]
- <span id="page-226-16"></span>\*10 [Lumière Aux. AF] fixé sur  $\Box$  (Arrêt)
- <span id="page-226-7"></span>\*11 Fixé sur **le** (Multizone)
- <span id="page-226-8"></span>\*12 [Filtre ND] fixé sur [Auto]
- <span id="page-226-9"></span>\*13 [Compens.htes lum] fixé sur [Auto]
- <span id="page-226-10"></span>\*14 [Compens.htes lum] fixé sur [Arrêt]
- <span id="page-226-11"></span>\*15 [Compens° ombres] fixé sur  $\Box$  (Arrêt)<br>\*16 Fixé sur IDouble]
- <span id="page-226-12"></span>\*16 Fixé sur [Double]<br>\*17 [Double] ne peut
- <span id="page-226-17"></span>\*17 [Double] ne peut pas être sélectionné.
- <span id="page-226-13"></span>Arrêt] ne peut pas être sélectionné pour [Détection visage].

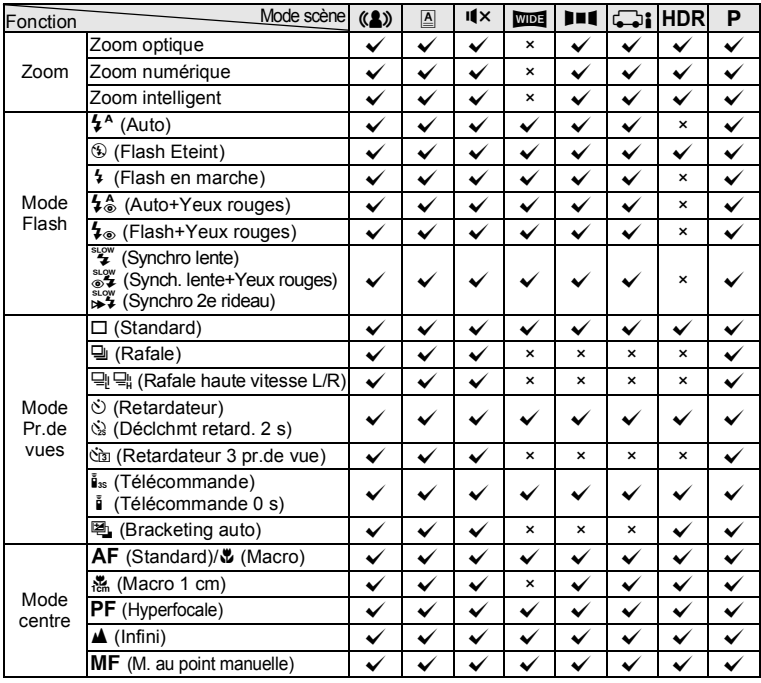

(Suite p.[228\)](#page-229-0)

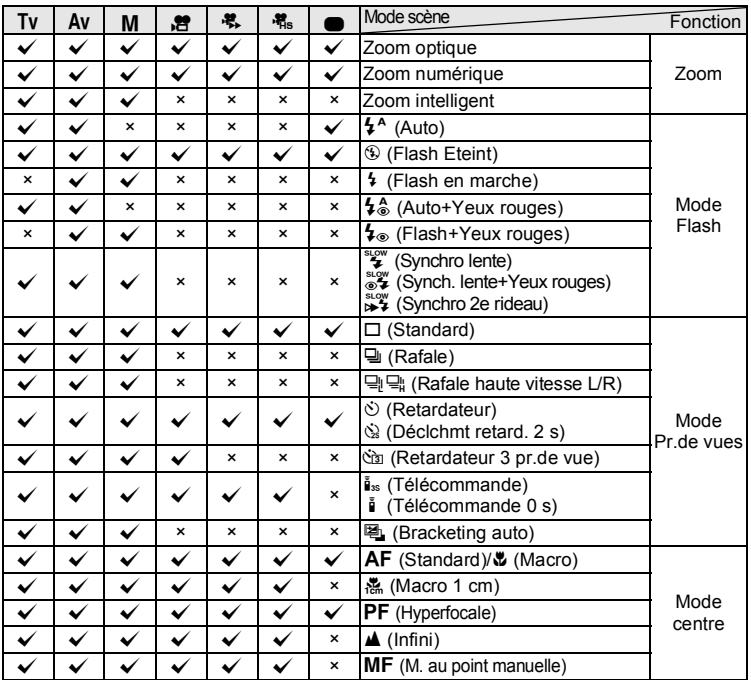

 $\checkmark$ : Peut être réglé.  $\checkmark$ : Ne peut pas être réglé.  $-$ : Les réglages et les modifications ne sont pas appliqués.

<span id="page-229-0"></span>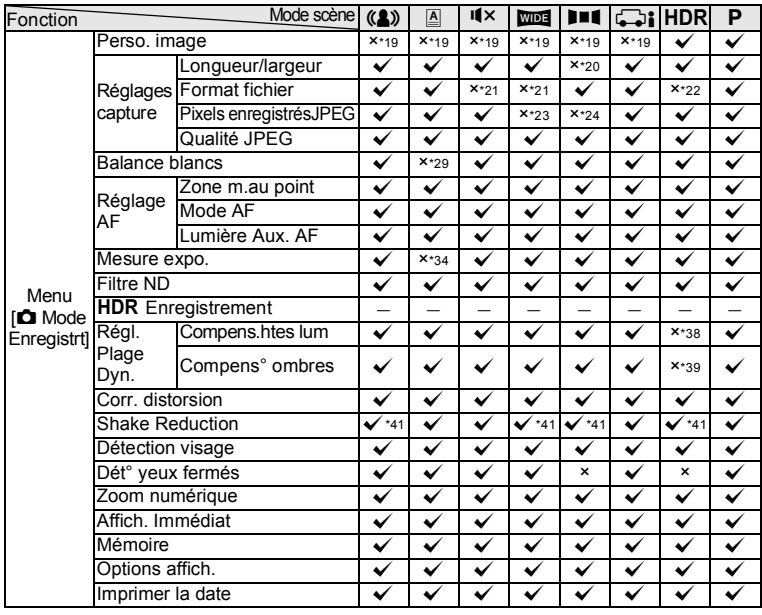

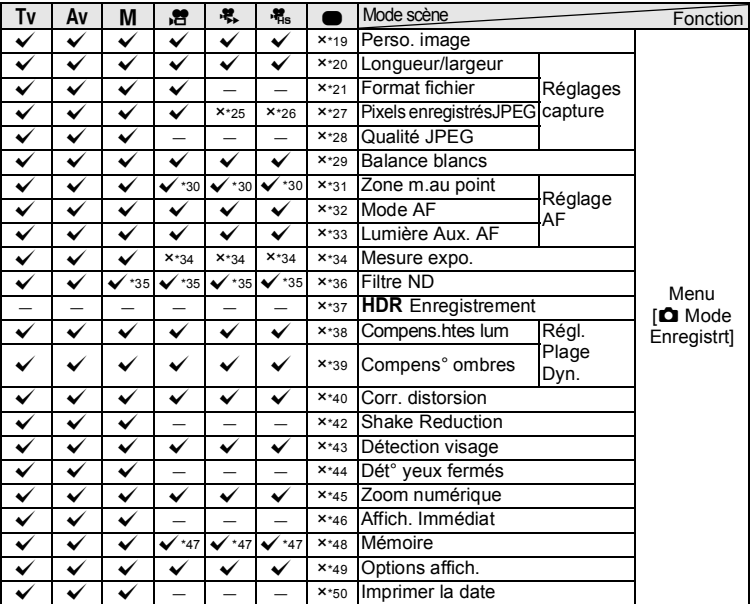

 $\checkmark$ : Peut être réglé.  $\checkmark$ : Ne peut pas être réglé.  $-$ : Les réglages et les modifications ne sont pas appliqués.

- <span id="page-230-0"></span>\*19 Fixé sur [Lumineux]
- <span id="page-230-1"></span> $*20$  Fixé sur  $4:3$
- <span id="page-230-2"></span>\*21 Fixé sur [JPEG]
- <span id="page-230-3"></span>\*22 [RAW] ne peut pas être sélectionné.
- <span id="page-230-4"></span> $*23$  Fixé sur  $3M$  pour la première image  $(fixé sur 5M)$  pour une image composite)
- <span id="page-230-5"></span>\*24 Fixé sur **3M** pour la première image
- <span id="page-230-11"></span>\*25 Fixé sur 640×480, 15 im./s
- <span id="page-230-12"></span>\*26 Fixé sur 640×480, 120 im./s
- <span id="page-230-13"></span> $*27$  Fixé sur la taille maximum  $12M$
- <span id="page-230-14"></span>\*28 Fixé sur [Fine] (Fin)
- <span id="page-230-6"></span>\*29 Fixé sur [AWB]
- <span id="page-230-15"></span> $*30 \cong 2$  (Par anticipation) ne peut pas être sélectionné.
- <span id="page-230-16"></span> $*31$  Fixé sur  $\begin{bmatrix} 1 \\ 2 \end{bmatrix}$  (Auto)
- <span id="page-230-17"></span>\*32 Fixé sur [AF.S]
- <span id="page-230-18"></span>\*33 [Lumière Aux. AF] fixé sur  $\overline{w}$  (Oui)
- <span id="page-230-7"></span>\*34 Fixé sur **I** (Multizone)
- <span id="page-230-19"></span>\*35 [Auto] ne peut pas être sélectionné pour [Filtre ND].
- <span id="page-230-20"></span>\*36 [Filtre ND] fixé sur [Auto]
- <span id="page-230-21"></span>\*37 Fixé sur [Standard]
- <span id="page-230-8"></span>\*38 [Compens.htes lum] fixé sur [Arrêt]
- <span id="page-230-9"></span>\*39 [Compens° ombres] fixé sur □ (Arrêt)<br>\*40 ICorr distorsion] fixé sur ☞ (Qui)
- <span id="page-230-22"></span> $[Corr.$  distorsion] fixé sur  $\mathbb{F}$  (Oui)
- <span id="page-230-10"></span>\*41 [Double] ne peut pas être sélectionné.
- <span id="page-230-23"></span>\*42 Fixé sur [Décal capt image]
- <span id="page-230-24"></span>\*43 [Détection visage] fixé sur [Oui]<br>\*44 [Dét° veux fermés] fixé sur a
- <span id="page-230-25"></span> $\overline{D}$ ét° yeux fermés] fixé sur  $\overline{M}$  (Oui)
- <span id="page-230-26"></span>\*45 [Zoom numérique] fixé sur ⊠ (Oui)<br>\*46 IDurée affichagel fixé sur l1 sec.l. lZ
- <span id="page-230-27"></span>\*46 [Durée affichage] fixé sur [1 sec.], [Zoom  $affich.$ immédiat] fixé sur  $\alpha$  (Oui), [Histogramme] et [Alerte surexpo.] fixés  $sur \Box$  (Arrêt)
- <span id="page-230-28"></span>\*47 Les réglages Flash/Prise de vue/Mode centre et Position MF spécifiés pour le mode Vidéo sont enregistrés.
- <span id="page-230-29"></span>\*48 Réglages de valeurs par défaut
- <span id="page-230-30"></span>\*49 [Affichage grille] fixé sur EX (Arrêt). [Histogramme] et [Alerte surexpo.] fixés sur  $\Box$  (Arrêt), [Niv. électroniq] fixé sur  $\Box$  (Oui)
- <span id="page-230-31"></span>\*50 [Imprimer la date] fixé sur [Arrêt]

## **Messages**

Des messages du type de ceux présentés ci-dessous peuvent apparaître sur l'écran au cours de l'utilisation de l'appareil.

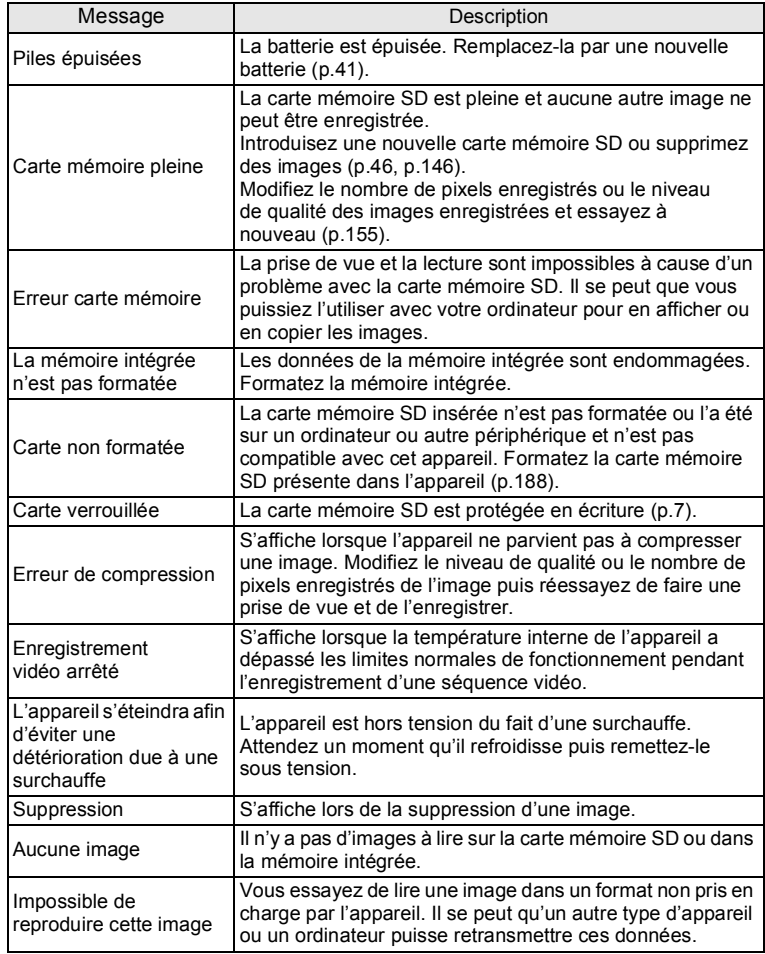

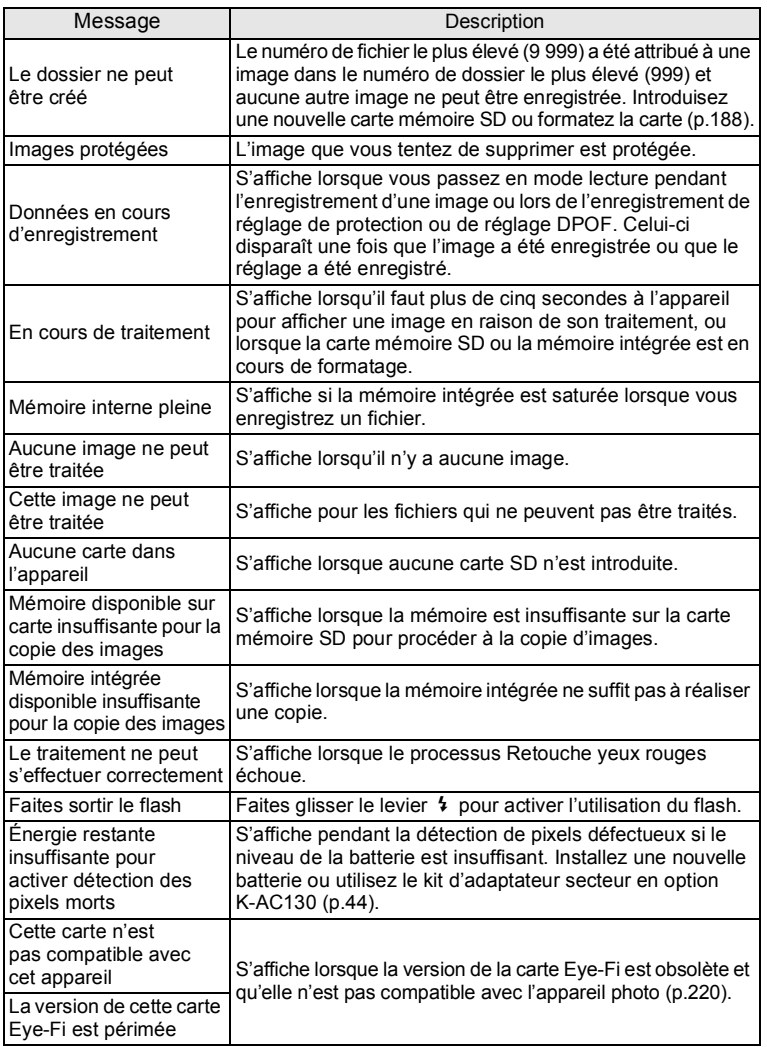

# **Solutions de dépannage**

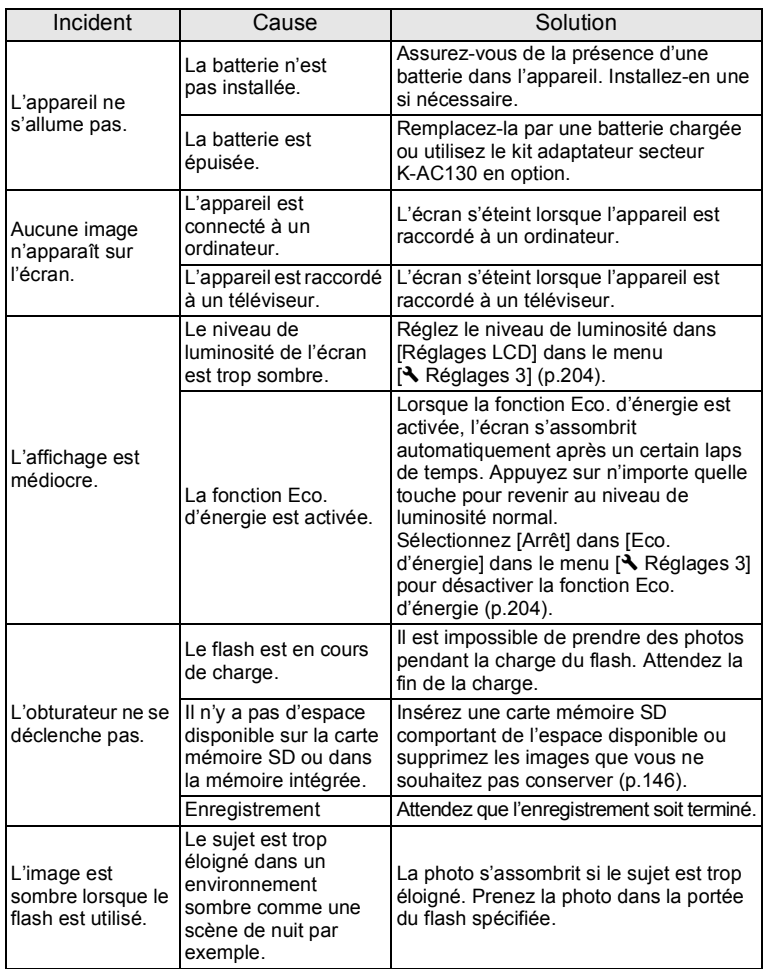

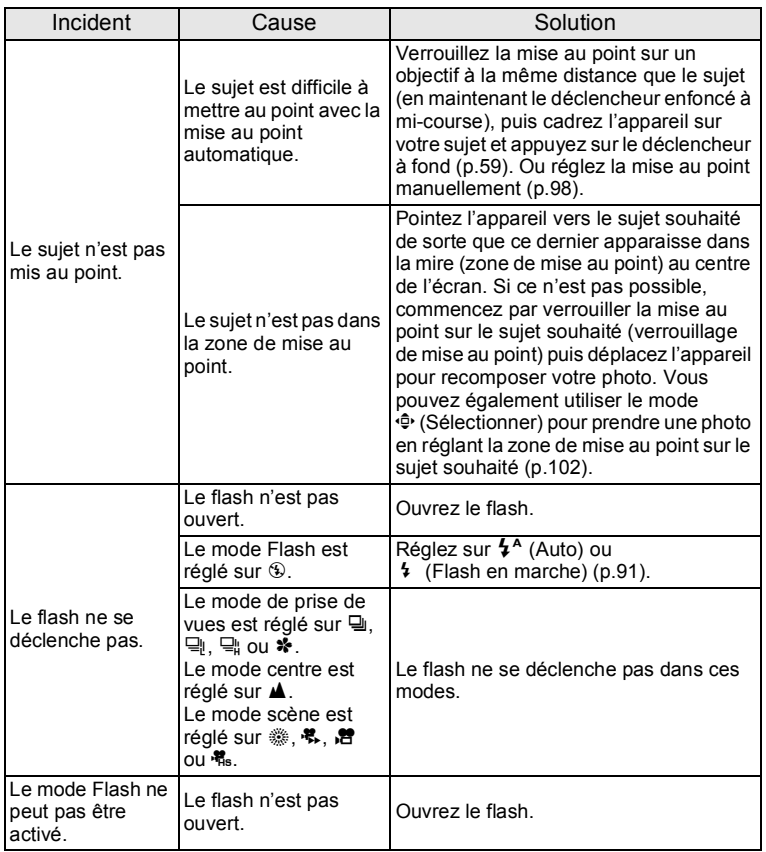

memo

Dans de très rares cas, l'électricité statique risque de perturber le fonctionnement de l'appareil. Dans ce cas, retirez les batteries puis réintroduisez-les. Si l'appareil fonctionne correctement, il est en parfait état de marche et vous pouvez continuer à l'utiliser sans problème.

## **Réglages par défaut**

Le tableau ci-dessous indique les réglages d'usine par défaut. La signification des indications pour les éléments de menu ayant un réglage par défaut est exposée ci-après.

#### **Réglage de la dernière mémoire**

- Oui : le réglage actuel (dernière mémoire) est sauvegardé lorsque l'appareil est mis hors tension.
- Non : le réglage reprend sa valeur par défaut lors de la mise hors tension.
	- : le réglage dépend du réglage [Mémoire] ([p.133](#page-134-0)).
- : sans objet

#### **Réinitialisation**

- Oui : le réglage reprend sa valeur par défaut avec la fonction Réinitialisation ([p.211\)](#page-212-0).
- Non : le réglage est sauvegardé même après la réinitialisation.
- : sans objet

#### **Éléments du menu [**A **Mode Enregistrt]**

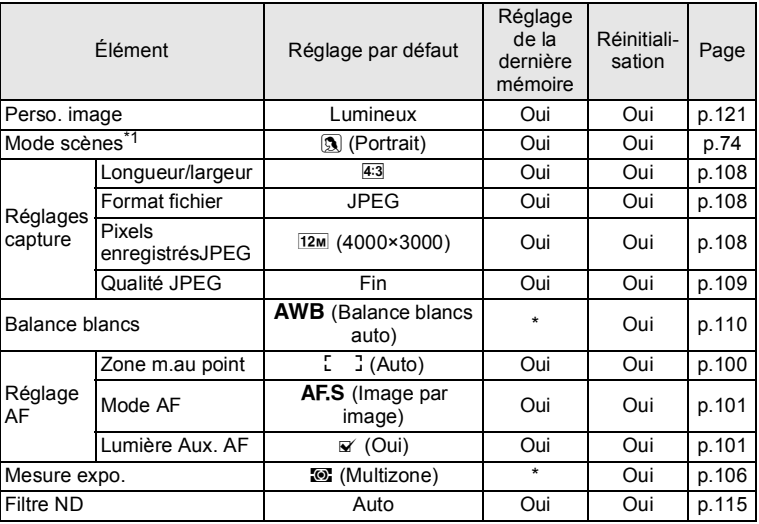

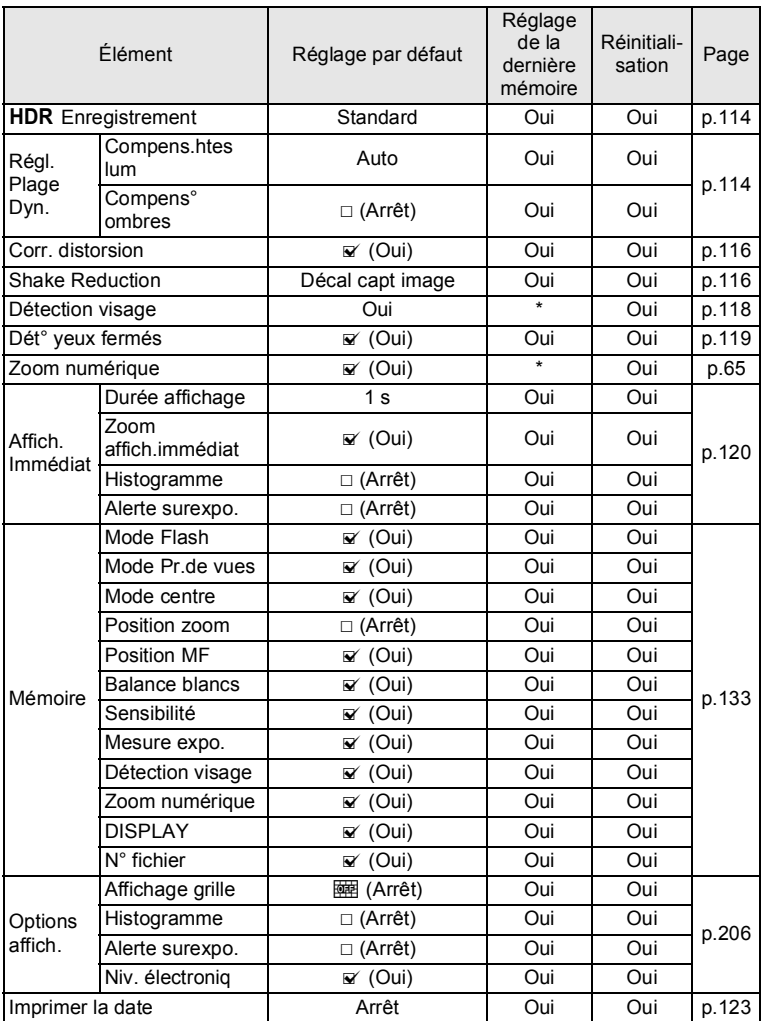

\*1 S'affiche au lieu de [Perso. image] lorsque SCN est sélectionné à l'aide de la molette de sélection de mode.

### ● Éléments du menu [唐 Vidéo]

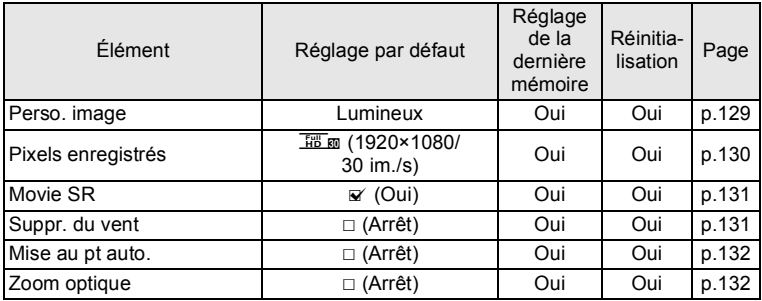

#### **Éléments du menu [**W **Réglages]**

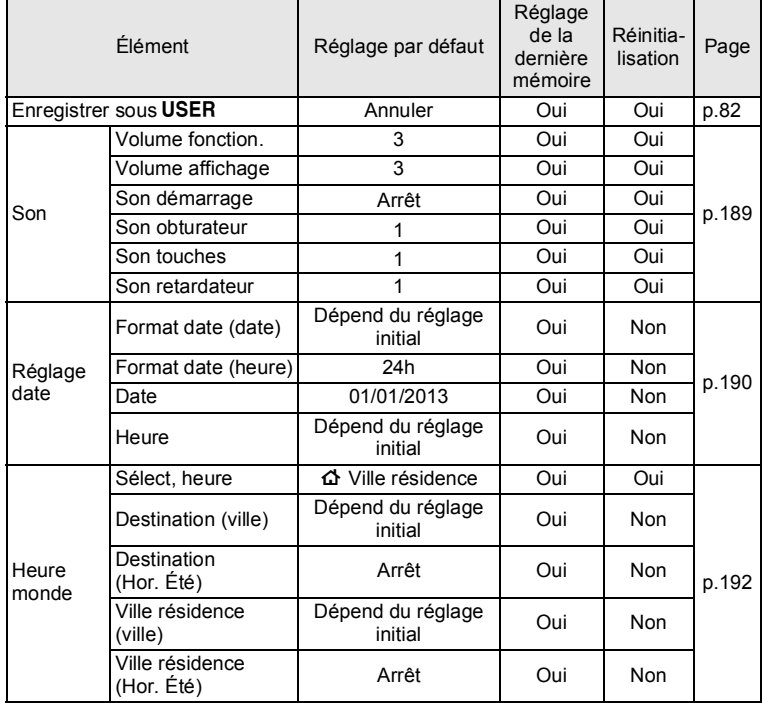

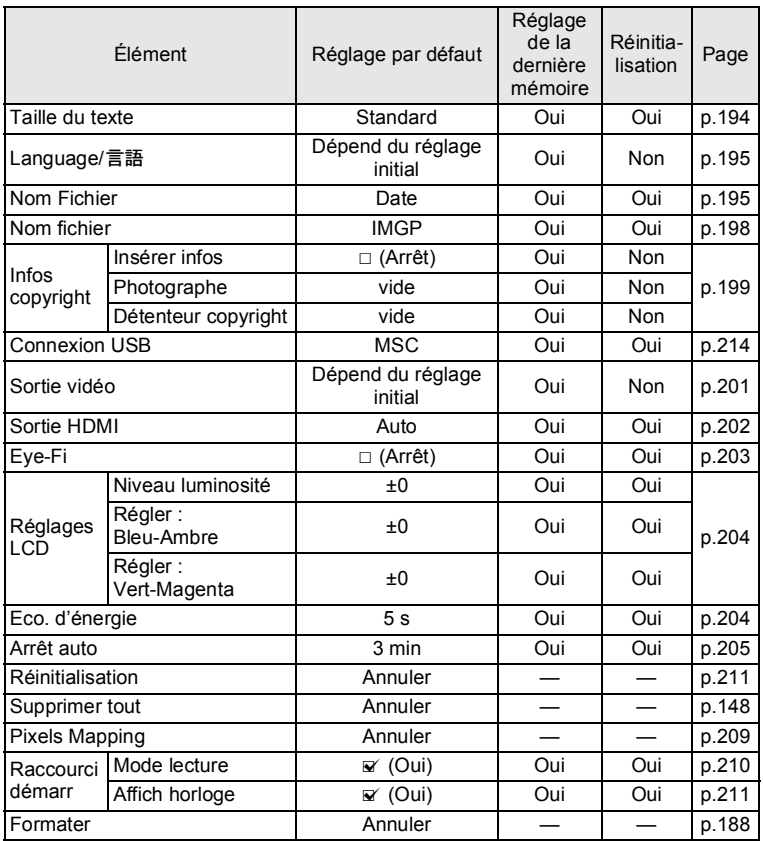

### **Éléments du menu [**A **Personnalisé]**

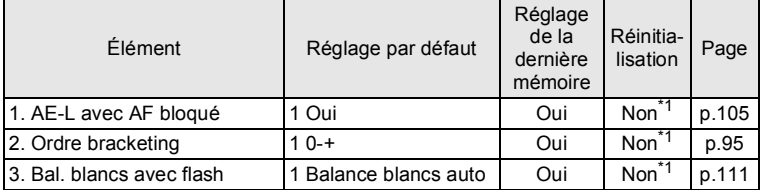

**Annexe**

7

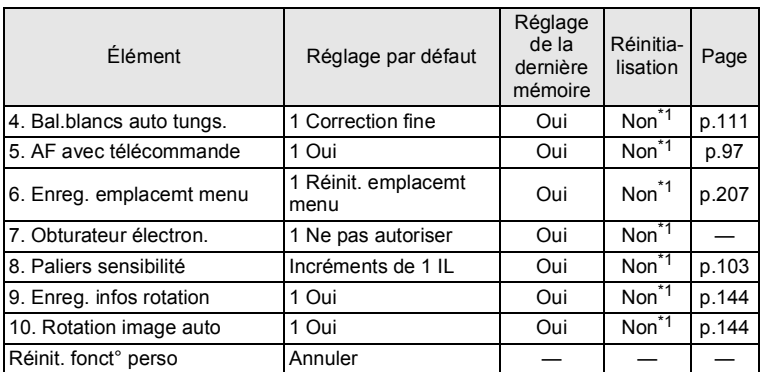

\*1 Ne peut pas être réinitialisé à l'aide de la fonction [Réinitialisation] dans le menu [ Réglages 3] étant donné que ces éléments sont réinitialisés via [Réinit. fonct° perso] ([p.72](#page-73-0)).

#### **Éléments de la palette du mode lecture**

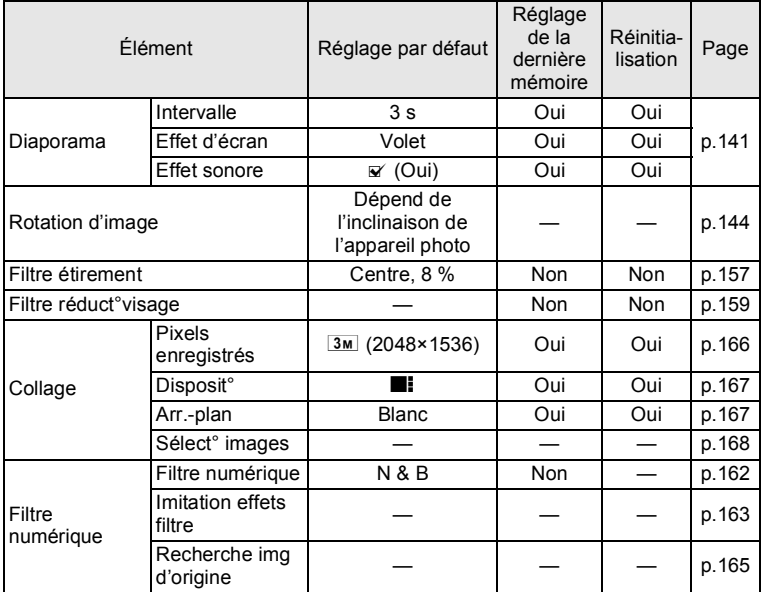

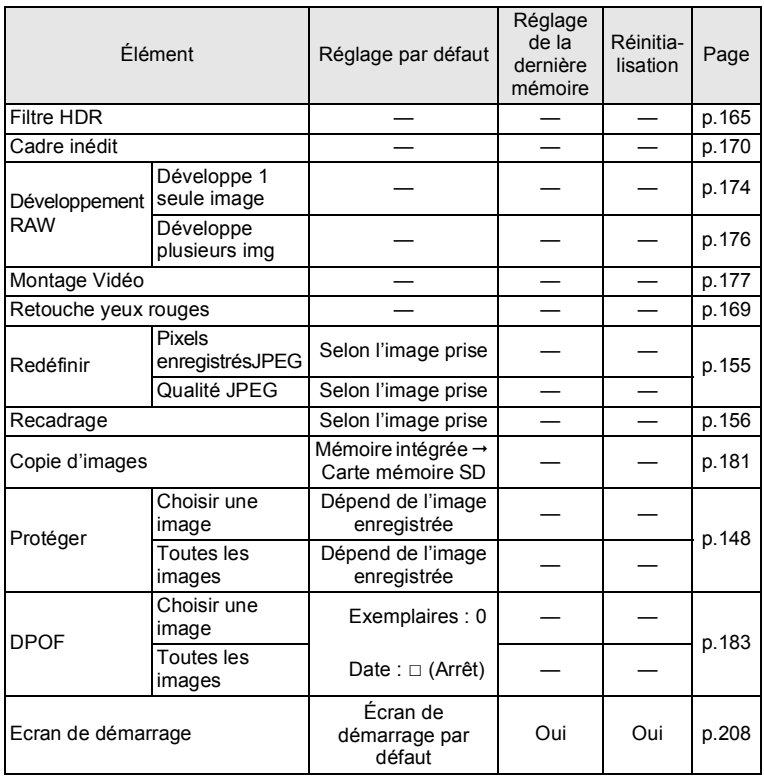

#### **Touche**

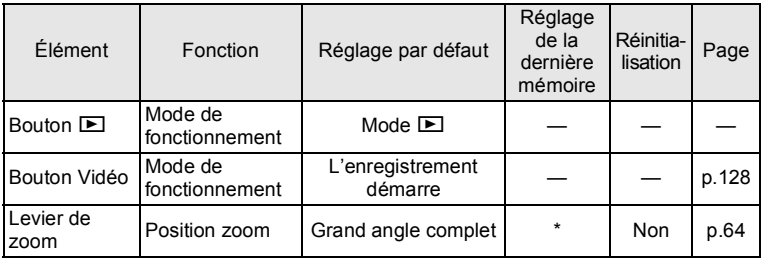

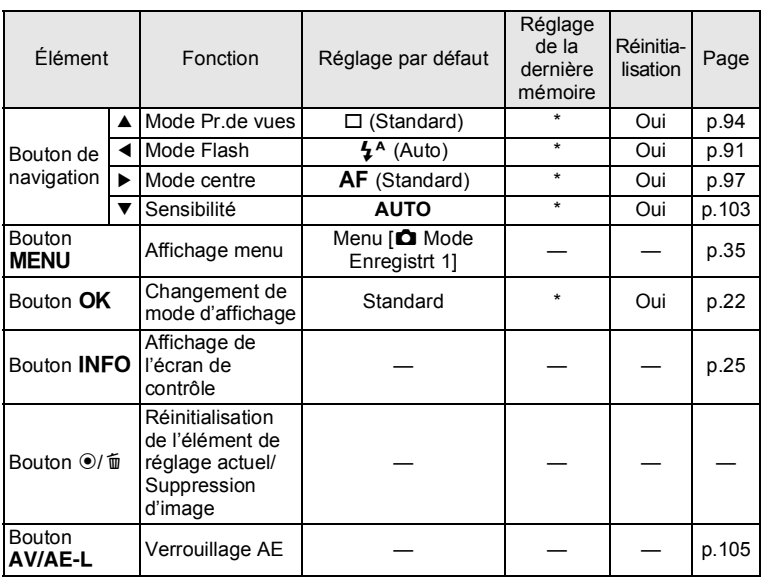

## **Liste des villes Heure monde**

**Ville :** recense les villes qui peuvent être sélectionnées dans les réglages initiaux ([p.51](#page-52-0)) ou pour l'heure monde ([p.192\)](#page-193-0).

**Format de sortie vidéo :** indique le format de sortie vidéo relatif à la ville sélectionnée dans les réglages initiaux.

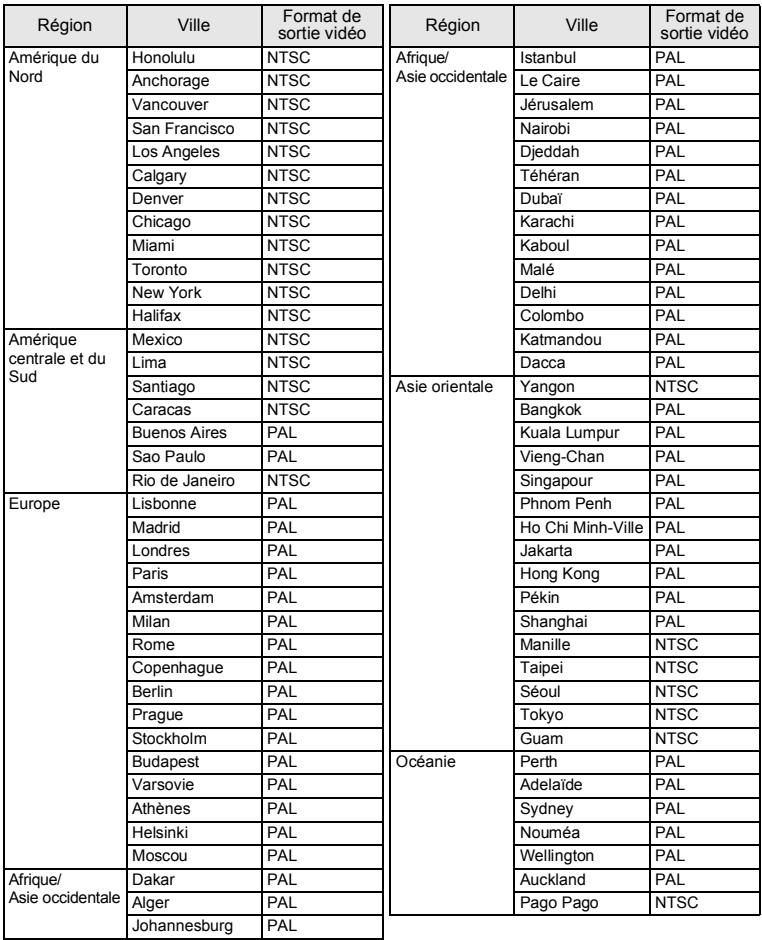

# **Caractéristiques principales**

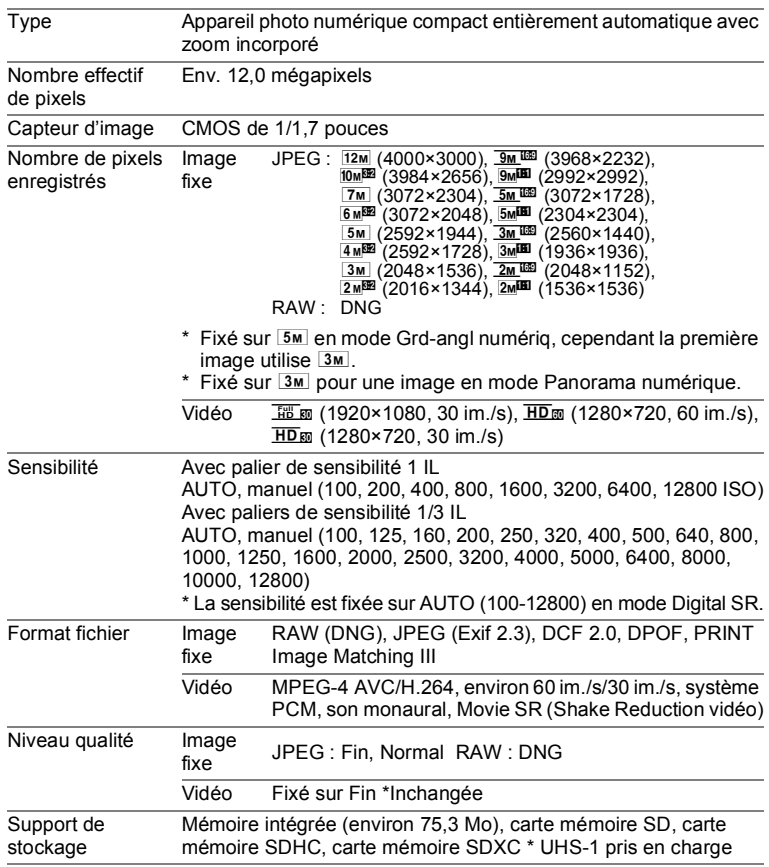

Images fixes (lors de l'utilisation d'une carte mémoire SD de 2 Go) Capacité de stockage des images et durée d'enregistrement approximatives

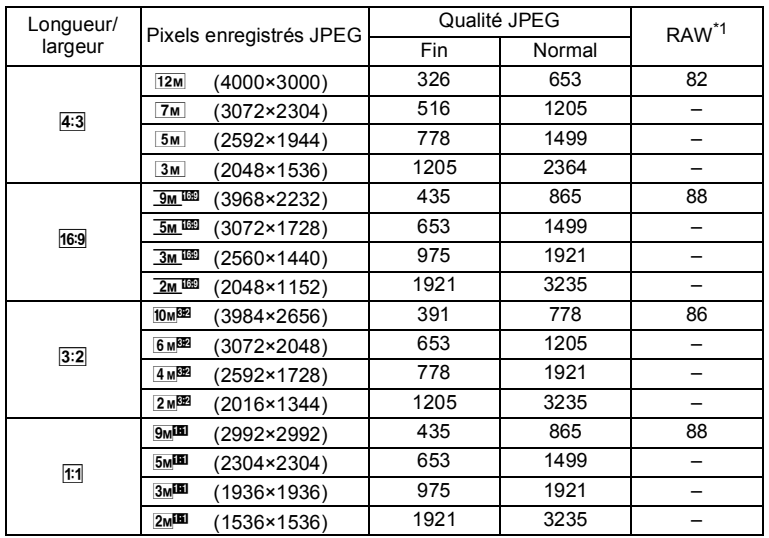

Images fixes (lors de l'utilisation de la mémoire intégrée)

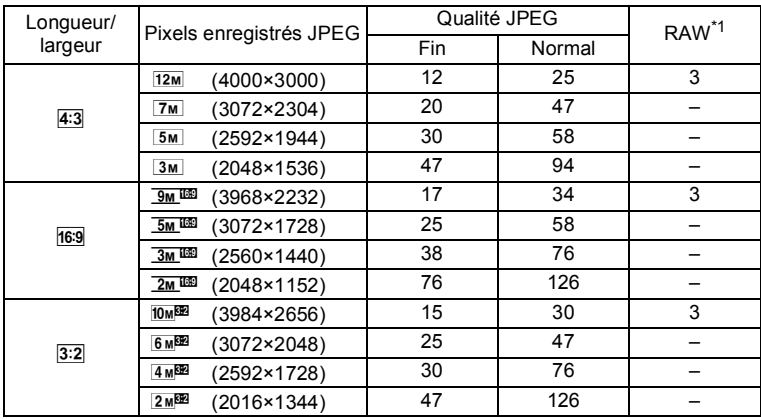

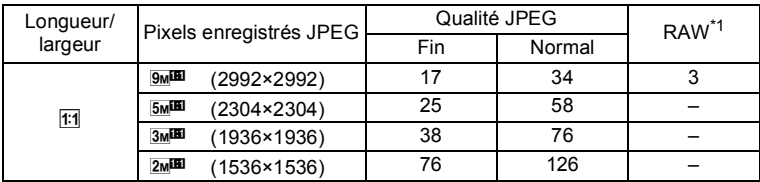

- La capacité de stockage des images n'est donnée qu'à titre indicatif. Elle peut en effet varier en fonction de la carte mémoire SD et du sujet.
- \*1 RAW affiche la capacité de stockage d'images lorsque la qualité JPEG est définie sur Fin.

#### Vidéos

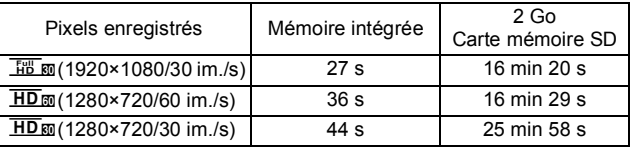

• Les chiffres susmentionnés reposent sur l'utilisation standard de l'appareil que nous avons définie et peuvent varier selon le sujet, les conditions de prise de vue et le type de carte mémoire SD utilisé.

• La durée d'enregistrement continu maximum pour une séquence vidéo est de 25 minutes.

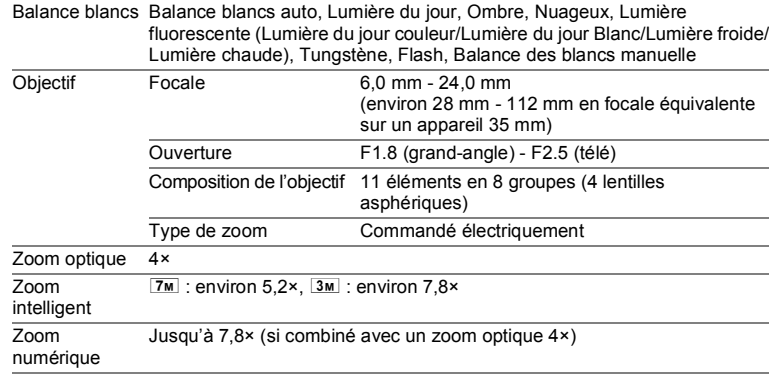

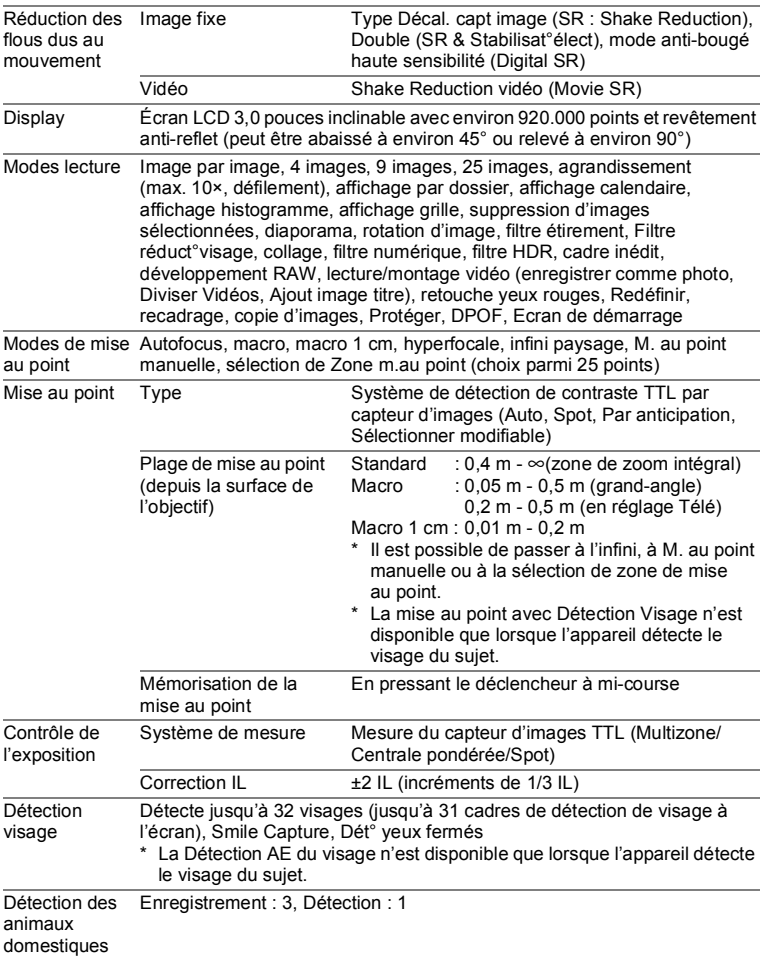

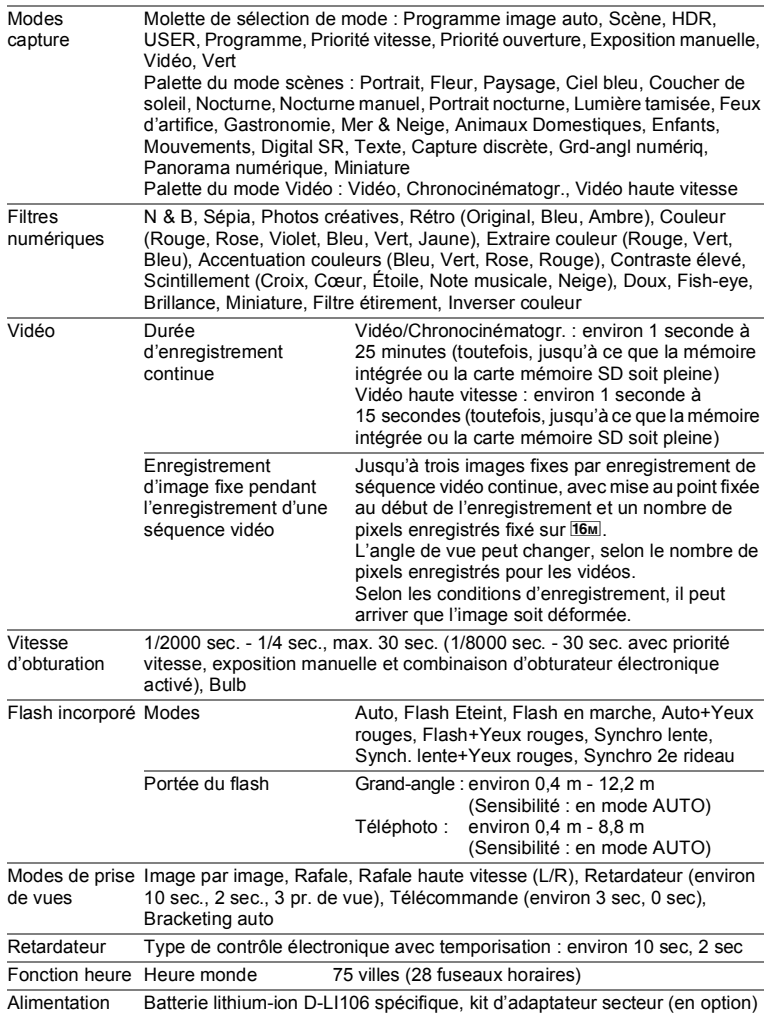

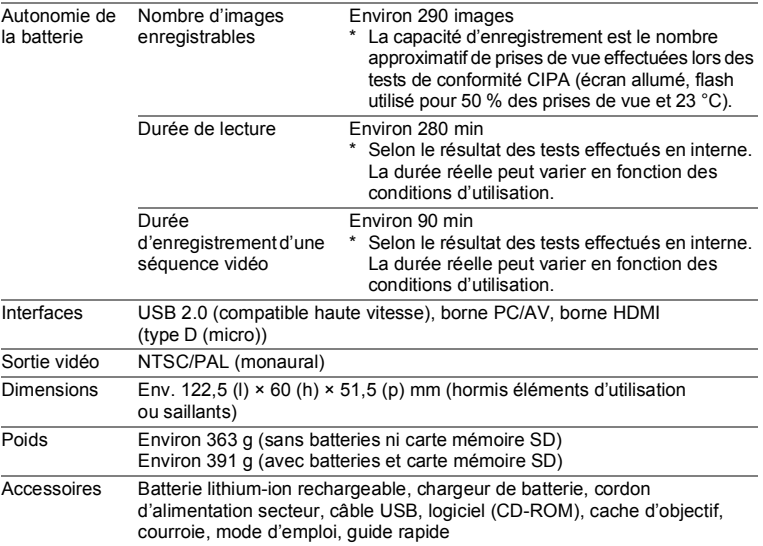

### **GARANTIE**

Tous les appareils PENTAX achetés chez des revendeurs autorisés sont garantis contre tout défaut de fabrication pendant une période de douze mois suivant la date d'achat. Pendant cette période, les réparations et l'échange des pièces défectueuses sont effectués gratuitement, sous réserve que le matériel ne présente aucune trace de choc, de corrosion par des produits chimiques ou par fuite de batterie ou pile, de dommage dû à l'infiltration de sable ou de liquide, de mauvaise manipulation ou de manipulation contraire au mode d'emploi ou de modifications par un réparateur non agréé. Le fabricant et son représentant agréé ne sont pas responsables des réparations ou modifications n'ayant pas fait l'objet d'accord expressément écrit, ni des dommages liés au retard ou à la perte d'usage du matériel ni à leurs conséquences quelles qu'elles soient, directes ou indirectes, causées par la défectuosité du matériel ou par toutes autres causes. Il est expressément reconnu par l'acheteur que la responsabilité du fabricant ou de ses représentants en matière de garantie, implicite ou explicite, est strictement limitée au remplacement des pièces comme indiqué ci-dessus. Il ne sera effectué aucun remboursement d'une réparation faite par un service après-vente non agréé par PENTAX.

#### Procédure pendant la période de garantie de 12 mois

Tout appareil PENTAX reconnu défectueux pendant la période de 12 mois suivant son achat devra être retourné au revendeur chez lequel l'achat a été effectué ou chez le fabricant. S'il n'existe pas de représentant agréé du fabricant dans votre pays, envoyez votre matériel directement au fabricant, en port payé. Dans ce cas, la période d'immobilisation du matériel risque d'être très longue en raison de la complexité des procédures douanières requises. Si le matériel est couvert par la garantie, la réparation sera effectuée et les pièces remplacées gracieusement avant de vous être renvoyé en état de fonctionnement. Si le matériel n'est plus sous garantie, la réparation sera facturée aux tarifs habituels du fabricant ou de son représentant. Les frais de port sont à la charge du propriétaire de l'équipement. Si votre matériel PENTAX a été acheté dans un autre pays que celui où vous souhaitez faire appliquer la garantie, des frais de remise en état peuvent vous être facturés par le représentant du fabricant de ce pays. Cependant, si le matériel est retourné au fabricant, il sera réparé gratuitement pendant la période de garantie, conformément à cette garantie. Dans tous les cas, les frais d'expédition et les taxes douanières seront à la charge de l'expéditeur. De façon à prouver la date de votre achat (si nécessaire), conservez la facture ou le reçu de cet achat pendant au moins un an. Avant d'expédier votre matériel en réparation, vérifiez d'abord que vous l'envoyez à un représentant officiel du fabricant ou à l'un de ses ateliers agréés, sauf s'il s'agit du fabricant lui-même. Demandez toujours un devis et ne faites procéder aux travaux de réparation qu'après accord écrit du devis.

- **Cette garantie n'affecte en rien les droits fondamentaux du client.**
- **Les garanties locales disponibles chez les distributeurs Pentax de certains pays peuvent remplacer cette garantie. Par conséquent, nous vous conseillons de lire attentivement la carte de garantie fournie avec votre produit au moment de l'achat ou de contacter le distributeur PENTAX de votre pays afin d'obtenir de plus amples informations et de recevoir une copie de la garantie.**

7

La marque CE signifie que l'appareil est conforme aux directives de l'Union Européenne.

#### **Pour les clients aux États-Unis DÉCLARATION DE CONFORMITÉ FCC**

Cet appareil est conforme à la section 15 de la réglementation de la FCC. Le fonctionnement de cet appareil doit répondre aux deux conditions suivantes : (1) cet appareil ne doit pas créer d'interférence et (2) il doit pouvoir accepter toute interférence reçue, y compris des interférences susceptibles d'entraîner un mauvais fonctionnement de l'appareil.

Des changements ou modifications non approuvés par l'entité en charge de la certification peuvent déchoir l'utilisateur de son droit à utiliser cet équipement.

Cet équipement a été testé et déclaré conforme aux limites établies pour les appareils numériques de classe B, conformément à la section 15 de la réglementation de la FCC.

Ces limites ont été définies par mesure de protection raisonnable contre les interférences nuisibles pour les installations en lieu résidentiel. Cet équipement génère, utilise et peut émettre de l'énergie haute fréquence, et, en cas d'installation et d'utilisation non conformes aux consignes données, peut causer des interférences nuisibles aux communications radio. L'absence d'interférence dans certains contextes particuliers n'est toutefois pas garantie.

Si cet équipement est à l'origine d'interférences nuisant à la réception radio ou télévision, ce qui peut être vérifié par sa mise hors tension, puis sous tension, il est conseillé à l'utilisateur de tenter de remédier à ce problème en prenant l'une, voire plusieurs, des mesures suivantes :

- Réorienter ou déplacer l'antenne réceptrice. Augmenter la distance entre l'équipement et le récepteur. Brancher l'équipement sur une prise de courant ou un circuit différent de celle ou celui sur laquelle/lequel le récepteur est branché.
- Demander l'avis du revendeur ou d'un technicien radio/TV expérimenté.

#### **For customers in Canada**

This Class B digital apparatus complies with Canadian ICES-003.

#### **Pour les utilisateurs au Canada**

Cet appareil numérique de la classe B est conforme à la norme NMB-003 du Canada.
#### **POUR LES CLIENTS EN CALIFORNIE - ÉTATS-UNIS SEULEMENT**

Une manipulation spéciale du perchlorate peut s'appliquer. La pile lithium utilisée dans cet appareil photo contient du perchlorate qui peut nécessiter une manipulation spéciale. Reportez-vous au site www.dtsc.ca.gov/hazardouswaste/perchlorate

## Déclaration de conformité Conformément à la norme 47CFR, sections 2 et 15 pour les ordinateurs personnels et périphériques de classe B

#### Nous : PENTAX RICOH IMAGING AMERICAS **CORPORATION**

situés à : 633 17<sup>th</sup> Street, Suite 2600 Denver, Colorado 80202 U.S.A. Téléphone : 800-877-0155 Fax : 303-790-1131

Déclarons sous notre entière responsabilité que le produit identifié dans le présent manuel est un appareil numérique de classe B et respecte la norme 47CFR et les sections 2 et 15 de la réglementation FCC. Chaque produit diffusé sur le marché est identique au produit représentatif testé et déclaré conforme aux normes. Les dossiers de conformité confirment que l'appareil fabriqué reste conforme aux variations tolérées, compte tenu du volume de la production, suivant un contrôle statistique requis par l'article 47CFR §2.909. Le fonctionnement de cet appareil doit répondre aux deux conditions suivantes : (1) cet appareil ne doit pas créer d'interférence et (2) il doit pouvoir accepter toute interférence reçue, y compris des interférences susceptibles d'entraîner un mauvais fonctionnement de l'appareil. Il revient à l'instance mentionnée ci-dessus de s'assurer que l'équipement est conforme aux normes 47CFR §15.101 à §15.109.

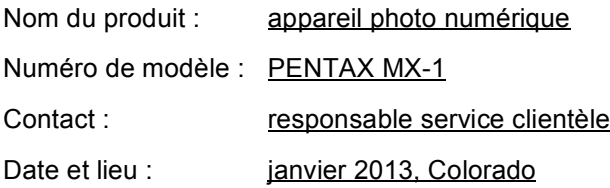

#### **Informations sur la collecte et la mise au rebut des équipements et batteries usagés**

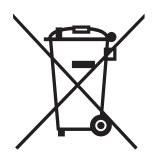

1. Au sein de l'Union européenne

Ces symboles sur les produits, les emballages et/ou les documents d'accompagnement signifient que les batteries et les équipements électriques et électroniques usagés ne doivent pas être mélangés avec les déchets ménagers ordinaires.

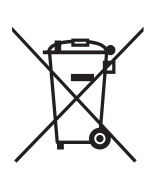

Les batteries et les équipements électriques et électroniques usagés doivent être traités séparément et conformément à la législation qui prévoit un traitement, une récupération et un recyclage spécifiques pour ces produits.

En jetant ces produits correctement, vous êtes sûr que ces déchets subiront le traitement, la récupération et le recyclage adéquats et vous aidez à prévenir les éventuels effets négatifs pour l'environnement et la santé publique qu'une mise au rebut inadaptée pourrait entraîner.

L'ajout d'un symbole chimique sous le symbole affiché ci-dessus, conformément à la Directive sur les batteries, indique qu'un métal lourd (Hg = mercure, Cd = cadmium, Pb = plomb) est présent dans la batterie dans une concentration supérieure au seuil applicable spécifié dans la Directive sur les batteries.

Pour plus d'informations sur la collecte ou le recyclage des produits utilisés, veuillez contacter vos autorités locales, le service d'élimination des déchets ou le point de vente où vous avez acheté les produits.

#### 2. Hors de l'UE

Ces symboles ne sont valables qu'au sein de l'Union européenne. Si vous souhaitez mettre au rebut ces produits usagés, veuillez contacter les autorités locales ou le vendeur pour connaître la méthode adéquate de mise au rebut.

En Suisse : les équipements électriques et électroniques usagés peuvent être retournés gratuitement au vendeur, même si vous n'achetez pas de nouveaux produits. Une liste des usines de collecte est disponible sur les sites www.swico.ch ou www.sens.ch.

## **Index**

## **Symboles**

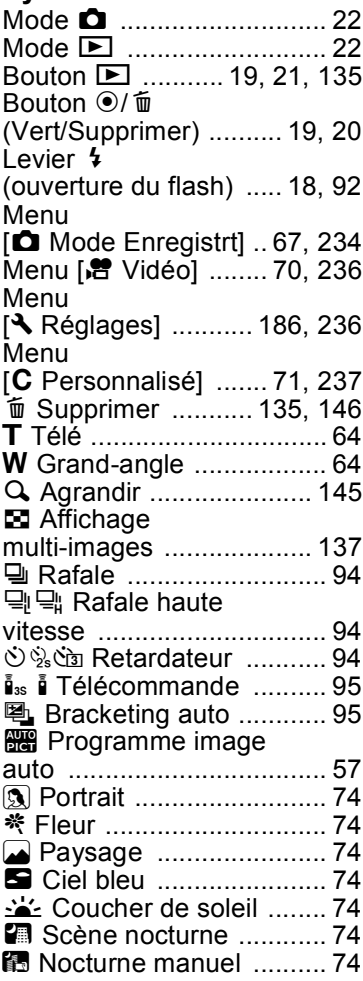

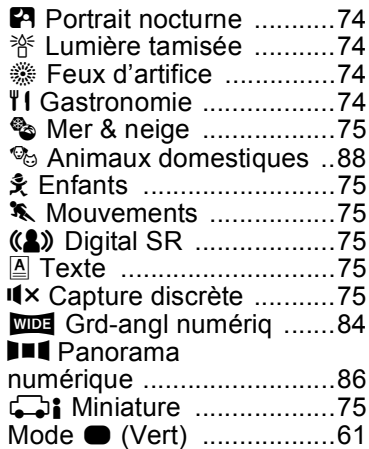

## **A**

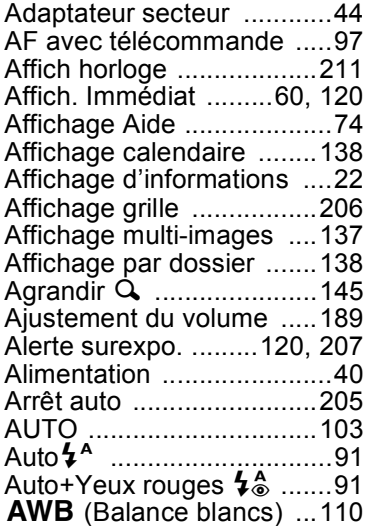

# 7**[Annexe](#page-223-0)**

#### **255**

## **B**

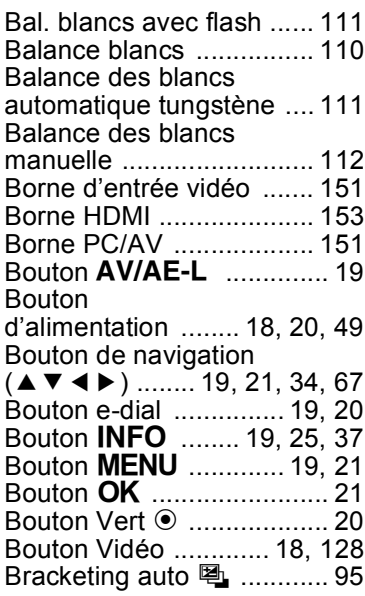

## **C**

7

**[Annexe](#page-223-0)**

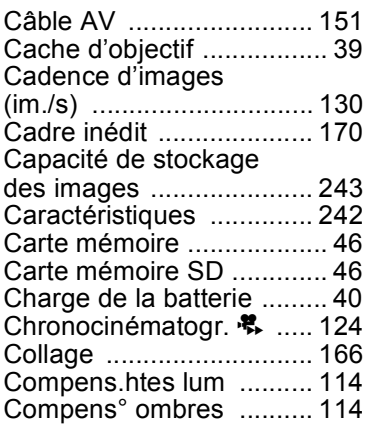

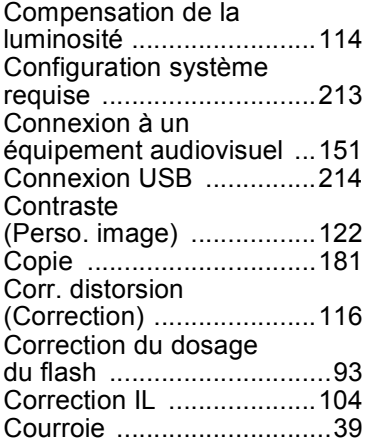

### **D**

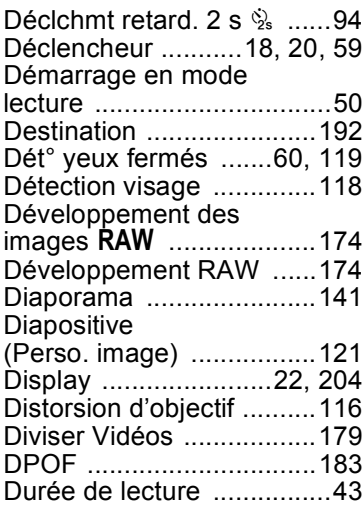

## **E**

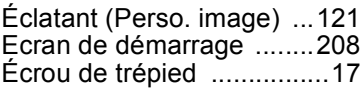

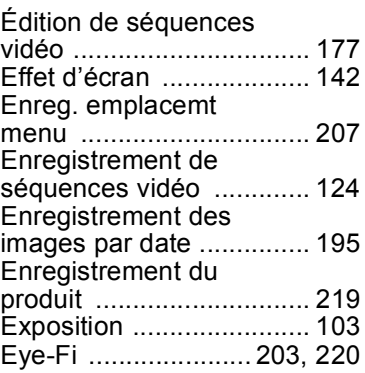

### **F**

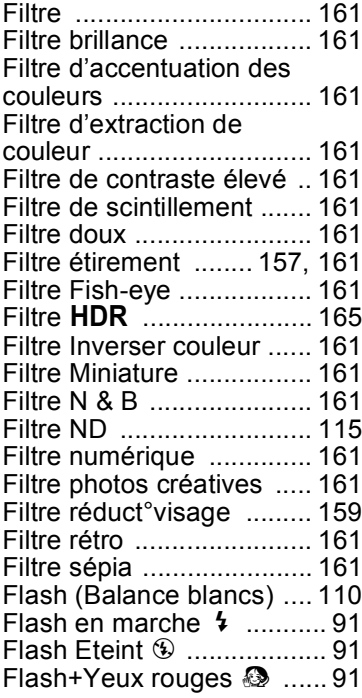

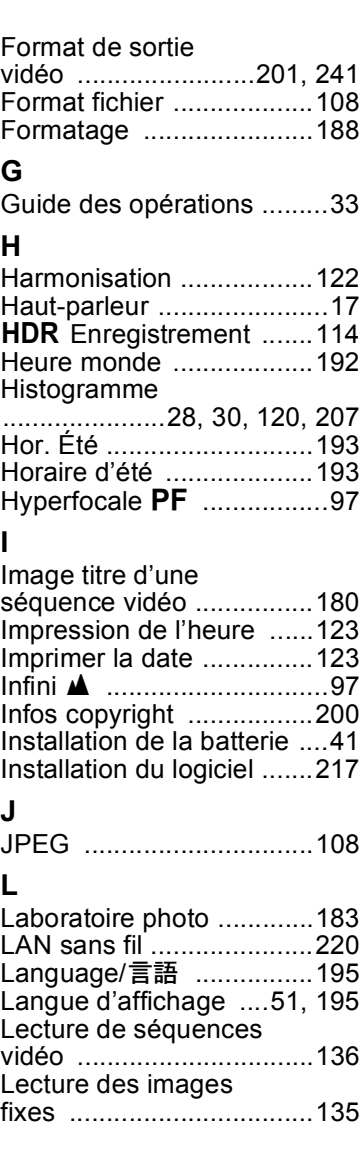

# 7**[Annexe](#page-223-0)**

#### **257**

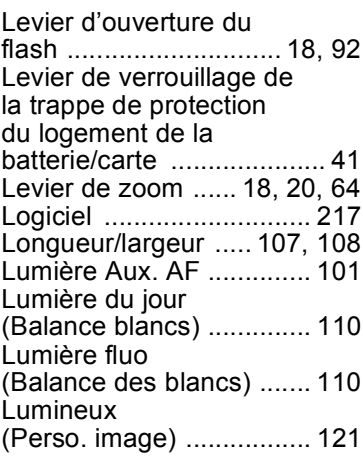

### **M**

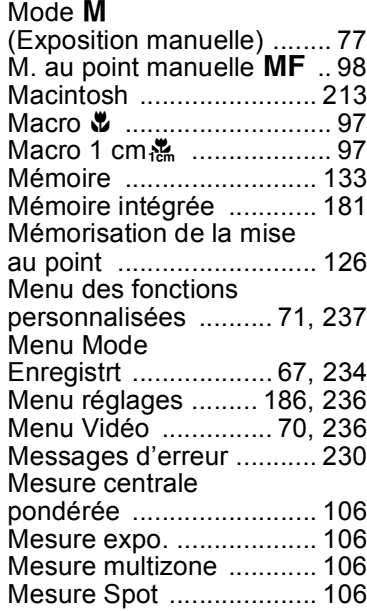

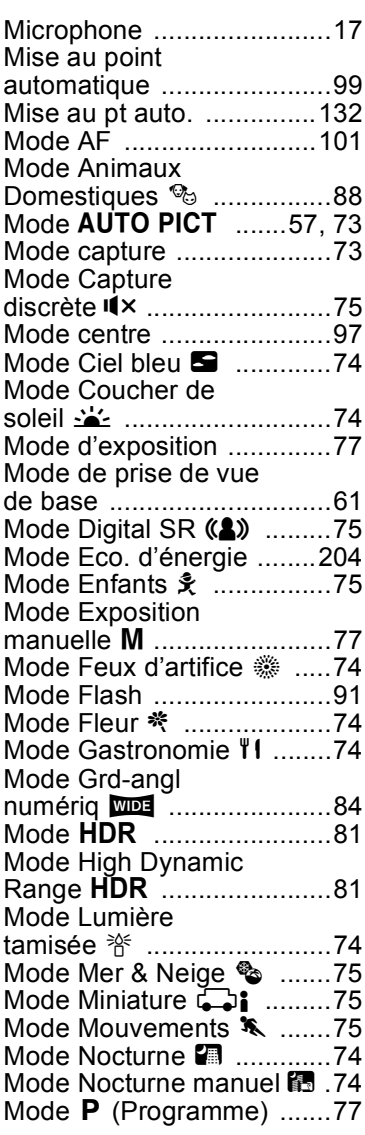

# 7**[Annexe](#page-223-0)**

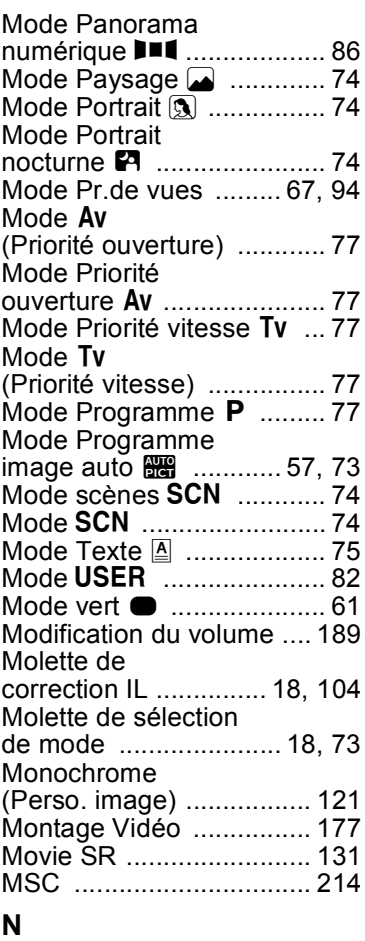

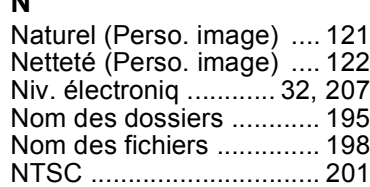

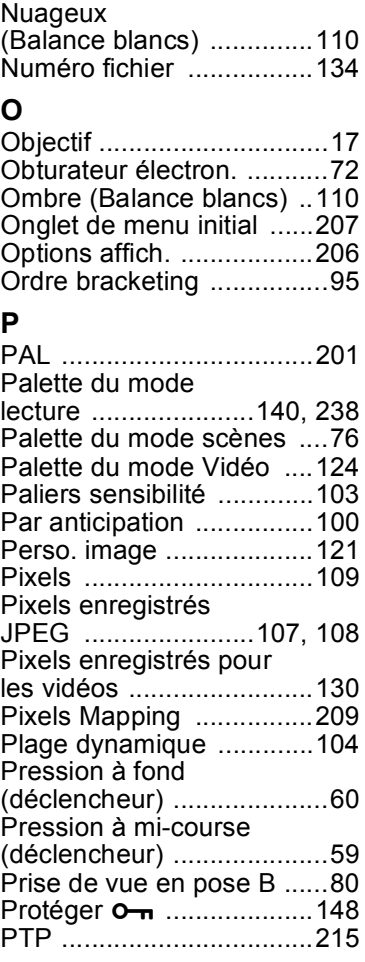

## **Q**

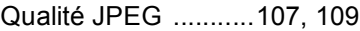

# 7**[Annexe](#page-223-0)**

#### **259**

## **R**

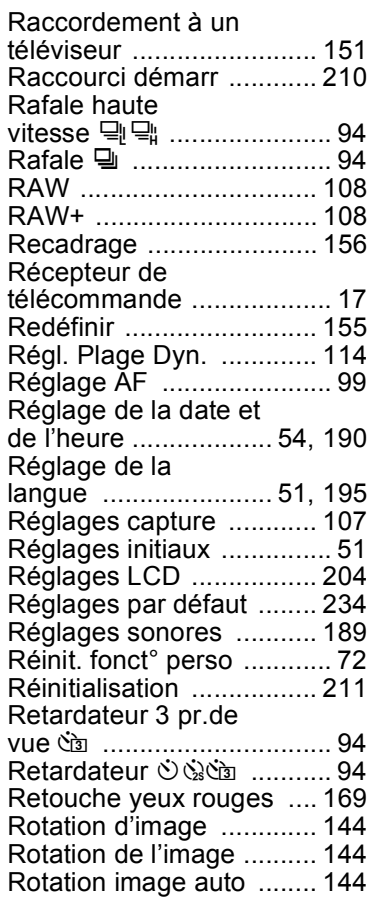

## **S**

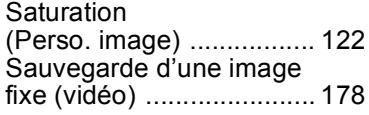

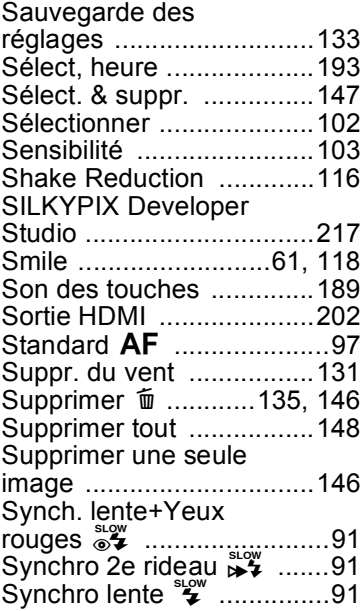

## **T**

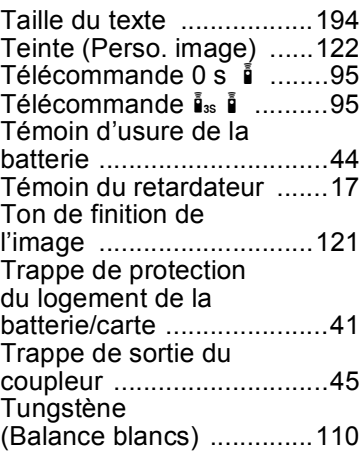

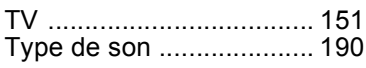

## **U**

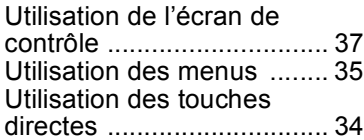

### **V**

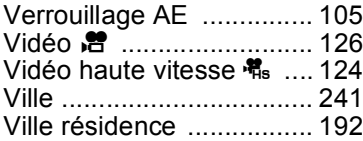

## **W**

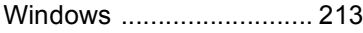

## **Z**

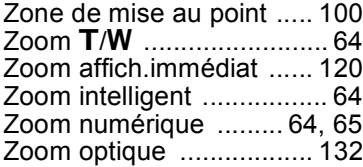

#### **PENTAX RICOH IMAGING CO., LTD.**

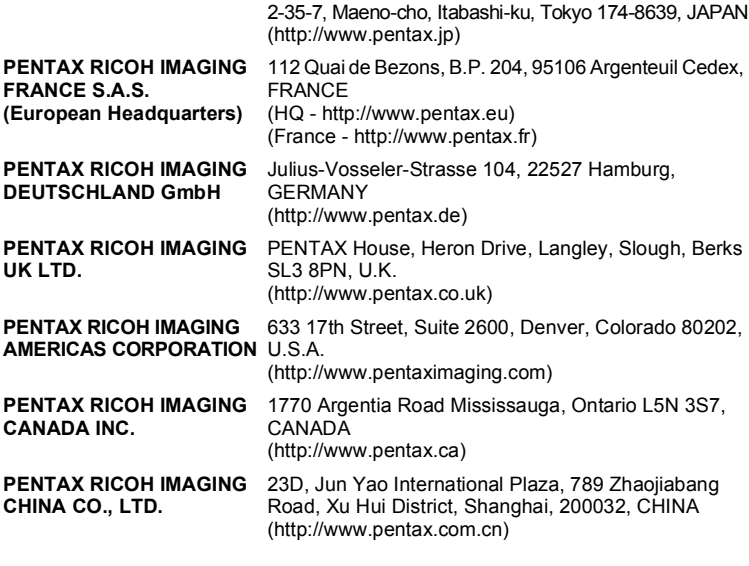

**http://www.pentax.jp/english**

• Le fabricant se réserve le droit de modifier à tout moment les spécifications, le design et le choix des fournisseurs sans notification préalable.